Dell™ OptiPlex<sup>™</sup> 745c

# Quick Reference Guide

Model DCSM

### Notes, Notices, and Cautions

 $\mathbb Z$  NOTE: A NOTE indicates important information that helps you make better use of your computer.

NOTICE: A NOTICE indicates potential damage to hardware or loss of data and tells you how to avoid the problem.

 $\bigwedge$  CAUTION: A CAUTION indicates a potential for property damage, personal injury, or death.

If you purchased a Dell™ n Series computer, any references in this document to Microsoft® Windows® operating systems are not applicable.

Model DCSM

February 2007 P/N HJ978 Rev. A00

\_\_\_\_\_\_\_\_\_\_\_\_\_\_\_\_\_\_\_\_ **Information in this document is subject to change without notice. © 2007 Dell Inc. All rights reserved.**

Reproduction in any manner whatsoever without the written permission of Dell Inc. is strictly forbidden.

Trademarks used in this text: *Dell*, the *DELL* logo, and *OptiPlex* are trademarks of Dell Inc.; *Intel* is registered trademarks of Intel Corporation; *Microsoft*, *Windows,* and *Vista* are registered trademarks of Microsoft Corporation.

Other trademarks and trade names may be used in this document to refer to either the entities claiming the marks and names or their products. Dell Inc. disclaims any proprietary interest in trademarks and trade names other than its own.

# **Contents**

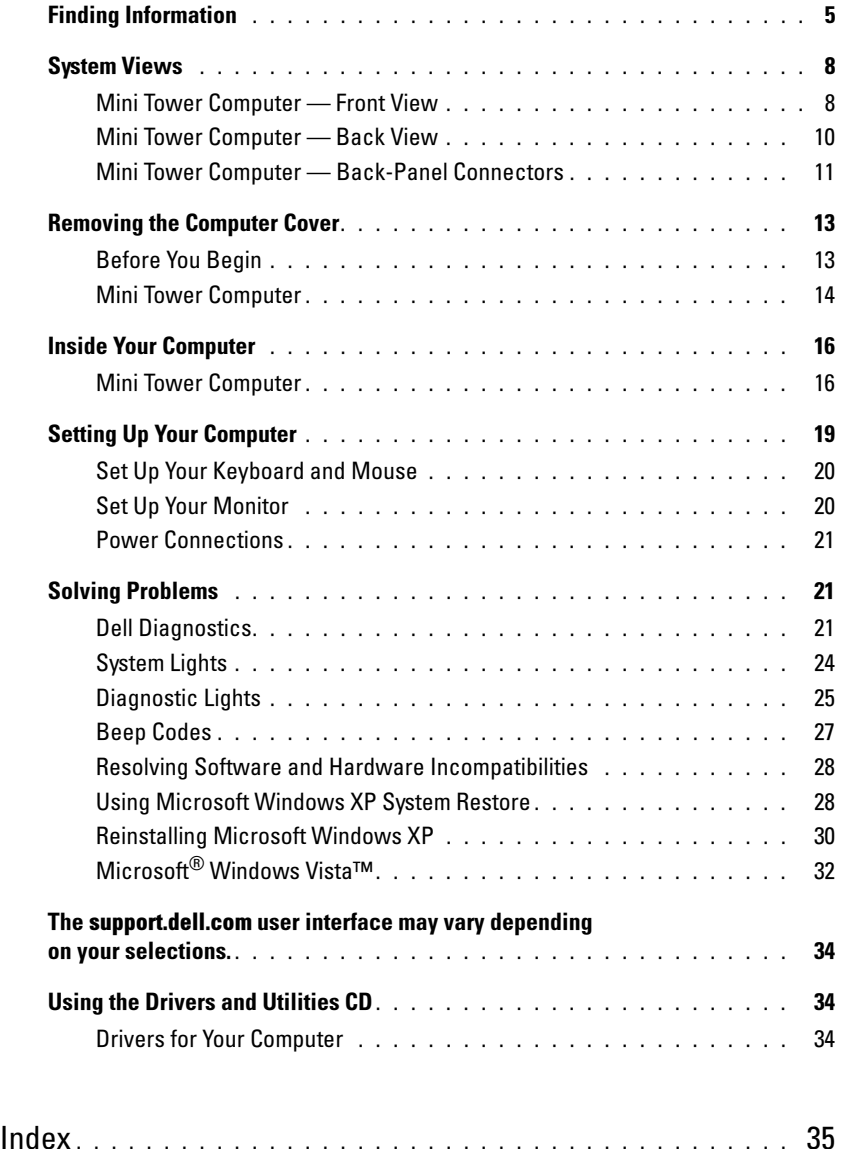

## <span id="page-4-0"></span>Finding Information

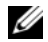

 $\mathscr{D}$  NOTE: Some features or media may be optional and may not ship with your computer. Some features or media may not be available in certain countries.

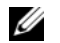

NOTE: Additional information may ship with your computer.

#### What Are You Looking For? The Contract of the Find It Here

- A diagnostic program for my computer
- Drivers for my computer
- My computer documentation
- My device documentation
- Desktop System Software (DSS)

<span id="page-4-1"></span>Drivers and Utilities CD (ResourceCD) **NOTE:** The *Drivers and Utilities* CD may be optional and may not ship with your computer.

Documentation and drivers are already installed on your computer. You can use the CD to reinstall drivers (see ["Using the Drivers and Utilities CD" on](#page-33-1)  [page 34\)](#page-33-1), run the Dell Diagnostics (see ["Dell](#page-20-2)  [Diagnostics" on page 21](#page-20-2)), or access your documentation.

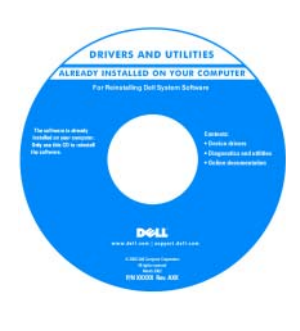

<span id="page-4-3"></span>Readme files may be included on your CD to provide lastminute updates about technical changes to your computer or advanced technical reference material for technicians or experienced users.

NOTE: Drivers and documentation updates can be found at support.dell.com.

• How to remove and replace parts

- Specifications
- How to configure system settings
- How to troubleshoot and solve problems

<span id="page-4-2"></span>Dell™ OptiPlex™ User's Guide

Microsoft Windows XP Help and Support Center

1 Click Start→ Help and Support→ Dell User and System Guides→ System Guides.

2 Click the User's Guide for your computer.

The User's Guide is also available on the optional Drivers and Utilities CD.

#### What Are You Looking For? The Contract of the Find It Here

- Warranty information
- Terms and Conditions (U.S. only)
- Safety instructions
- Regulatory information
- Ergonomics information
- End User License Agreement

```
Dell™ Product Information Guide
```
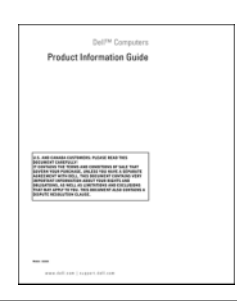

• How to reinstall my operating system **Operating System CD** 

#### <span id="page-5-1"></span>**NOTE:** The *Operating System* CD may be optional and may not ship with your computer.

The operating system is already installed on your computer. To reinstall your operating system, use the Operating System CD (see ["Reinstalling](#page-29-0)  [Microsoft Windows XP" on page 30\)](#page-29-0).

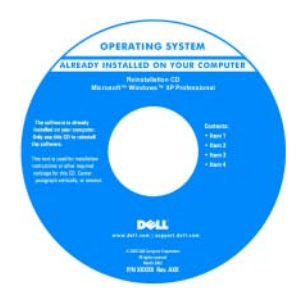

After you reinstall your operating system, use the optional Drivers and Utilities CD (ResourceCD) to reinstall drivers for the devices that came with your computer. For more information, see

["Drivers and Utilities CD \(ResourceCD\)" on page 5.](#page-4-1)

Your operating system product key label is located on your computer (see ["Service Tag and Microsoft®](#page-6-0)  [Windows® Product Key" on page 7\)](#page-6-0).

**NOTE:** The color of your *Operating System* CD varies according to the operating system you ordered.

• How to use Windows XP

- How to work with programs and files
- How to personalize my desktop

<span id="page-5-0"></span>Windows Help and Support Center

- <span id="page-5-3"></span>1 Click Start→ Help and Support.
- 2 Type a word or phrase that describes your problem and click the arrow icon.
- **3** Click the topic that describes your problem.
- 4 Follow the instructions on the screen.

<span id="page-6-2"></span><span id="page-6-1"></span><span id="page-6-0"></span>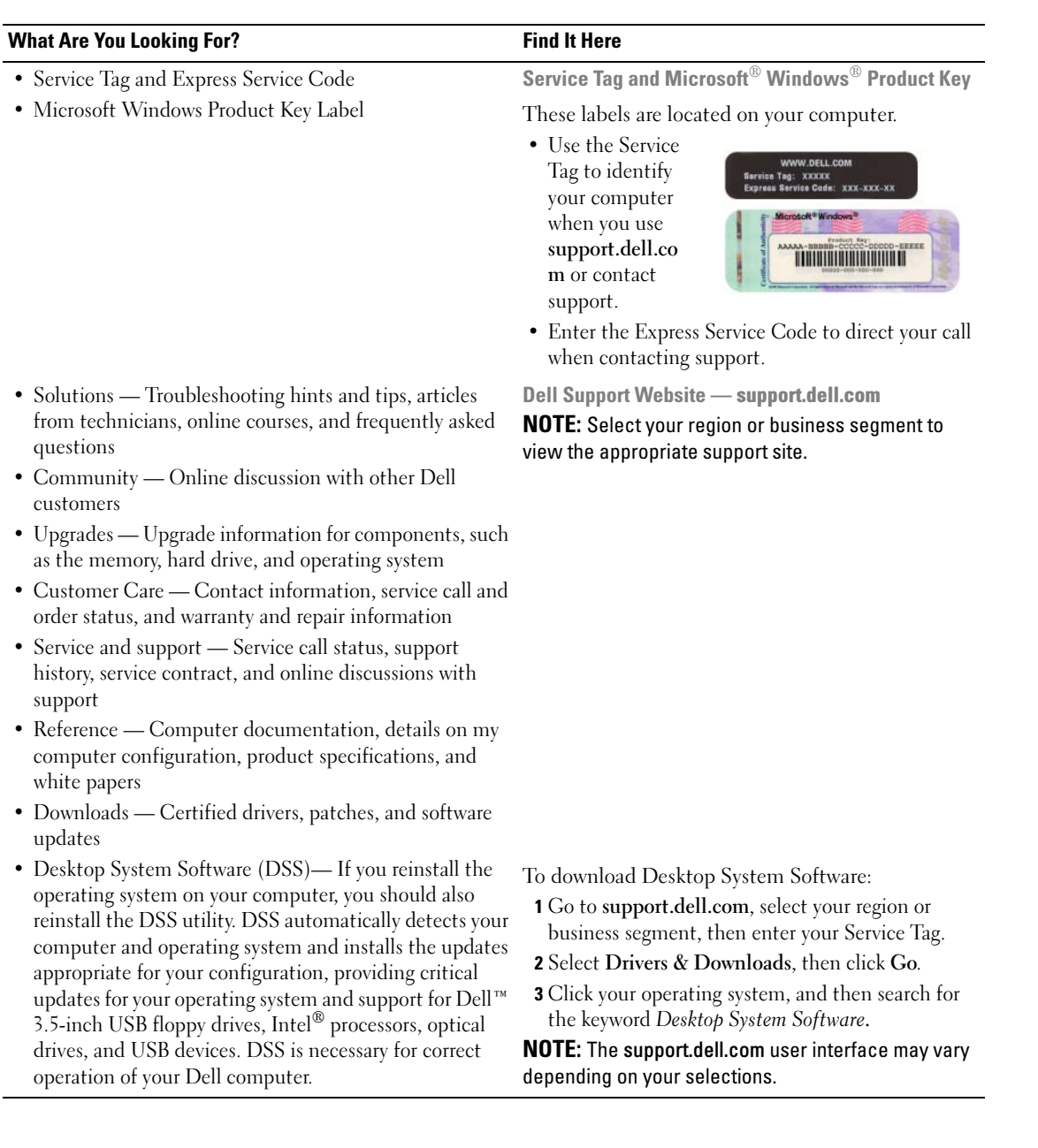

### <span id="page-7-0"></span>System Views

<span id="page-7-1"></span>Mini Tower Computer — Front View

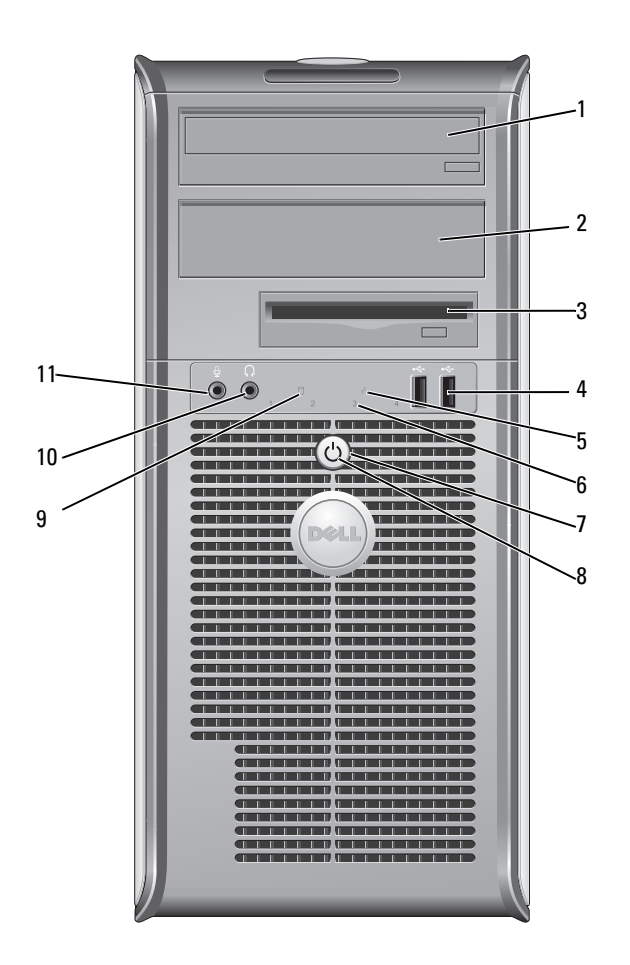

- 1 5.25-inch drive bay Can contain an optical drive. Insert a CD or DVD (if supported) into this drive.
- 2 5.25-inch drive bay Can contain an optical drive. Insert a CD or DVD (if supported) into this drive.
- 3 3.5-inch drive bay Can contain an optional floppy drive or optional media card reader.
- 4 USB 2.0 connectors (2) Use the front USB connectors for devices that you connect occasionally, such as joysticks or cameras, or for bootable USB devices (see your online User's Guide for more information on booting to a USB device).

It is recommended that you use the back USB connectors for devices that typically remain connected, such as printers and keyboards.

diagnostic code. For more information, see ["Diagnostic Lights" on page 25](#page-24-0).

**CO NOTICE:** To avoid losing data, do not turn off the computer by pressing the power button. Instead, perform an operating system shutdown. See ["Before](#page-12-1) 

- 5 LAN indicator light This light indicates that a LAN (local area network) connection is established.
- 6 diagnostic lights Use the lights to help you troubleshoot a computer problem based on the

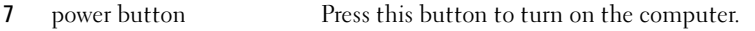

[You Begin" on page 13](#page-12-1) for more information.

NOTICE: If your operating system has ACPI enabled, when you press the power button the computer will perform an operating system shutdown.

8 power light The power light illuminates and blinks or remains solid to indicate different operating modes:

- No light The computer is turned off.
- Steady green The computer is in a normal operating state.
- Blinking green The computer is in a power-saving mode.
- Blinking or solid amber See your online User's Guide.

To exit from a power-saving mode, press the power button or use the keyboard or the mouse if it is configured as a wake device in the Windows Device Manager. For more information about sleep modes and exiting from a power-saving mode, see your online User's Guide.

See ["System Lights" on page 24](#page-23-0) for a description of light codes that can help you troubleshoot problems with your computer.

- 9 hard-drive activity light This light flickers when the hard drive is being accessed.
- 10 headphone connector Use the headphone connector to attach headphones and most kinds of speakers.
- 11 microphone connector Use the microphone connector to attach a microphone.

### <span id="page-9-0"></span>Mini Tower Computer — Back View

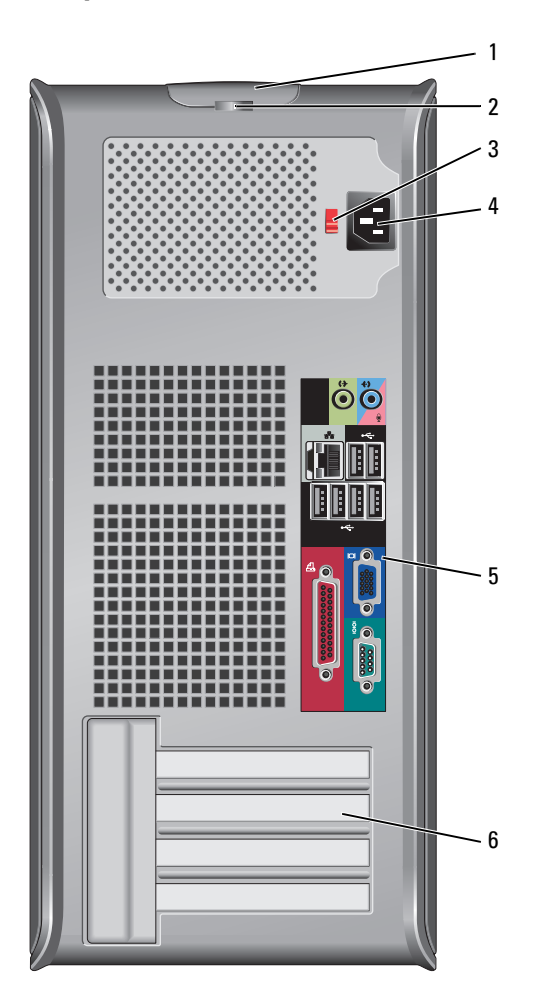

- 1 cover-release latch This latch allows you to open the computer cover.
- 2 padlock ring Insert a padlock to lock the computer cover.
- 3 voltage selection switch Your computer is equipped with a manual voltage-selection switch.

To help avoid damaging a computer with a manual voltage-selection switch, set the switch for the voltage that most closely matches the AC power available in your location.

#### **NOTICE:** The voltage selection switch must be set to the 115-V position even though the AC power available in Japan is 100 V.

Also, ensure that your monitor and attached devices are electrically rated to operate with the AC power available in your location.

- 4 power connector Insert the power cable.
- 5 back-panel connectors Plug serial, USB, and other devices into the appropriate connectors (see ["Mini](#page-10-0)  [Tower Computer — Back-Panel Connectors" on page 11\)](#page-10-0). 6 card slots Access connectors for any installed PCI and PCI Express cards.

#### <span id="page-10-0"></span>Mini Tower Computer — Back-Panel Connectors

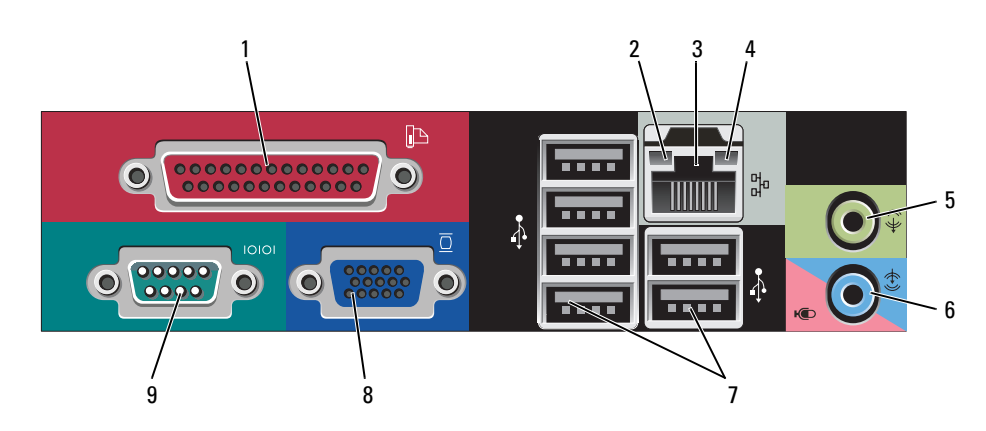

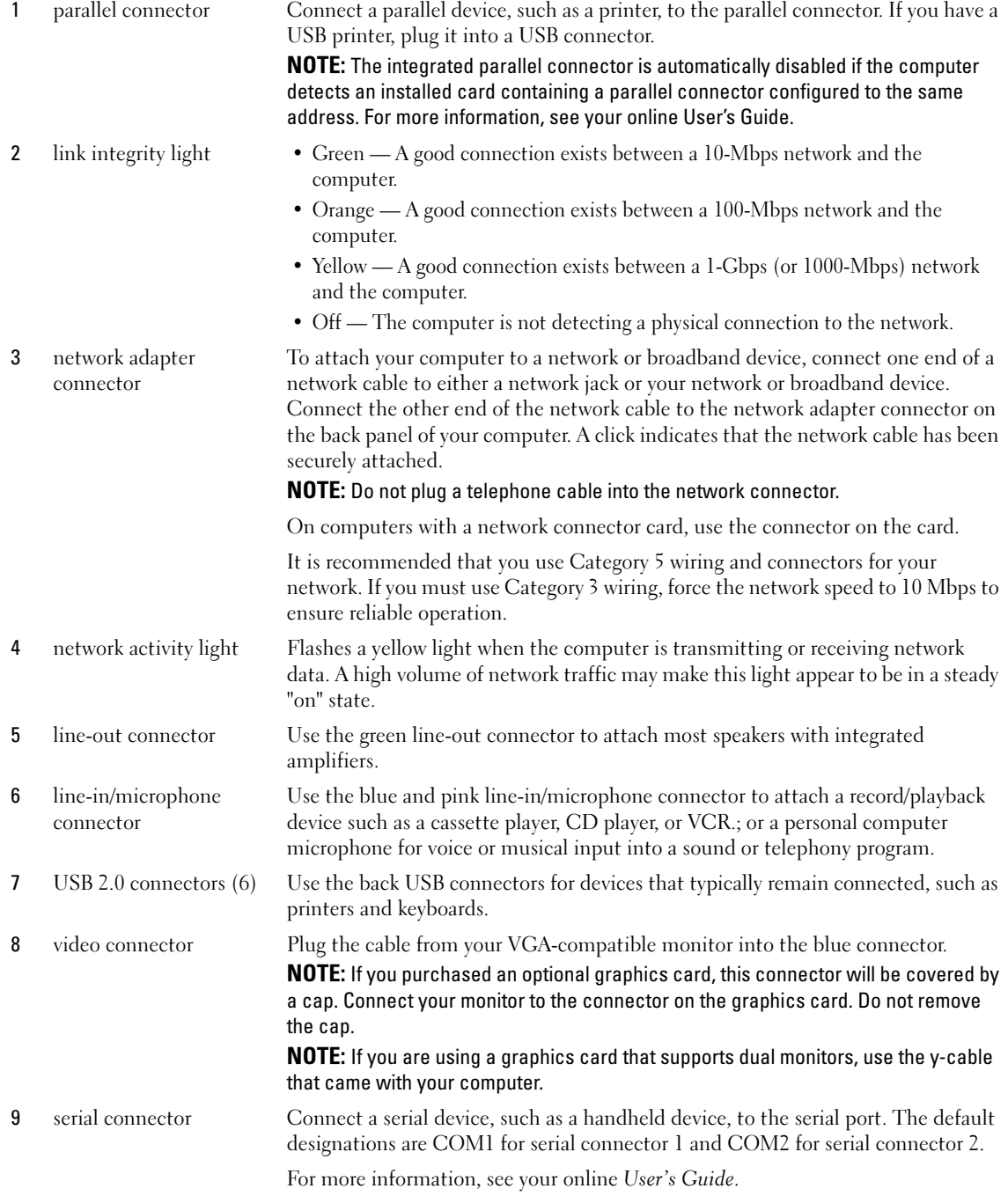

## <span id="page-12-2"></span><span id="page-12-0"></span>Removing the Computer Cover

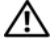

 $\sqrt{N}$  CAUTION: Before you begin any of the procedures in this section, follow the safety instructions in the Product Information Guide.

 $\triangle$  CAUTION: To guard against electrical shock, always unplug your computer from the electrical outlet before removing the cover.

#### <span id="page-12-3"></span><span id="page-12-1"></span>Before You Begin

**NOTICE:** To avoid losing data, save and close any open files and exit any open programs before you turn off your computer.

- 1 Shut down the operating system:
	- a Save and close any open files, exit any open programs, click the Start button, and then click Turn Off Computer.
	- **b** In the Turn off computer window, click Turn off. The computer turns off after the operating system shutdown process finishes.
- **2** Ensure that the computer and any attached devices are turned off. If your computer and attached devices did not automatically turn off when you shut down your operating system, turn them off now.

#### Before Working Inside Your Computer

Use the following safety guidelines to help protect your computer from potential damage and to help ensure your own personal safety.

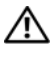

#### $\sqrt{N}$  CAUTION: Before you begin any of the procedures in this section, follow the safety instructions in the Product Information Guide.

 $/$  CAUTION: Handle components and cards with care. Do not touch the components or contacts on a card. Hold a card by its edges or by its metal mounting bracket. Hold a component such as a processor by its edges, not by its pins.

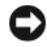

**CORTICE:** Only a certified service technician should perform repairs on your computer. Damage due to servicing that is not authorized by Dell is not covered by your warranty.

**CONCTICE:** When you disconnect a cable, pull on its connector or on its strain-relief loop, not on the cable itself. Some cables have a connector with locking tabs; if you are disconnecting this type of cable, press in on the locking tabs before you disconnect the cable. As you pull connectors apart, keep them evenly aligned to avoid bending any connector pins. Also, before you connect a cable, ensure that both connectors are correctly oriented and aligned.

To avoid damaging the computer, perform the following steps before you begin working inside the computer.

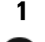

1 Turn off your computer.

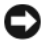

**CO** NOTICE: To disconnect a network cable, first unplug the cable from your computer and then unplug it from the network wall jack.

2 Disconnect any telephone or telecommunication lines from the computer.

- 3 Disconnect your computer and all attached devices from their electrical outlets, and then press the power button to ground the system board.
- 4 If applicable, remove the computer stand (for instructions, see the documentation that came with the stand).

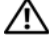

 $/$ \ $\land$  CAUTION: To guard against electrical shock, always unplug your computer from the electrical outlet before removing the cover.

5 Remove the computer cover. See ["Mini Tower Computer" on page 14.](#page-13-0)

**CO** NOTICE: Before touching anything inside your computer, ground yourself by touching an unpainted metal surface, such as the metal at the back of the computer. While you work, periodically touch an unpainted metal surface to dissipate any static electricity that could harm internal components.

#### <span id="page-13-0"></span>Mini Tower Computer

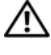

 $\sqrt{N}$  CAUTION: Before you begin any of the procedures in this section, follow the safety instructions in the Product Information Guide.

 $\triangle$  CAUTION: To guard against electrical shock, always unplug your computer from the electrical outlet before removing the computer cover.

- 1 Follow the procedures in ["Before You Begin" on page 13](#page-12-1).
- **2** Lay the computer on its side as shown in the illustration.
- 3 Locate the cover release latch shown in the illustration. Then, slide the release latch back as you lift the cover.
- 4 Grip the sides of the computer cover and pivot the cover up using the hinge tabs as leverage points.
- **5** Remove the cover from the hinge tabs and set it aside on a soft nonabrasive surface.

 $/$ [\ CAUTION: Graphic card heatsinks may become very hot during normal operation. Ensure that a graphic card heatsink has had sufficient time to cool before you touch it.

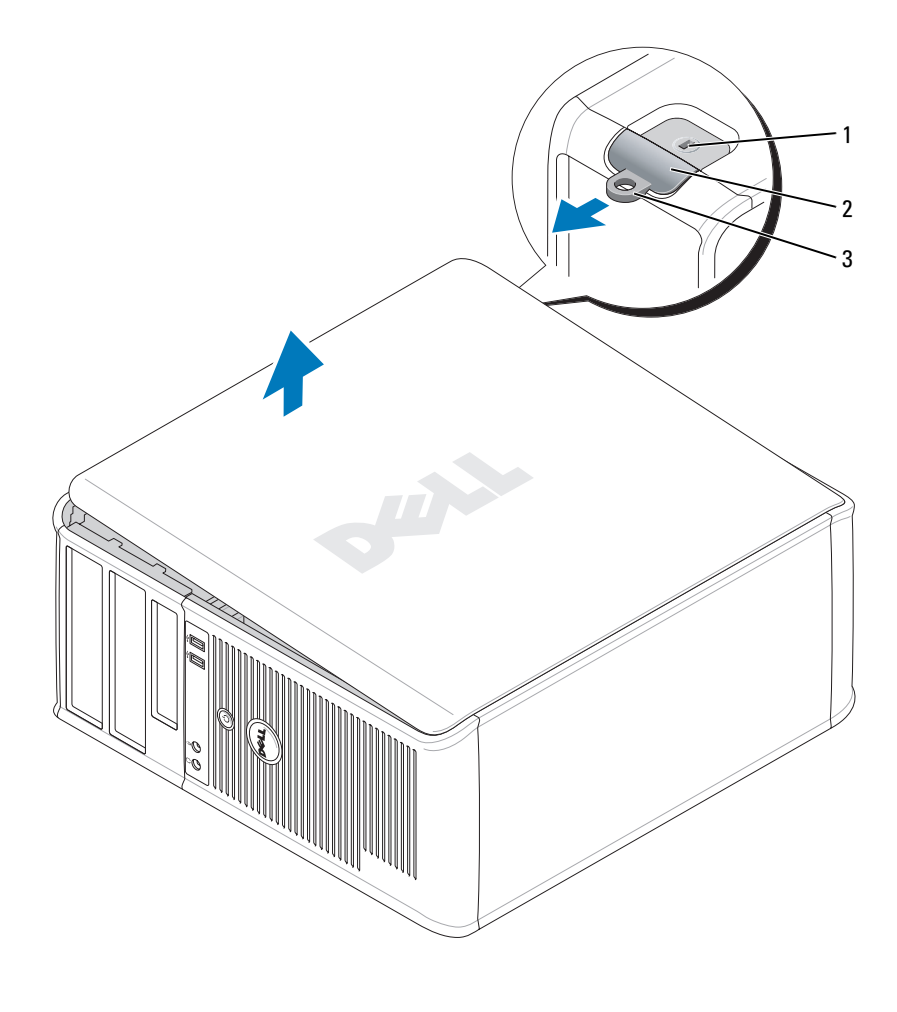

1 security cable slot 2 cover release latch 3 padlock ring

## <span id="page-15-0"></span>Inside Your Computer

#### <span id="page-15-1"></span>Mini Tower Computer

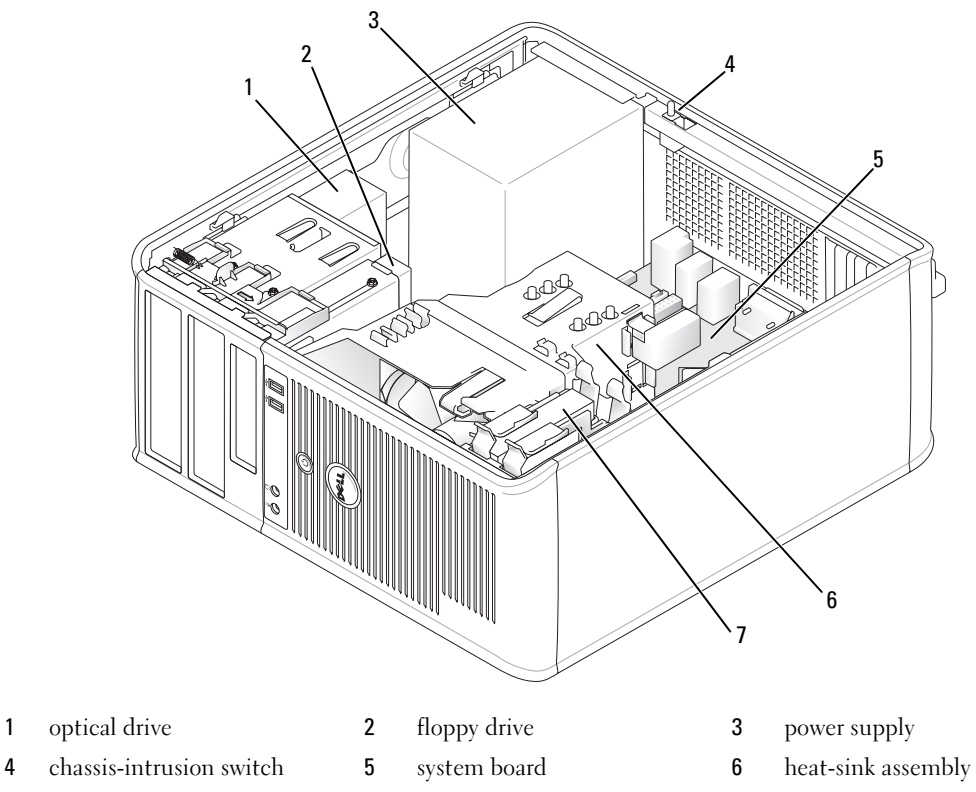

hard drive

#### System Board Components

<span id="page-16-0"></span>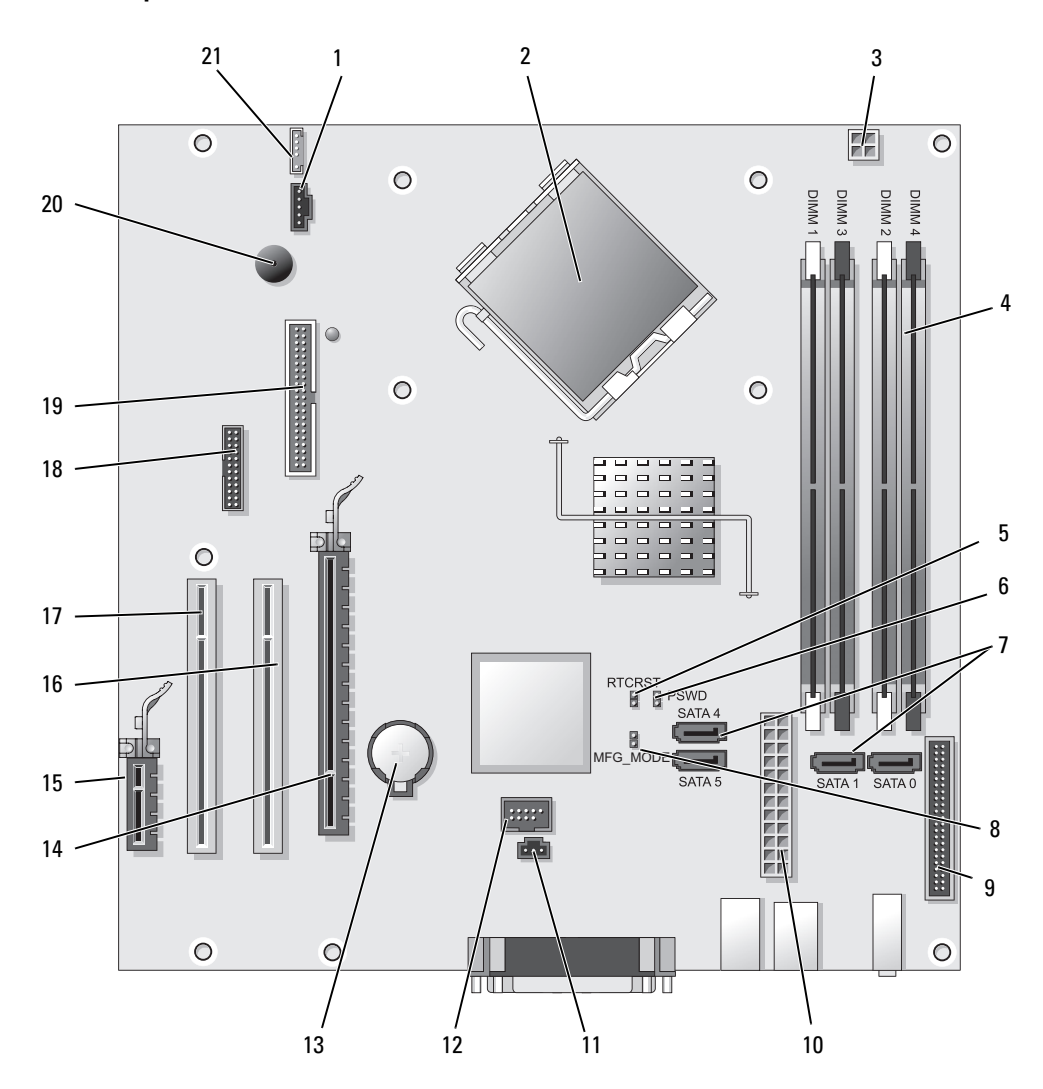

- 
- 2 processor connector (CPU) 13 battery socket (BATT)
- 3 processor power connector (12VPOWER) 14 PCI Express x16 connector (SLOT1)
- 4 memory module connectors (DIMM 1, DIMM 2, DIMM\_3, DIMM\_4)
- 5 RTC reset jumper (RTCRST) 16 PCI connector (SLOT2)
- 6 password jumper (PSWD) 17 PCI connector (SLOT3)
- 7 SATA drive connectors (SATA0, SATA1, SATA4, SATA5) 18 serial connector (SER2)
- 8 manufacturing mode jumper (MFG\_MODE) 19 floppy drive connector (DSKT)
- 9 front-panel connector (FNT\_PANEL) 20 system board speaker (BEEP)
- 
- 11 intrusion switch connector (INTRUDER)

#### Jumper Settings

**NOTE:** Do not populate the MFG\_MODE jumper. Active Management technology will not function properly. Only manufacturing uses this jumper.

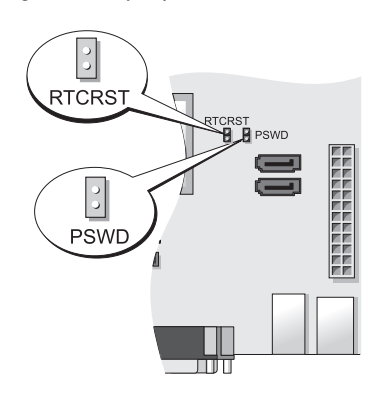

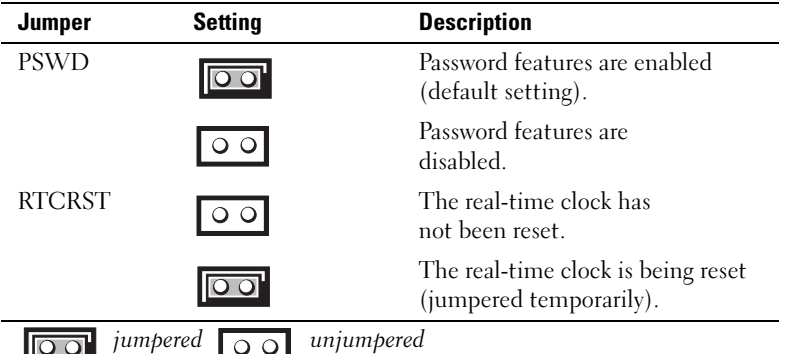

- 1 fan connector (FAN) 12 internal USB (INTERNAL USB)
	-
	-
	- 15 PCI Express x1 connector (SLOT4)
	-
	-
	-
	-
	-
- 10 power connector (POWER) 21 speaker connector (INT\_SPKR)

## <span id="page-18-0"></span>Setting Up Your Computer

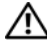

#### $\sqrt{N}$  CAUTION: Before performing any of the procedures in this section, follow the safety instructions in Product Information Guide.

**CO** NOTICE: If your computer has an expansion card installed (such as a modem card), connect the appropriate cable to the card, *not* to the connector on the back panel.

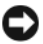

**CO** NOTICE: To help allow the computer to maintain proper operating temperature, ensure that you do not place the computer too close to a wall or other storage compartment that might prevent air circulation around the chassis. See your Product Information Guide for more information.

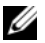

 $\mathscr{Q}_1$  NOTE: Before you install any devices or software that did not ship with your computer, read the documentation that came with the device or software, or contact the vendor to verify that the device or software is compatible with your computer and operating system.

You must complete all the steps to properly set up your computer. See the appropriate figures that follow the instructions.

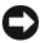

**CO** NOTICE: Do not attempt to operate a PS/2 mouse and a USB mouse simultaneously.

1 Connect the keyboard and mouse.

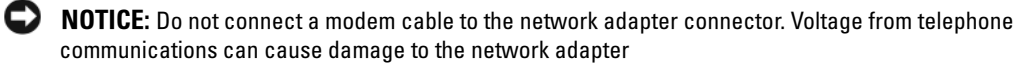

2 Connect the modem or network cable.

Insert the network cable, not the telephone line, into the network connector. If you have an optional modem, connect the telephone line to the modem.

**3** Connect the monitor.

Align and gently insert the monitor cable to avoid bending connector pins. Tighten the thumbscrews on the cable connectors.

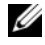

 $\mathscr{U}_\blacksquare$  NOTE: Some monitors have the video connector underneath the back of the screen. See the documentation that came with your monitor for its connector locations.

- 4 Connect the speakers.
- 5 Connect power cables to the computer, monitor, and devices and connect the other ends of the power cables to electrical outlets.

**CO** NOTICE: To avoid damaging a computer with a manual voltage-selection switch, set the switch for the voltage that most closely matches the AC power available in your location.

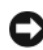

**C** NOTICE: In Japan, the voltage selection switch must be set to the 115-V position even though the AC power available in Japan is 100 V.

6 Verify that the voltage selection switch is set correctly for your location.

Your computer has a manual voltage-selection switch. Computers with a voltage selection switch on the back panel must be manually set to operate at the correct operating voltage.

### <span id="page-19-0"></span>Set Up Your Keyboard and Mouse

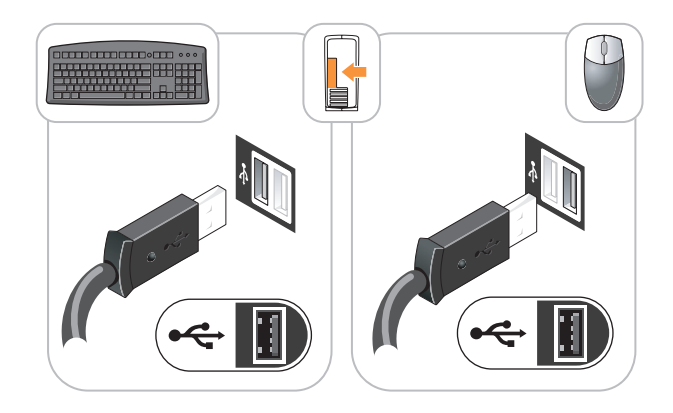

#### <span id="page-19-1"></span>Set Up Your Monitor

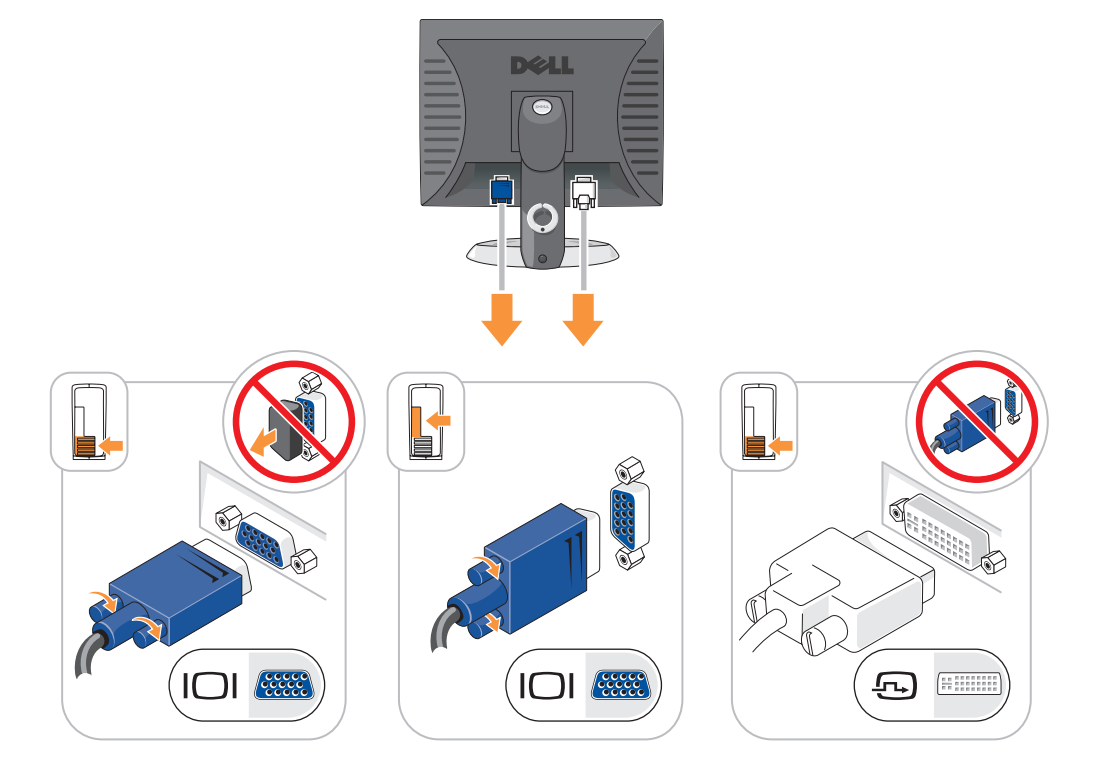

#### <span id="page-20-0"></span>Power Connections

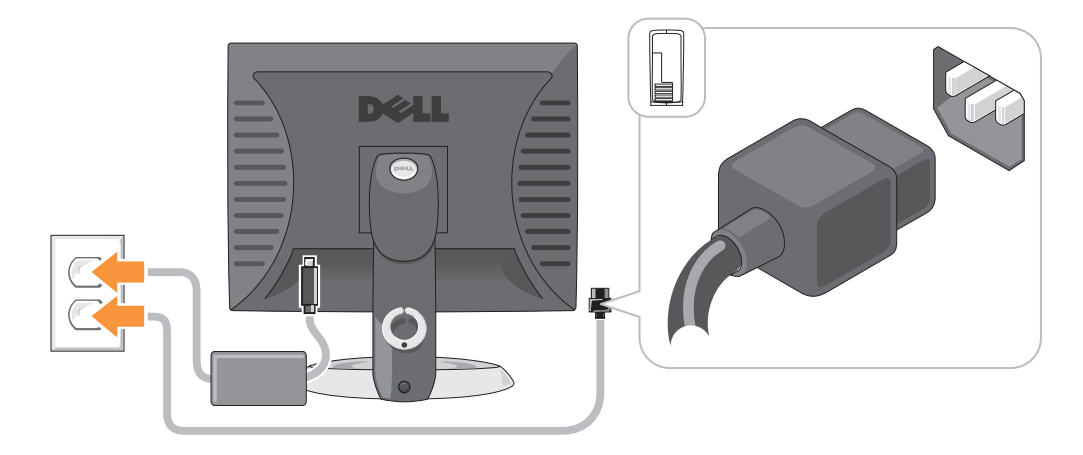

### <span id="page-20-1"></span>Solving Problems

Dell provides a number of tools to help you if your computer does not perform as expected. For the latest troubleshooting information available for your computer, see the Dell Support website at support.dell.com.

If computer problems occur that require help from Dell, write a detailed description of the error, beep codes, or diagnostics light patterns, record your Express Service Code and Service Tag below, and then contact Dell from the same location as your computer. For information on contacting Dell, see your online User's Guide.

For an example of the Express Service Code and Service Tag, see "Finding Information" in your computer User's Guide.

Express Service Code:

Service Tag:

#### <span id="page-20-3"></span><span id="page-20-2"></span>Dell Diagnostics

 $\hat{\mathcal{A}}$  CAUTION: Before you begin any of the procedures in this section, follow the safety instructions in the Product Information Guide.

#### When to Use the Dell Diagnostics

If you experience a problem with your computer, perform the checks in "Solving Problems" in your online User's Guide and run the Dell Diagnostics before you contact Dell for technical assistance. For information on contacting Dell, see your online User's Guide.

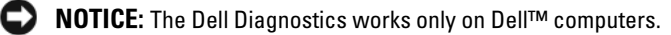

Enter system setup (see "System Setup" in your online User's Guide for instructions), review your computer's configuration information, and ensure that the device you want to test displays in system setup and is active.

Start the Dell Diagnostics from either your hard drive or from the optional Drivers and Utilities CD (ResourceCD).

#### Starting the Dell Diagnostics From Your Hard Drive

- 1 Turn on (or restart) your computer.
- 2 When the DELL logo appears, press <F12> immediately.

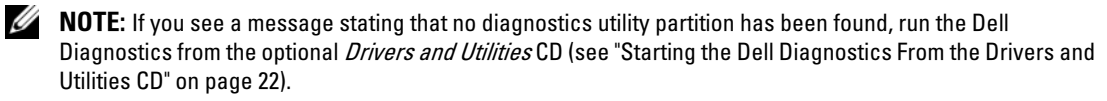

If you wait too long and the operating system logo appears, continue to wait until you see the Microsoft® Windows® desktop. Then shut down your computer and try again.

When the boot device list appears, highlight **Boot to Utility Partition** and press <Enter>.

**3** When the Dell Diagnostics Main Menu appears, select the test you want to run.

#### <span id="page-21-0"></span>Starting the Dell Diagnostics From the Drivers and Utilities CD

- 1 Insert the Drivers and Utilities CD.
- **2** Shut down and restart the computer.

When the DELL logo appears, press <F12> immediately.

If you wait too long and the operating system logo appears, continue to wait until you see the Microsoft Windows desktop. Then shut down your computer and try again.

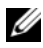

 $\mathscr{D}$  **NOTE:** The next steps change the boot sequence for one time only. On the next start-up, the computer boots according to the devices specified in system setup.

- 3 When the boot device list appears, highlight the listing for the CD/DVD drive and press <Enter>.
- 4 Select the listing for the CD/DVD drive option from the CD boot menu.
- 5 Select the option to boot from the CD/DVD drive from the menu that appears.
- **6** Type 1 to start the Drivers and Utilities CD menu.
- **7** Type 2 to start the Dell Diagnostics.
- 8 Select Run the 32 Bit Dell Diagnostics from the numbered list. If multiple versions are listed, select the version appropriate for your computer.
- **9** When the Dell Diagnostics Main Menu appears, select the test you want to run.

#### Dell Diagnostics Main Menu

1 After the Dell Diagnostics loads and the Main Menu screen appears, click the button for the option you want.

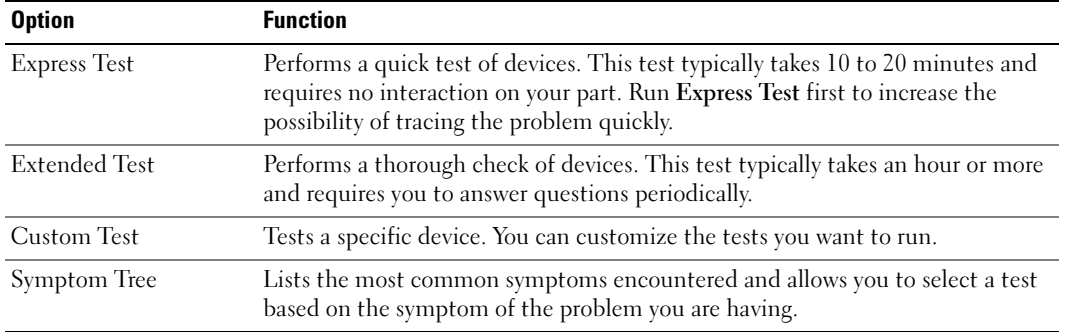

2 If a problem is encountered during a test, a message appears with an error code and a description of the problem. Write down the error code and problem description and follow the instructions on the screen.

If you cannot resolve the error condition, contact Dell. For information on contacting Dell, see your online User's Guide.

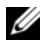

 $\mathscr{Q}_\blacksquare$  NOTE: The Service Tag for your computer is located at the top of each test screen. If you contact Dell, technical support will ask for your Service Tag.

3 If you run a test from the Custom Test or Symptom Tree option, click the applicable tab described in the following table for more information.

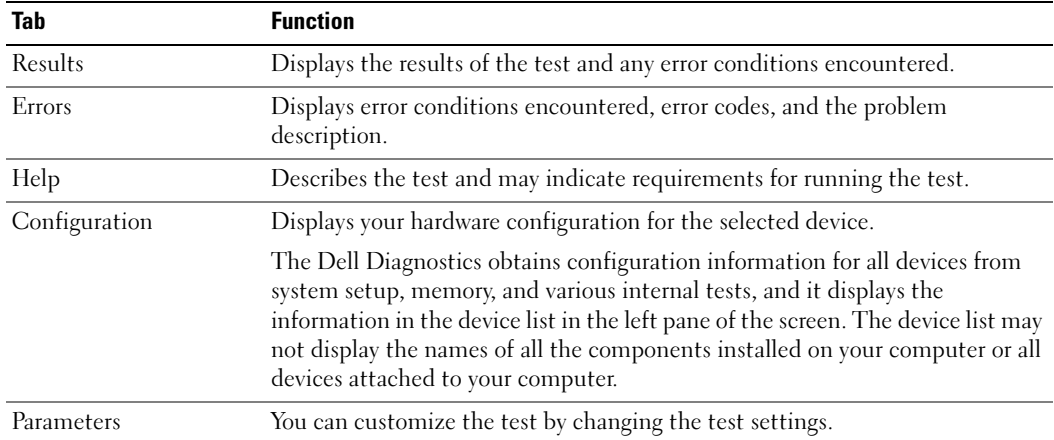

- 4 When the tests are completed, if you are running the Dell Diagnostics from the Drivers and Utilities CD (optional), remove the CD.
- <span id="page-23-1"></span>5 Close the test screen to return to the Main Menu screen. To exit the Dell Diagnostics and restart the computer, close the Main Menu screen.

#### <span id="page-23-0"></span>System Lights

Your power light may indicate a computer problem.

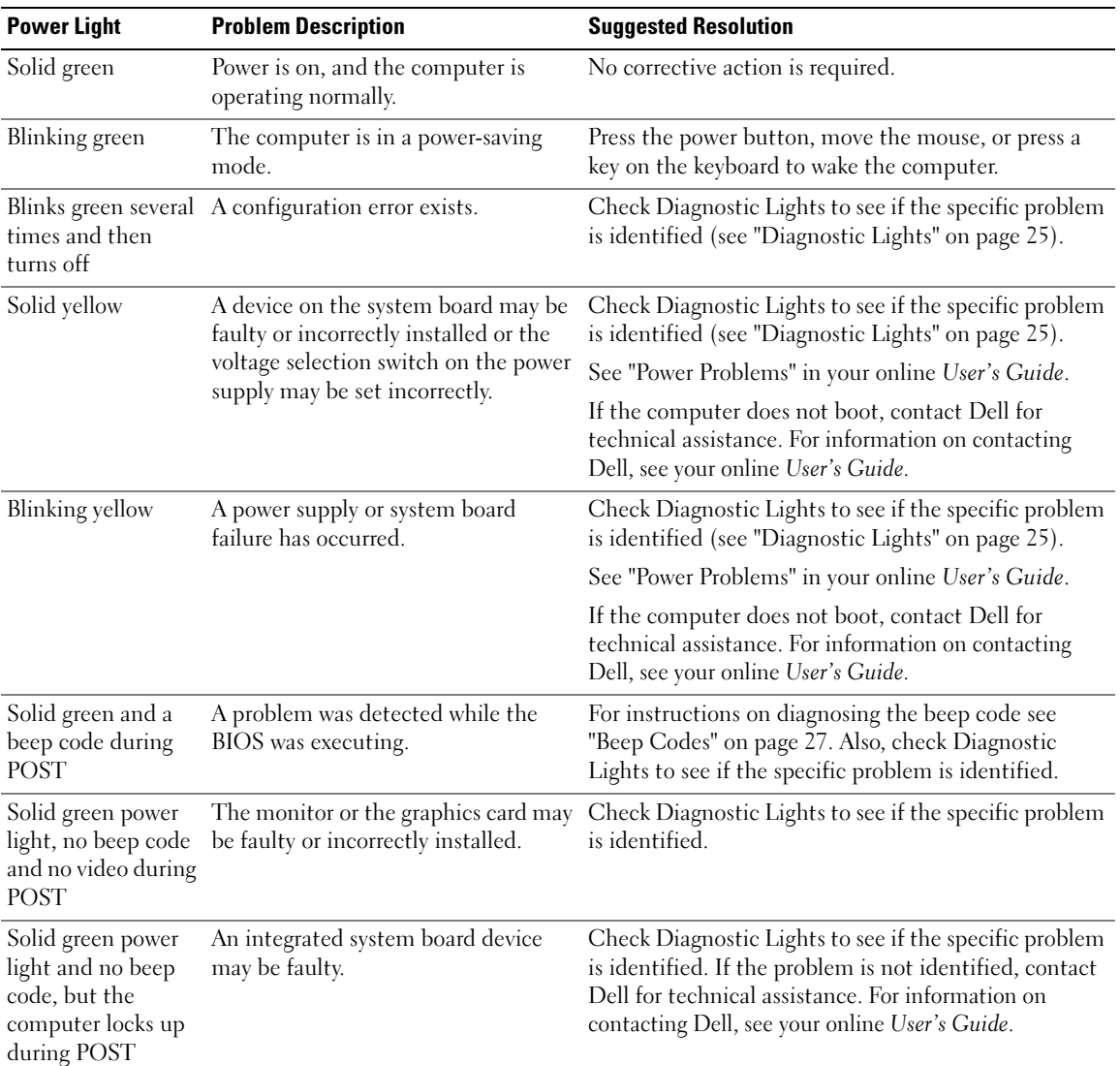

#### <span id="page-24-1"></span><span id="page-24-0"></span>Diagnostic Lights

#### $/$  CAUTION: Before you begin any of the procedures in this section, follow the safety instructions in the Product Information Guide.

To help you troubleshoot a problem, your computer has four lights labeled "1," "2," "3," and "4" on the front or back panel. The lights can be "off" or green. When the computer starts normally, the patterns or codes on the lights change as the boot process completes. If the POST portion of system boot completes successfully, all four lights display solid green for a short time, and then turn off.

If the computer malfunctions during the POST process, the pattern displayed on the LEDs may help identify where in the process the computer halted. If the computer malfunctions after a successful POST, the diagnostic lights do not indicate the cause of the problem.

 $\mathscr{U}$  NOTE: The orientation of the diagnostic lights may vary depending on the system type. The diagnostic lights can be either vertically or horizontally oriented.

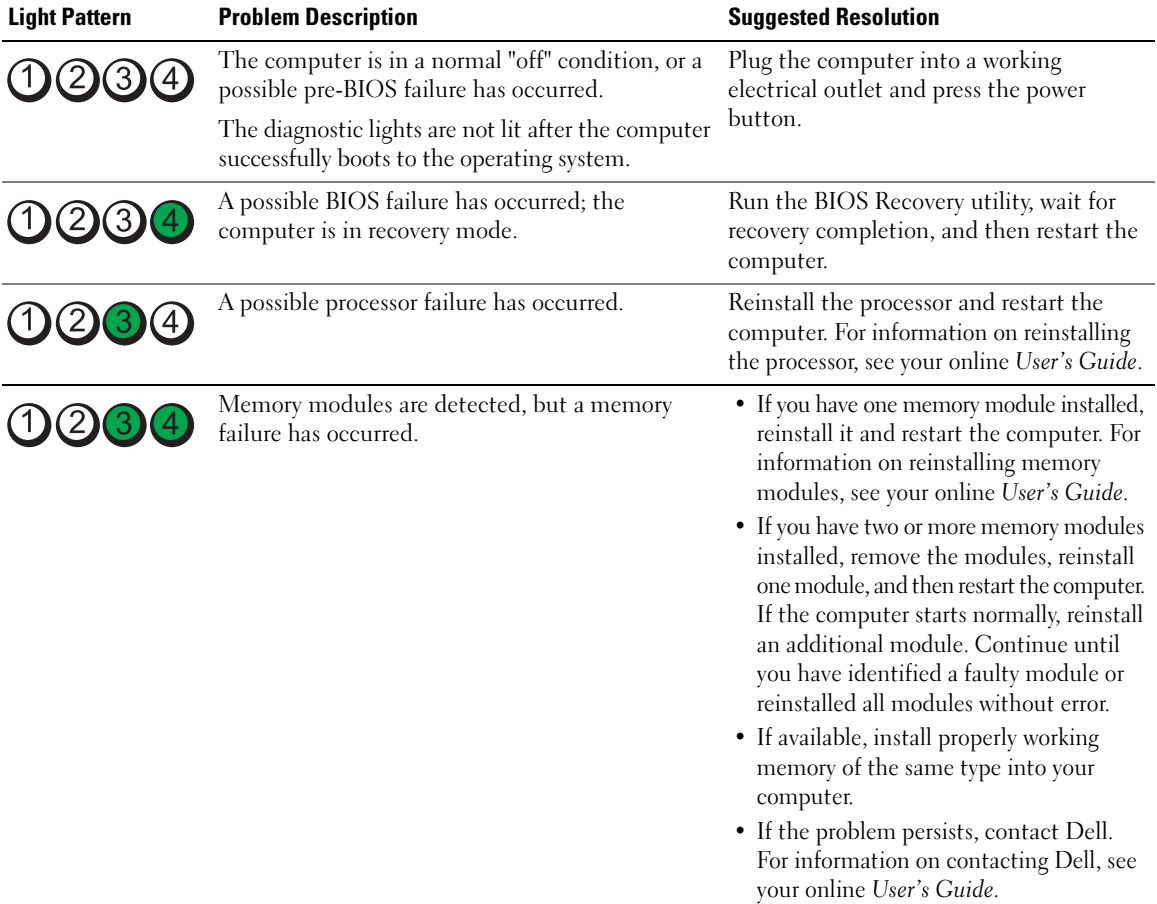

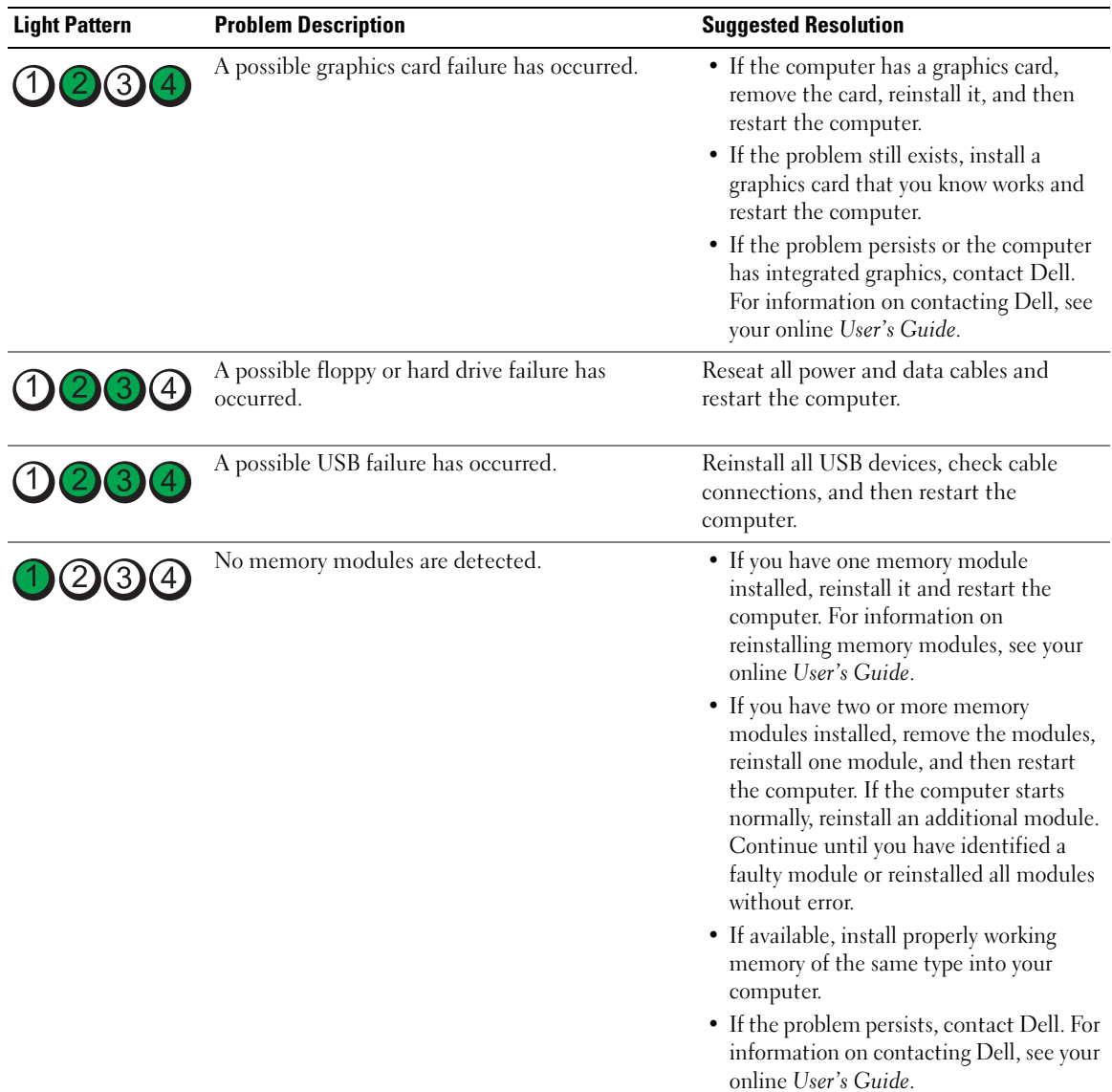

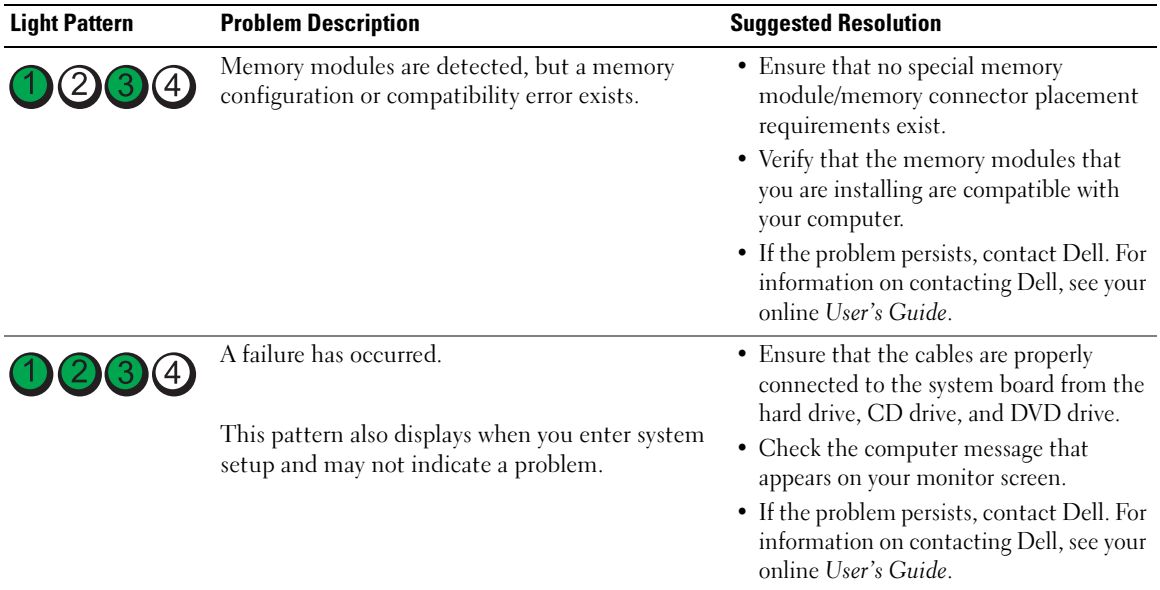

#### <span id="page-26-2"></span><span id="page-26-1"></span><span id="page-26-0"></span>Beep Codes

Your computer might emit a series of beeps during start-up if the monitor cannot display errors or problems. This series of beeps, called a beep code, identifies a problem. One possible beep code (code 1 3-1) consists of one beep, a burst of three beeps, and then one beep. This beep code tells you that the computer encountered a memory problem.

If your computer beeps during start-up:

- 1 Write down the beep code.
- 2 See ["Dell Diagnostics" on page 21](#page-20-2) to identify a more serious cause.
- **3** Contact Dell for technical assistance. For information on contacting Dell, see your online User's Guide.

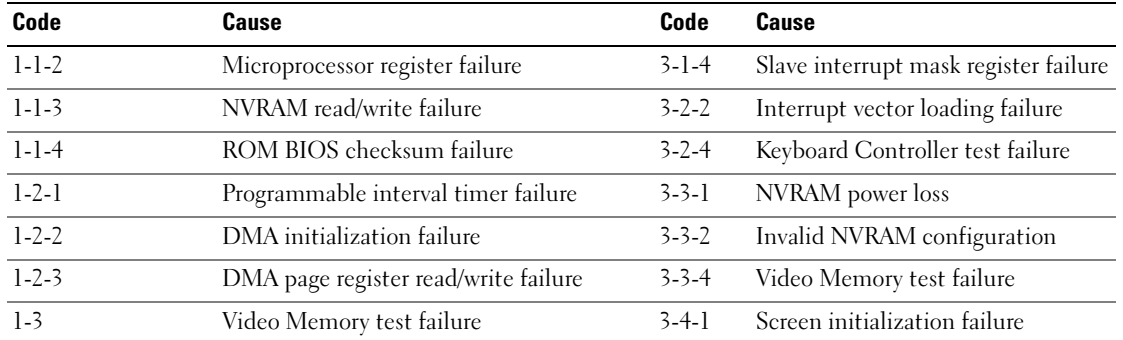

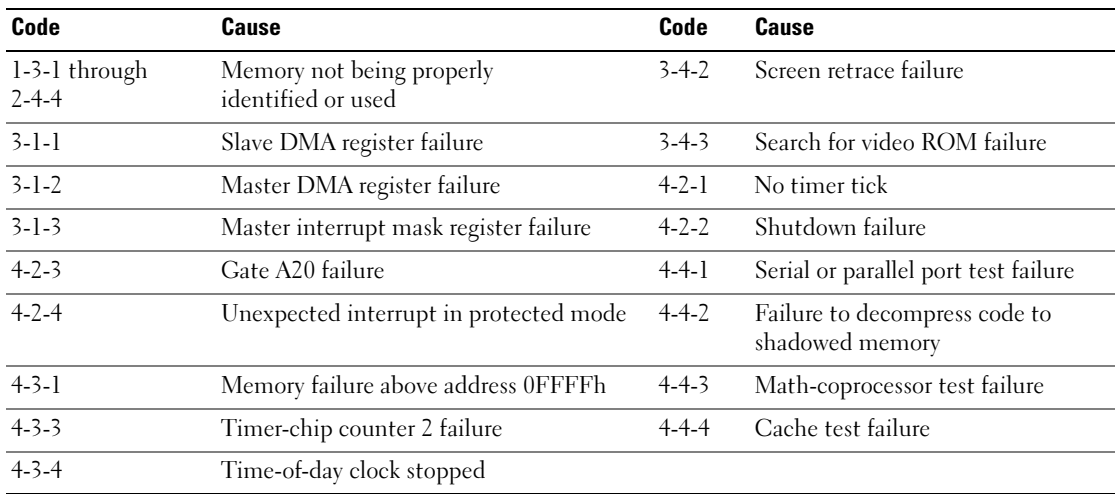

#### <span id="page-27-0"></span>Resolving Software and Hardware Incompatibilities

If a device is either not detected during the operating system setup or is detected but incorrectly configured, you can use the Hardware Troubleshooter to resolve the incompatibility.

- <span id="page-27-2"></span>1 Click the Start button and click Help and Support.
- 2 Type hardware troubleshooter in the Search field and click the arrow to start the search.
- 3 Click Hardware Troubleshooter in the Search Results list.
- <span id="page-27-3"></span>4 In the Hardware Troubleshooter list, click I need to resolve a hardware conflict on my computer, and click Next.

#### <span id="page-27-1"></span>Using Microsoft Windows XP System Restore

The Microsoft Windows XP operating system provides System Restore to allow you to return your computer to an earlier operating state (without affecting data files) if changes to the hardware, software, or other system settings have left the computer in an undesirable operating state. See the Windows Help and Support Center for information on using System Restore. To access the Windows Help and Support Center, see ["Windows Help and Support Center" on page 6](#page-5-0).

NOTICE: Make regular backups of your data files. System Restore does not monitor your data files or recover them.

#### Creating a Restore Point

- 1 Click the Start button and click Help and Support.
- 2 Click System Restore.
- **3** Follow the instructions on the screen.

#### Restoring the Computer to an Earlier Operating State

**NOTICE:** Before you restore the computer to an earlier operating state, save and close any open files and exit any open programs. Do not alter, open, or delete any files or programs until the system restoration is complete.

- 1 Click the Start button, point to All Programs→ Accessories→ System Tools, and then click System Restore.
- 2 Ensure that Restore my computer to an earlier time is selected, and click Next.
- **3** Click a calendar date to which you want to restore your computer.

The Select a Restore Point screen provides a calendar that allows you to see and select restore points. All calendar dates with available restore points appear in boldface type.

4 Select a restore point and click Next.

If a calendar date has only one restore point, then that restore point is automatically selected. If two or more restore points are available, click the restore point that you prefer.

**5** Click Next.

The Restoration Complete screen appears after System Restore finishes collecting data and then the computer restarts.

**6** After the computer restarts, click OK.

To change the restore point, you can either repeat the steps using a different restore point, or you can undo the restoration.

#### Undoing the Last System Restore

 $\Box$  NOTICE: Before you undo the last system restore, save and close all open files and exit any open programs. Do not alter, open, or delete any files or programs until the system restoration is complete.

- 1 Click the Start button, point to All Programs→ Accessories→ System Tools, and then click System Restore.
- 2 Click Undo my last restoration and click Next.
- 3 Click Next.

The System Restore screen appears and the computer restarts.

4 After the computer restarts, click OK.

#### Enabling System Restore

If you reinstall Windows XP with less than 200 MB of free hard-disk space available, System Restore is automatically disabled. To verify that System Restore is enabled:

- 1 Click the Start button and click Control Panel.
- 2 Click Performance and Maintenance.
- 3 Click System.
- 4 Click the System Restore tab.
- 5 Ensure that Turn off System Restore is unchecked.

#### <span id="page-29-1"></span><span id="page-29-0"></span>Reinstalling Microsoft Windows XP

#### Getting Started

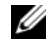

 $\mathscr{D}$  NOTE: The procedures in this document were written for the Windows default view in Windows XP Home Edition, so the steps will differ if you set your Dell computer to the Windows Classic view or are using Windows XP Professional.

If you are considering reinstalling the Windows XP operating system to correct a problem with a newly installed driver, first try using Windows XP Device Driver Rollback.

- 1 Click the Start button and click Control Panel.
- 2 Under Pick a Category, click Performance and Maintenance.
- 3 Click System.
- 4 In the System Properties window, click the Hardware tab.
- **5** Click Device Manager.
- **6** Right-click the device for which the new driver was installed and click Properties.
- **7** Click the Drivers tab.
- 8 Click Roll Back Driver.

If Device Driver Rollback does not resolve the problem, then use System Restore to return your operating system to the operating state it was in before you installed the new device driver (see ["Using Microsoft](#page-27-1)  [Windows XP System Restore" on page 28\)](#page-27-1).

 $\mathscr U$  NOTE: The *Drivers and Utilities* CD contains drivers that were installed during assembly of the computer. Use the Drivers Utilities CD to load any required drivers, including the drivers required if your computer has a RAID controller.

#### Reinstalling Windows XP

NOTICE: You must use Windows XP Service Pack 1 or later when you reinstall Windows XP.

**NOTICE:** Before performing the installation, back up all data files on your primary hard drive. For conventional hard drive configurations, the primary hard drive is the first drive detected by the computer.

To reinstall Windows XP, you need the following items:

- Dell Operating System CD
- Dell Drivers and Utilities CD

To reinstall Windows XP, perform all the steps in the following sections in the order in which they are listed.

The reinstallation process can take 1 to 2 hours to complete. After you reinstall the operating system, you must also reinstall the device drivers, virus protection program, and other software.

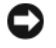

**CO** NOTICE: The *Operating System* CD provides options for reinstalling Windows XP. The options can overwrite files and possibly affect programs installed on your hard drive. Therefore, do not reinstall Windows XP unless a Dell technical support representative instructs you to do so.

**NOTICE:** To prevent conflicts with Windows XP, disable any virus protection software installed on your computer before you reinstall Windows XP. See the documentation that came with the software for instructions.

#### Booting From the Operating System CD

- **1** Save and close any open files and exit any open programs.
- 2 Insert the Operating System CD. Click Exit if the Install Windows XP message appears.
- **3** Restart the computer.
- 4 Press <F12> immediately after the DELL logo appears.

If the operating system logo appears, wait until you see the Windows desktop, and then shut down the computer and try again.

- 5 Press the arrow keys to select CD-ROM, and press <Enter>.
- 6 When the Press any key to boot from CD message appears, press any key.

#### <span id="page-30-0"></span>Windows XP Setup

- 1 When the Windows XP Setup screen appears, press <Enter> to select To set up Windows now.
- 2 Read the information on the Microsoft Windows Licensing Agreement screen, and press <F8> to accept the license agreement.
- **3** If your computer already has Windows XP installed and you want to recover your current Windows XP data, type r to select the repair option, and remove the CD.
- 4 If you want to install a new copy of Windows XP, press  $\langle$ Esc $\rangle$  to select that option.
- 5 Press <Enter> to select the highlighted partition (recommended), and follow the instructions on the screen.

The Windows XP Setup screen appears, and the operating system begins to copy files and install the devices. The computer automatically restarts multiple times.

 $\mathscr O$  **NOTE:** The time required to complete the setup depends on the size of the hard drive and the speed of your computer.

**C** NOTICE: Do not press any key when the following message appears: Press any key to boot from the CD.

- 6 When the Regional and Language Options screen appears, select the settings for your location and click Next.
- 7 Enter your name and organization (optional) in the Personalize Your Software screen, and click Next.
- 8 At the Computer Name and Administrator Password window, enter a name for your computer (or accept the one provided) and a password, and click Next.
- 9 If the Modem Dialing Information screen appears, enter the requested information and click Next.
- 10 Enter the date, time, and time zone in the Date and Time Settings window, and click Next.
- 11 If the Networking Settings screen appears, click Typical and click Next.

12 If you are reinstalling Windows XP Professional and you are prompted to provide further information regarding your network configuration, enter your selections. If you are unsure of your settings, accept the default selections.

Windows XP installs the operating system components and configures the computer. The computer automatically restarts.

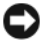

**CO** NOTICE: Do not press any key when the following message appears: Press any key to boot from the CD.

- 13 When the Welcome to Microsoft screen appears, click Next.
- 14 When the How will this computer connect to the Internet? message appears, click Skip.
- 15 When the Ready to register with Microsoft? screen appears, select No, not at this time and click Next.
- 16 When the Who will use this computer? screen appears, you can enter up to five users.
- 17 Click Next.
- 18 Click Finish to complete the setup, and remove the CD.
- 19 Reinstall the appropriate drivers with the Drivers and Utilities CD.
- 20 Reinstall your virus protection software.
- 21 Reinstall your programs.

 $\mathscr Q$  **NOTE:** To reinstall and activate your Microsoft Office or Microsoft Works Suite programs, you need the Product Key number located on the back of the Microsoft Office or Microsoft Works Suite CD sleeve.

#### <span id="page-31-0"></span>Microsoft*®* Windows Vista™

Users familiar with previous versions of Microsoft® Windows® will notice some differences in the Microsoft Windows Vista features and user interface.

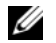

 $\mathscr{D}$  NOTE: For complete documentation of Windows Vista, refer to the Microsoft Windows Vista documentation. The Windows Vista Help and Support provides online documentation. Click the Start button and select Help and Support to access this information. Use the Search text box to search for a topic.

 $\mathscr Q$  NOTE: Different versions of the Microsoft Windows Vista operating system provide different features and have different system requirements. Your hardware configuration may also determine the Windows Vista features available to you. For more information, see the Microsoft Windows Vista documentation for specific details and system requirements.

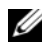

 $\mathscr{D}$  NOTE: A variety of documentation is provided with your computer system. You may notice that some documentation references Windows XP. In general, documentation referencing Windows XP is applicable to your Windows Vista system. In some cases, the names of menu options or other screen elements are different in Windows Vista. For more information, see *Getting Started Guide for Microsoft® Windows Vista™* on support.dell.com.

#### Upgrading to Microsoft Windows Vista

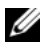

 $\mathscr{D}$  **NOTE:** The version of Microsoft Windows Vista installed on your computer is determined by the product key associated with the upgrade. Your product key is located on the back of the Windows Vista Install DVD package.

During the Windows Vista upgrade process, you will:

- Use the Dell Windows Vista Upgrade Assistant DVD to check your system for compatibility and perform any required updates to your Dell-installed applications and drivers.
- Use the Windows Vista Install DVD to upgrade to Windows Vista.

 $\mathscr{Q}_1$  NOTE: The upgrade procedures in this booklet do not apply to the Windows Vista 64-bit operating system. If you are upgrading to the Windows Vista 64-bit operating system, a clean install is required.

#### Before You Begin

**NOTICE:** Ensure that you have backed up any important data before performing the Windows Vista upgrade procedure.

Before setting up Windows Vista on your Dell computer, ensure that you have the following:

- Dell Windows Vista Upgrade Assistant DVD
- Microsoft Windows Vista Install DVD
- Windows Vista Certificate of Authenticity (COA)
- DVD drive
- At least 512 MB of RAM (system memory)
- 15 GB of free hard drive space
- An active Internet connection
- A copy of the Dell<sup>™</sup> Systems Express Upgrade to Windows® Vista<sup>™</sup> document

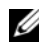

 $\mathscr{D}$  NOTE: An active Internet connection is required in order to perform updates, but is not required in order to complete the upgrade to Windows Vista.

The Dell Windows Vista Upgrade Assistant checks Dell factory-installed software for Windows Vista compatibility. If you have installed any additional third-party software, it is recommended that you contact the software manufacturer for Windows Vista compatibility questions and updates before you begin the Windows Vista upgrade.

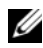

 $\mathscr{D}$  **NOTE:** Third-party software that is not compatible with Windows Vista may have to be removed prior to upgrading to the Windows Vista operating system. Ensure that you have a backup copy of your third-party software before you begin the Windows Vista upgrade.

For information on how to back up your data, or to find Windows Vista compatible drivers/updates for your Dell-installed applications:

- 1 Go to support.dell.com, select your country/region, and then click Drivers and Downloads.
- **2** Enter your Service Tag or product model, and then click **Go.**
- 3 Select your operating system and language, and then click Find Downloads, or search by keyword for topics relevant to the information you are looking for.

<span id="page-33-0"></span> $\mathscr{D}$  The support.dell.com user interface may vary depending on your selections.

### <span id="page-33-1"></span>Using the Drivers and Utilities CD

To use the Drivers and Utilities CD (ResourceCD) while you are running the Windows operating system.

 $\mathscr{Q}_1$  NOTE: To access device drivers and user documentation, you must use the *Drivers and Utilities* CD while you are running Windows.

- 1 Turn on the computer and allow it to boot to the Windows desktop.
- **2** Insert the Drivers and Utilities CD into the CD drive.

If you are using the *Drivers and Utilities* CD for the first time on this computer, the **ResourceCD** Installation window opens to inform you that the Drivers and Utilities CD is about to begin installation.

**3** Click **OK** to continue.

To complete the installation, respond to the prompts offered by the installation program.

4 Click Next at the Welcome Dell System Owner screen.

Select the appropriate System Model, Operating System, Device Type, and Topic.

#### <span id="page-33-3"></span><span id="page-33-2"></span>Drivers for Your Computer

To display a list of device drivers for your computer:

1 Click My Drivers in the Topic drop-down menu.

The Drivers and Utilities CD (optional) scans your computer's hardware and operating system, and then a list of device drivers for your system configuration is displayed on the screen.

**2** Click the appropriate driver and follow the instructions to download the driver to your computer.

To view all available drivers for your computer, click Drivers from the Topic drop-down menu.

# <span id="page-34-0"></span>Index

#### B

[beep codes, 27](#page-26-1)

### C

CDs [operating system, 6](#page-5-1) conflicts [software and hardware](#page-27-2)  incompatibilities, 28 cover [removing, 13](#page-12-2)

#### D

[Dell Diagnostics, 21](#page-20-3) [Dell support site, 7](#page-6-1) diagnostics [beep codes, 27](#page-26-1) [Dell Diagnostics, 21](#page-20-3) documentation [End User License](#page-5-2)  Agreement, 6 [ergonomics, 6](#page-5-2) [online, 7](#page-6-1) [Product Information Guide, 6](#page-5-2) [regulatory, 6](#page-5-2) [safety, 6](#page-5-2) [User's Guide, 5](#page-4-2) [warranty, 6](#page-5-2)

drivers [list of, 34](#page-33-3) [Drivers and Utilities CD, 5](#page-4-3)

#### E

[End User License](#page-5-2)  Agreement, 6 [ergonomics information, 6](#page-5-2) error messages [beep codes, 27](#page-26-1) [diagnostic lights, 25](#page-24-1) [system lights, 24](#page-23-1)

#### H

hardware [beep codes, 27](#page-26-1) [conflicts, 28](#page-27-2) [Dell Diagnostics, 21](#page-20-3) [Hardware Troubleshooter, 28](#page-27-2) [Help and Support Center, 6](#page-5-3) help file [Windows Help and Support](#page-5-3)  Center, 6

#### I

installing parts [before you begin, 13](#page-12-3) [IRQ conflicts, 28](#page-27-2)

#### L

labels [Microsoft Windows, 7](#page-6-2) [Service Tag, 7](#page-6-2) lights [diagnostic, 25](#page-24-1) [system, 24](#page-23-1)

#### M

[motherboard.](#page-16-0) See system board

#### O

operating system [reinstalling, 6](#page-5-1) [reinstalling Windows XP, 30](#page-29-1) [Operating System CD, 6](#page-5-1)

#### P

power light [diagnosing problems with, 24](#page-23-1) [problems. See](#page-26-2) troubleshooting [Product Information Guide, 6](#page-5-2)

#### R

[regulatory information, 6](#page-5-2) reinstalling [Windows XP, 30](#page-29-1)

### S

[safety instructions, 6](#page-5-2) [Service Tag, 7](#page-6-2) software [conflicts, 28](#page-27-2) [support website, 7](#page-6-1) [system board, 17](#page-16-0) [System Restore, 28](#page-27-3)

#### T

troubleshooting [beep codes, 27](#page-26-1) [conflicts, 28](#page-27-2) [Dell Diagnostics, 21](#page-20-3) [diagnostic lights, 25](#page-24-1) [Hardware Troubleshooter, 28](#page-27-2) [Help and Support Center, 6](#page-5-3) [restore computer to previous](#page-27-3)  operating state, 28 [system lights, 24](#page-23-1)

### U

[User's Guide, 5](#page-4-2)

#### W

[warranty information, 6](#page-5-2) Windows XP [Hardware Troubleshooter, 28](#page-27-2) [Help and Support Center, 6](#page-5-3) [reinstalling, 6,](#page-5-1) [30](#page-29-1) [setup, 31](#page-30-0) [System Restore, 28](#page-27-3)
Dell™ OptiPlex<sup>™</sup> 745c

# Guide de référence rapide

Modèle DCSM

### Remarques, avis et précautions

**ZA REMARQUE** : Une REMARQUE fournit des informations importantes qui vous aident à mieux utiliser votre ordinateur.

AVIS : Un AVIS vous avertit d'un risque de dommage matériel ou de perte de données et vous indique comment éviter le problème.

#### PRÉCAUTION : Une PRÉCAUTION indique un risque potentiel d'endommagement du matériel, de blessure corporelle ou de mort.

Si vous avez acheté un ordinateur Dell™ série n, les références du présent document concernant les systèmes d'exploitation Microsoft® Windows® ne sont pas applicables.

Modèle DCSM

\_\_\_\_\_\_\_\_\_\_\_\_\_\_\_\_\_\_\_\_

Février 2007 Réf. HJ978 Rév. A00

**Les informations de ce document sont sujettes à modifications sans préavis. © 2007 Dell Inc. Tous droits réservés.**

La reproduction de ce document, de quelque manière que ce soit, sans l'autorisation écrite de Dell Inc. est strictement interdite.

Marques utilisées dans ce document : *Dell*, le logo *DELL* et *OptiPlex* sont des marques de Dell Inc. ; *Intel* est une marque déposée d'Intel Corporation ; *Microsoft*, *Windows* et *Vista* sont des marques déposées de Microsoft Corporation.

D'autres marques et noms commerciaux peuvent être utilisés dans ce document pour faire référence aux entités se réclamant de ces marques et de ces noms, ou pour faire référence à leurs produits. Dell Inc. rejette tout intérêt propriétaire dans les marques et les noms commerciaux autres que les siens.

# Table des matières

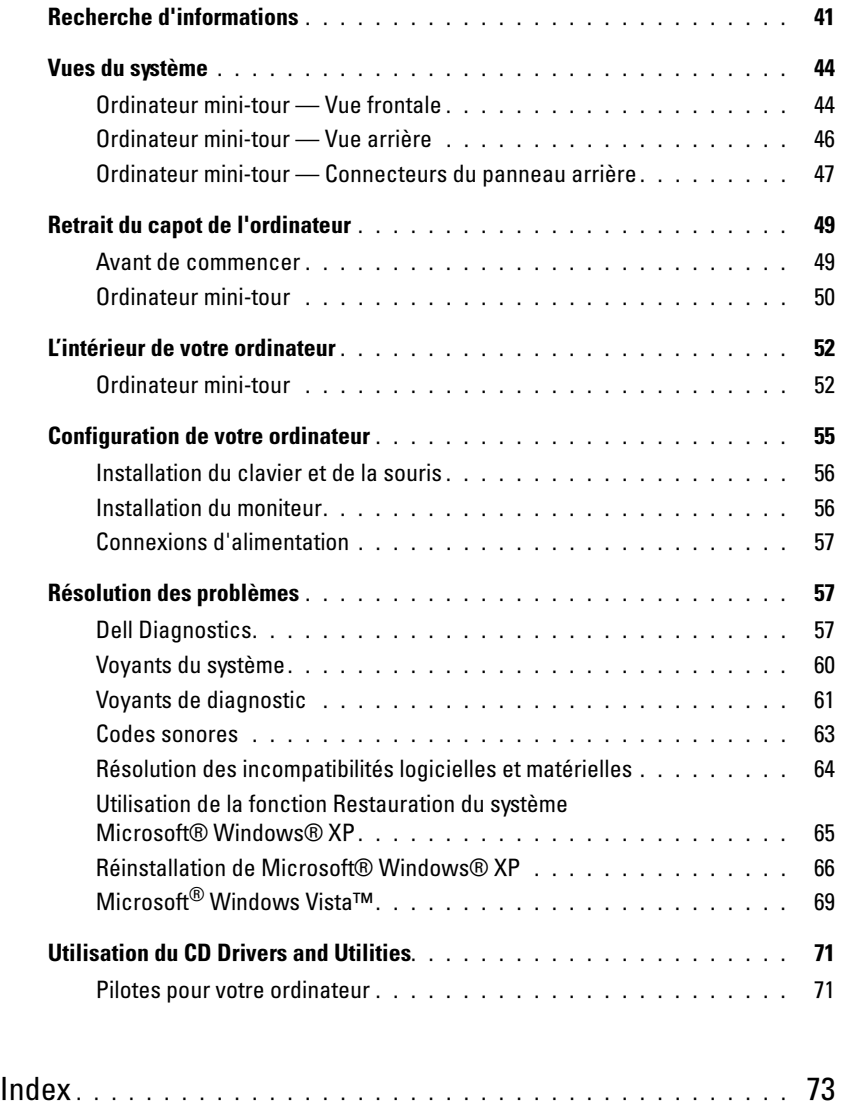

## <span id="page-40-0"></span>Recherche d'informations

**ZA REMARQUE** : Certaines fonctionnalités ou supports peuvent être optionnels et ne pas accompagner votre ordinateur. Certaines fonctionnalités ou supports peuvent ne pas être disponibles dans certains pays.

**PEMARQUE** : Il est possible que des informations supplémentaires soient fournies avec votre ordinateur.

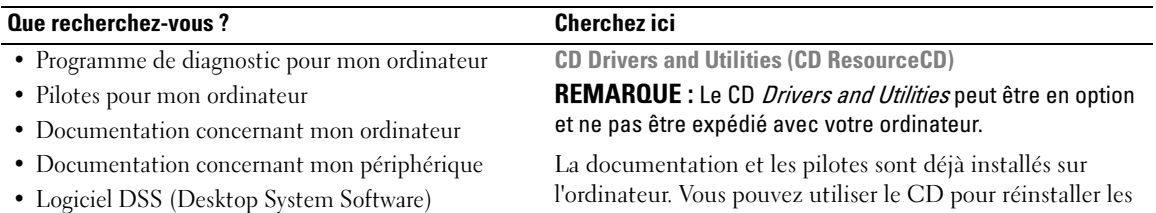

<span id="page-40-1"></span>pilotes (reportez-vous à la section [« Utilisation du CD](#page-70-0)  [Drivers and Utilities » à la page 71\)](#page-70-0), exécuter Dell Diagnostics (reportez-vous à la section [« Dell Diagnostics »](#page-56-2)  [à la page 57\)](#page-56-2) ou accéder à votre documentation.

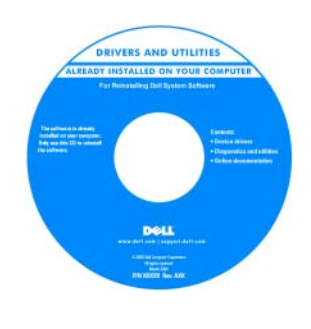

Des fichiers « Lisez-moi » peuvent être inclus sur votre CD afin de fournir des informations de dernière minute concernant des modifications techniques apportées à votre système ou des informations de référence destinées aux techniciens ou aux utilisateurs expérimentés.

REMARQUE : Les dernières mises à jour des pilotes et de la documentation se trouvent à l'adresse support.dell.com.

Guide d'utilisation du Dell™ OptiPlex™

Centre d'aide et de support Microsoft Windows XP

- 1 Cliquez sur Démarrer→ Aide et support→ Guides d'utilisation du système→ Guides du système.
- 2 Cliquez sur le Guide d'utilisation de votre ordinateur.

Le Guide d'utilisation est également disponible sur le CD Drivers and Utilities en option.

- Comment retirer et remplacer des pièces
- Caractéristiques
- Comment configurer les paramètres du système
- Comment déterminer et résoudre des problèmes

#### Que recherchez-vous ? Cherchez ici

- Informations sur les garanties
- Termes et Conditions (États-Unis uniquement)
- Consignes de sécurité
- Informations sur les réglementations
- Informations relatives à l'ergonomie
- Contrat de licence pour utilisateur final

Guide d'information sur le produit Dell™

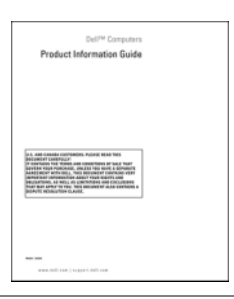

• Comment réinstaller mon système d'exploitation CD Operating System

**REMARQUE** : Il se peut que le CD Operating System soit en option et qu'il ne soit pas livré avec votre ordinateur.

Le système d'exploitation est déjà installé sur votre ordinateur. Pour réinstaller le système d'exploitation, utilisez le CD Operating System (reportez-vous à la section [« Réinstallation de Microsoft® Windows® XP » à la](#page-65-0)  [page 66\)](#page-65-0).

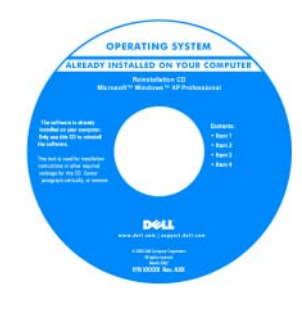

Après avoir réinstallé le système d'exploitation, utilisez le CD en option Drivers and Utilities (CD ResourceCD) pour réinstaller les pilotes des périphériques fournis avec votre ordinateur. Pour de plus amples informations, reportez-vous à la section [« CD Drivers and](#page-40-1)  [Utilities \(CD ResourceCD\) »](#page-40-1)  [à la page 41.](#page-40-1)

L'étiquette de la Product key (clé de produit) de votre système d'exploitation se trouve sur l'ordinateur (reportezvous à la section [« Numéro de service et Product Key \(Clé](#page-42-0)  [de produit\) Microsoft® Windows® » à la page 43\)](#page-42-0).

**REMARQUE** : La couleur de votre CD Operating System dépend du système d'exploitation que vous avez commandé.

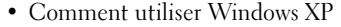

- Comment utiliser des programmes et des fichiers
- Comment personnaliser mon bureau
- 1 Cliquez sur Démarrer→ Aide et support. 2 Tapez un mot ou une expression qui décrit votre problème,
- puis cliquez sur l'icône en forme de flèche.

<span id="page-41-0"></span>Centre d'aide et de support de Windows

- 3 Cliquez sur la rubrique qui décrit votre problème.
- 4 Suivez les instructions qui s'affichent à l'écran.

<span id="page-42-0"></span>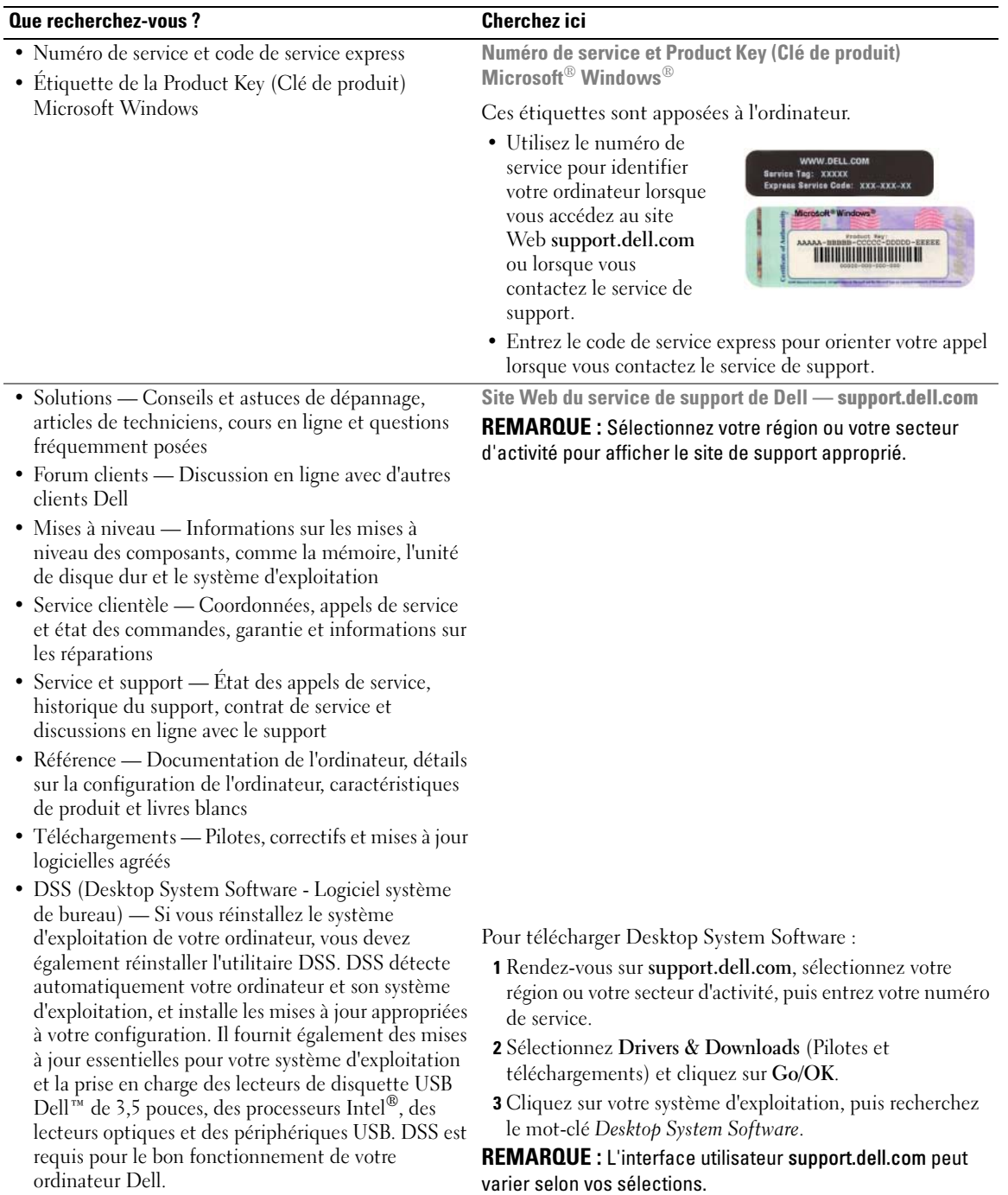

### <span id="page-43-0"></span>Vues du système

#### <span id="page-43-1"></span>Ordinateur mini-tour — Vue frontale

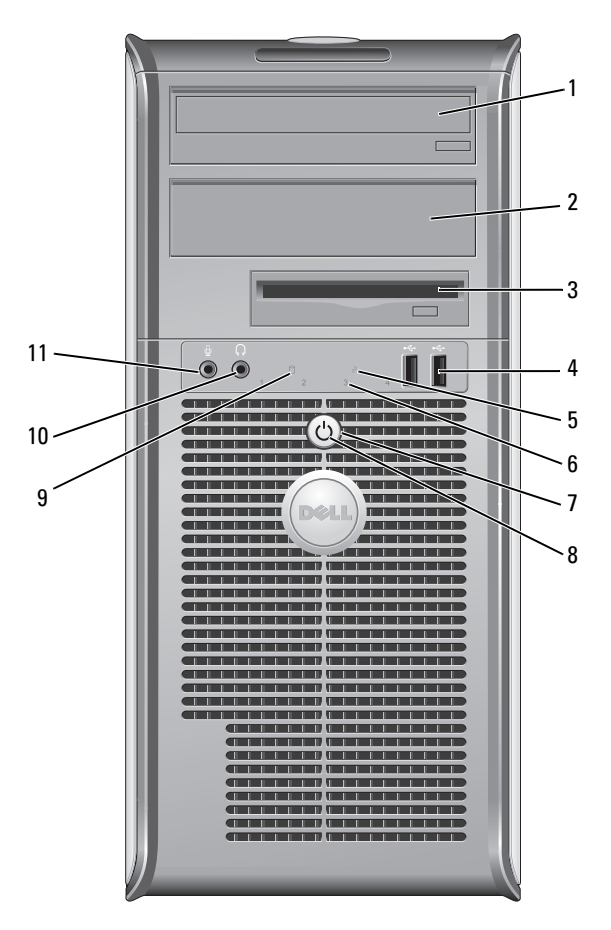

- baie d'unité de 5,25 pouces Peut contenir un lecteur optique. Permet d'insérer un CD ou un DVD (si cela est pris en charge).
- 2 baie d'unité de 5,25 pouces Peut contenir un lecteur optique. Permet d'insérer un CD ou un DVD (si cela est pris en charge).
- baie d'unité de 3,5 pouces Peut contenir un lecteur de disquette optionnel ou un lecteur de carte multimédia optionnel.

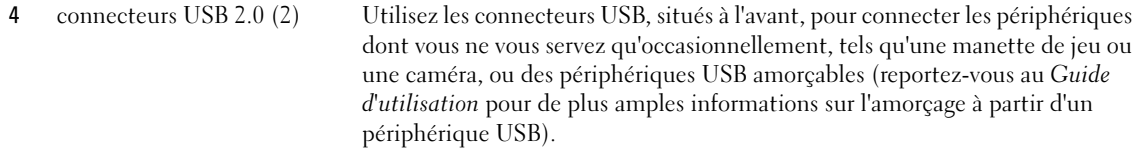

Il est recommandé d'utiliser les connecteurs USB situés à l'arrière pour les périphériques qui restent connectés, comme une imprimante ou un clavier.

de diagnostic. Pour de plus amples informations, reportez-vous à la section

5 voyant LAN Ce voyant indique qu'une connexion LAN (réseau local) est établie.

- 6 voyants de diagnostic Les voyants vous aident à résoudre les problèmes informatiques d'après le code
- 

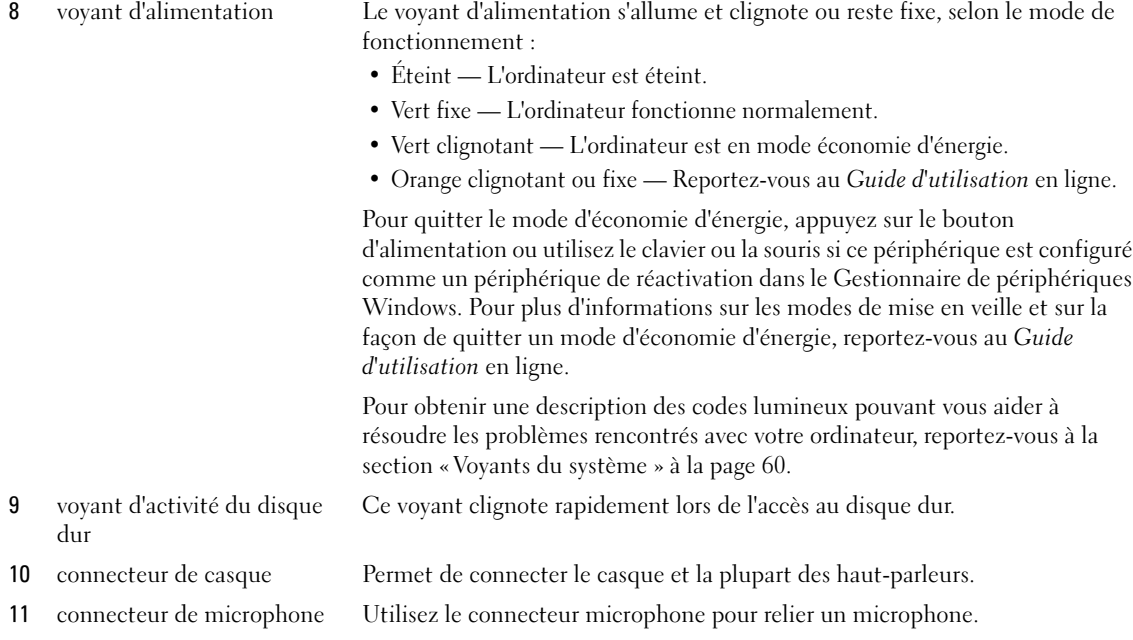

7 bouton d'alimentation Appuyez sur ce bouton pour allumer l'ordinateur.

[« Voyants de diagnostic » à la page 61.](#page-60-0)

AVIS : Pour ne pas perdre de données, n'éteignez pas l'ordinateur en appuyant sur le bouton d'alimentation. Procédez plutôt à un arrêt du système d'exploitation. Pour de plus amples informations, reportez-vous à la section [« Avant de commencer » à la page 49](#page-48-1).

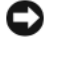

AVIS : Si la fonctionnalité ACPI est activée sur votre système d'exploitation, lorsque vous appuyez sur le bouton d'alimentation, l'ordinateur procède à un arrêt du système d'exploitation.

d'alimentation ou utilisez le clavier ou la souris si ce périphérique est configuré comme un périphérique de réactivation dans le Gestionnaire de périphériques

### <span id="page-45-0"></span>Ordinateur mini-tour — Vue arrière

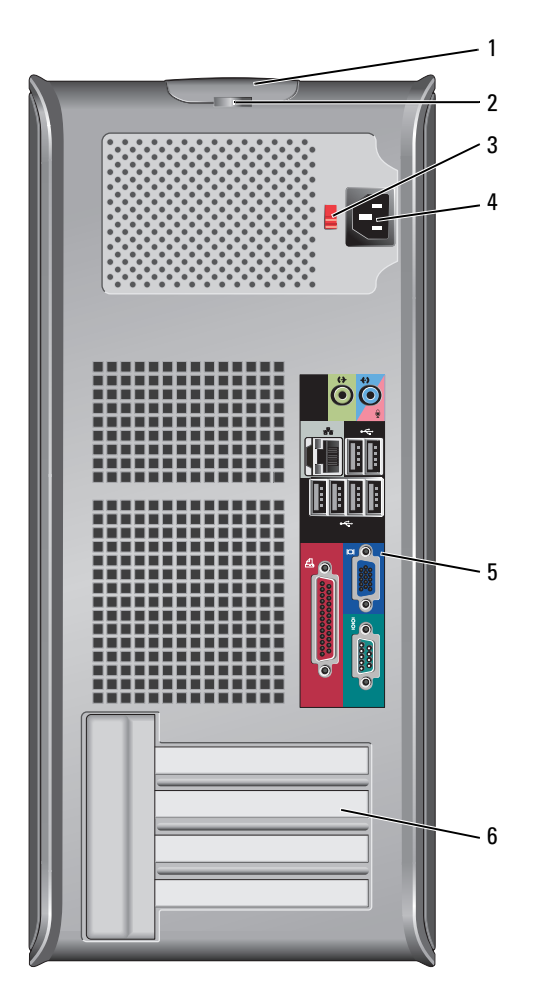

1 loquet de fermeture du capot

Ce loquet permet d'ouvrir le capot de l'ordinateur.

- 2 anneau pour cadenas Insérez un cadenas pour verrouiller le capot de l'ordinateur.
- 3 sélecteur de tension Votre ordinateur est muni d'un commutateur de sélection de tension manuel.

Si vous utilisez un commutateur de sélection de tension manuel, réglez le commutateur sur la tension la plus proche de l'alimentation en CA de votre région afin d'éviter d'endommager l'ordinateur.

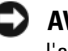

#### AVIS : Au Japon, le sélecteur de tension doit être réglé sur 115 V bien que l'alimentation en CA soit de 100 V.

Assurez-vous également que votre moniteur et tous ses périphériques sont électriquement réglés pour fonctionner avec la puissance en CA disponible dans votre zone géographique.

- 4 connecteur d'alimentation Insérez le câble d'alimentation.
- 5 connecteurs du panneau arrière Branchez les périphériques série, USB et tout autre périphérique dans les connecteurs appropriés (reportez-vous à la section [« Ordinateur mini-tour —](#page-46-0)  [Connecteurs du panneau arrière » à la page 47](#page-46-0)).
- 6 logements de carte Permettent d'accéder aux connecteurs de toutes les cartes PCI et PCI Express installées.

#### <span id="page-46-0"></span>Ordinateur mini-tour — Connecteurs du panneau arrière

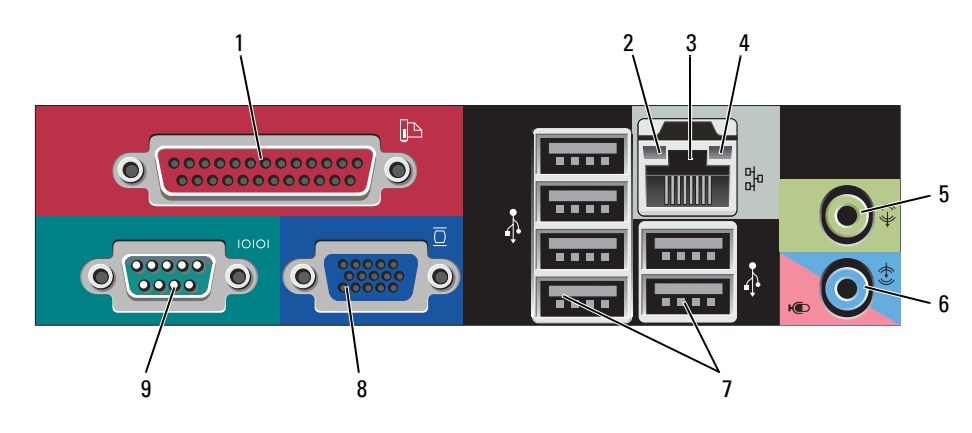

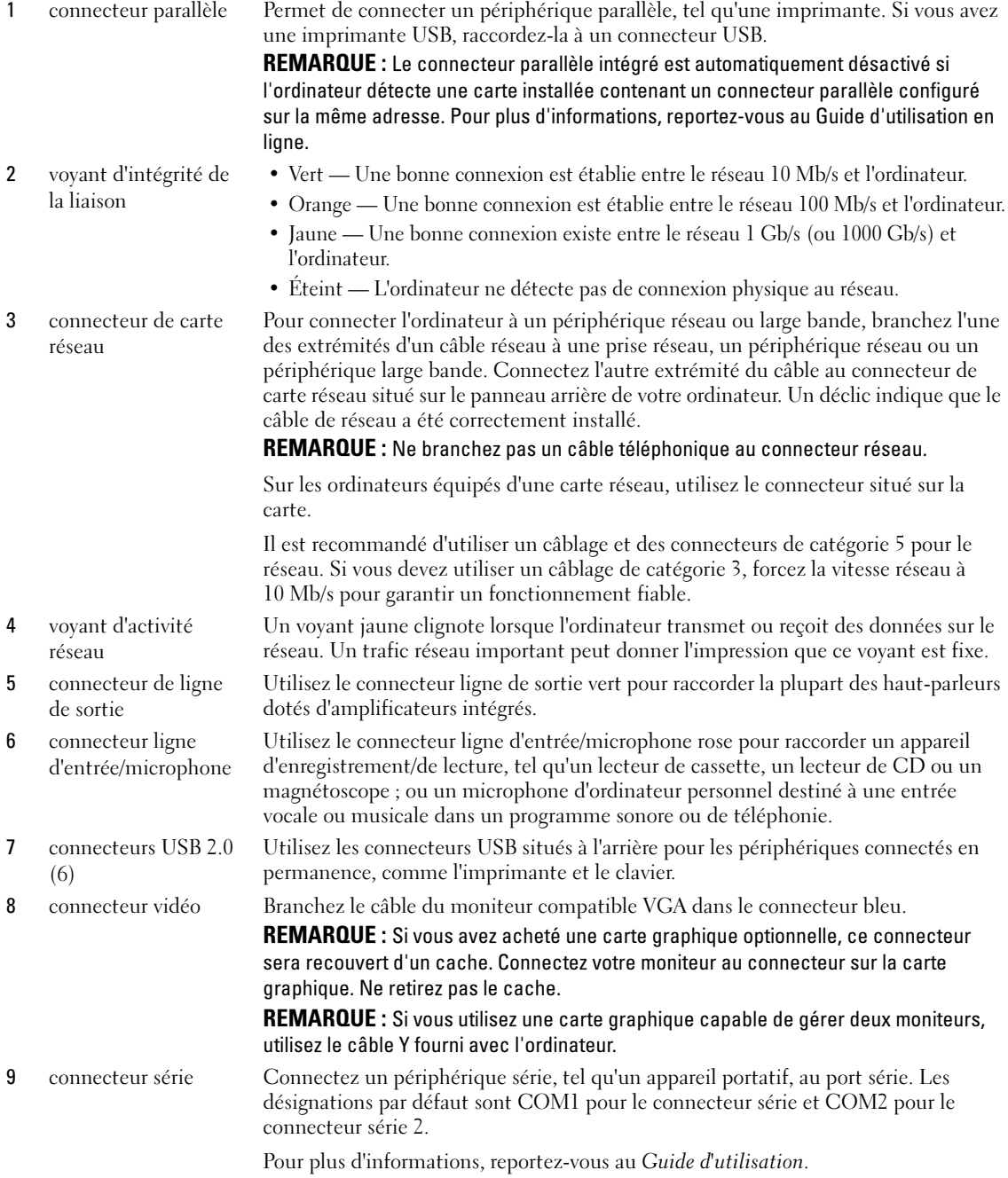

## <span id="page-48-0"></span>Retrait du capot de l'ordinateur

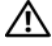

PRÉCAUTION : Avant de commencer toute procédure de cette section, lisez les consignes de sécurité du *Guide* d'information sur le produit.

 $\triangle$  PRÉCAUTION : Pour prévenir tout risque de choc électrique, débranchez toujours votre ordinateur de la prise électrique avant de retirer le capot.

#### <span id="page-48-1"></span>Avant de commencer

AVIS : Pour éviter de perdre des données, enregistrez tous les fichiers ouverts, fermez-les et quittez toutes les applications avant de procéder à l'arrêt de l'ordinateur.

- 1 Arrêtez le système d'exploitation :
	- a Enregistrez et fermez tous les fichiers, quittez toutes les applications, cliquez sur le bouton Démarrer, puis cliquez sur Arrêter l'ordinateur.
	- b Dans la fenêtre Arrêter l'ordinateur, cliquez sur Arrêter/Éteindre. L'ordinateur s'éteint une fois le processus d'arrêt terminé.
- 2 Assurez-vous que l'ordinateur et les périphériques connectés sont éteints. Si votre ordinateur et les périphériques qui y sont connectés ne se sont pas éteints automatiquement lorsque vous avez éteint votre ordinateur, éteignez-les maintenant.

#### Avant d'intervenir à l'intérieur de votre ordinateur

Respectez les consignes de sécurité suivantes pour vous aider à protéger votre ordinateur contre les dommages éventuels et pour garantir votre sécurité personnelle.

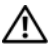

#### $\hat{\;}$  PRÉCAUTION : Avant de commencer toute procédure de cette section, lisez les consignes de sécurité du *Guide* d'information sur le produit.

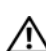

 $\sqrt{N}$  PRÉCAUTION : Manipulez les composants et les cartes avec précaution. Ne touchez pas les pièces ou les contacts d'une carte. Tenez une carte par les bords ou par la languette de montage métallique. Tenez les composants, tels qu'un processeur, par les bords et non par les broches.

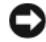

AVIS : Seul un technicien d'entretien qualifié doit effectuer les réparations sur votre ordinateur. Les dommages causés par une personne non autorisée par Dell ne sont pas couverts par votre garantie.

AVIS : Lorsque vous débranchez un câble, tirez sur le connecteur ou sur la boucle prévue, mais jamais sur le câble lui-même. Certains câbles sont munis d'un connecteur aux languettes de verrouillage ; si vous déconnectez ce type de câble, appuyez sur les languettes de verrouillage vers l'intérieur avant de déconnecter le câble. Quand vous séparez les connecteurs en tirant dessus, veillez à les maintenir alignés pour ne pas plier de broches de connecteur. De même, lorsque vous connectez un câble, assurez-vous que les deux connecteurs sont bien orientés et alignés.

Avant de commencer à travailler sur l'ordinateur, suivez les étapes suivantes pour éviter de l'endommager.

1 Éteignez l'ordinateur.

AVIS : Pour déconnecter un câble réseau, débranchez d'abord le câble de votre ordinateur, puis de la prise réseau murale.

2 Débranchez les lignes téléphoniques ou de télécommunications de l'ordinateur.

- 3 Débranchez votre ordinateur et tous les périphériques connectés de leurs prises électriques, puis appuyez sur le bouton d'alimentation pour mettre la carte système à la terre.
- 4 Retirez, le cas échéant, le socle inclinable de l'ordinateur (pour les instructions, reportez-vous à la documentation fournie avec le socle inclinable).

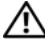

PRÉCAUTION : Pour prévenir tout risque de choc électrique, débranchez toujours votre ordinateur de la prise électrique avant de retirer le capot.

5 Retirez le capot de l'ordinateur. Reportez-vous à la section [« Ordinateur mini-tour » à la page 50](#page-49-0).

AVIS : Avant de toucher quoi que ce soit à l'intérieur de l'ordinateur, raccordez-vous à la masse en touchant une surface métallique non peinte, par exemple la partie métallique à l'arrière de l'ordinateur. Pendant votre intervention, touchez périodiquement une surface métallique non peinte de l'ordinateur pour dissiper toute électricité statique qui pourrait endommager les composants internes.

#### <span id="page-49-0"></span>Ordinateur mini-tour

PRÉCAUTION : Avant de commencer toute procédure de cette section, lisez les consignes de sécurité du *Guide* d'information sur le produit.

- $\hat{\mathcal{P}}$  PRÉCAUTION : Pour éviter tout choc électrique, débranchez toujours la prise secteur de votre ordinateur avant de retirer le capot de l'ordinateur.
- 1 Suivez les procédures décrites dans la section [« Avant de commencer » à la page 49.](#page-48-1)
- 2 Couchez l'ordinateur sur le côté, comme indiqué sur l'illustration.
- 3 Repérez le loquet de fermeture du capot illustré ci-dessous. Puis, faites glisser le loquet vers l'arrière tout en levant le capot.
- 4 Prenez le capot de l'ordinateur par les côtés et faites-le pivoter vers le haut en utilisant les languettes des charnières comme leviers.
- 5 Retirez le capot des languettes des charnières et mettez-le de côté sur une surface douce non abrasive.

 $\hat{\mathcal{P}}$  PRÉCAUTION : Le dissipateur de chaleur de la carte graphique peut énormément chauffer au cours d'une utilisation normale. Laissez-lui suffisamment de temps pour refroidir avant de le toucher.

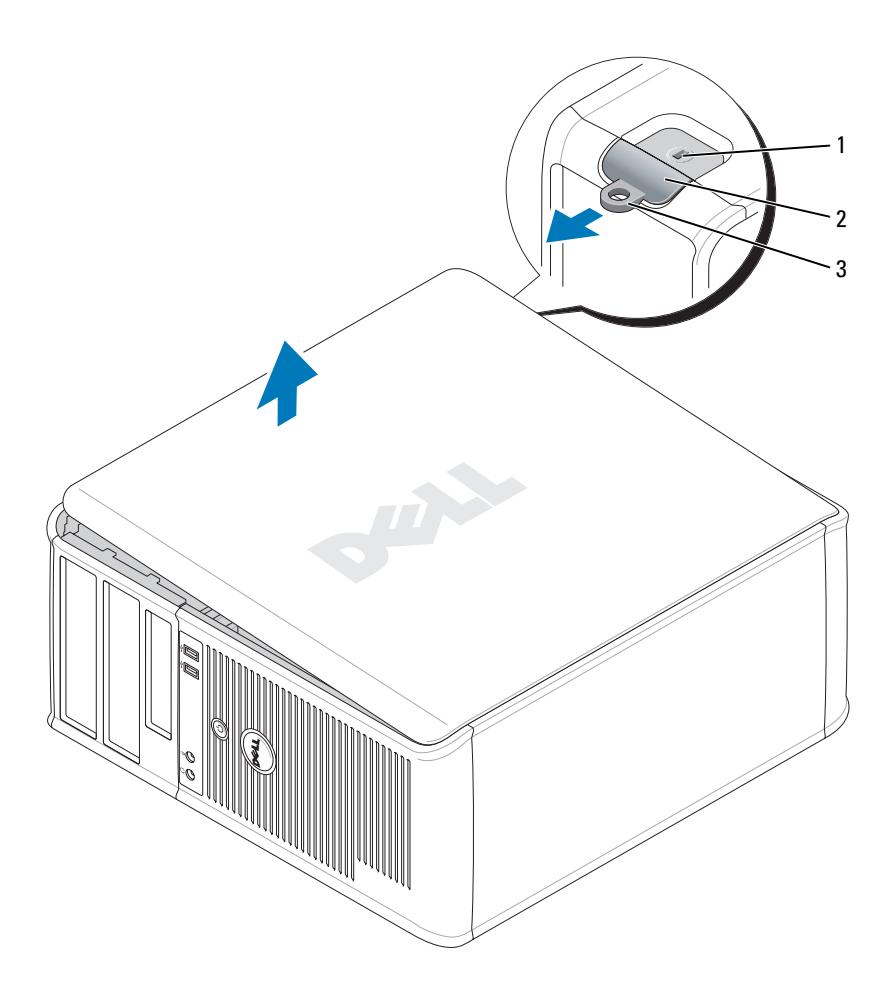

 emplacement pour câble de sécurité loquet de fermeture du capot 3 anneau pour cadenas

## <span id="page-51-0"></span>L'intérieur de votre ordinateur

#### <span id="page-51-1"></span>Ordinateur mini-tour

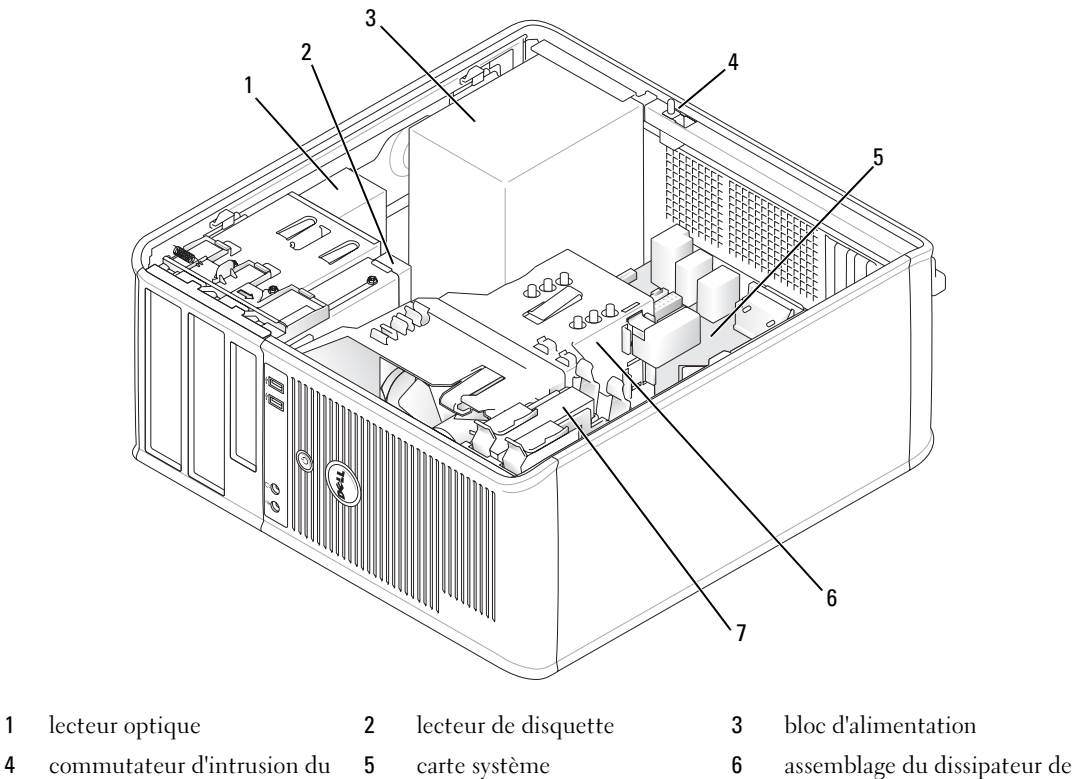

chaleur

- commutateur d'intrusion du châssis
- 
- unité de disque dur

#### Composants de la carte système

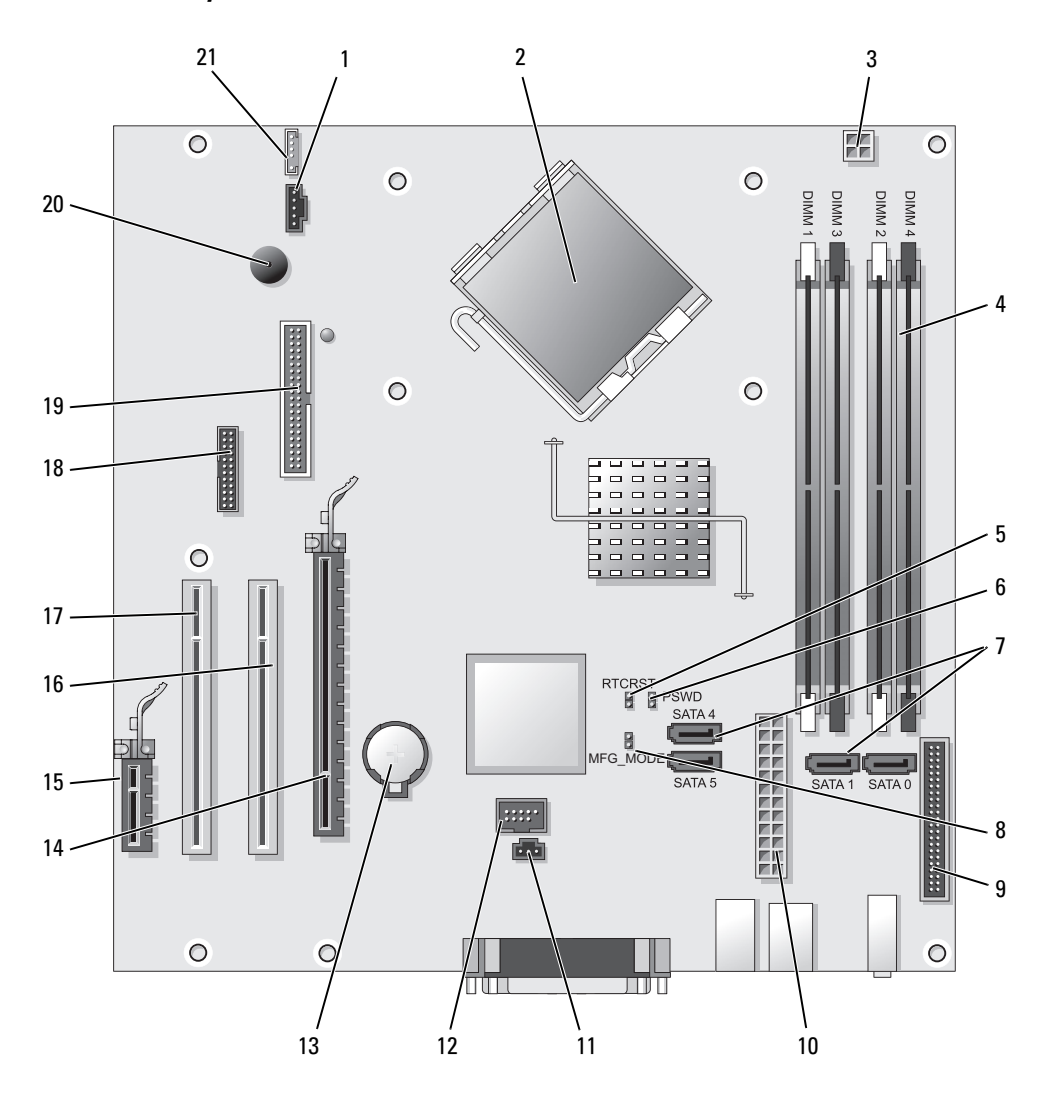

- 1 connecteur de ventilateur (FAN) 12 USB interne (INTERNAL\_USB)
- 2 connecteur du processeur (UC) 13 support de pile (BATT)
- 3 connecteur d'alimentation du processeur (12VPOWER) 14 connecteur PCI Express x16 (SLOT1)
- 4 connecteurs pour module de mémoire (DIMM\_1, DIMM\_2, DIMM\_3, DIMM\_4)
- 5 cavalier de réinitialisation RTC (RTCRST) 16 connecteur PCI (SLOT2)
- 6 cavalier du mot de passe (PSWD) 17 connecteur PCI (SLOT3)
- 7 connecteurs de lecteur SATA (SATA0, SATA1, SATA4, SATA5)
- 8 cavalier du mode de fabrication (MFG\_MODE) 19 connecteur du lecteur de disquette
- 9 connecteur du panneau avant (FNT\_PANEL) 20 haut-parleur de la carte système (BEEP)
- 
- 11 connecteur du commutateur d'intrusion (INTRUDER)
- 
- 
- 
- 15 connecteur PCI Express x1 (SLOT4)
- 
- 
- 18 connecteur série (SER2)
- (DSKT)
- 
- 10 connecteur d'alimentation (POWER) 21 connecteur de haut-parleur (INT\_SPKR)

#### Paramètres des cavaliers

**CALCOREMARQUE :** N'utilisez pas le cavalier MFG\_MODE. La technologie de gestion active ne fonctionnera pas correctement. Ce cavalier ne sert qu'à la fabrication.

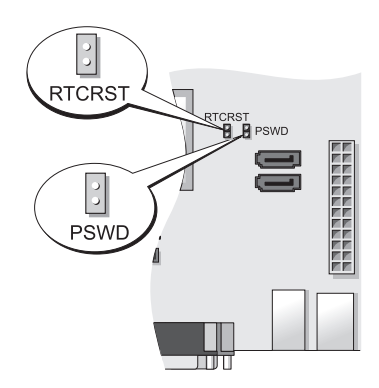

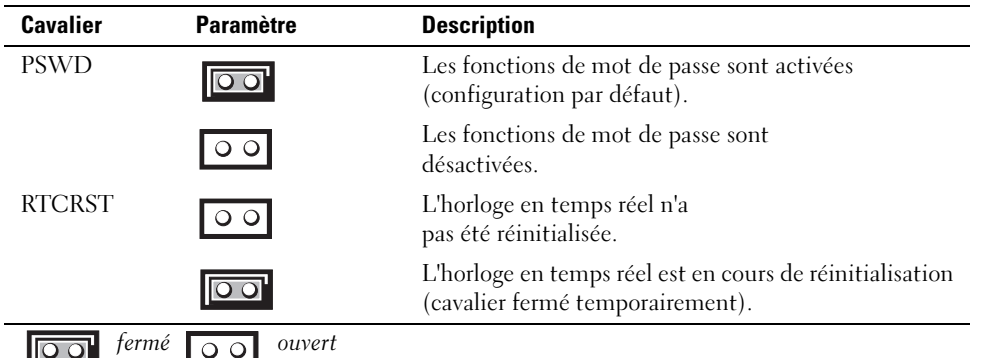

## <span id="page-54-0"></span>Configuration de votre ordinateur

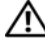

PRÉCAUTION : Avant de commencer toute procédure de cette section, lisez les consignes de sécurité du *Guide* d'information sur le produit.

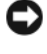

AVIS : Si votre ordinateur est doté d'une carte d'extension (une carte modem par exemple), branchez le câble approprié sur la carte et non pas sur le connecteur du panneau arrière.

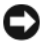

AVIS : Pour garantir une bonne température de fonctionnement de l'ordinateur, veillez à ne pas placer l'ordinateur trop près d'un mur ou d'un compartiment de rangement pouvant empêcher une bonne circulation de l'air autour du châssis. Pour plus d'informations, reportez-vous au Guide d'information sur le produit.

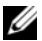

**ZA REMARQUE** : Avant d'installer tout périphérique ou logiciel qui n'a pas été livré avec votre ordinateur, lisez attentivement la documentation fournie avec le logiciel ou le périphérique ou contactez votre fournisseur, afin de vous assurer que le logiciel ou l'appareil est compatible avec votre ordinateur et votre système d'exploitation.

Votre ordinateur sera correctement configuré uniquement lorsque toutes ces étapes seront réalisées. Reportez-vous aux illustrations appropriées qui suivent les instructions.

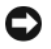

AVIS : N'utilisez pas simultanément une souris PS/2 et une souris USB.

1 Branchez le clavier et la souris.

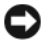

AVIS : Ne branchez pas de câble modem dans le connecteur d'adaptateur réseau. En effet, la tension des communications téléphoniques risquerait de l'endommager.

2 Branchez le modem ou le câble réseau.

Insérez le câble réseau, et non la ligne téléphonique, dans le connecteur réseau. Si vous disposez d'un modem optionnel, connectez la ligne téléphonique à ce dernier.

3 Connectez le moniteur.

Alignez puis insérez avec précaution le câble du moniteur de manière à ne pas tordre les broches du connecteur. Resserrez les vis moletées des connecteurs de câble.

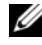

REMARQUE : Sur certains moniteurs, le connecteur vidéo est placé sous l'arrière de l'écran. Consultez la documentation fournie avec votre moniteur pour connaître les emplacements des connecteurs.

- 4 Branchez les haut-parleurs.
- 5 Branchez les câbles d'alimentation à l'ordinateur, au moniteur et aux périphériques, puis insérez les autres extrémités des câbles dans des prises électriques.

AVIS : Si vous utilisez un sélecteur de tension manuel, réglez le sélecteur sur la tension la plus proche de l'alimentation en CA de votre région afin d'éviter d'endommager l'ordinateur.

AVIS : Au Japon, le sélecteur de tension doit être placé en position 115 V même si la tension disponible au Japon est de 100 V.

6 Vérifiez que le sélecteur de tension indique la tension appropriée à votre zone géographique.

Votre ordinateur est équipé d'un sélecteur de tension manuel. Les ordinateurs dotés d'un sélecteur de tension sur leur panneau arrière doivent être réglés manuellement, en fonction de la tension disponible.

#### <span id="page-55-0"></span>Installation du clavier et de la souris

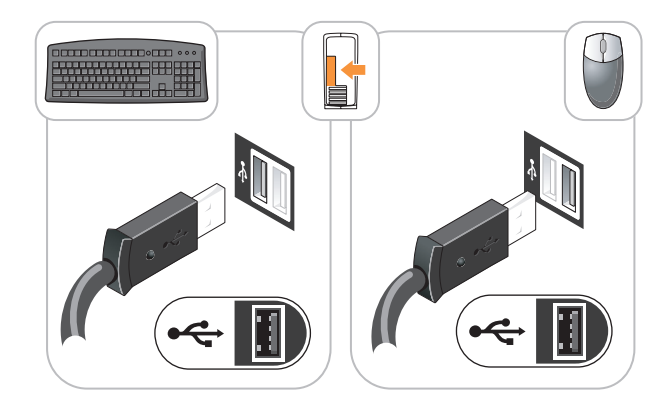

#### <span id="page-55-1"></span>Installation du moniteur

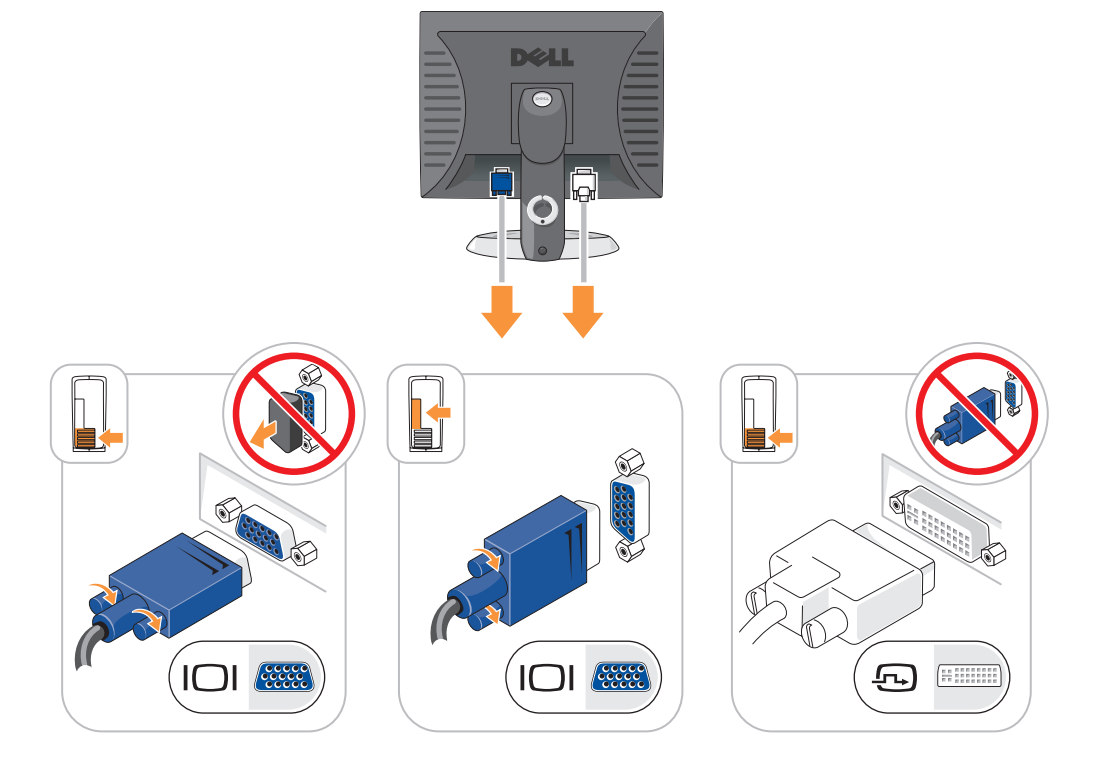

#### <span id="page-56-0"></span>Connexions d'alimentation

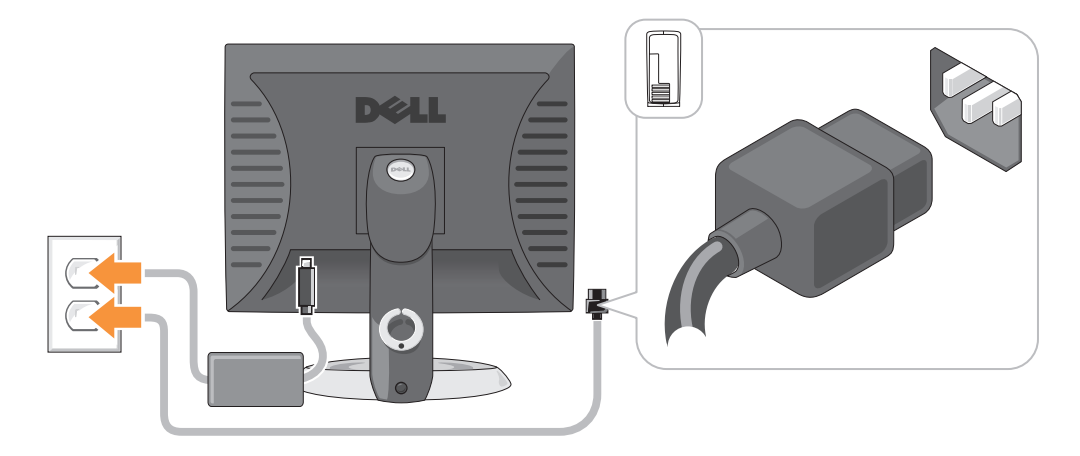

### <span id="page-56-1"></span>Résolution des problèmes

Dell fournit un certain nombre d'outils qui vous aideront si votre ordinateur ne fonctionne pas de la manière escomptée. Pour obtenir les dernières informations sur le dépannage disponibles pour votre ordinateur, consultez le site Web de support de Dell à l'adresse support.dell.com.

Si des problèmes nécessitant l'aide de Dell surviennent, rédigez une description détaillée de l'erreur, des codes sonores ou des voyants de diagnostic ; notez votre code de service express et votre numéro de service ci-dessous, puis contactez Dell depuis l'endroit où se trouve votre ordinateur. Pour savoir comment contacter Dell, reportez-vous au Guide d'utilisation en ligne.

Pour obtenir un exemple de code de service express et de numéro de service, reportez-vous à la section « Recherche d'informations » du Guide d'utilisation de votre ordinateur.

Code de service express :

Numéro de service :

### <span id="page-56-2"></span>Dell Diagnostics

**PRÉCAUTION : Avant de commencer toute procédure de cette section, lisez les consignes de sécurité du** *Guide* d'information sur le produit.

#### Quand utiliser Dell Diagnostics

Si vous rencontrez des difficultés avec votre ordinateur, procédez aux vérifications décrites dans la section « Résolution des problèmes » du Guide d'utilisation en ligne et exécutez Dell Diagnostics avant de contacter Dell pour obtenir une assistance technique. Pour savoir comment contacter Dell, reportezvous au Guide d'utilisation en ligne.

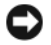

AVIS : Dell Diagnostics ne fonctionne que sur les ordinateurs Dell™.

Ouvrez le programme de configuration du système (reportez-vous à la section « Programme de configuration du système » du Guide d'utilisation en ligne), étudiez les informations de configuration de votre ordinateur et vérifiez que le périphérique à tester apparaît dans le programme de configuration du système et qu'il est actif.

Démarrez Dell Diagnostics à partir du disque dur ou du CD en option Drivers and Utilities (CD ResourceCD) en option.

#### Démarrage de Dell Diagnostics à partir de votre disque dur

- 1 Mettez votre ordinateur sous tension (ou redémarrez-le).
- 2 Lorsque le logo DELL s'affiche, appuyez immédiatement sur <F12>.

**REMARQUE** : Si un message vous indique qu'aucune partition d'utilitaire de Dell Diagnostics n'a été trouvée, exécutez Dell Diagnostics à partir de votre CD Drivers and Utilities en option (reportez-vous à la section [« Lancement de Dell Diagnostics à partir du CD Drivers and Utilities » à la page 58](#page-57-0)).

Si vous attendez trop longtemps et que le logo du système d'exploitation apparaît, patientez jusqu'à ce que le bureau de Microsoft® Windows® s'affiche. Ensuite, arrêtez votre ordinateur et faites une nouvelle tentative.

Lorsque la liste des périphériques d'amorçage apparaît, sélectionnez Amorcer sur la partition de l'utilitaire et appuyez sur <Entrée>.

3 Lorsque le menu principal de Dell Diagnostics s'affiche, sélectionnez le test à effectuer.

#### <span id="page-57-0"></span>Lancement de Dell Diagnostics à partir du CD Drivers and Utilities

- 1 Insérez le Drivers and Utilities.
- 2 Arrêtez, puis redémarrez l'ordinateur.

Lorsque le logo DELL s'affiche, appuyez immédiatement sur <F12>.

Si vous n'avez pas appuyé sur la touche assez vite, le logo du système d'exploitation apparaît. Attendez jusqu'à ce que le bureau Microsoft® Windows® s'affiche. Ensuite, arrêtez votre ordinateur et faites une nouvelle tentative.

**ZZI REMARQUE :** Les étapes suivantes modifient la séquence d'amorçage pour une seule exécution. Au démarrage suivant, l'ordinateur démarre en fonction des périphériques définis dans le programme de configuration du système.

- 3 Lorsque la liste des périphériques d'amorçage s'affiche, sélectionnez le lecteur de CD/DVD et appuyez sur <Entrée>.
- 4 Sélectionnez l'option Lecteur de CD/DVD dans le menu d'amorçage du CD.
- 5 Sélectionnez l'option Amorcer à partir du lecteur de CD/DVD dans le menu qui s'affiche.
- **6** Tapez 1 pour lancer le menu du CD Drivers and Utilities.
- 7 Saisissez 2 pour démarrer Dell Diagnostics.
- 8 Sélectionnez Exécuter Dell Diagnostics 32 bits depuis la liste numérotée. Si plusieurs versions sont répertoriées, sélectionnez la version appropriée pour votre ordinateur.
- 9 Lorsque le menu principal de Dell Diagnostics s'affiche, sélectionnez le test à effectuer.

#### Menu principal de Dell Diagnostics

1 Une fois Dell Diagnostics chargé et l'écran du menu principal affiché, cliquez sur le bouton correspondant à l'option souhaitée.

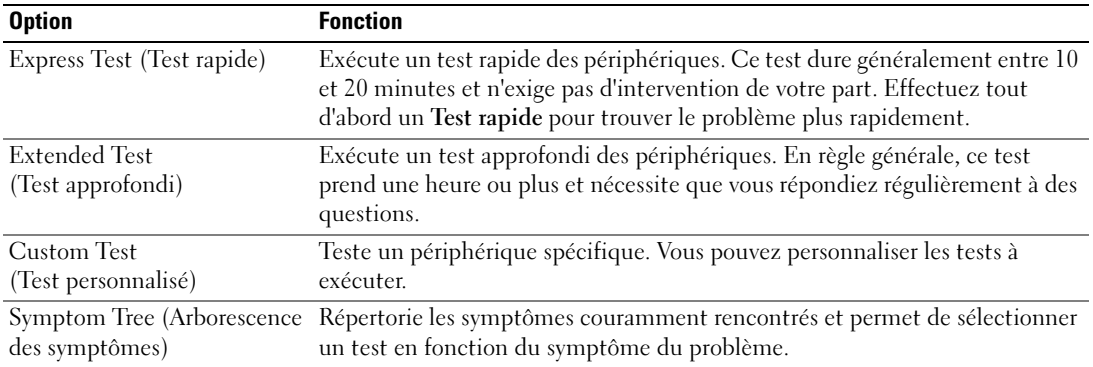

2 Si un problème survient pendant un test, un message indiquant le code d'erreur et une description du problème s'affiche. Notez le code d'erreur et la description du problème et suivez les instructions à l'écran.

Si vous ne pouvez pas résoudre le problème, contactez Dell. Pour savoir comment contacter Dell, reportez-vous au Guide d'utilisation en ligne.

**COMARQUE** : Le numéro de service de votre ordinateur est situé en haut de chaque écran de test. Lorsque vous contacterez le support technique de Dell, ce numéro de service vous sera demandé.

3 Si vous effectuez un test à partir de l'option Test personnalisé ou Arborescence des symptômes, cliquez sur l'onglet approprié décrit dans le tableau suivant pour en savoir plus.

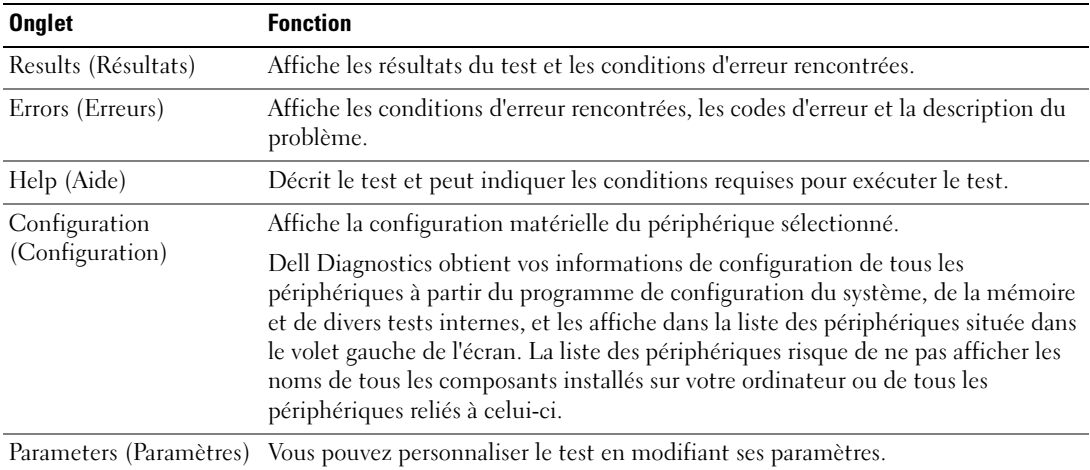

- 4 Une fois les tests terminés, si vous exécutez Dell Diagnostics à partir du CD Drivers and Utilities (en option), retirez le CD.
- 5 Fermez l'écran test pour revenir à l'écran du menu principal. Pour quitter Dell Diagnostics et redémarrer l'ordinateur, fermez l'écran du Menu principal.

#### <span id="page-59-0"></span>Voyants du système

Le voyant d'alimentation peut indiquer un problème avec l'ordinateur.

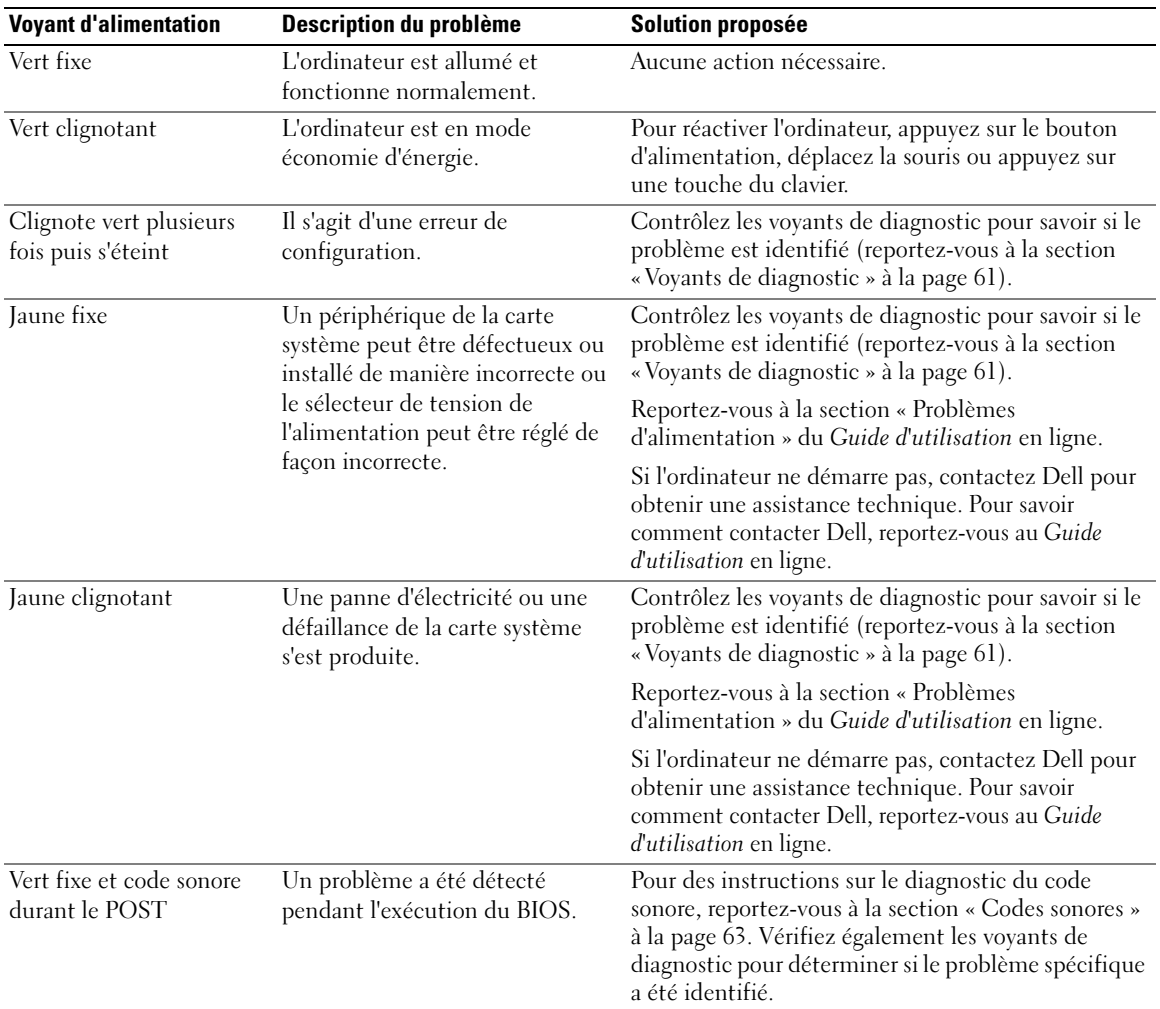

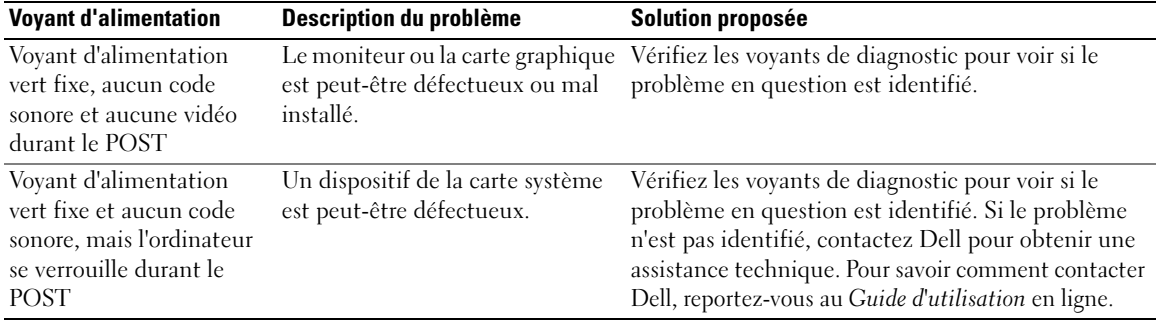

#### <span id="page-60-0"></span>Voyants de diagnostic

#### $\hat{P}$  PRÉCAUTION : Avant de commencer toute procédure de cette section, lisez les consignes de sécurité du *Guide* d'information sur le produit.

Afin de vous aider à résoudre les problèmes, l'ordinateur est équipé de quatre voyants situés sur le panneau avant ou arrière : « 1 », « 2 », « 3 » et « 4 ». Ces voyants peuvent être verts ou éteints. Lorsque l'ordinateur démarre normalement, le comportement ou les codes des voyants changent au fur et à mesure de l'avancement du processus de démarrage. Si la partie POST (autotest à la mise sous tension) du démarrage du système s'effectue correctement, les quatre voyants sont vert fixe pendant quelques instants puis s'éteignent.

Si l'ordinateur ne fonctionne pas correctement lors du processus POST, le comportement des voyants peut vous aider à identifier l'origine du problème. Si l'ordinateur ne fonctionne pas correctement une fois le processus POST exécuté correctement, les voyants n'indiquent pas l'origine du problème.

**CALCOMARQUE** : L'orientation des voyants de diagnostic peut varier selon le type de système. Les voyants de diagnostic peuvent être orientés verticalement ou horizontalement.

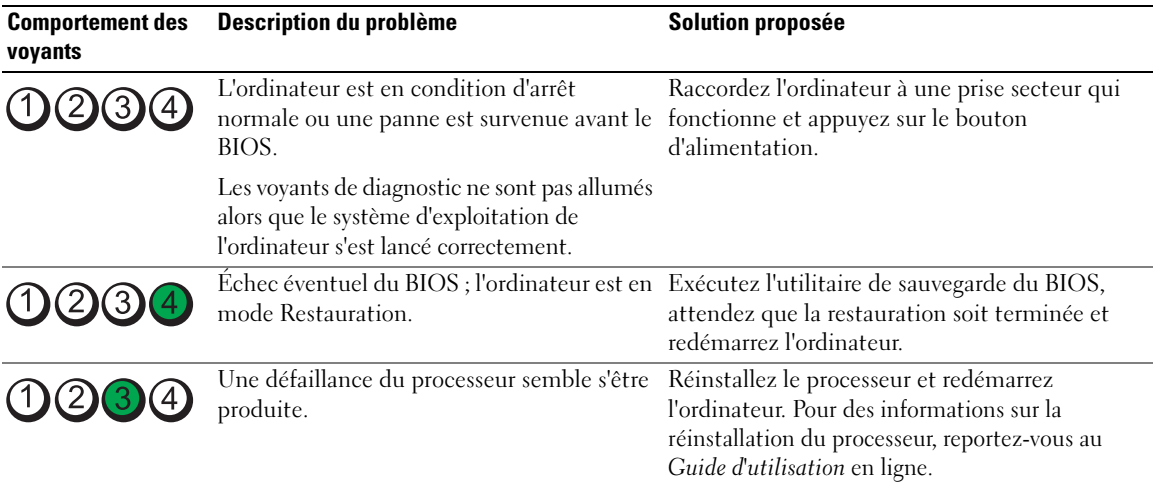

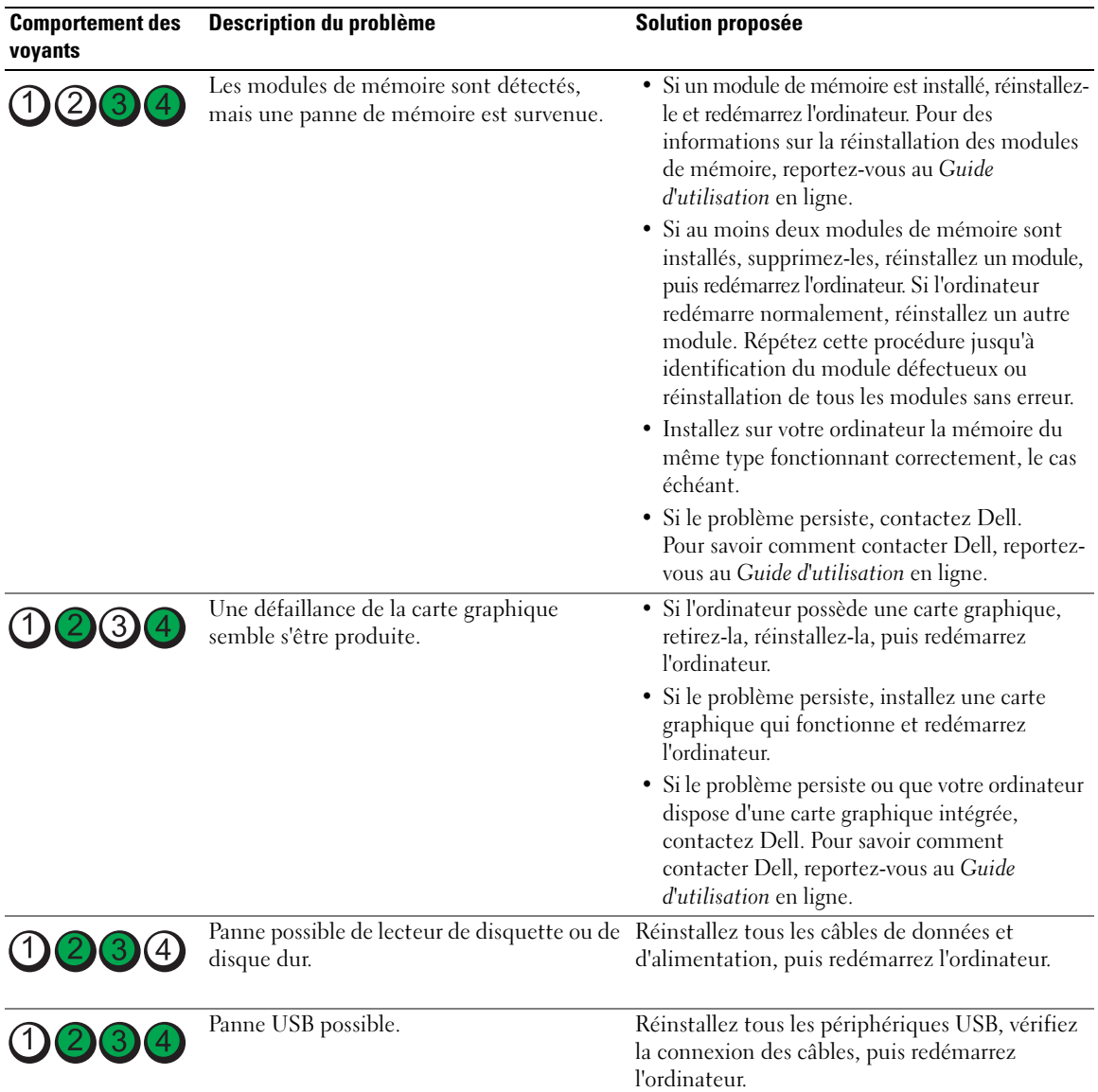

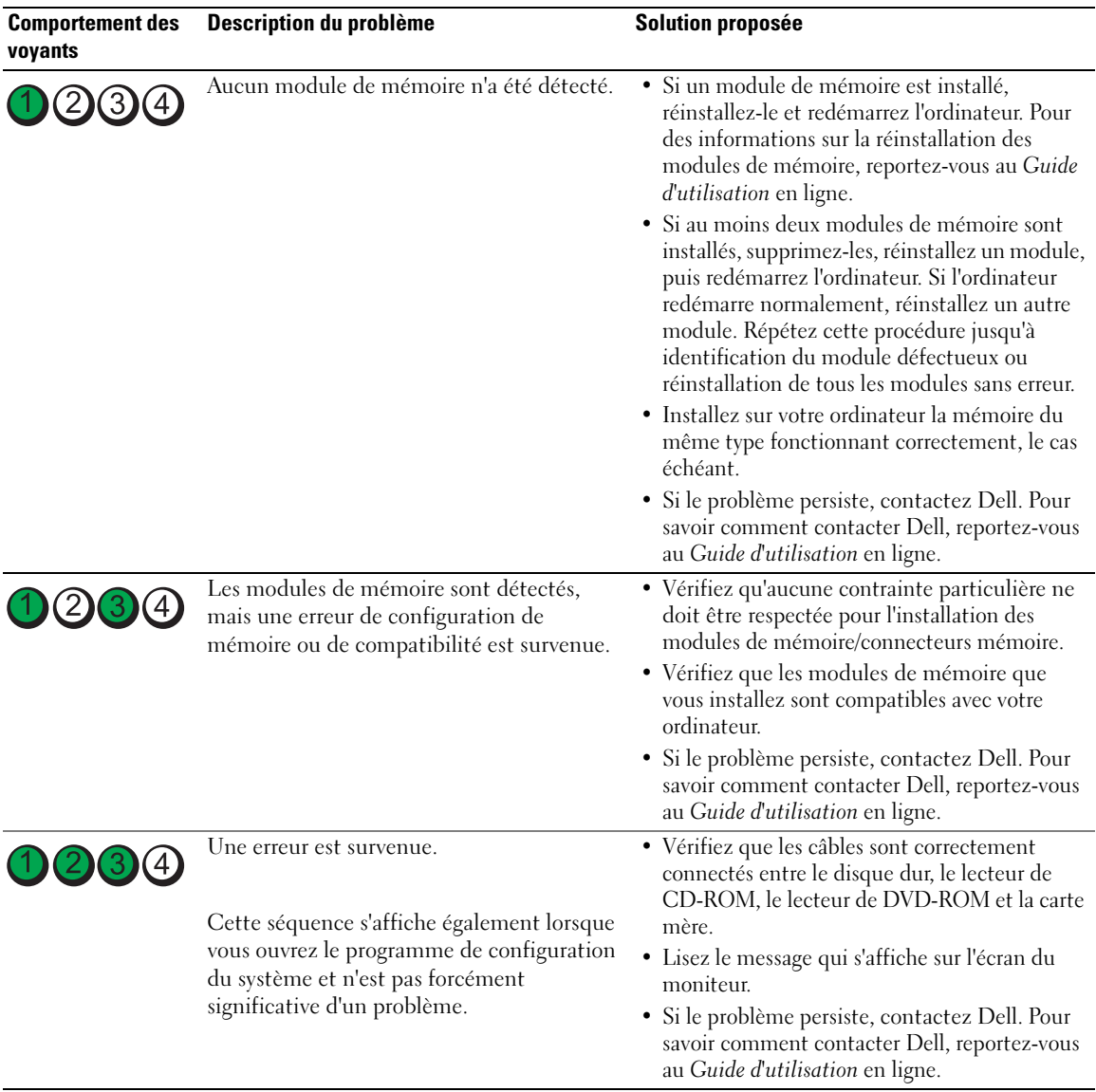

#### <span id="page-62-0"></span>Codes sonores

Votre ordinateur peut émettre une série de signaux sonores lors du démarrage si le moniteur ne peut pas afficher les erreurs ou les problèmes éventuels. Cette série de signaux, appelés « codes sonores », permet d'identifier les problèmes de fonctionnement de l'ordinateur. Un des codes sonores possibles (code 1 3-1) est composé d'un signal, d'une série de trois signaux, puis d'un autre signal. Ce code sonore vous indique que l'ordinateur a rencontré un problème de mémoire.

Si votre ordinateur émet un signal lors du démarrage :

- 1 Notez le code sonore.
- 2 Pour identifier une cause plus sérieuse, reportez-vous à la section [« Dell Diagnostics » à la page 57](#page-56-2).
- 3 Contactez Dell pour obtenir une assistance technique. Pour savoir comment contacter Dell, reportezvous au Guide d'utilisation en ligne.

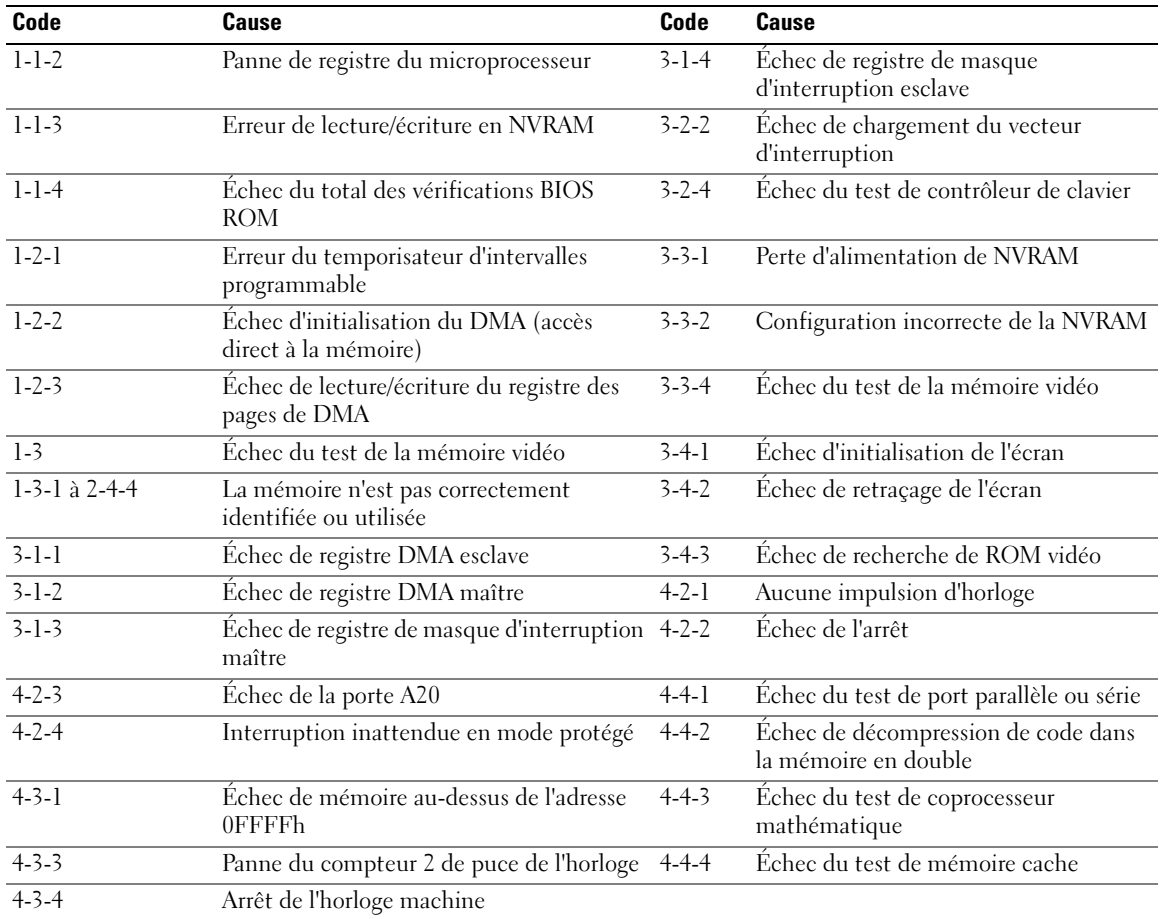

#### <span id="page-63-0"></span>Résolution des incompatibilités logicielles et matérielles

Si un périphérique n'est pas détecté pendant la configuration du système d'exploitation ou est détecté mais n'est pas configuré correctement, utilisez le Dépanneur des conflits matériels pour résoudre cette incompatibilité.

- 1 Cliquez sur le bouton Démarrer, puis sur Aide et support.
- 2 Entrez Dépanneur des conflits matériels dans le champ Rechercher, puis cliquez sur la flèche pour lancer la recherche.
- 3 Cliquez sur Dépanneur des conflits matériels dans la liste Résultats de la recherche.
- 4 Dans la liste Dépanneur des conflits matériels, cliquez sur Je dois résoudre un conflit matériel sur mon ordinateur, puis sur Suivant.

#### <span id="page-64-0"></span>Utilisation de la fonction Restauration du système Microsoft® Windows® XP

Le système d'exploitation Microsoft Windows XP comporte la fonction Restauration du système, qui vous permet de restaurer l'ordinateur à un état antérieur (sans affecter les fichiers de données) si les modifications apportées au matériel, aux logiciels ou aux paramètres du système empêchent l'ordinateur de fonctionner correctement. Consultez le Centre d'aide et de support Windows pour plus d'informations sur l'utilisation de la fonction Restauration du système. Pour accéder au Centre d'aide et de support de Windows, reportez-vous à la section [« Centre d'aide et de support de Windows » à la](#page-41-0)  [page 42.](#page-41-0)

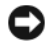

AVIS : Sauvegardez régulièrement vos fichiers de données. La fonction Restauration du système ne contrôle pas vos fichiers de données et ne permet pas de les récupérer.

#### Création d'un point de restauration

- 1 Cliquez sur le bouton Démarrer, puis sur Aide et support.
- 2 Cliquez sur Restauration du système.
- 3 Suivez les instructions qui s'affichent à l'écran.

#### Restauration de l'ordinateur à un état antérieur

- AVIS : Avant de restaurer l'ordinateur à un état antérieur, enregistrez et fermez tous les fichiers ouverts et quittez tous les programmes en cours d'exécution. Ne modifiez, n'ouvrez ou ne supprimez en aucun cas des fichiers ou des programmes tant que la restauration du système n'est pas terminée.
- 1 Cliquez sur le bouton Démarrer, pointez sur Tous les programmes<sup>→</sup> Accessoires<sup>→</sup> Outils système, puis cliquez sur Restauration du système.
- 2 Vérifiez que l'option Restore my computer to an earlier time (restaurer mon ordinateur à une heure antérieure) est sélectionnée et cliquez sur Suivant.
- 3 Cliquez sur une date du calendrier à laquelle vous souhaitez restaurer votre ordinateur.

L'écran Sélectionner un point de restauration affiche un calendrier vous permettant de sélectionner des points de restauration. Toutes les dates du calendrier comportant des points de restauration apparaissent en gras.

4 Sélectionnez un point de restauration, puis cliquez sur Suivant.

Si une date du calendrier contient un seul point de restauration, ce dernier est sélectionné automatiquement. Si plusieurs points de restauration sont disponibles, cliquez sur celui que vous souhaitez utiliser.

**5** Cliquez sur Suivant.

L'écran Restauration complète apparaît une fois que la fonction Restauration du système termine la collecte de données et que l'ordinateur redémarre.

6 Une fois l'ordinateur redémarré, cliquez sur OK.

Pour changer de point de restauration, répétez les étapes précédentes en utilisant un autre point de restauration ou annulez la restauration.

#### Annulation de la dernière restauration du système

- AVIS : Avant d'annuler la dernière restauration du système, enregistrez et fermez tous les fichiers ouverts et quittez tous les programmes en cours d'exécution. Ne modifiez, n'ouvrez ou ne supprimez en aucun cas des fichiers ou des programmes tant que la restauration du système n'est pas terminée.
- 1 Cliquez sur le bouton Démarrer, pointez sur Tous les programmes→ Accessoires→ Outils système, puis cliquez sur Restauration du système.
- 2 Cliquez sur Annuler ma dernière restauration, puis sur Suivant.
- 3 Cliquez sur Suivant.

L'écran Restauration du système apparaît et l'ordinateur redémarre.

4 Une fois l'ordinateur redémarré, cliquez sur OK.

#### Activation de la fonctionnalité Restauration du système

Si vous réinstallez Windows XP avec moins de 200 Mo d'espace disponible sur le disque dur, la fonction Restauration du système est automatiquement désactivée. Pour voir si la fonction Restauration du système est activée :

- 1 Cliquez sur le bouton Démarrer, puis sur Panneau de configuration.
- 2 Cliquez sur Performances et maintenance.
- 3 Cliquez sur Système.
- 4 Cliquez sur l'onglet Restauration du système.
- 5 Assurez-vous que l'option Désactiver la Restauration du système n'est pas cochée.

#### <span id="page-65-0"></span>Réinstallation de Microsoft® Windows® XP

#### Mise en route

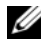

**EMARQUE** : Les procédures décrites dans ce document concernent la vue Windows par défaut dans Windows XP Home Edition ; les étapes diffèrent lorsque l'ordinateur Dell est défini sur la vue classique de Windows ou qu'il fonctionne sous Windows XP Professional.

Si vous souhaitez réinstaller le système d'exploitation Windows XP pour corriger un problème avec un nouveau pilote, utilisez tout d'abord la fonction Restauration des pilotes de périphériques.

- 1 Cliquez sur le bouton Démarrer puis sur Panneau de configuration.
- 2 Sous Choisissez une catégorie, cliquez sur Performances et maintenance.
- **3** Cliquez sur Système.
- 4 Dans la fenêtre Propriétés système, cliquez sur l'onglet Matériel.
- 5 Cliquez sur Gestionnaire de périphériques.
- 6 Cliquez avec le bouton droit sur le périphérique pour lequel le nouveau pilote a été installé et cliquez sur Propriétés.
- 7 Cliquez sur l'onglet Pilotes.
- 8 Cliquez sur Restauration des pilotes.

Si la fonction Restauration des pilotes de périphériques ne résout pas le problème, utilisez la fonction Restauration du système pour remettre votre système d'exploitation dans un état de fonctionnement antérieur à l'installation du nouveau pilote de périphérique (reportez-vous à la section [« Utilisation de la](#page-64-0)  [fonction Restauration du système Microsoft® Windows® XP » à la page 65\)](#page-64-0).

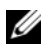

K<sup>2</sup> REMARQUE : Le CD *Drivers and Utilities* contient les pilotes installés à l'assemblage de l'ordinateur. Utilisez le CD Drivers Utilities pour charger les pilotes requis, notamment les pilotes requis dans le cas où votre ordinateur est doté d'un contrôleur RAID.

#### Réinstallation de Windows XP

AVIS : Vous devez utiliser Windows XP avec le Service Pack 1 ou suivant pour la réinstallation.

AVIS : Avant d'effectuer l'installation, sauvegardez tous les fichiers de données de votre disque dur principal. Pour les configurations de disque dur conventionnelles, le disque dur principal correspond au premier disque dur détecté par l'ordinateur.

Pour réinstaller Windows XP, vous devez disposer des éléments suivants :

- CD Operating System de Dell
- CD Drivers and Utilities

Pour réinstaller Windows XP, suivez toutes les étapes des sections ci-après, dans l'ordre indiqué.

Le processus de réinstallation peut prendre de 1 à 2 heures. Après avoir réinstallé le système d'exploitation, vous devez également réinstaller les pilotes de périphériques, le programme antivirus et d'autres logiciels.

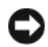

**CO** AVIS : Le CD *Operating System* (Système d'exploitation) offre des options de réinstallation pour Windows XP. Ces options peuvent remplacer des fichiers installés et avoir des répercussions sur les programmes installés sur votre disque dur. Par conséquent, ne réinstallez pas votre Windows XP à moins qu'un membre de l'équipe du support technique de Dell ne vous le demande.

AVIS : Pour éviter des conflits avec Windows XP, vous devez désactiver tout logiciel de protection antivirus installé sur l'ordinateur avant de réinstaller le système d'exploitation. Pour plus d'informations, consultez la documentation qui accompagne le logiciel.

#### Initialisation à partir du CD Operating System

- 1 Enregistrez et fermez tout fichier ouvert et quittez tous les programmes d'application en cours d'utilisation.
- 2 Insérez le CD Operating system. Cliquez sur Quitter si le message Install Windows XP (Installer Windows XP) apparaît.
- 3 Redémarrez l'ordinateur.
- 4 Appuyez sur <F12> dès l'apparition du logo DELL.

Si le logo du système d'exploitation apparaît, patientez jusqu'à l'affichage du bureau Windows, éteignez de nouveau l'ordinateur et faites une nouvelle tentative.

- 5 Utilisez les touches de direction pour sélectionner l'option CD-ROM, puis appuyez sur <Entrée>.
- 6 Appuyez sur une touche lorsque le message Press any key to boot from CD (Appuyez sur une touche pour démarrer depuis le CD-ROM) apparaît à l'écran.

#### Installation de Windows XP

- 1 Lorsque l'écran Installation de Windows XP apparaît, appuyez sur <Entrée> pour sélectionner Pour installer Windows maintenant.
- 2 Lisez les informations de la fenêtre Contrat de licence Microsoft Windows, puis appuyez sur la touche <F8> pour accepter les termes du contrat.
- 3 Si Windows XP est déjà installé sur votre ordinateur et que vous souhaitez récupérer vos données Windows XP actuelles, tapez r pour sélectionner l'option de réparation, puis retirez le CD.
- 4 Si vous souhaitez installer une nouvelle copie de Windows XP, appuyez sur  $\leq$ Echap $>$  pour sélectionner cette option.
- 5 Appuyez sur <Entrée> pour sélectionner la partition en surbrillance (recommandé), puis suivez les instructions à l'écran.

L'écran Installation de Windows XP s'affiche et le système d'exploitation commence à copier les fichiers et à installer les périphériques. L'ordinateur redémarre automatiquement plusieurs fois.

**CALCORTIARGUE**: Le temps requis pour terminer l'installation dépend de la taille de votre disque dur et de la rapidité de votre ordinateur.

AVIS : N'appuyez sur aucune touche lorsque le message suivant s'affiche : Press any key to boot from the CD (Appuyez sur une touche pour démarrer à partir du CD).

- 6 Lorsque l'écran Options régionales et linguistiques s'affiche, sélectionnez les paramètres de votre région, puis cliquez sur Suivant.
- 7 Entrez votre nom et le nom de votre organisation (facultatif) dans l'écran Personnalisez votre logiciel, puis cliquez sur Suivant.
- 8 Entrez un nom pour votre ordinateur (ou acceptez le nom proposé) ainsi qu'un mot de passe lorsque la fenêtre Computer Name and Administrator Password (Nom de l'ordinateur et mot de passe Administrateur) s'affiche, puis cliquez sur Suivant.
- 9 Si l'écran Informations de numérotation pour le modem s'affiche, entrez les informations demandées et cliquez sur Suivant.
- 10 Entrez la date, l'heure et le fuseau horaire dans la fenêtre Paramètres de la date et de l'heure, puis cliquez sur Suivant.
- 11 Si l'écran Paramètres de mise en réseau s'affiche, cliquez sur Type, puis sur Suivant.

12 Si vous réinstallez Windows XP Professional et que le système vous demande des informations supplémentaires sur votre configuration réseau, entrez vos choix. Si vous n'êtes pas sûr de vos paramètres, acceptez les paramètres par défaut.

Windows XP installe les composants du système d'exploitation et configure l'ordinateur. L'ordinateur redémarre automatiquement.

AVIS : N'appuyez sur aucune touche lorsque le message suivant s'affiche : Press any key to boot from the CD (Appuyez sur une touche pour démarrer à partir du CD).

- 13 Lorsque l'écran Bienvenue dans Microsoft s'affiche, cliquez sur Suivant.
- 14 Lorsque le message How will this computer connect to the Internet? (Comment cet ordinateur sera-t-il connecté à Internet ?) apparaît, cliquez sur Ignorer.
- 15 Lorsque le message Ready to register with Microsoft? (Prêt à vous enregistrer auprès de Microsoft) apparaît, sélectionnez Non, pas cette fois-ci et cliquez sur Suivant.
- 16 Lorsque le message Who will use this computer? (Qui utilisera cet ordinateur ?) apparaît, vous pouvez entrer jusqu'à cinq utilisateurs.
- 17 Cliquez sur Suivant.
- 18 Cliquez sur Terminer pour achever l'installation et retirez le CD.
- 19 Réinstallez les pilotes appropriés à l'aide du CD Drivers and Utilities.
- 20 Réinstallez votre logiciel de protection antivirus.
- 21 Réinstallez vos logiciels.

**CALCE III:** REMARQUE : Pour réinstaller et activer vos programmes Microsoft Office ou Microsoft Works Suite, il vous faut le numéro de Product Key (clé de produit) situé à l'arrière de la pochette du CD Microsoft Office ou Microsoft Works Suite.

#### <span id="page-68-0"></span>Microsoft*®* Windows Vista™

Les utilisateurs, connaissant bien les anciennes versions de Microsoft® Windows® Windows® remarqueront que les fonctionnalités et l'interface utilisateur de Microsoft Windows Vista diffèrent quelque peu.

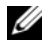

**ZA REMARQUE :** Pour obtenir des informations complètes sur Microsoft Windows Vista, reportez-vous à sa documentation. La fonctionnalité Aide et support de Windows Vista fournit de la documentation en ligne. Cliquez sur le bouton Démarrer et sélectionnez Aide et support pour accéder à ces informations. Utilisez la zone de texte Recherche pour rechercher une rubrique.

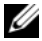

**ZZIMEREMARQUE :** Les différentes versions du système d'exploitation Microsoft Windows Vista offrent des fonctionnalités et une configuration système différentes. Les fonctionnalités Windows Vista dont vous disposez peuvent également dépendre de votre configuration matérielle. Pour de plus amples informations, consultez la documentation de Microsoft Windows Vista dans laquelle vous trouverez des informations spécifiques et des informations sur la configuration système requise.

**ZZIMARQUE** : Plusieurs documentations sont fournies avec votre système informatique. Vous remarquerez peutêtre que certaines documentations concernent Windows XP. En règle générale, ces documentations s'appliquent à votre système Windows Vista. Toutefois, les noms des options de menu ou des éléments d'interfaces sont parfois différents sous Windows Vista. Pour de plus amples informations, reportez-vous au Guide de mise en route de Microsoft® Windows Vista™accessible sur support.dell.com.

#### Mise à niveau vers Microsoft Windows Vista

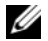

**EXTITY REMARQUE** : La version de Microsoft Windows Vista, installée sur votre ordinateur, est identifiée par la clé de produit associée à la mise à niveau. Votre clé de produit se trouve au verso de la pochette du DVD d'installation de Windows Vista.

Pendant la mise à niveau Windows Vista :

- Utilisez le DVD Dell Windows Vista Upgrade Assistant DVD pour vous assurer de la compatibilité de votre système et effectuer les éventuelles mises à jour requises pour les applications et les pilotes installés par Dell.
- Utilisez le DVD d'installation de Windows Vista pour effectuer la mise à niveau.

**CALCOMARQUE** : Les procédures de mise à niveau, figurant dans ce manuel, ne s'appliquent pas au système d'exploitation Windows Vista 64 bits. Si vous souhaitez effectuer une mise à niveau vers ce système d'exploitation, une installation spéciale est requise.

#### Avant de commencer

AVIS : Vérifiez que vous avez sauvegardé toutes les données importantes avant d'effectuer la procédure de mise à niveau Windows Vista.

Avant d'installer Windows Vista sur votre ordinateur Dell, vérifiez que vous disposez des éléments suivants :

- DVD Dell Windows Vista Upgrade Assistant DVD
- DVD d'installation de Microsoft Windows Vista
- Certificat d'authenticité (COA) de Windows Vista
- Lecteur de DVD
- Au moins 512 Mo de RAM (mémoire système)
- 15 Go d'espace disque disponible
- Une connexion Internet active
- Un exemplaire du document Dell™ Systems Express Upgrade to Windows® Vista™ (Mise à niveau expresse de systèmes Dell™ vers Windows® Vista™)

**CALCOMARQUE :** Une connexion Internet active est requise pour pouvoir effectuer les mises à jour mais pas pour effectuer la mise à niveau vers Windows Vista.

L'Assistant Mise à niveau Windows Vista de Dell vérifie que les logiciels installés en usine par Dell sont compatibles avec Windows Vista. Si vous avez installé des logiciels tiers supplémentaires, il vous est recommandé de contacter les fabricants de ces logiciels pour vous assurer de la compatibilité avec Windows Vista et savoir comment effectuer les mises à jour avant de commencer la mise à niveau Windows Vista.

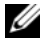

**CALCORTIARGUE :** Il se peut que vous deviez supprimer les logiciels tiers incompatibles avec Windows Vista avant d'effectuer la mise à niveau vers le système d'exploitation Windows Vista. Vérifiez que vous disposez d'une copie de sauvegarde de vos logiciels tiers avant d'effectuer la mise à niveau Windows Vista.

Pour savoir comment sauvegarder vos données ou trouver les pilotes/mises à jour compatibles avec Windows Vista pour les applications installées par Dell :

- 1 Rendez-vous sur support.dell.com, sélectionnez votre pays/région, puis cliquez sur Drivers and Downloads (Pilotes et téléchargements).
- 2 Entrez votre numéro de service ou le modèle du produit, puis cliquez sur Go.
- **3** Sélectionnez votre système d'exploitation et votre langue, puis cliquez sur Find Downloads (Rechercher les téléchargements) ou recherchez par mot-clé les rubriques correspondant aux informations que vous recherchez.

**EXEMARQUE** : L'interface utilisateur support.dell.com peut varier selon vos sélections.

## <span id="page-70-0"></span>Utilisation du CD Drivers and Utilities

Pour utiliser le CD Drivers and Utilities (également appelé CD ResourceCD) lorsque vous utilisez le système d'exploitation Windows.

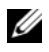

**CALCORTIARGUE** : Pour accéder aux pilotes de périphériques et à la documentation d'utilisation, vous devez utiliser le CD Drivers and Utilities lorsque vous utilisez Windows.

- 1 Allumez l'ordinateur et attendez que le bureau Windows s'affiche.
- 2 Insérez le CD Drivers and Utilities dans le lecteur de CD.

S'il s'agit de votre première utilisation du CD Drivers and Utilities, la fenêtre Installation du CD ResourceCD s'ouvre et vous indique que le CD Drivers and Utilities va commencer l'installation.

**3** Cliquez sur **OK** pour continuer.

Pour terminer l'installation, suivez les invites du programme d'installation.

4 Dans l'écran Welcome Dell System Owner (Bienvenue au propriétaire du système Dell), cliquez sur Suivant.

Effectuez les sélections appropriées pour Modèle de système, Système d'exploitation, Type de périphérique et Rubrique.

#### <span id="page-70-1"></span>Pilotes pour votre ordinateur

Pour afficher la liste des pilotes de périphériques appropriés à votre ordinateur :

1 Dans le menu déroulant Topic (Rubrique), cliquez sur My Drivers (Mes pilotes).

Le CD Drivers and Utilities (en option) analyse le système d'exploitation et les éléments matériels de votre ordinateur et affiche ensuite une liste de pilotes de périphériques pour la configuration de votre système.

2 Cliquez sur le pilote approprié et suivez les instructions pour le télécharger sur votre ordinateur.

Pour afficher tous les pilotes disponibles pour votre ordinateur, cliquez sur Pilotes dans le menu déroulant Topic (Rubrique).
# Index

# C

capot [retrait, 49](#page-48-0) [carte mère.](#page-52-0) Voir carte système [carte système, 53](#page-52-0) CD [système d'exploitation, 42](#page-41-0) [CD Drivers and Utilities, 41](#page-40-0) [CD Operating System, 42](#page-41-0) [Centre d'aide et de](#page-41-1)  support, 42 [codes sonores, 63](#page-62-0) conflits [incompatibilités logicielles et](#page-63-0)  matérielles, 64 [conflits IRQ, 64](#page-63-0) [consignes de sécurité, 42](#page-41-2) [contrat de licence pour](#page-41-2)  utilisateur final, 42

# D

[Dell Diagnostics, 57](#page-56-0) dépannage [Centre d'aide et de support, 42](#page-41-1) [codes sonores, 63](#page-62-0) [conflits, 64](#page-63-0) [Dell Diagnostics, 57](#page-56-0)

[Dépanneur des conflits](#page-63-0)  matériels, 64 [restaurer l'ordinateur à un état](#page-64-0)  antérieur, 65 [voyants de diagnostic, 61](#page-60-0) [voyants du système, 60](#page-59-0) [Dépanneur des conflits](#page-63-0)  matériels, 64

diagnostics [codes sonores, 63](#page-62-0) [Dell Diagnostics, 57](#page-56-0)

documentation [contrat de licence pour](#page-41-2)  utilisateur final, 42 [en ligne, 43](#page-42-0) [ergonomie, 42](#page-41-2) [garantie, 42](#page-41-2) [Guide d'information sur le](#page-41-2)  produit, 42 [Guide d'utilisation, 41](#page-40-1) [réglementation, 42](#page-41-2) [sécurité, 42](#page-41-2)

# E

étiquettes [Microsoft Windows, 43](#page-42-1) [numéro de service, 43](#page-42-1)

# F

fichier d'aide [Centre d'aide et de support de](#page-41-1)  Windows, 42

# G

[Guide d'information sur le](#page-41-2)  produit, 42 [Guide d'utilisation, 41](#page-40-1)

## I

[informations relatives à](#page-41-2)  l'ergonomie, 42 [informations relatives à la](#page-41-2)  garantie, 42 [informations sur les](#page-41-2)  réglementations, 42 installation de pièces [avant de commencer, 49](#page-48-1)

## L

logiciel [conflits, 64](#page-63-0)

## M

matériel [codes sonores, 63](#page-62-0) [conflits, 64](#page-63-0) [Dell Diagnostics, 57](#page-56-0) messages d'erreur [codes sonores, 63](#page-62-0) [voyants de diagnostic, 61](#page-60-0) [voyants du système, 60](#page-59-0)

# N

[numéro de service, 43](#page-42-1)

# P

pilotes [liste des, 71](#page-70-0) [problèmes. Voir](#page-62-1) dépannage

# R

réinstallation [Windows XP, 66](#page-65-0) [Restauration du système, 65](#page-64-0)

# S

[site du service de support de](#page-42-0)  Dell, 43 [site Web du service de](#page-42-0)  support, 43

système d'exploitation [réinstallation, 42](#page-41-0) [réinstallation de Windows](#page-65-0)  XP, 66

# V

voyant d'alimentation [diagnostics, 60](#page-59-0) voyants [diagnostic, 61](#page-60-0) [système, 60](#page-59-0)

#### W

Windows XP [Centre d'aide et de support, 42](#page-41-1) [Dépanneur des conflits](#page-63-0)  matériels, 64 [installation, 68](#page-67-0) [réinstallation,](#page-41-0) 42, [66](#page-65-0) [Restauration du système, 65](#page-64-0)

Dell™ OptiPlex<sup>™</sup> 745c

# Schnellreferenzhandbuch

Modell DCSM

# Anmerkungen, Hinweise und Vorsichtshinweise

 $\mathscr{A}$  ANMERKUNG: Eine ANMERKUNG macht auf wichtige Informationen aufmerksam, die Ihnen die Arbeit mit dem Computer erleichtern.

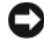

HINWEIS: Ein HINWEIS warnt vor möglichen Beschädigungen der Hardware oder vor Datenverlust und erläutert, wie das vermieden werden kann.

VORSICHT: VORSICHT weist auf Gefahren hin, die zu Sachschäden, Personenschäden oder den Tod führen können.

Wenn Sie einen Dell™-Computer der Serie N bezogen haben, sind alle in diesem Dokument vorkommenden Hinweise auf das Betriebssystem Microsoft® Windows® nicht zutreffend.

Modell DCSM

\_\_\_\_\_\_\_\_\_\_\_\_\_\_\_\_\_\_\_\_

**Die in diesem Dokument enthaltenen Informationen können sich ohne vorherige Ankündigungen ändern. © 2007 Dell Inc. Alle Rechte vorbehalten.**

Nachdrucke jeglicher Art ohne die vorherige schriftliche Genehmigung von Dell Inc. strengstens untersagt.

In diesem Text verwendete Marken: *Dell*, das Dell Logo, und *OptiPlex* sind Marken von Dell Inc.; *Intel* ist eine eingetragene Marke der Intel Corporation; *Microsoft*, *Windows,* und *Vista* sind eingetragene Marken der Microsoft Corporation.

Alle anderen in dieser Dokumentation genannten Marken- und Handelsbezeichnungen sind Eigentum der entsprechenden Hersteller und Firmen. Dell Inc. verzichtet auf alle Besitzrechte an Marken und Handelsbezeichnungen, die nicht Eigentum von Dell sind.

# Inhalt

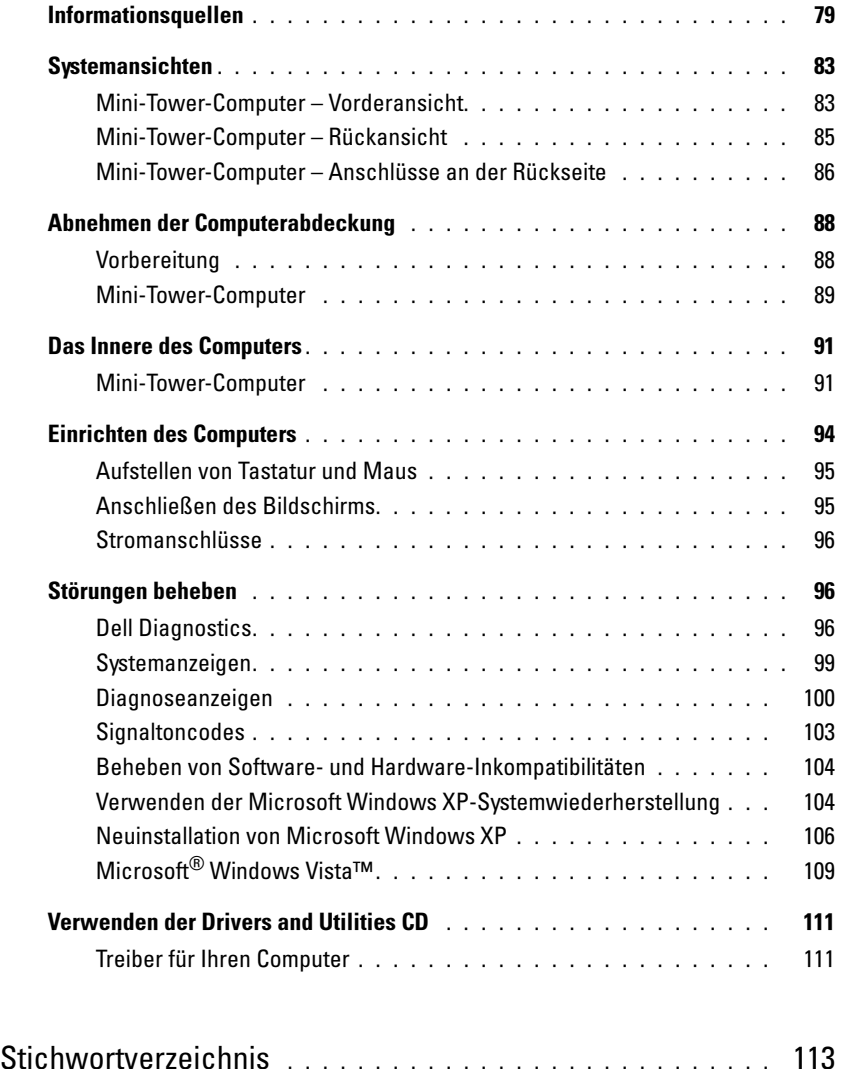

# <span id="page-78-0"></span>Informationsquellen

 $\mathscr U$  ANMERKUNG: Einige Funktionen oder Datenträger sind möglicherweise optional und werden nicht mit Ihrem Computer geliefert. Einige Funktionen oder Datenträger sind möglicherweise in bestimmten Ländern nicht verfügbar.

 $\mathscr U$  ANMERKUNG: Zusätzliche Informationen werden eventuell mit dem Computer geliefert.

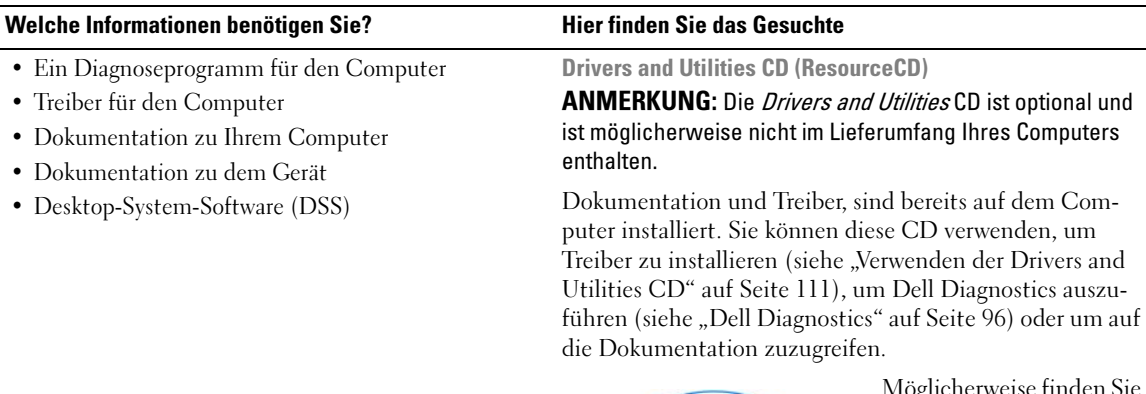

<span id="page-78-1"></span>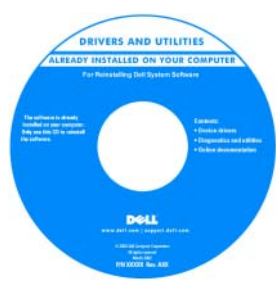

Möglicherweise finden Sie auf der CD Readme-Dateien. Diese Dateien enthalten Angaben zu den neuesten technischen Änderungen bzw. Detailinformationen zu technischen Fragen für erfahrene Benutzer oder Techniker.

ANMERKUNG: Treiber und Dokumentationsaktualisierungen finden Sie unter support.dell.com.

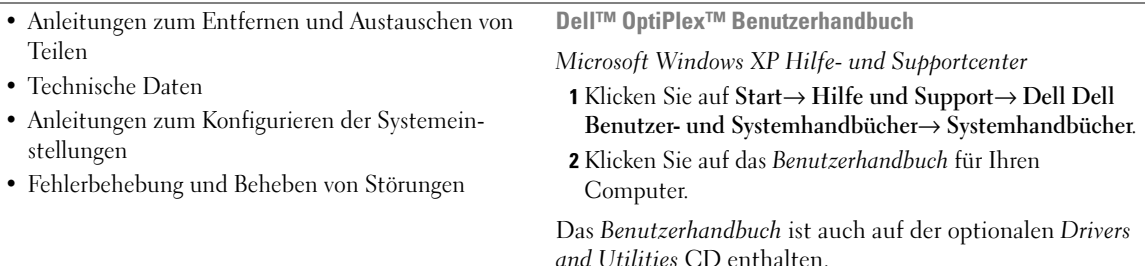

# Welche Informationen benötigen Sie? The Miller finden Sie das Gesuchte Dell™ Produktinformationshandbuch • Garantieinformationen • Verkaufs- und Lieferbedingungen (nur für die USA) • Sicherheitshinweise **Product Information Guide** • Zulassungsinformationen • Informationen zur Ergonomie • Enduser-Lizenzvereinbarung

• Anleitungen zur Neuinstallation des Betriebssystems Betriebssystem-CD

ANMERKUNG: Die Betriebssystem-CD ist optional und ist möglicherweise nicht im Lieferumfang Ihres Computers enthalten.

Das Betriebssystem ist bereits auf dem Computer installiert. Verwenden Sie zur Neuinstallation des Betriebssystems die Betriebssystem-CD (siehe "Neuinstallation von [Microsoft Windows XP" auf Seite 106\)](#page-105-0).

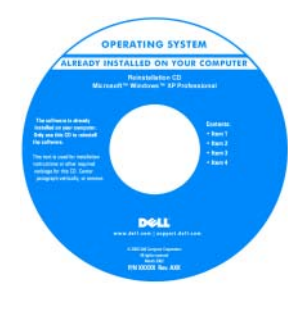

Verwenden Sie die optionale Drivers and **UtilitiesCD** (ResourceCD), um die Treiber für die mit dem Computer ausgelieferten Geräte neu zu installieren, wenn Sie das Betriebssystem Ihres Computers neu installiert haben. Weitere Informationen finden Sie

unter "Drivers and Utilities CD (ResourceCD)" auf [Seite 79.](#page-78-1)

Das Etikett mit dem Product Key des Betriebssystems befindet sich auf Ihrem Computer (siehe ["Service-Tag-](#page-80-0)[Nummer und Microsoft® Windows® Product Key" auf](#page-80-0)  [Seite 81\)](#page-80-0).

**ANMERKUNG:** Die Farbe der *Betriebssystem*-CD hängt von dem von Ihnen bestellten Betriebssystem ab.

<span id="page-80-1"></span><span id="page-80-0"></span>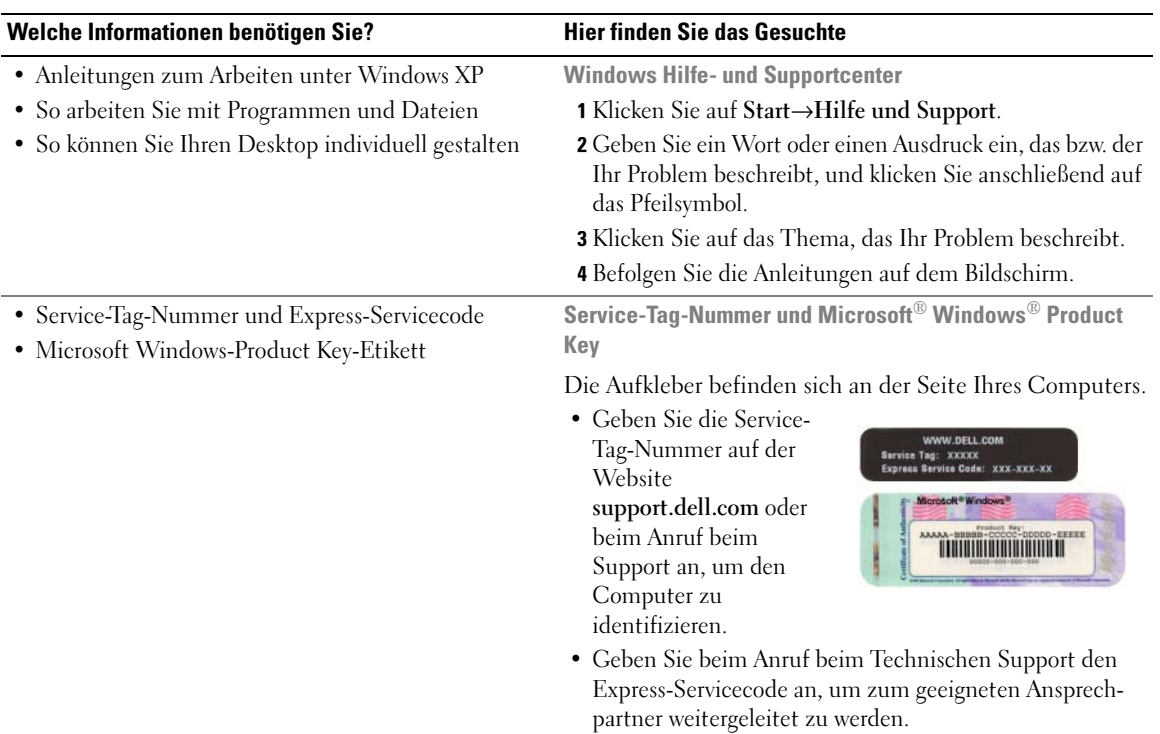

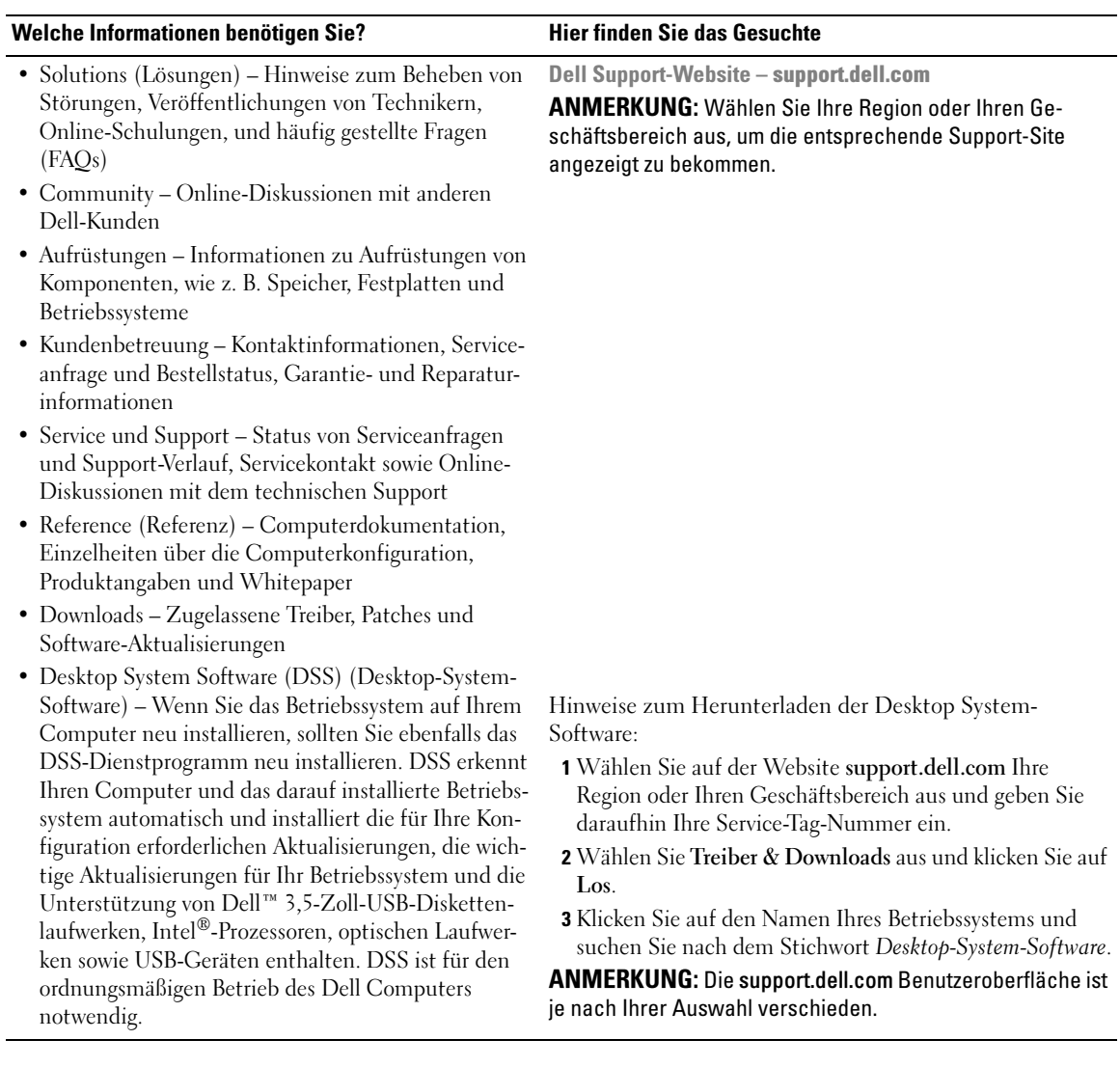

# <span id="page-82-0"></span>**Systemansichten**

## <span id="page-82-1"></span>Mini-Tower-Computer – Vorderansicht

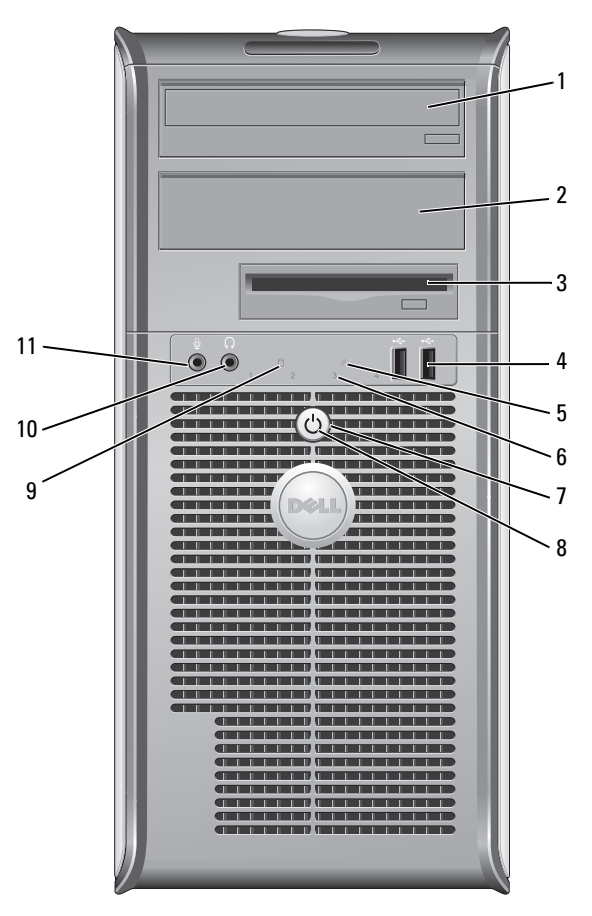

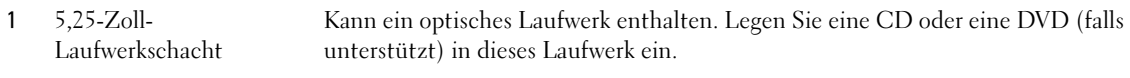

- 2 5,25-Zoll-Laufwerkschacht
- 3 3,5-Zoll-Laufwerkschacht

Kann ein optisches Laufwerk enthalten. Legen Sie eine CD oder eine DVD (falls unterstützt) in dieses Laufwerk ein.

Kann ein optionales Diskettenlaufwerk oder optionales Media-Kartenlaufwerk enthalten.

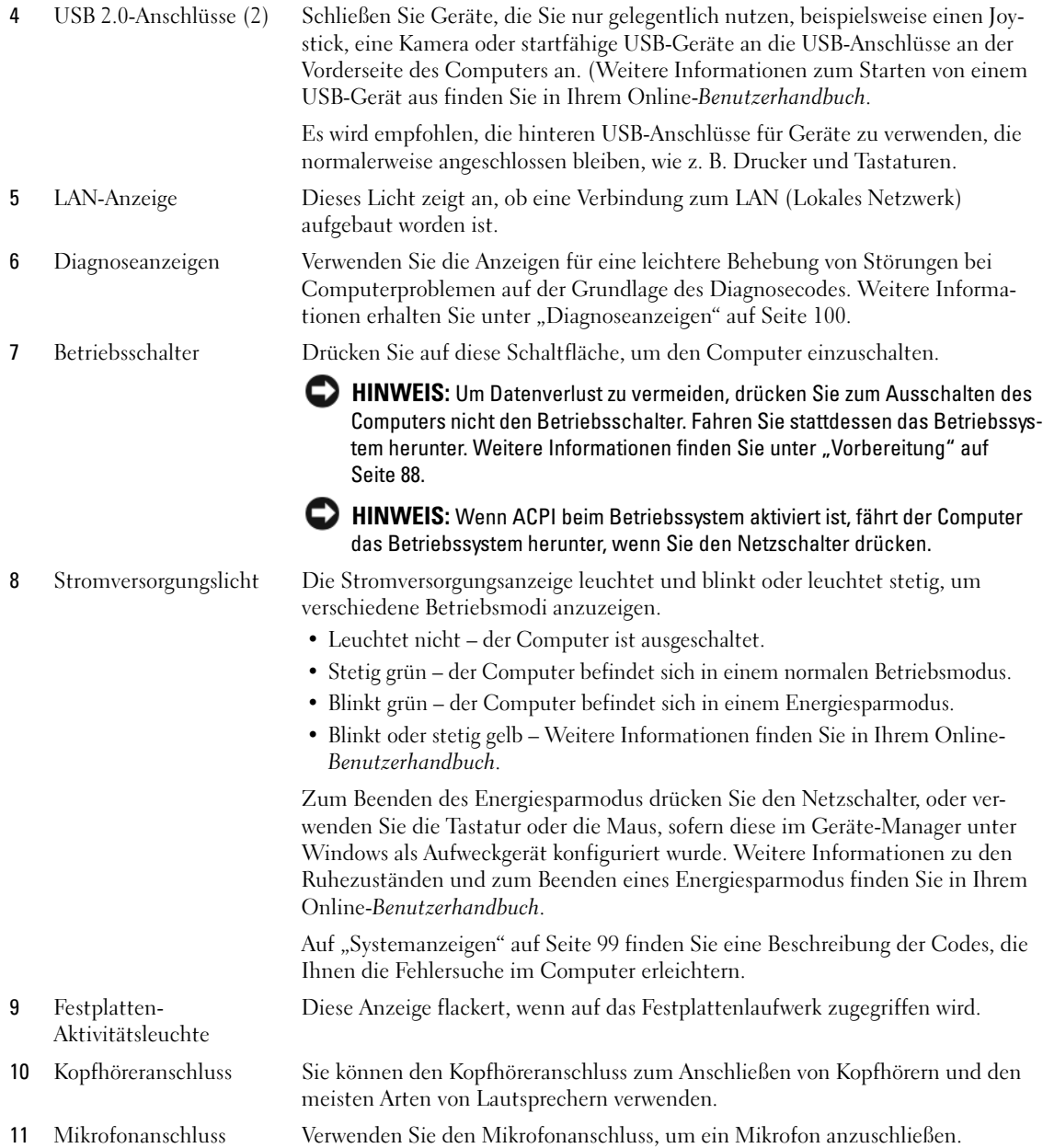

# <span id="page-84-0"></span>Mini-Tower-Computer – Rückansicht

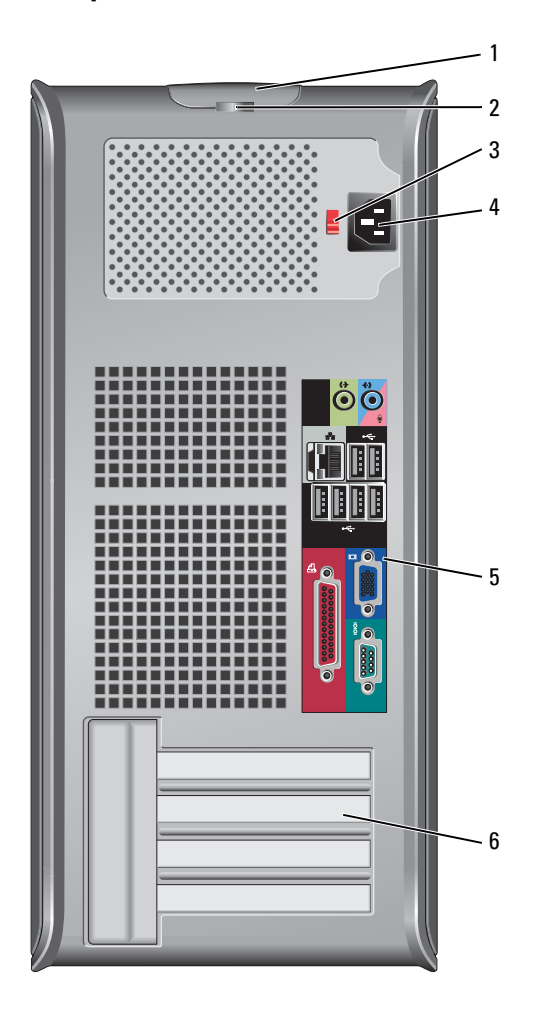

- 1 Abdeckungsfreigabevorrichtung Mithilfe dieses Riegels können Sie die Computerabdeckung öffnen.
- 2 Halbringförmiger Bügel für ein Vorhängeschloss Bringen Sie ein Vorhängeschloss an, um die Computerabdeckung zu verriegeln.
- 3 Spannungswahlschalter Ihr Computer ist mit einem Spannungswahlschalter ausgestattet.

Um die Beschädigung eines Computers mit einem manuellen Spannungswahlschalter zu verhindern, stellen Sie den Schalter auf die Spannung ein, die der Wechselspannung an Ihrem Standort am ehesten entspricht.

HINWEIS: Obwohl die Versorgungsspannung in Japan nur 100 V beträgt, müssen am Spannungswahlschalter 115 V eingestellt sein.

Stellen Sie sicher, dass der Monitor und die angeschlossenen Geräte mit der verfügbaren Netzspannung betrieben werden können.

- 4 Stromanschluss Stecken Sie das Netzkabel ein.
- 5 Anschlüsse an der Rückseite Schließen Sie serielle, USB- und andere Geräte an die jeweiligen Anschlüsse an (siehe ["Mini-Tower-Computer – Anschlüsse an der Rückseite" auf Seite 86](#page-85-0)).
- 6 Kartensteckplätze Anschlüsse für installierte PCI- oder PCI-Express-Karten.

## <span id="page-85-0"></span>Mini-Tower-Computer – Anschlüsse an der Rückseite

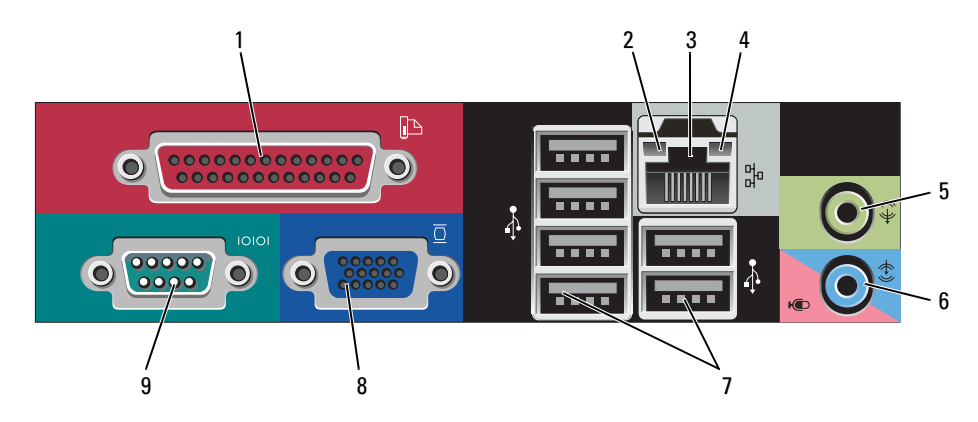

1 Paralleler Anschluss Schließen Sie ein paralleles Gerät, wie z. B. einen Drucker, an den parallelen Anschluss an. Wenn Sie einen USB-Drucker verwenden, verbinden Sie ihn mit einem USB-Anschluss.

> ANMERKUNG: Der integrierte parallele Anschluss wird automatisch deaktiviert, wenn der Computer eine installierte Karte mit einem parallelen Anschluss ermittelt, der für die gleiche Adresse konfiguriert wurde. Weitere Informationen hierzu finden Sie in Ihrem Online-Benutzerhandbuch.

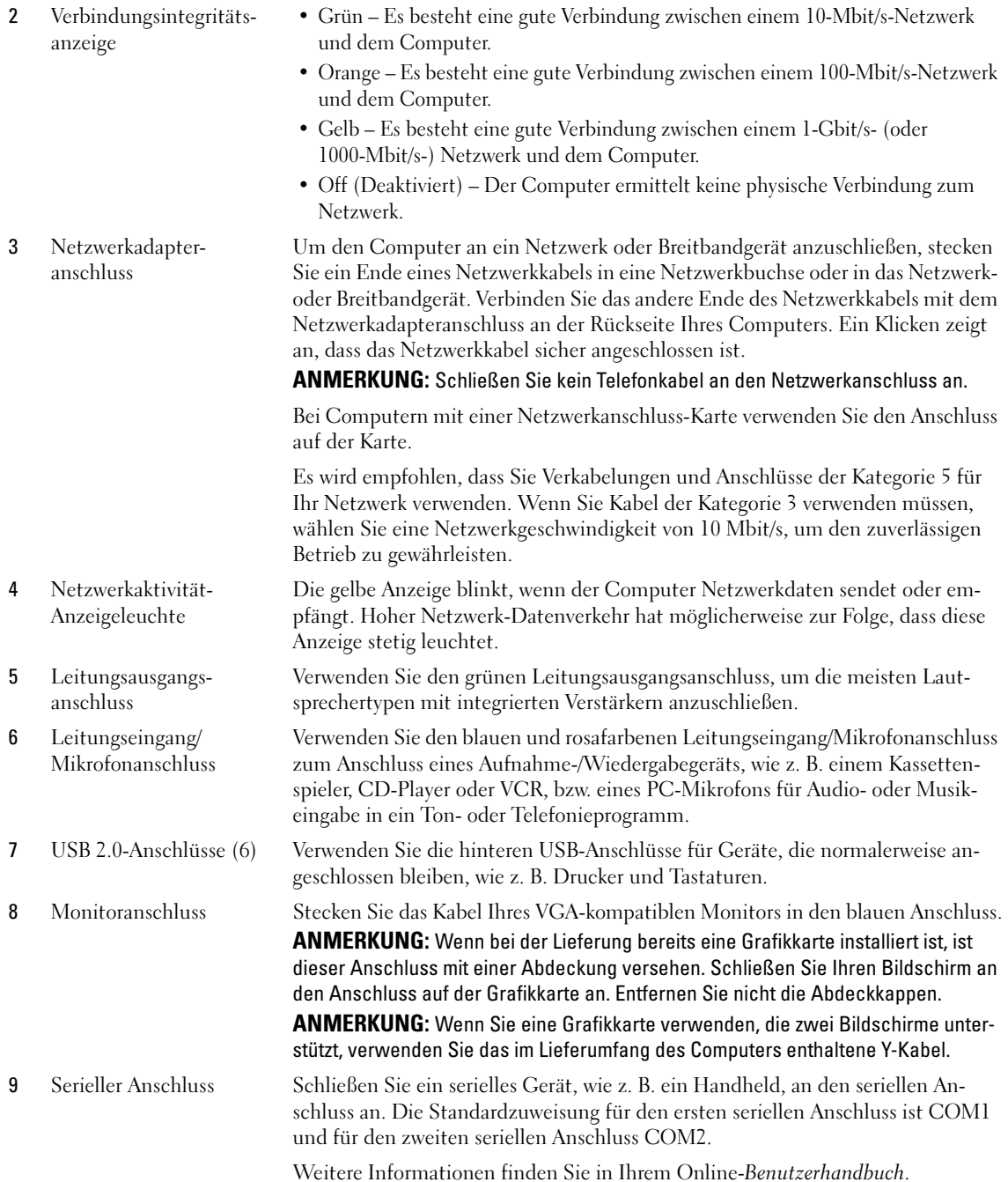

Schnellreferenzhandbuch | 87

# <span id="page-87-0"></span>Abnehmen der Computerabdeckung

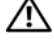

VORSICHT: Bevor Sie irgendwelche in diesem Abschnitt beschriebene Verfahren ausführen, lesen Sie erst die Sicherheitshinweise im Produktinformationshandbuch.

VORSICHT: Um Stromschläge zu vermeiden, trennen Sie vor dem Entfernen der Abdeckung den Computer immer von der Steckdose.

# <span id="page-87-1"></span>Vorbereitung

HINWEIS: Um Datenverlust zu vermeiden, speichern und schließen Sie alle geöffneten Dateien, und beenden Sie alle aktiven Programme, bevor Sie den Computer ausschalten.

- 1 Starten Sie das Betriebssystem.
	- a Speichern und schließen Sie alle geöffneten Dateien, und beenden Sie alle aktiven Programme. Klicken Sie auf die Schaltfläche Start und anschließend auf Computer ausschalten.
	- b Klicken Sie im Fenster Computer ausschalten auf die Schaltfläche Ausschalten. Der Computer schaltet sich aus, wenn das Herunterfahren des Betriebssystems abgeschlossen ist.
- 2 Stellen Sie sicher, dass der Computer und alle angeschlossenen Komponenten ausgeschaltet sind. Wenn Ihr Computer und die angeschlossenen Komponenten beim Herunterfahren des Computers nicht automatisch ausgeschaltet wurden, schalten Sie sie jetzt aus.

#### Vor der Arbeit im Innern des Computers

Die folgenden Sicherheitshinweise schützen den Computer vor möglichen Schäden und dienen der persönlichen Sicherheit des Benutzers.

VORSICHT: Bevor Sie irgendwelche in diesem Abschnitt beschriebene Verfahren ausführen, lesen Sie erst die Sicherheitshinweise im Produktinformationshandbuch.

VORSICHT: Gehen Sie mit Komponenten und Karten vorsichtig um. Komponenten und Kontakte auf einer Karte dürfen nicht angefasst werden. Berühren Sie eine Karte ausschließlich an den Rändern oder am Montageblech. Fassen Sie Komponenten wie Prozessoren grundsätzlich an den Kanten und niemals an den Stiften an.

HINWEIS: Reparaturen an Ihrem Computer sollten nur von einem zertifizierten Servicetechniker ausgeführt werden. Schäden durch nicht von Dell genehmigte Wartungsversuche werden nicht durch die Garantie abgedeckt.

HINWEIS: Ziehen Sie beim Trennen des Geräts nur am Stecker oder an der Zugentlastung und nicht am Kabel selbst. Einige Kabel haben Stecker mit Verriegelungsklammern. Drücken Sie beim Abziehen solcher Kabel vor dem Abnehmen die Verriegelungsklammern. Halten Sie beim Trennen von Steckverbindungen die Anschlüsse gerade, um keine Stifte zu verbiegen. Achten Sie vor dem Anschließen eines Kabels darauf, dass die Stecker korrekt ausgerichtet und nicht verkantet aufgesetzt werden.

Um Schäden am Computer zu vermeiden, führen Sie folgende Schritte aus, bevor die Arbeiten im Innern des Computers begonnen werden.

1 Schalten Sie den Computer aus.

HINWEIS: Wenn Sie ein Netzwerkkabel lösen, ziehen Sie es erst vom Computer und dann von der Netzwerkwandsteckerbuchse ab.

- 2 Trennen Sie alle Telefon- und Datenübertragungskabel vom Computer.
- 3 Trennen Sie Ihren Computer und alle angeschlossenen Komponenten von der Steckdose und drücken Sie anschließend den Netzschalter, um die Systemplatine zu erden.
- 4 Entfernen Sie, falls vorhanden, den Computer-Standrahmen (weitere Anweisungen finden Sie in der mit dem Standrahmen mitgelieferten Dokumentation).

VORSICHT: Um Stromschläge zu vermeiden, trennen Sie vor dem Entfernen der Abdeckung den Computer immer von der Steckdose.

5 Entfernen Sie die Computerabdeckung. Siehe ["Mini-Tower-Computer" auf Seite 89.](#page-88-0)

HINWEIS: Vor dem Berühren einer Komponente im Innern des Computers müssen Sie erst eine nicht lackierte Metallfläche, wie z. B. das Metall auf der Rückseite des Computers berühren, um sich zu erden. Wiederholen Sie diese Erdung während der Arbeit am System regelmäßig, um statische Elektrizität abzuleiten, die interne Bauteile beschädigen könnte.

# <span id="page-88-0"></span>Mini-Tower-Computer

 $\bigwedge$  VORSICHT: Bevor Sie irgendwelche in diesem Abschnitt beschriebene Verfahren ausführen, lesen Sie erst die Sicherheitshinweise im Produktinformationshandbuch.

- VORSICHT: Um elektrische Schläge zu vermeiden, trennen Sie vor dem Entfernen der Computerabdeckung den Computer immer von der Steckdose.
	- 1 Befolgen Sie die Anweisungen unter ["Vorbereitung" auf Seite 88](#page-87-1).
	- 2 Legen Sie den Computer auf die Seite, wie in der folgenden Abbildung dargestellt.
	- 3 Machen Sie den abgebildeten Freigabevorrichtung für die Abdeckung ausfindig. Drücken Sie den Freigabevorrichtung nach hinten und nehmen Sie dabei die Abdeckung ab.
	- 4 Fassen Sie die Computerabdeckung an den Seiten an und drehen Sie sie nach oben, indem Sie die Scharnierhalterungen als Hebelpunkte verwenden.
	- 5 Entfernen Sie die Abdeckung aus den Scharnierhalterungen und legen Sie sie auf einer weichen, glatten Oberfläche ab.

VORSICHT: Kühlkörper für die Grafikkarte können bereits bei normaler Beanspruchung sehr heiß werden. Vergewissern Sie sich, dass der Kühlkörper der Grafikkarte genügend abgekühlt ist, bevor Sie ihn berühren.

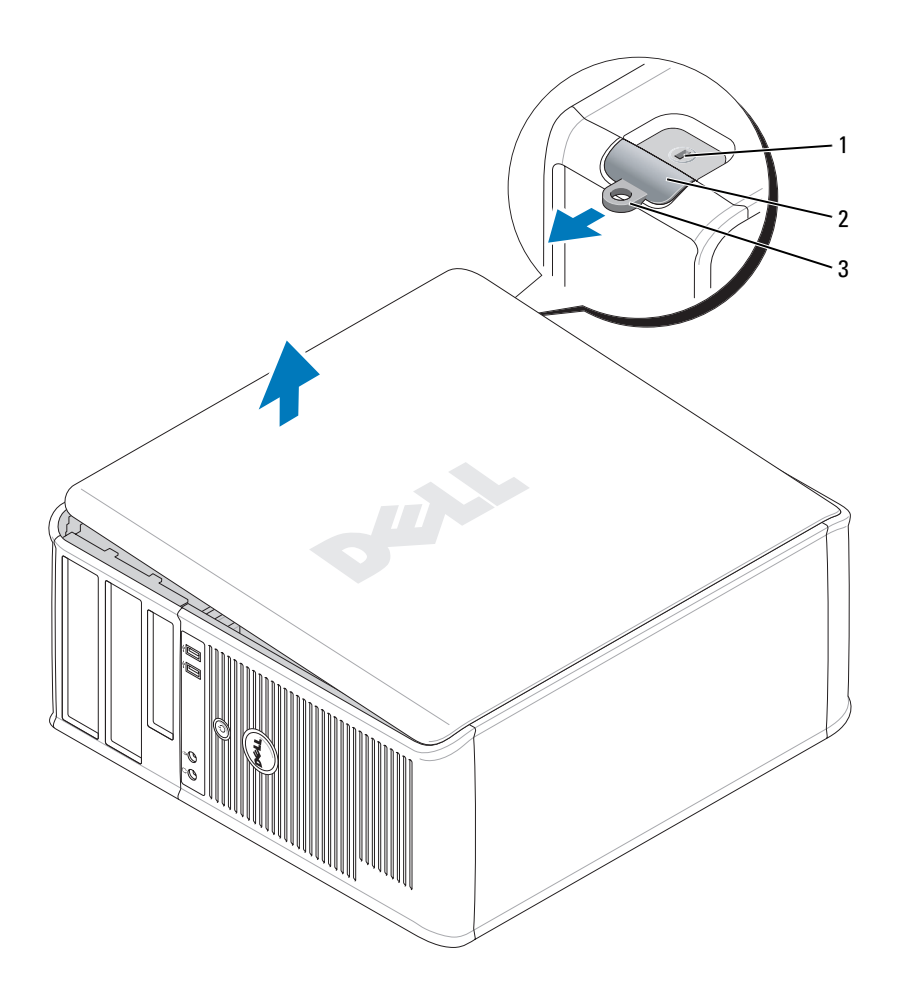

- Sicherheitskabeleinschub 2 Abdeckungsfreigabevorrichtung 3 Halbringförmiger Bügel
	- für ein Vorhängeschloss

# <span id="page-90-0"></span>Das Innere des Computers

# <span id="page-90-1"></span>Mini-Tower-Computer

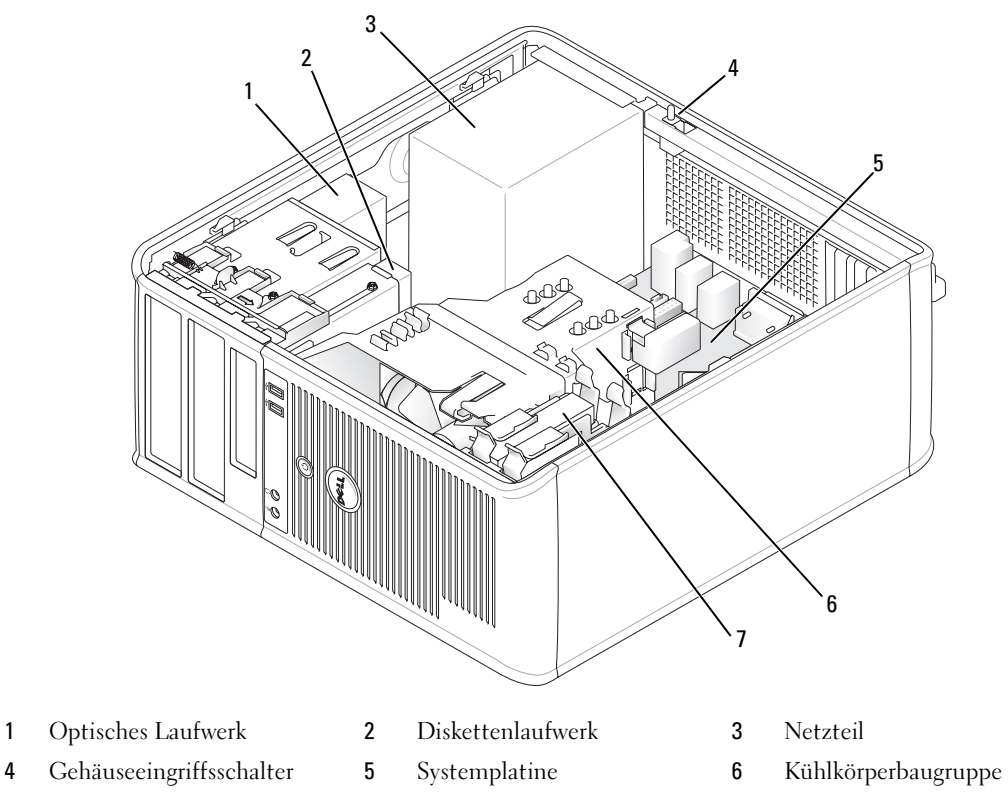

Festplatte

## Komponenten der Systemplatine

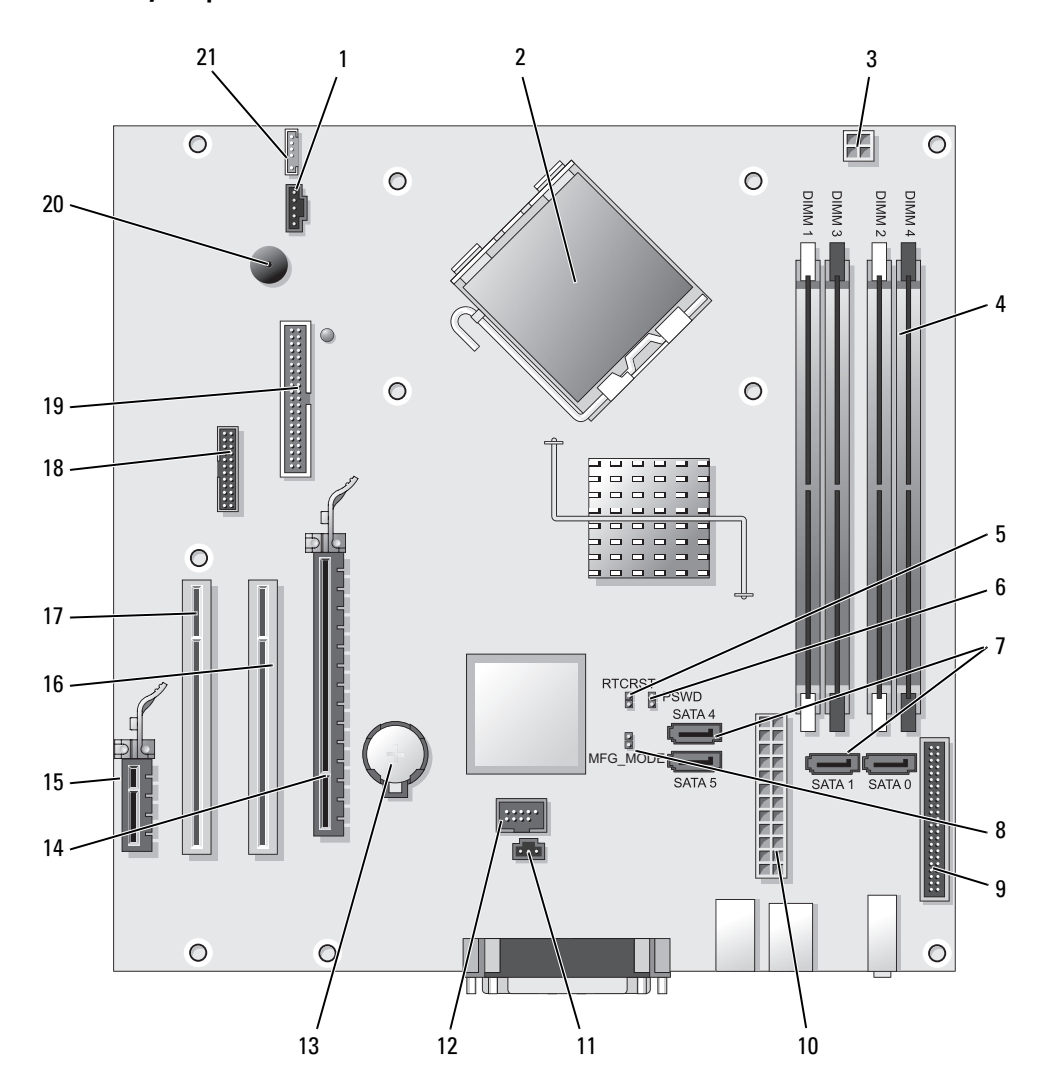

- 
- 2 Mikroprozessoranschluss (CPU) 13 Batteriesockel (BATT)
- 3 Netzanschluss des Prozessors (12V POWER) 14 PCI-Express x16-Anschluss (SLOT1)
- 4 Speichermodulanschlüsse (DIMM\_1, DIMM\_2, DIMM\_3, DIMM\_4)
- 5 Jumper für Echtzeituhr-Reset (RTCRST) 16 PCI-Anschluss (SLOT2)
- 6 Kennwort-Jumper (PSWD) 17 PCI-Anschluss (SLOT3)
- 7 SATA-Laufwerkanschlüsse (SATA0, SATA1, SATA4, SATA5)
- 8 Herstellermodus-Jumper (MFG\_MODE) 19 Diskettenlaufwerkanschluss (DSKT)
- 9 Frontblendenanschluss (FNT\_PANEL) 20 Systemplatinenlautsprecher (BEEP)
- 
- 11 Gehäuseeingriffschalter (INTRUDER)

#### Jumper-Einstellungen

- 1 Lüfteranschluss (FAN) 12 Interner USB (INTERNAL USB)
	-
	-
	- 15 PCI-Express x1-Anschluss (SLOT4)
	-
	-
	- 18 Serieller Anschluss (SER2)
	-
	-
- 10 Netzanschluss (POWER) 21 Anschluss für Lautsprecher (INT\_SPKR)

**ZANMERKUNG:** Bestücken Sie den MFG\_MODE-Jumper nicht. Aktive Verwaltungstechnologie funktioniert nicht ordnungsgemäß. Dieser Jumper wird nur bei der Herstellung verwendet.

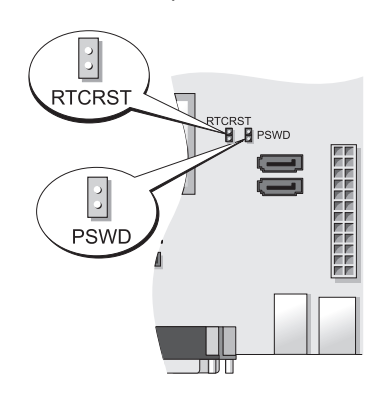

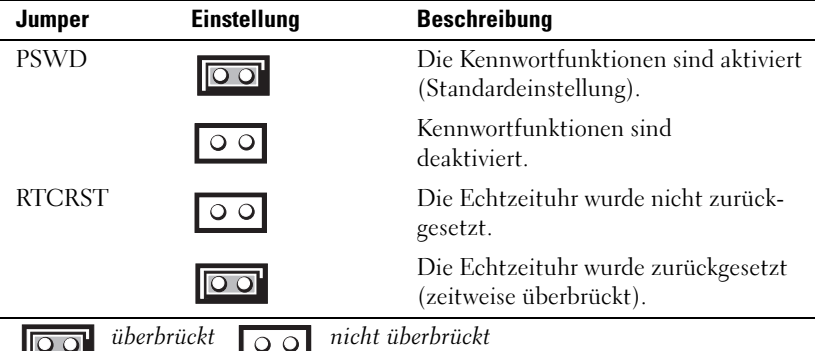

# <span id="page-93-0"></span>Einrichten des Computers

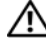

VORSICHT: Bevor Sie irgendwelche in diesem Abschnitt beschriebene Verfahren ausführen, lesen Sie erst die Sicherheitshinweise im Produktinformationshandbuch.

HINWEIS: Wenn im Computer eine Erweiterungskarte installiert ist (wie z. B. eine Modemkarte), schließen Sie das entsprechende Kabel an die Netzwerkkarte an, und nicht an den Anschluss auf der Computerrückseite.

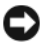

HINWEIS: Sie können den Computer dabei unterstützen, das System bei optimaler Betriebstemperatur zu betreiben und eine ständige Luftzirkulation um das Gehäuse sicherzustellen, indem Sie den Computer nicht direkt an eine Wand stellen oder in einem geschlossen Regalsystem platzieren. Weitere Informationen finden Sie in Ihrem Produktinformationshandbuch.

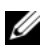

 $\mathscr{D}$  ANMERKUNG: Bevor Sie Geräte oder Software installieren, die nicht mit Ihrem Computer ausgeliefert wurden, sollten Sie die mit der Software oder dem Gerät gelieferte Dokumentation lesen oder sich an den Händler wenden, um sicherzustellen, dass die Software bzw. das Gerät mit Ihrem Computer und Betriebssystem kompatibel sind.

Um den Computer ordnungsgemäß einzurichten, müssen Sie alle Schritte ausführen. Sehen Sie sich auch die Abbildungen an, die den Anweisungen folgen.

HINWEIS: Eine PS/2-Maus und eine USB-Maus dürfen nicht gleichzeitig verwendet werden.

1 Schließen Sie die Tastatur und die Maus an

HINWEIS: Schließen Sie kein Modemkabel an den Netzwerkadapteranschluss an. Die Spannung einer Telefonleitung kann zu Beschädigungen am Netzwerkadapter führen.

2 Schließen Sie das Modem oder Netzwerkabel an.

Stecken Sie das Netzwerkkabel, nicht aber das Telefonkabel in den Netzwerkanschluss. Wenn Sie über ein optionales Modem verfügen, schließen Sie das Telefonkabel am Modem an.

3 Schließen Sie den Bildschirm an.

Richten Sie das Monitorkabel aus und schieben Sie es vorsichtig ein, damit die Anschlussstifte nicht verbogen werden. Ziehen Sie die Flügelschrauben an den Kabelanschlüssen fest.

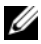

 $\mathscr{U}$  ANMERKUNG: Bei einigen Bildschirmen befindet sich der Monitoranschluss unterhalb der Bildschirmrückseite. Die Standorte der Anschlüsse können Sie aus der Dokumentation entnehmen, die Sie zusammen mit Ihrem Bildschirm erhalten haben.

- 4 Schließen Sie die Lautsprecher an.
- 5 Schließen Sie Computer, Bildschirm und Geräte an das Stromversorgungskabel an und stecken Sie das jeweils andere Ende in eine Stromsteckdose.

HINWEIS: Um die Beschädigung eines Computers mit einem manuellen Spannungswahlschalter zu verhindern, stellen Sie den Schalter auf die Spannung ein, die der Wechselspannung an Ihrem Standort am ehesten entspricht.

HINWEIS: Obwohl die Versorgungsspannung in Japan nur 100 V beträgt, müssen in Japan am Spannungswahlschalter 115 V eingestellt sein.

6 Stellen Sie sicher, dass der Spannungswahlschalter der Einstellung für Ihren Standort entspricht.

Ihr Computer ist mit einen manuellen Spannungswahlschalter ausgestattet. Bei Computern mit Spannungswahlschalter auf der Rückseite muss die richtige Betriebsspannung manuell eingestellt werden.

# <span id="page-94-0"></span>Aufstellen von Tastatur und Maus

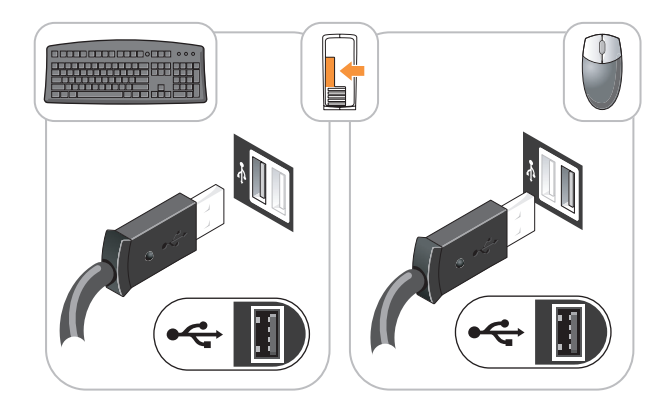

# <span id="page-94-1"></span>Anschließen des Bildschirms

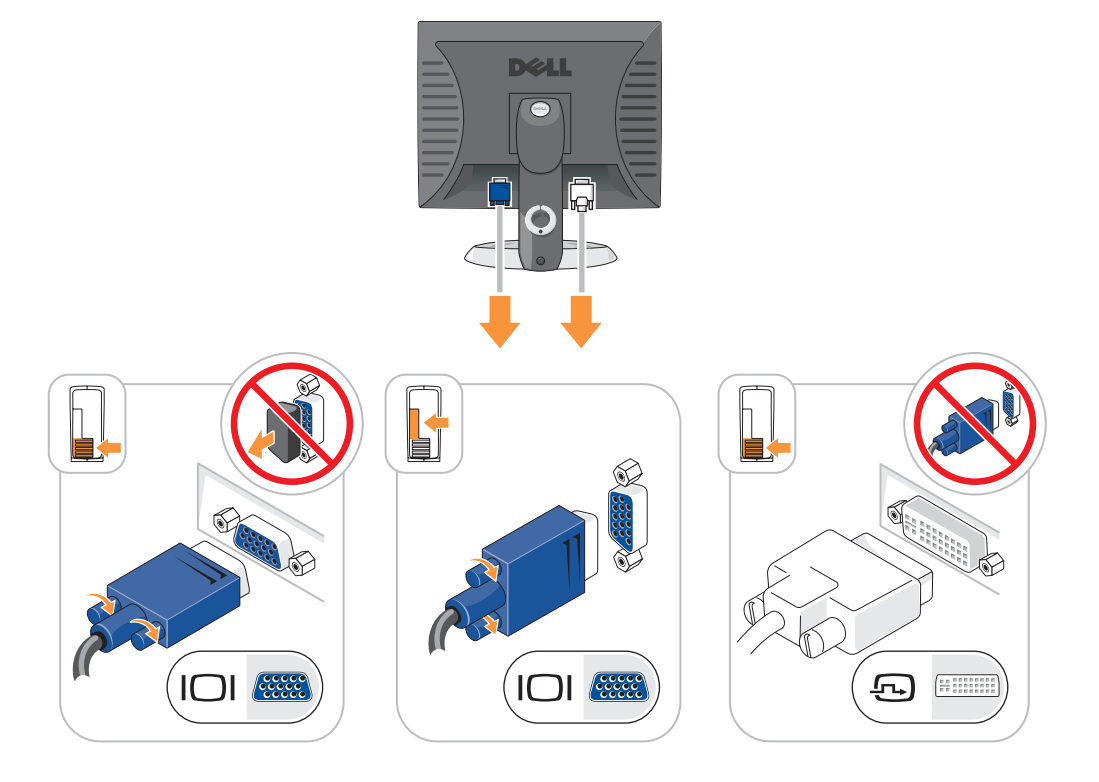

## <span id="page-95-0"></span>Stromanschlüsse

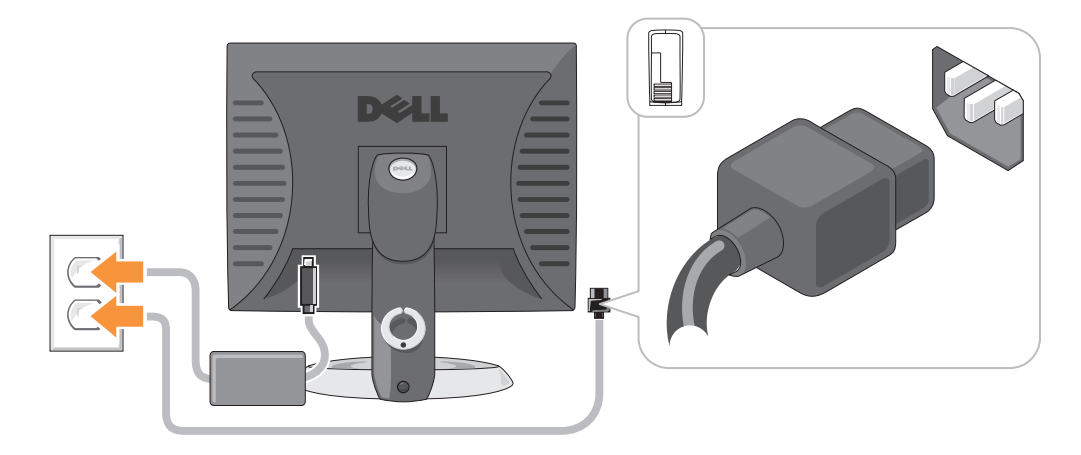

# <span id="page-95-1"></span>Störungen beheben

Dell stellt eine Reihe von Hilfewerkzeugen zur Verfügung, die Ihnen bei Problemen mit dem Computer weiterhelfen. Neueste Informationen zur Fehlerbehebung an Ihrem Computer finden Sie auf der Support-Website von Dell unter support.dell.com.

Wenn Probleme mit dem Computer auftreten, für deren Lösung Sie die Hilfe von Dell benötigen, erstellen Sie eine detaillierte Beschreibung des Fehlers, des Signaltoncodes oder der Diagnoseanzeige. Tragen Sie unten den Express-Servicecode und die Service-Tag-Nummer ein, und rufen Sie Dell von der Nähe Ihres Computers aus an. Informationen zur Kontaktaufnahme mit Dell finden Sie in Ihrem Online-Benutzerhandbuch.

Beispiele für den Express-Servicecode und die Service-Tag-Nummer finden Sie unter "Informationsquellen" im Benutzerhandbuch zu Ihrem Computer.

Express-Servicecode:

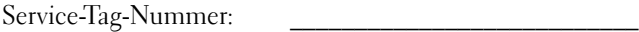

# <span id="page-95-2"></span>Dell Diagnostics

 $\hat{P}$  VORSICHT: Bevor Sie irgendwelche in diesem Abschnitt beschriebene Verfahren ausführen, lesen Sie erst die Sicherheitshinweise im Produktinformationshandbuch.

#### Wann wird Dell Diagnostics eingesetzt?

Wenn eine Störung am Computer auftritt, führen Sie zuerst die Tests unter "Beheben von Störungen" in Ihrem Online-Benutzerhandbuch durch und führen Sie das Programm "Dell Diagnostics" aus, bevor Sie Dell kontaktieren, um technische Hilfe zu erhalten. Informationen zur Kontaktaufnahme mit Dell finden Sie in Ihrem Online-Benutzerhandbuch.

# HINWEIS: Dell Diagnostics läuft nur auf Dell™-Computern.

Starten Sie das System-Setup-Programm (weitere Anweisungen finden Sie unter "System-Setup-Programm" in Ihrem Online-Benutzerhandbuch), überprüfen Sie die Konfigurationsdaten Ihres Computers und stellen Sie sicher, dass das zu testende Gerät im System-Setup-Programm angezeigt wird und aktiv ist.

Starten Sie Dell Diagnostics entweder von Ihrer Festplatte oder von der optionalen Drivers and Utilities CD (ResourceCD) benutzen.

#### Starten von Dell Diagnostics vom Festplattenlaufwerk

- 1 Schalten Sie den Computer ein bzw. führen Sie einen Neustart durch.
- 2 Wenn das DELL-Logo angezeigt wird, drücken Sie sofort <F12>.

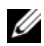

 $\mathscr Q$  **ANMERKUNG:** Wenn eine Meldung angezeigt wird, dass keine Partition für ein Diagnose-Dienstprogramm gefunden wurde, starten Sie Dell Diagnostics über die optionale Drivers and Utilities CD (siehe "Starten von [Dell Diagnostics von der Drivers and Utilities CD" auf Seite 97\)](#page-96-0).

Falls zu lange gewartet wurde und das Betriebssystem-Logo erscheint, warten Sie, bis der Microsoft® Windows®-Desktop angezeigt wird. Fahren Sie danach den Computer herunter und versuchen Sie es erneut.

Wenn die Liste der Startgeräte erscheint, markieren Sie Starten in die Programmpartition und drücken Sie auf die <Eingabetaste>.

3 Wenn das Hauptmenü des Programms Dell Diagnostics erscheint, wählen Sie den gewünschten Test aus.

#### <span id="page-96-0"></span>Starten von Dell Diagnostics von der Drivers and Utilities CD

- 1 Legen Sie die Drivers and Utilities CD ein.
- 2 Fahren Sie den Computer herunter und starten Sie ihn erneut.

Wenn das DELL-Logo angezeigt wird, drücken Sie sofort <F12>.

Wenn Sie zu lange warten und das Betriebssystem-Logo eingeblendet wird, warten Sie noch, bis der Windows-Desktop angezeigt wird. Fahren Sie danach den Computer herunter und versuchen Sie es erneut.

 $\mathscr{U}$  ANMERKUNG: Durch die nächsten Schritte wird die Startreihenfolge einmalig geändert. Bei dem nächsten Systemstart startet der Computer entsprechend den im System-Setup angegebenen Geräten.

- 3 Wenn die Liste der startfähigen Geräte angezeigt wird, markieren Sie die Auflistung für das CD/DVD-Laufwerk und drücken Sie auf die <Eingabetaste>.
- 4 Wählen Sie im CD-Startmenü die Auflistung für die Option "CD/DVD Drive" (CD/DVD-Laufwerk) aus.
- 5 Wählen Sie im angezeigten Menü die Option zum Starten vom CD/DVD-Laufwerk aus.
- **6** Geben Sie 1 ein, um das Menü der Drivers and Utilities CD aufzurufen.
- **7** Geben Sie 2 ein, um "Dell Diagnostics" zu starten.
- 8 Wählen Sie Run the 32 Bit Dell Diagnostics (32-Bit-"Dell Diagnostics" ausführen) aus der Nummernliste aus. Wählen Sie die für Ihren Computer zutreffende Version aus, wenn mehrere Versionen aufgelistet werden.
- 9 Wenn das Hauptmenü des Programms Dell Diagnostics erscheint, wählen Sie den gewünschten Test aus.

#### Hauptmenü des Programms Dell Diagnostics

1 Klicken Sie nach dem Laden von "Dell Diagnostics" und nachdem das Hauptmenü angezeigt wird, auf die Schaltfläche für die von Ihnen gewünschte Option.

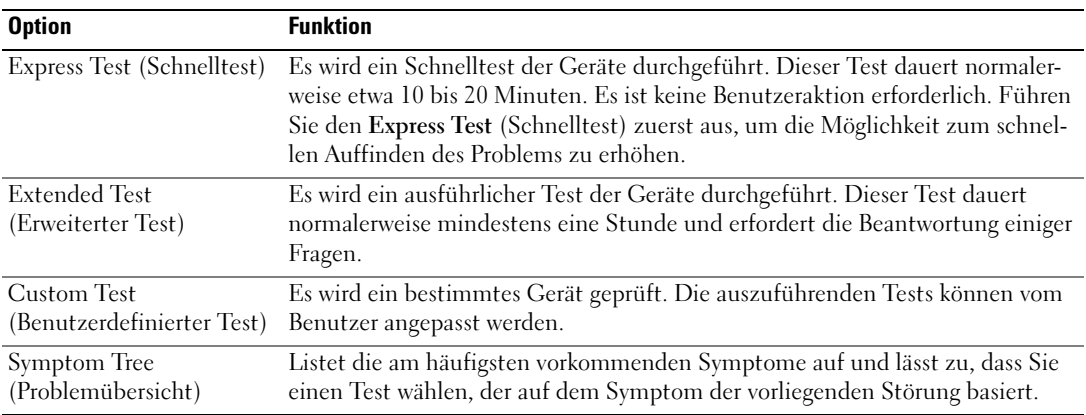

2 Falls ein Problem während des Tests auftritt, wird eine Meldung mit einem Fehlercode und einer Beschreibung des Problems eingeblendet. Notieren Sie den Fehlercode und die Problembeschreibung und folgen Sie den Anweisungen auf dem Bildschirm.

Kann das Problem nicht gelöst werden, nehmen Sie Kontakt mit Dell auf. Informationen zur Kontaktaufnahme mit Dell finden Sie in Ihrem Online-Benutzerhandbuch.

 $\mathscr{U}_A$  ANMERKUNG: Die Service-Tag-Nummer des Computers finden Sie im oberen Bereich der einzelnen Testanzeigen. Wenn Sie bei Dell anrufen, fragt Sie der Technische Support nach der Service-Tag-Nummer.

3 Klicken Sie beim Ausführen eines Tests der Option Custom Test (Benutzerdefinierter Test) oder Symptom Tree (Symptomstruktur) auf die in der folgenden Tabelle beschriebene zutreffende Registerkarte, um weitere Informationen zu erhalten.

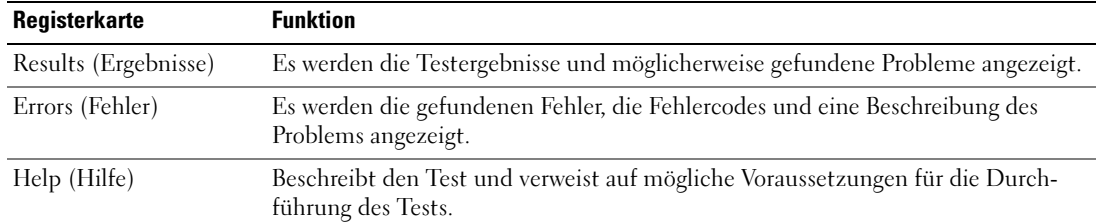

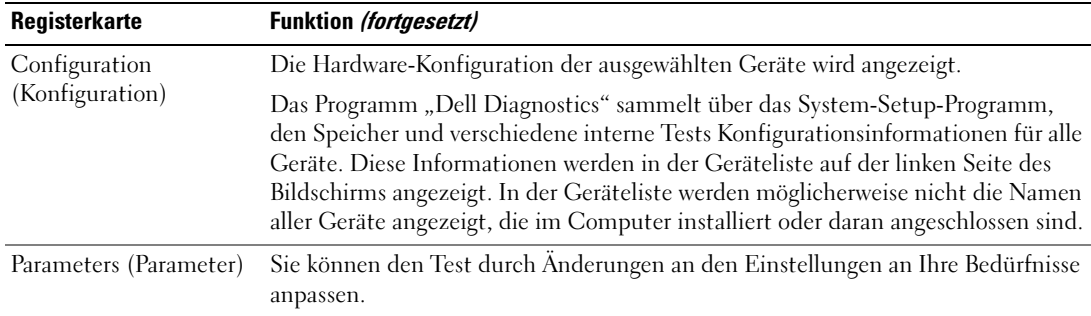

- 4 Wenn die Tests abgeschlossen sind, wenn Sie Dell Diagnostics von der optionale Drivers and Utilities CD ein, entfernen Sie die CD.
- 5 Schließen Sie den Testbildschirm und kehren Sie zum Hauptmenü zurück. Schließen Sie zum Beenden von "Dell Diagnostics" und zum Neustart des Computers das Hauptmenü.

#### <span id="page-98-0"></span>Systemanzeigen

Die Stromversorgungsanzeige könnte auf ein Problem mit dem Computer hinweisen.

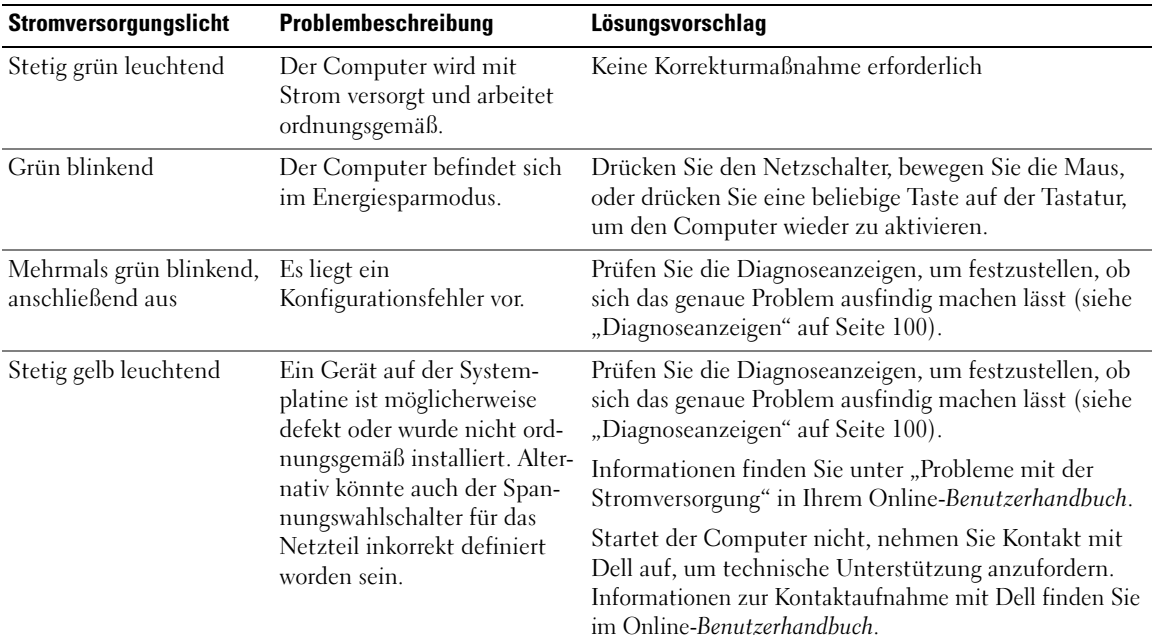

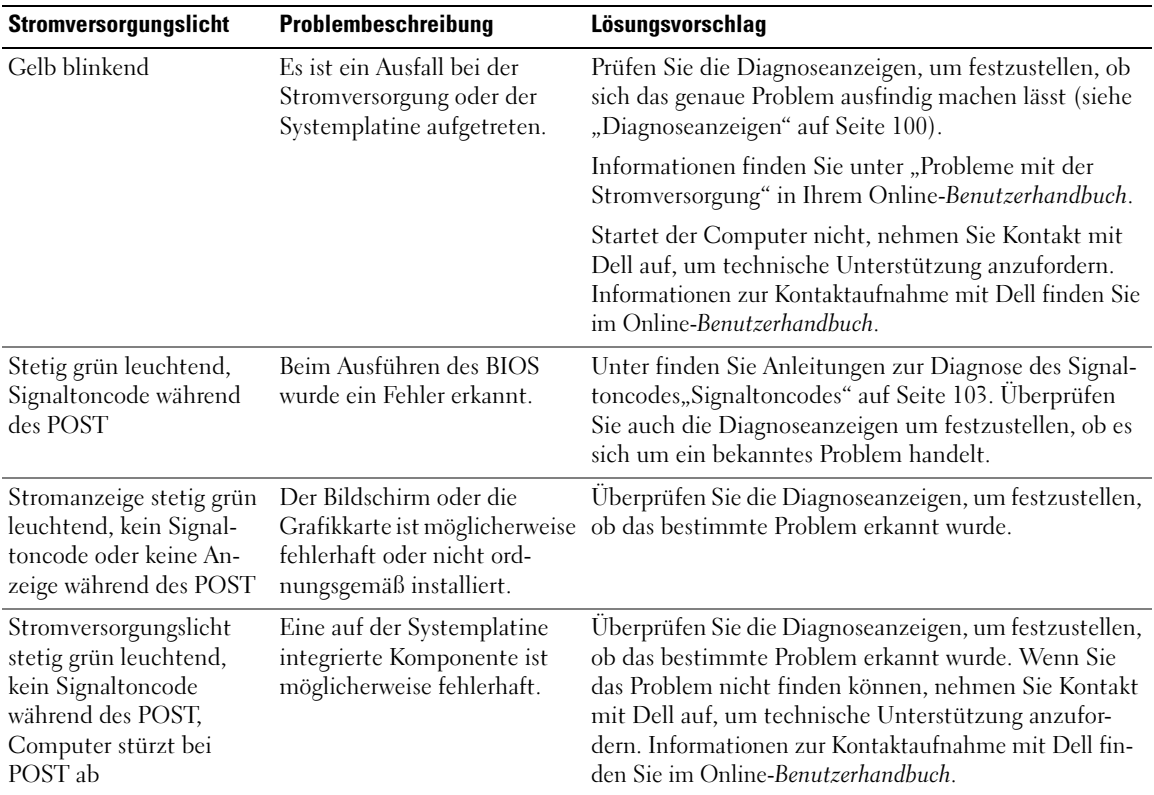

# <span id="page-99-0"></span>Diagnoseanzeigen

#### VORSICHT: Bevor Sie irgendwelche in diesem Abschnitt beschriebene Verfahren ausführen, lesen Sie erst die Sicherheitshinweise im Produktinformationshandbuch.

Um Ihnen die Behebung einer Störung zu erleichtern, verfügt Ihr Computer an der Vorder- oder Rückseite über vier Anzeigen, die mit "1", "2", "3", und "4" gekennzeichnet sind. Die Anzeigen können ausgeschaltet sein oder grün leuchten. Wenn der Computer normal hochfährt, ändern sich die Muster oder Codes der Anzeigen, sobald der Startvorgang abgeschlossen ist. Wenn der Einschalt-Selbsttest des Systemstarts erfolgreich war, leuchten alle vier Anzeigen kurz grün auf und werden dann abgeschaltet.

Wenn beim Abarbeiten der POST-Routine ein Fehler auftritt, geben die von den LEDs angezeigten Muster einen Hinweis auf den Vorgang, bei dem der Fehler aufgetreten ist. Wenn der Computer nach dem Einschalt-Selbsttest eine Fehlfunktion aufweist, zeigen die Diagnoseanzeigen nicht die Ursache der Fehlfunktion an.

 $\mathscr{U}$  ANMERKUNG: Die Ausrichtung der Diagnoseanzeigen variiert möglicherweise in Abhängigkeit vom Systemtyp. Die Diagnoseanzeigen sind entweder vertikal oder horizontal ausgerichtet.

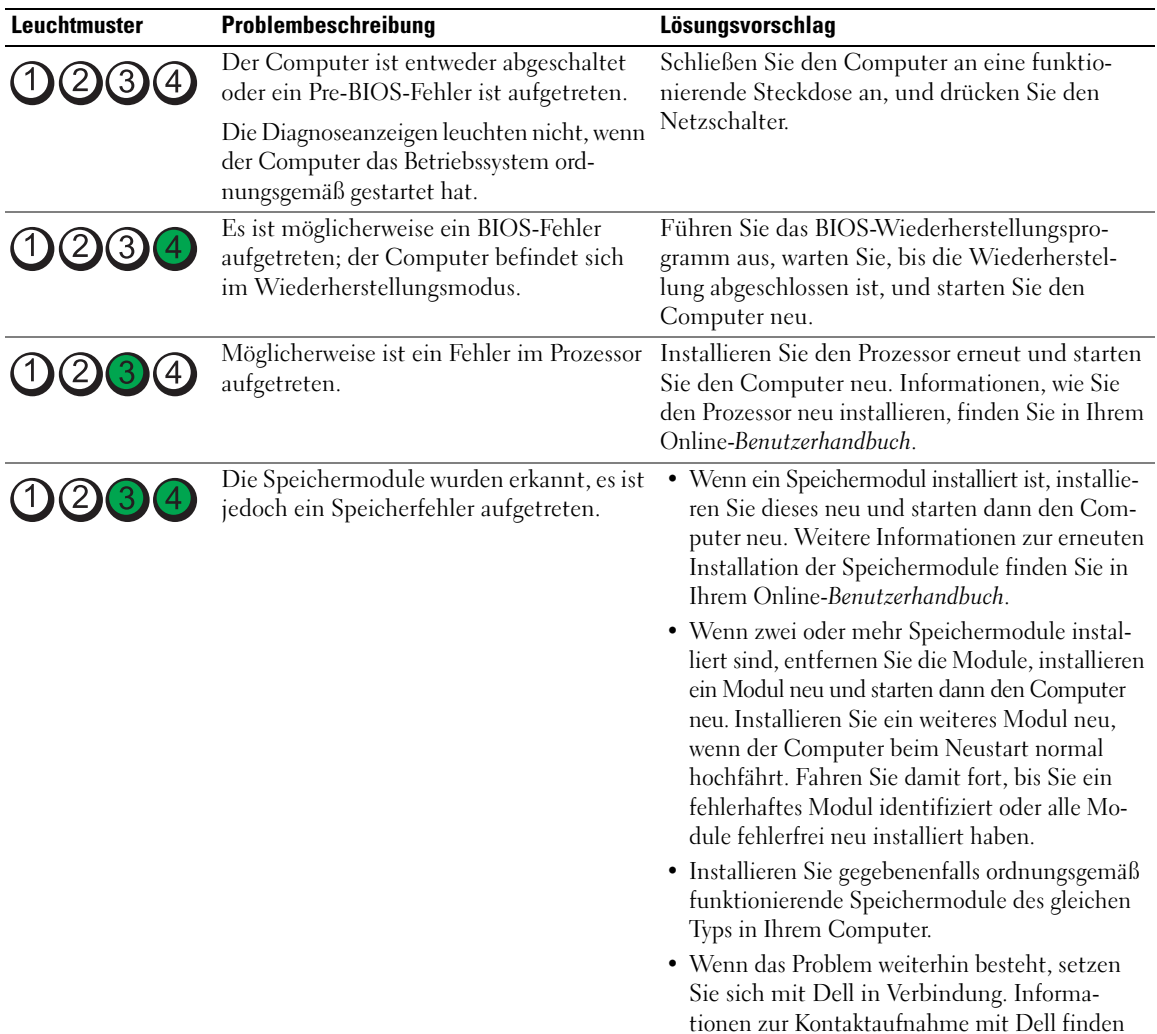

Sie im Online-Benutzerhandbuch.

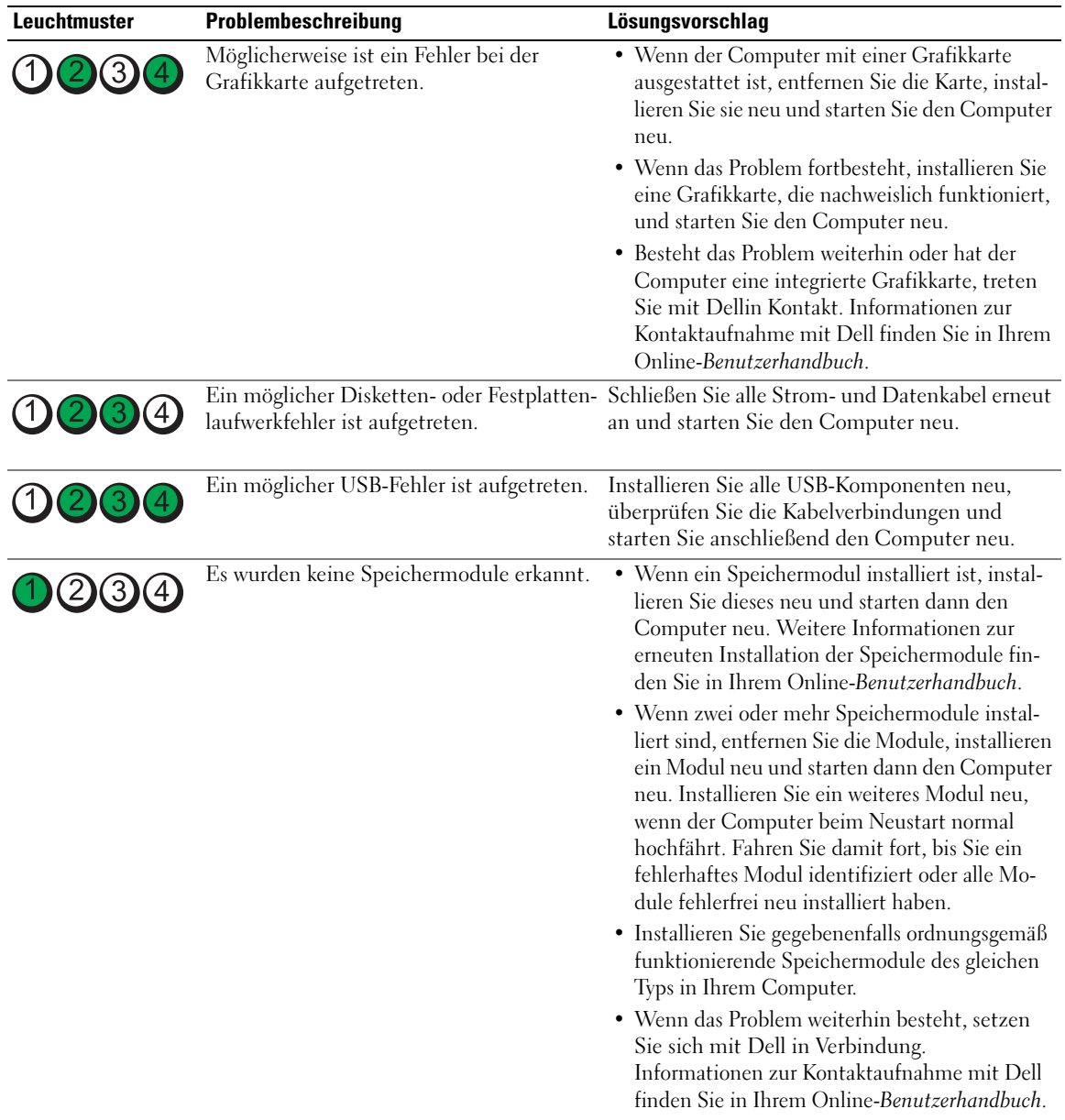

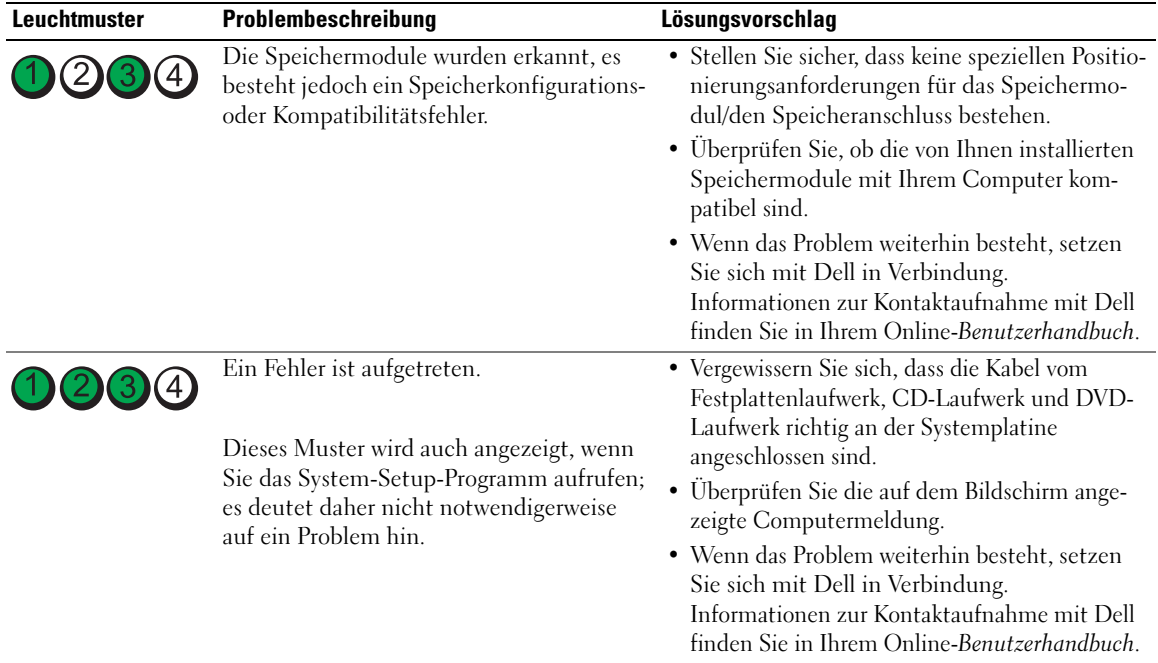

## <span id="page-102-0"></span>**Signaltoncodes**

Während des Startvorgangs gibt der Computer möglicherweise eine Reihe von Signaltönen ab, wenn auf dem Bildschirm keine Fehlermeldungen oder Probleme angezeigt werden können. Anhand dieser Reihe von Signaltönen, die auch als Signaltoncode bezeichnet werden, lässt sich ein Problem identifizieren. Ein Signaltoncode (Code 1 3-1) besteht beispielsweise aus einem einzelnen Signalton, einer Folge von drei Signaltönen und wieder einem einzelnen Signalton. Dieser Signalcode weist auf ein Speicherproblem beim Computer hin.

Der Computer gibt während des Startvorgangs Signaltöne aus:

- 1 Notieren Sie den Signaltoncode.
- 2 Lesen Sie den Abschnitt ["Dell Diagnostics" auf Seite 96](#page-95-2), um eine gravierendere Ursache zu ermitteln.
- 3 Nehmen Sie Kontakt mit Dell auf, falls Sie technische Unterstützung brauchen. Informationen zur Kontaktaufnahme mit Dell finden Sie in Ihrem Online-Benutzerhandbuch.

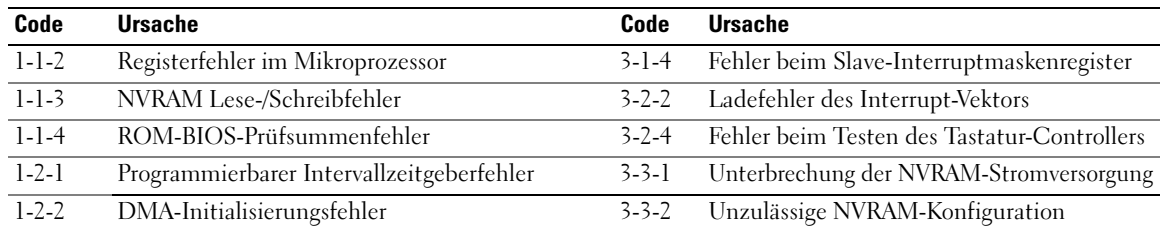

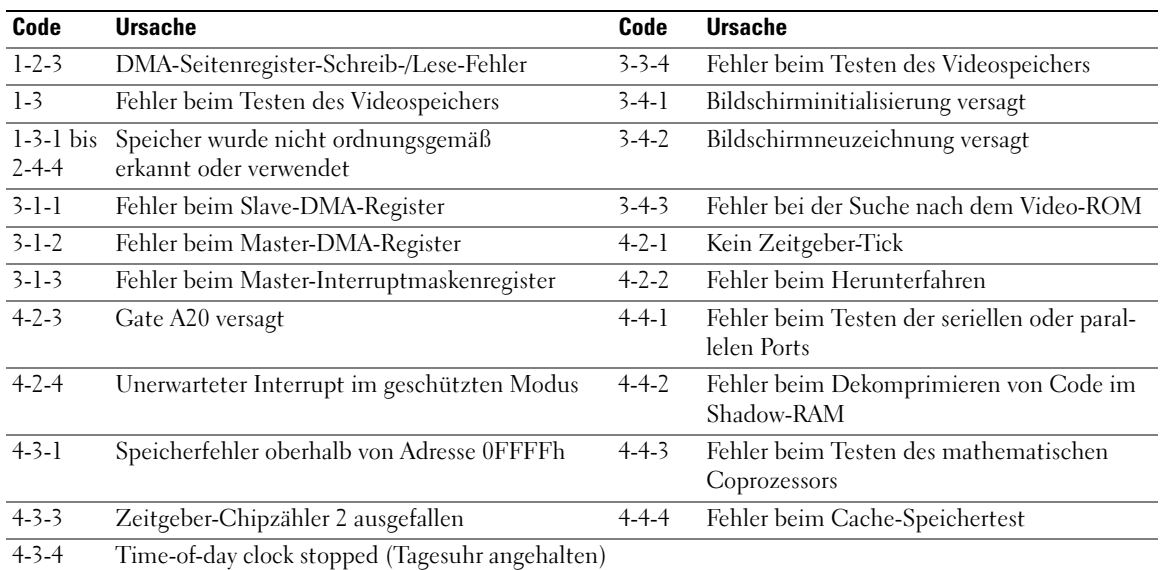

## <span id="page-103-0"></span>Beheben von Software- und Hardware-Inkompatibilitäten

Wenn ein Gerät während des Betriebssystem-Setups nicht erkannt wird oder zwar erkannt, aber nicht korrekt konfiguriert wird, können Sie die Inkompatibilität mit dem "Ratgeber bei Hardware-Konflikten" beheben.

- 1 Klicken Sie auf die Schaltfläche Start und anschließend auf Hilfe und Support.
- 2 Geben Sie im Feld Suchen den Begriff Ratgeber bei Hardware-Konflikten ein, und klicken Sie anschließend auf den Pfeil, um mit der Suche zu beginnen.
- 3 In der Liste Suchergebnisse klicken Sie auf Ratgeber bei Hardware-Konflikten.
- 4 Klicken Sie in der Liste Ratgeber bei Hardware-Konflikten auf Ein Hardware-Konflikt auf dem Computer muss aufgehoben werden und dann auf Weiter.

# <span id="page-103-1"></span>Verwenden der Microsoft Windows XP-Systemwiederherstellung

Das Betriebssystem Microsoft Windows XP bietet die Möglichkeit der Systemwiederherstellung, damit Sie Ihren Computer nach Änderungen an der Hardware und Software oder sonstiger Systemeinstellungen wieder in einen früheren Betriebszustand zurückversetzen können (ohne dabei die Arbeitsdateien zu beeinträchtigen), wenn die vorgenommenen Änderungen nicht den gewünschten Erfolg zeigten oder zu Fehlfunktionen führten. Informationen über die Verwendung der Systemwiederherstellung finden Sie im Hilfeund Supportcenter von Windows. Hinweise zum Zugriff auf das Hilfe- und Supportcenter von Windows finden Sie auf ["Windows Hilfe- und Supportcenter" auf Seite 81](#page-80-1).

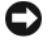

HINWEIS: Erstellen Sie von allen Arbeitsdateien regelmäßig Sicherungskopien. Ihre Arbeitsdateien können durch die Systemwiederherstellung nicht überwacht oder wiederhergestellt werden.

#### Erstellen einer Wiederherstellungsreferenz

- 1 Klicken Sie auf die Schaltfläche Start und anschließend auf Hilfe und Support.
- 2 Klicken Sie auf Systemwiederherstellung.
- 3 Befolgen Sie die Anleitungen auf dem Bildschirm.

#### Zurückversetzen des Computers in einen früheren Betriebszustand

- HINWEIS: Speichern und schließen Sie alle geöffneten Dateien und beenden Sie alle geöffneten Programme, bevor Sie den Computer in einen früheren Betriebszustand zurückversetzen. Ändern, öffnen oder löschen Sie keine Dateien oder Programme, bis die Systemwiederherstellung vollständig abgeschlossen ist.
- 1 Klicken Sie auf die Schaltfläche Start, zeigen Sie auf Alle Programme<sup>→</sup> Zubehör<sup>→</sup> Systemprogramme, und klicken Sie dann auf Systemwiederherstellung.
- 2 Stellen Sie sicher, dass die Option Restore my computer to an earlier time (Computer zu einem früheren Zeitpunkt wiederherstellen) ausgewählt ist, und klicken Sie auf Weiter.
- 3 Klicken Sie auf das Kalenderdatum des Betriebssystemzustands, zu dem der Computer wiederhergestellt werden soll.

Im Fenster Eine Wiederherstellungsreferenz wählen können Sie den Kalender verwenden, um Wiederherstellungsreferenzen anzuzeigen und auszuwählen. Alle Kalenderdaten, für die Wiederherstellungsreferenzen vorhanden sind, werden fett formatiert dargestellt.

4 Wählen Sie eine Wiederherstellungsreferenz aus und klicken Sie auf Weiter.

Wenn für das Kalenderdatum nur eine einzige Wiederherstellungsreferenz existiert, wird diese automatisch ausgewählt. Klicken Sie bei zwei oder mehreren Wiederherstellungsreferenzen auf die gewünschte Wiederherstellungsreferenz.

5 Klicken Sie auf Weiter.

Der Bildschirm Wiederherstellung abgeschlossen wird angezeigt, nachdem die Systemwiederherstellung das Sammeln von Daten abgeschlossen hat. Anschließend startet der Computer neu.

6 Klicken Sie nach dem Neustart auf OK.

Um die Wiederherstellungsreferenz zu ändern, können Sie entweder die Schritte mit einer anderen Wiederherstellungsreferenz wiederholen oder die Wiederherstellung rückgängig machen.

#### Zurücksetzen der letzten Systemwiederherstellung

- HINWEIS: Speichern und schließen Sie alle geöffneten Dateien, und beenden Sie alle geöffneten Programme, bevor Sie die letzte Systemwiederherstellung rückgängig machen. Ändern, öffnen oder löschen Sie keine Dateien oder Programme, bis die Systemwiederherstellung vollständig abgeschlossen ist.
- 1 Klicken Sie auf die Schaltfläche Start, zeigen Sie auf Alle Programme→ Zubehör→ Systemprogramme, und klicken Sie auf Systemwiederherstellung.
- 2 Klicken Sie auf Letzte Wiederherstellung rückgängig machen und auf Weiter.
- 3 Klicken Sie auf Weiter.

Das Fenster Systemwiederherstellung wird angezeigt. Anschließend startet der Computer neu.

4 Klicken Sie nach dem Neustart auf OK.

#### Aktivieren der Systemwiederherstellung

Wenn Sie Windows XP bei weniger als 200 MB freiem Festplattenspeicherplatz installieren, ist die Systemwiederherstellung automatisch deaktiviert. So stellen Sie fest, dass die Systemwiederherstellung aktiv ist:

- 1 Klicken Sie auf die Schaltfläche Start und anschließend auf Systemsteuerung.
- 2 Klicken Sie auf Leistung und Wartung.
- 3 Klicken Sie auf System.
- 4 Klicken Sie auf die Registerkarte Systemwiederherstellung.
- 5 Stellen Sie sicher, dass die Option Systemwiederherstellung deaktivieren nicht markiert ist.

## <span id="page-105-0"></span>Neuinstallation von Microsoft Windows XP

#### Zum Einstieg

 $\mathscr{U}$  ANMERKUNG: Die Anweisungen in diesem Dokument wurden für die Windows Standardansicht in Windows XP Home Edition geschrieben. Die Schritte werden daher anders sein, wenn Sie Ihren Dell-Computer zur klassischen Ansicht wechseln oder Windows XP Professional verwenden.

Wenn Sie das Betriebssystem Windows XP neu installieren möchten, um ein Problem mit einem neu installierten Treiber zu beheben, probieren Sie zunächst die Rücksetzfunktion von Windows XP.

- 1 Klicken Sie auf die Schaltfläche Start und auf Systemsteuerung.
- 2 Klicken Sie bei Wählen Sie eine Kategorie auf Leistung und Wartung.
- 3 Klicken Sie auf System.
- 4 Klicken Sie im Bildschirm Systemeigenschaften auf die Registerkarte Hardware.
- 5 Klicken Sie auf Geräte-Manager.
- 6 Klicken Sie mit der rechten Maustaste auf die Geräte, für die ein neuer Treiber installiert wurde, und anschließend auf Eigenschaften.
- 7 Klicken Sie auf die Registerkarte Treiber.
- 8 Klicken Sie auf Rücksetzfunktion.

Verwenden Sie die Systemwiederherstellung, wenn die Rücksetzfunktion für Gerätetreiber das Problem nicht löst (siehe ["Verwenden der Microsoft Windows XP-Systemwiederherstellung" auf Seite 104\)](#page-103-1), um das Betriebssystem wieder in den Zustand vor der Installation des neuen Treibers zurückzuversetzen.

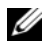

44 ANMERKUNG: Die Drivers and Utilities CD enthält die Treiber, die während der Montage des Computers installiert wurden. Verwenden Sie die *Drivers Utilities* CD zum Laden von allen erforderlichen Treibern, einschließlich der erforderlichen Treiber, wenn Sie über einen Computer mit RAID-Controller verfügen.

#### Neu Installieren von Windows XP

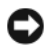

HINWEIS: Wenn Sie Windows XP neu installieren, müssen Sie das Windows XP Service Pack 1 oder höher verwenden.

**ED HINWEIS:** Vor der Installation erstellen Sie erst eine Sicherungskopie der Daten auf dem ersten Festplattenlaufwerk. In herkömmlichen Festplattenlaufwerkkonfigurationen handelt es sich bei dem ersten Festplattenlaufwerk um das zuerst vom Computer erkannte Laufwerk.

Zum neu Installieren von Windows XP benötigen Sie Folgendes:

- Dell-Betriebssystem-CD
- Dell Drivers and Utilities CD

Führen Sie zum neu Installieren von Windows XP die Anweisungen in den folgenden Abschnitten in der angegebenen Reihenfolge aus.

Der Neuinstallationsvorgang kann 1 bis 2 Stunden in Anspruch nehmen. Nach der Neuinstallation des Betriebssystems müssen Sie auch die Gerätetreiber, das Virenschutzprogramm und andere Software neu installieren.

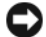

**CO HINWEIS:** Die *Betriebssystem*-CD-ROM bietet Optionen zur Neuinstallation von Windows XP. Mit diesen Optionen können Dateien überschrieben und Programme beeinträchtigt werden, die auf der Festplatte installiert sind. Installieren Sie deshalb Windows XP nur dann neu, wenn Sie von einem Mitarbeiter des technischen Supports von Dell dazu angewiesen wurden.

HINWEIS: Um Konflikte zu vermeiden, muss vor der Neuinstallation von Windows XP auf dem System vorhandene Virenschutz-Software deaktiviert werden. Anleitungen dazu finden Sie in der Dokumentation der jeweiligen Software.

#### Starten von der Betriebssystem-CD

- 1 Speichern und schließen Sie alle geöffneten Dateien und beenden Sie alle geöffneten Programme.
- 2 Legen Sie die Betriebssystem-CD ein. Klicken Sie auf Beenden, wenn die Meldung Windows XP installieren angezeigt wird.
- 3 Starten Sie den Computer neu.
- 4 Drücken Sie <F12> sofort nachdem das Logo von DELL erscheint.

Falls bereits das Logo des Betriebssystems angezeigt wird, warten Sie, bis der Windows-Desktop erscheint, fahren Sie den Computer herunter, und versuchen Sie es noch einmal.

- 5 Wählen Sie mit den Pfeiltasten CD-ROM aus und drücken Sie dann die EINGABETASTE.
- 6 Drücken Sie eine beliebige Taste, wenn die Meldung Press any key to boot from CD (Drücken Sie eine beliebige Taste, um von CD zu starten) angezeigt wird.

#### Windows XP Setup

- 1 Wenn der Bildschirm Windows XP Setup angezeigt wird, drücken Sie die Eingabetaste, um Windows jetzt einrichten auszuwählen.
- 2 Lesen Sie die Informationen auf der Anzeige Microsoft Windows-Lizenzvereinbarung und drücken Sie <F8>, um die Lizenzvereinbarung anzunehmen.
- 3 Wenn auf Ihrem Computer bereits Windows XP installiert ist und Ihre aktuellen Windows XP-Daten wiederhergestellt werden sollen, geben Sie  $r$  ein, um die Reparaturoption auszuwählen, und entnehmen Sie dann die CD dem Laufwerk.
- 4 Wenn Sie eine neue Kopie von Windows XP installieren möchten, drücken Sie <Esc>, um diese Option zu wählen.
- 5 Drücken Sie die <Eingabetaste>, um die markierte Partition auszuwählen (empfohlen) und befolgen Sie die Anweisungen auf dem Bildschirm.

Der Bildschirm Windows XP Setup wird angezeigt und das Betriebssystem beginnt damit, Dateien zu kopieren und die Geräte zu installieren. Der Computer wird automatisch mehrmals neu gestartet.

- $\mathscr{U}$  ANMERKUNG: Die zur Installation benötigte Zeit hängt von der Größe der Festplatte und der Geschwindigkeit des Computers ab.
- **HINWEIS:** Drücken Sie keine Taste, während die folgende Meldung angezeigt wird: Drücken Sie eine beliebige Taste zum Starten von CD.
- 6 Wenn der Dialog Regions- und Sprachoptionen angezeigt wird, wählen Sie die Einstellungen für Ihren Standort aus und klicken Sie anschließend auf Weiter.
- 7 Geben Sie im Fenster Benutzerinformationen Ihren Namen und Ihre Firma (optional) an und klicken Sie anschließend auf Weiter.
- 8 Geben Sie im Fenster Computername und Administrator-Kennwort einen Namen für Ihren Computer ein (oder übernehmen Sie den bereits vorhandenen) sowie ein Kennwort und klicken Sie auf Weiter.
- 9 Wenn der Bildschirm Modemwählinformationen angezeigt wird, geben Sie die erforderlichen Informationen ein und klicken Sie auf Weiter.
- 10 Geben Sie Im Fenster Datum- und Uhrzeiteinstellungen Datum, Uhrzeit und Zeitzone ein und klicken Sie anschließend auf Weiter.
- 11 Wenn der Bildschirm Netzwerkeinstellungen angezeigt wird, klicken Sie auf Typisch und dann auf Weiter.
- 12 Wenn Sie Windows XP Professional erneut installieren und weitere Daten zu Ihrer Netzwerkkonfiguration abgefragt werden, machen Sie die entsprechenden Angaben. Wenn Sie Ihre Einstellungen nicht genau kennen, bestätigen Sie die vorgegebenen Werte.

Windows XP installiert die Komponenten des Betriebssystems und konfiguriert den Computer. Der Computer wird automatisch neu gestartet.

HINWEIS: Drücken Sie keine Taste, während die folgende Meldung angezeigt wird: Drücken Sie zum Starten der CD eine beliebige Taste.
- 13 Wenn der Willkommens-Bildschirm von Microsoft angezeigt wird, klicken Sie auf Weiter.
- 14 Wenn die Meldung Wie wird auf diesem Computer die Verbindung mit dem Internet hergestellt? angezeigt wird, klicken Sie auf Überspringen.
- 15 Wenn die Meldung Ready to register with Microsoft? angezeigt wird, wählen Sie Nein, jetzt nicht und klicken auf Weiter.
- 16 Wenn die Meldung Wer wird diesen Computer verwenden? angezeigt wird, können Sie bis zu fünf Benutzer eingeben.
- 17 Klicken Sie auf Weiter.
- 18 Klicken Sie auf Fertig stellen, um das Setup abzuschließen, und die CD aus dem Laufwerk entnehmen.
- 19 Installieren Sie die entsprechenden Treiber erneut mit der Drivers and Utilities CD.
- 20 Installieren Sie die Virenschutz-Software neu.
- 21 Installieren Sie Ihre Programme neu.
- $\mathscr{D}$  ANMERKUNG: Zur Neuinstallation und Aktivierung von Programmen der Microsoft Office oder Microsoft Works Suite müssen Sie die Product Key-Nummer, die sich auf der Rückseite der Microsoft Office oder Microsoft Works Suite CD-Hülle befindet, eingeben.

### Microsoft*®* Windows Vista™

Benutzer, die mit früheren Version von Microsoft® Windows® vertraut sind, werden einige Unterschiede in den Funktionen und in der Benutzeroberfläche von Microsoft Windows Vista feststellen.

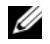

 $\mathscr{U}$  ANMERKUNG: Für eine komplette Dokumenation von Windows Vista wird auf die Microsoft Dokumentation für Windows Vista verwiesen. Die Windows Vista-Hilfe und Support bietet eine Online-Dokumentation an. Klicken Sie auf die Schaltfläche Start und wählen Sie Hilfe und Support aus, um auf diese Informationen zuzugreifen. Benutzen Sie das Suchen-Textfeld, um ein Thema zu suchen.

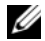

 $\mathscr{U}_A$  ANMERKUNG: Verschiedene Versionen des Microsoft Windows Vista-Betriebssystems unterscheiden sich voneinander in ihren Funktionen und Systemvoraussetzungen. Ihre Hardware-Konfiguration bestimmt auch, welche Funktionen bei Windows Vista Ihnen zur Verfügung stehen. Weitere Informationen, vor allem Einzelheiten und Systemvoraussetzungen, finden Sie in der Microsoft Windows Vista documentation.

 $\mathscr O$  ANMERKUNG: Eine Vielzahl an Dokumentationen wurden mit ihrem Computersystem geliefert. Sie werden feststellen, dass einige Dokumentationen auf Windows XP Bezug nehmen. Eine Dokumentation, die auf Windows XP Bezug nimmt, trifft im Allgemeinen auch auf Ihr Windows Vista-System zu. In einigen Fällen unterscheiden sich bei Windows Vista die Namen der Menüoptionen oder andere Anzeigenelemente. Weitere Informationen finden Sie im Getting Started Guide for Microsoft® Windows Vista™ (Handbuch zum Einstieg mit Microsoft® Windows Vista™auf der Website support.dell.com.

### Upgrade zu Microsoft Windows Vista

ANMERKUNG: Die Version von Microsoft Windows Vista, die auf Ihrem Computer installiert ist, wird vom Produktschlüssel bestimmt, der mit Upgrade verbunden ist. Ihr Produktschlüssel befindet sich auf der Rückseite des Windows Vista-DVD-Installierungspaket.

Während des Windows Vista-Upgrade-Vorgang, werden Sie:

- die Windows Vista Aktualisierungs-Assistents-DVD benutzen, um Ihr System auf Kompatibilität zu überprüfen und alle erforderlichen Upgrades für Ihre von Dell installierten Anwendungen und Treiber auszuführen.
- die Windows Vista Installations-DVD benutzen, um das Upgrade zu Windows Vista auszuführen.

 $\mathscr{U}$  ANMERKUNG: Die Upgrade-Anweisungen in diesem Booklet gelten nicht für das Windows Vista 64-Bit-Betriebssystem. Wenn Sie Ihre Windows Vista 64-Bit-Betriebssystem aufrüsten, ist eine saubere Installation erforderlich.

### Vorbereitung

HINWEIS: Stellen Sie sicher, dass Sie alle wichtige Dateien sichern, bevor Sie das Windows Vista-Upgrade ausführen.

Bevor Sie Windows Vista auf Ihrem Dell Computer einrichten, stellen Sie sicher, dass Sie über Folgendes verfügen:

- Dell Windows Vista Aktualisierungs-Assistent-DVD
- Microsoft Windows Vista Installations-DVD
- Windows Vista Echtheitsbestätigung (COA)
- DVD-Laufwerk
- mindestens 512 MB RAM (Systemspeicher)
- 15 GB freier Festplattenspeicher
- Aktive Internetverbindung
- Eine Kopie des Dokuments Dell<sup>™</sup> Systems-Express Upgrade zu Windows® Vista<sup>™</sup>

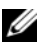

 $\mathscr{U}$  ANMERKUNG: Eine aktive Internetverbindung ist erforderlich, um Upgrades auszuführen, aber sie ist nicht erforderlich, um das Upgrade zu Windows Vista abzuschliessen.

Der Dell Windows Vista Aktualisierungs-Assistent überprüft, ob die von Dell installierte Software Windows-Vista-kompatibel ist. Falls Sie Software von Drittanbietern installiert haben, wird empfohlen, dass Sie sich mit Fragen über die Kompatibilität mit Windows Vista und erforderliche Upgrades an den jeweiligen Software-Hersteller wenden, bevor Sie mit dem Upgrade zu Windows Vista beginnen.

 $\mathscr{U}$  ANMERKUNG: Software von Drittherstellern, die nicht mit Windows Vista kompatibel ist, sollte entfernt werden, bevor Sie das Upgrade zum Windows Vista-Betriebssystem ausführen. Stellen Sie sicher, dass Sie über eine Sicherheitskopie der Drittanbieter-Software verfügen, bevor Sie mit dem Windows Vista-Upgrade beginnen.

Weitere Informationen, wie Sie Sicherheitskopien Ihrer Daten herstellen oder wie Sie Windows Vistakompatible Treiber/Updates für Ihre Dell installierten Anwendungen finden, erhalten Sie so:

- 1 Gehen Sie auf die Website support.dell.com, wählen Sie Ihr Land/Ihre Region aus und klicken Sie dann auf Drivers and Downloads (Treiber und Downloads).
- 2 Geben Sie Ihre Service-Tag-Nummer oder Produktmodell ein und klicken Sie dann auf Go (Los).
- 3 Wählen Sie Ihr Betriebssystem und Sprache aus und klicken Sie dann auf Find Downloads (Downloads finden) oder suchen Sie mit Stichwort nach Themen, die relevant für die gesuchten Informationen sind.

**ZANMERKUNG:** Die support.dell.com Benutzeroberfläche ist je nach Ihrer Auswahl verschieden.

### Verwenden der Drivers and Utilities CD

So verwenden Sie die Drivers and Utilities CD (ResourceCD), während Sie das Windows-Betriebssystem ausführen:

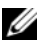

**ZANMERKUNG:** Verwenden Sie für den Zugriff auf Gerätetreiber und Benutzerdokumentation die Drivers and Utilities-CD, während Windows ausgeführt wird.

- 1 Schalten Sie den Computer ein und warten Sie, bis Windows gestartet wurde.
- **2** Legen Sie die Drivers and Utilities CD in das Laufwerk ein.

Wenn Sie die Drivers and Utilities-CD (Treiber und Dienstprogramme) zum ersten Mal auf diesem Computer verwenden, wird das Fenster ResourceCD Installation (Installation der ResourceCD) geöffnet, das Sie über den Beginn der Installation der Drivers and Utilities-CD (Treiber und Dienstprogramme) informiert.

3 Klicken Sie auf OK, um fortzufahren.

Folgen Sie den Bildschirmanweisungen des Installationsprogramms, um die Installation abzuschließen.

4 Klicken Sie im Bildschirm Welcome Dell System Owner (Herzlichen Glückwunsch zum Kauf Ihres Dell Systems) auf Next (Weiter).

Treffen Sie eine geeignete Auswahl für System Model (Systemmodell), Operating System (Betriebssystem), Device Type (Gerätetyp) und Topic (Thema).

### Treiber für Ihren Computer

<span id="page-110-0"></span>So erhalten Sie eine Liste der Gerätetreiber für Ihren Computer:

1 Klicken Sie auf My Drivers (Meine Treiber) im Drop-Down-Menü Topic (Thema).

Die optionale Drivers and Utilities CD prüft die Hardware-Konfiguration des Computers und das Betriebssystem und zeigt dann auf dem Bildschirm eine Liste der Gerätetreiber für Ihre Systemkonfiguration an.

2 Wählen Sie den geeigneten Treiber aus und folgen Sie den Anweisungen zum Herunterladen.

Um eine Liste aller verfügbaren Treiber für Ihren Computer anzuzeigen, klicken Sie im Drop-Down-Menü Topic (Thema) auf Drivers (Treiber).

# **Stichwortverzeichnis**

### A

Abdeckung [abnehmen, 88](#page-87-0)

Anzeigen [Diagnose, 100](#page-99-0) [System, 99](#page-98-0)

### B

Beheben von Störungen [Computer auf früheren](#page-103-0)  Systemzustand wiederherstellen, 104 [Dell Diagnostics, 96](#page-95-0) [Diagnoseanzeigen, 100](#page-99-0) [Hilfe- und Supportcenter, 81](#page-80-0) [Konflikte, 104](#page-103-1) [Ratgeber bei, 104](#page-103-1) [Signaltoncodes, 103](#page-102-0) [Systemanzeigen, 99](#page-98-0)

[Benutzerhandbuch, 79](#page-78-0)

Betriebssystem [neu installieren, 80](#page-79-0) [Neuinstallation von Windows](#page-105-0)  XP, 106 [Betriebssystem-CD, 80](#page-79-0)

### C

CDs [Betriebssystem, 80](#page-79-0)

### D

Dell [Dell Diagnostics, 96](#page-95-0) [Support-Website, 82](#page-81-0) Diagnose [Dell, 96](#page-95-0) [Signaltoncodes, 103](#page-102-0) Dokumentation

[Benutzerhandbuch, 79](#page-78-0) [Endbenutzerlizenzvereinbarun](#page-79-1) g, 80 [Ergonomie, 80](#page-79-1) [Garantie, 80](#page-79-1) [Online, 82](#page-81-0) [Produktinformationshandbuch](#page-79-1) , 80 [Sicherheit, 80](#page-79-1) [Zulassung, 80](#page-79-1) [Drivers and Utilities CD, 79](#page-78-1)

### E

[Endbenutzerlizenzvereinbaru](#page-79-1) ng, 80

Etiketten [Microsoft Windows, 81](#page-80-1) [Service-Tag-Nummer, 81](#page-80-1)

### F

Fehlermeldungen [Diagnoseanzeigen, 100](#page-99-0) [Signaltoncodes, 103](#page-102-0) [Systemanzeigen, 99](#page-98-0)

### G

[Garantieinformationen, 80](#page-79-1)

### H

Hardware [Dell Diagnostics, 96](#page-95-0) [Signaltoncodes, 103](#page-102-0)

[Hauptplatine.](#page-91-0) Siehe Systemplatine

[Hilfe- und Supportcenter, 81](#page-80-0)

Hilfedatei [Windows Hilfe- und](#page-80-0)  Supportcenter, 81

### I

[Informationen zur](#page-79-1)  Ergonomie, 80 Installieren von Teilen [Vorbereitung, 88](#page-87-1)

### K

Konflikte [Beheben von Software- und](#page-103-1)  Hardware-Inkompatibilitäten, 104

### L

Laufwerke [Liste von, 111](#page-110-0)

### N

Neuinstallation [Windows XP, 106](#page-105-0)

### P

Probleme [Dell Diagnostics, 96](#page-95-0) [Probleme. Siehe](#page-102-1) Beheben von Störungen [Produktinformationshandbuc](#page-79-1) h, 80

### R

[Ratgeber bei Hardware-](#page-103-1)Konflikten, 104

### S

[Service-Tag-Nummer, 81](#page-80-1) [Sicherheitshinweise, 80](#page-79-1) [Signaltoncodes, 103](#page-102-0)

Stromversorgungslicht [Probleme diagnostizieren, 99](#page-98-0) [Support-Website, 82](#page-81-0) [Systemplatine, 92](#page-91-0) [Systemwiederherstellung, 104](#page-103-0)

### U

[Unterbrechunganforderungs](#page-103-1)  (IRQ)-Konflikte, 104

### W

Windows XP [Hilfe- und Supportcenter, 81](#page-80-0) [neu installieren, 80](#page-79-0) [Neuinstallation, 106](#page-105-0) [Ratgeber bei Hardware-](#page-103-1)Konflikten, 104 [setup, 108](#page-107-0) [Systemwiederherstellung, 104](#page-103-0)

### Z

[Zulassungsinformationen, 80](#page-79-1)

Dell™ OptiPlex<sup>™</sup> 745c

# Guida di consultazione rapida

Modello DCSM

### N.B., Avvisi e Attenzione

N.B. Un N.B. indica informazioni importanti che contribuiscono a migliorare l'utilizzo del computer.

AVVISO: Un AVVISO indica un potenziale danno all'hardware o perdita di dati, e suggerisce come evitare il problema.

 $\bigwedge$  ATTENZIONE: Un messaggio di ATTENZIONE indica una possibilità di danno a beni materiali, a persone o addirittura pericolo di morte.

Se si è acquistato un computer Dell™ Serie n, qualsiasi riferimento in questo documento ai sistemi operativi Microsoft<sup>®</sup> Windows<sup>®</sup> non è applicabile.

Modello DCSM

\_\_\_\_\_\_\_\_\_\_\_\_\_\_\_\_\_\_\_\_

Febbraio 2007 N/P HJ978 Rev. A00

**Le informazioni contenute in questo documento sono soggette a modifica senza preavviso. © 2007 Dell Inc. Tutti i diritti riservati.**

È severamente vietata la riproduzione, con qualsiasi strumento, senza l'autorizzazione scritta di Dell Inc.

Marchi commerciali utilizzati nel presente documento: *Dell*, il logo *DELL* e *OptiPlex* sono marchi commerciali di Dell Inc.; *Intel* è un marchio depositato di Intel Corporation; *Microsoft*, *Windows* e *Vista* sono marchi depositati di Microsoft Corporation.

Altri marchi e nomi commerciali possono essere utilizzati in questo documento sia in riferimento alle aziende che rivendicano il marchio e i nomi che ai prodotti stessi. Dell Inc. nega qualsiasi partecipazione di proprietà relativa a marchi e nomi commerciali diversi da quelli di sua proprietà.

# Sommario

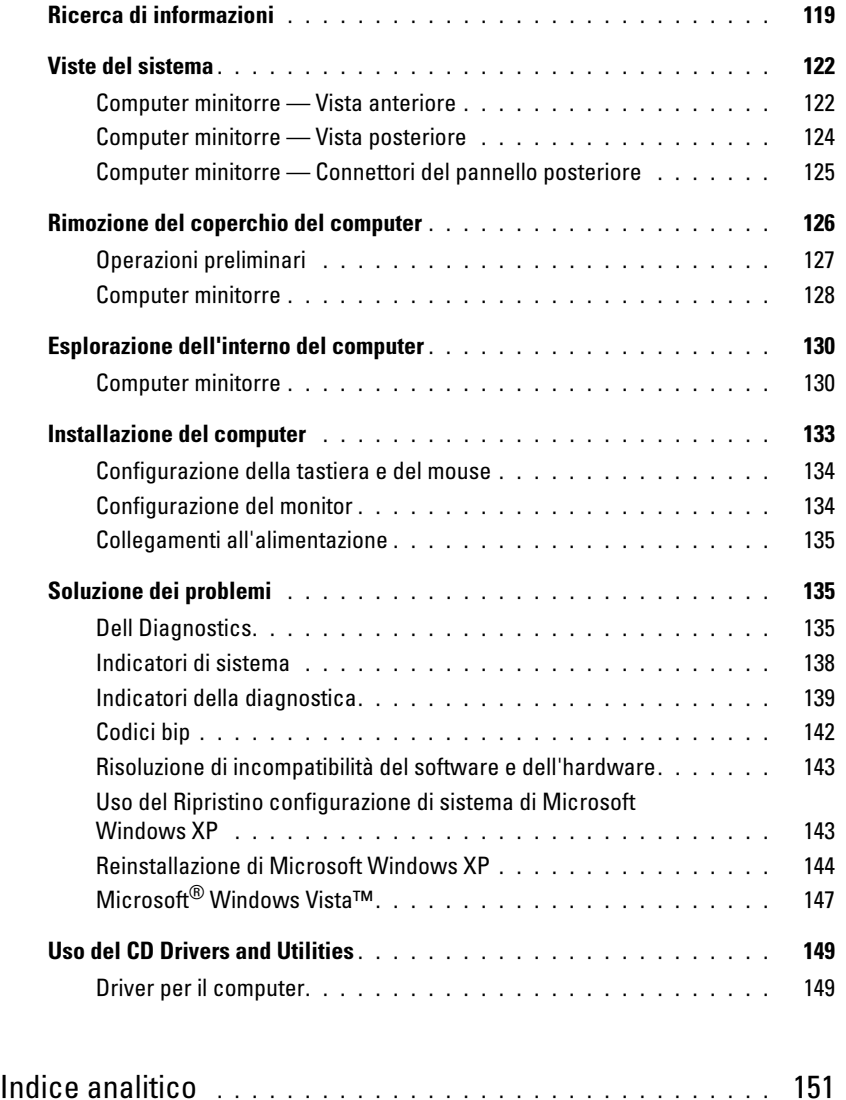

## <span id="page-118-0"></span>Ricerca di informazioni

Ø

 $\mathscr{D}$  N.B. Alcune funzioni o applicazioni multimediali possono essere opzionali e non spediti con il computer. Alcune funzioni o applicazioni multimediali potrebbero non essere disponibili in alcuni Paesi.

N.B. Informazioni supplementari potrebbero essere fornite assieme al computer.

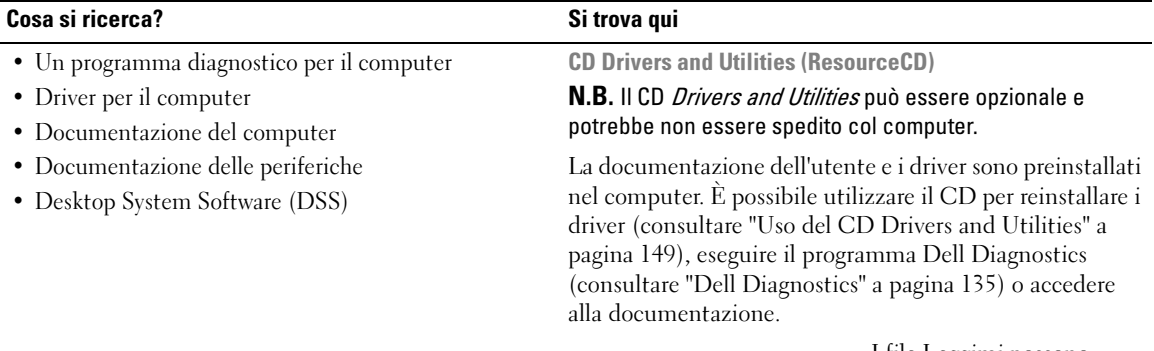

<span id="page-118-1"></span>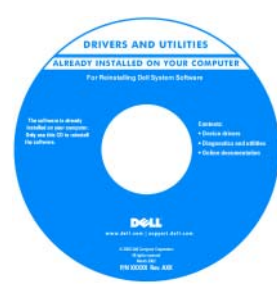

I file Leggimi possono essere compresi nel CD per fornire gli aggiornamenti dell'ultimo minuto a proposito di modifiche tecniche operate sul computer o materiale di riferimento tecnico avanzato per tecnici o utenti esperti.

N.B. Aggiornamenti dei driver e della documentazione sono disponibili all'indirizzo support.dell.com.

• Come rimuovere e sostituire i componenti

- Specifiche
- Come configurare le impostazioni del sistema
- Come individuare e risolvere i problemi

Guida dell'utente di Dell™ OptiPlex™

Guida in linea e supporto tecnico di Microsoft Windows XP

- 1 Fare clic su Start→ Guida in linea e supporto tecnico→ Guide dell'utente e di sistema→ Guide dell'utente.
- 2 Fare clic sulla Guida dell'utente del computer.

La Guida dell'utente è anche disponibile nel CD opzionale Drivers and Utilities.

#### Cosa si ricerca? Si trova qui

- Informazioni sulla garanzia
- Termini e condizioni (solo per gli Stati Uniti)
- Istruzioni di sicurezza
- Informazioni sulle normative
- Informazioni sull'ergonomia
- Contratto di licenza Microsoft con l'utente finale

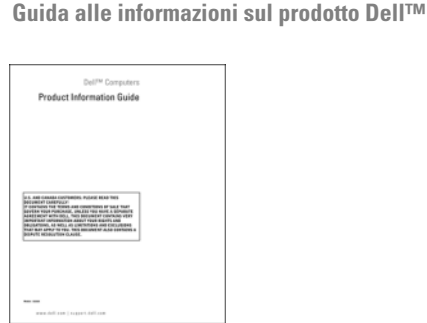

• Come reinstallare il sistema operativo CD Sistema operativo

#### N.B. Il CD Sistema operativo può essere opzionale e potrebbe non essere spedito col computer.

Il sistema operativo è già installato sul computer. Per reinstallare il sistema operativo, utilizzare il CD Sistema operativo (consultare ["Reinstallazione di Microsoft](#page-143-0)  [Windows XP" a pagina 144](#page-143-0)).

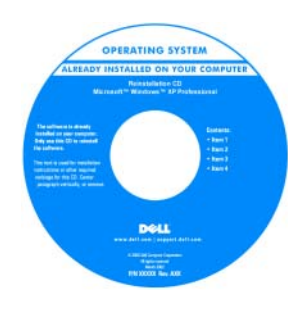

Dopo la reinstallazione del sistema operativo, utilizzare il CD Drivers and Utilities opzionale (ResourceCD) per reinstallare i driver per le periferiche fornite assieme al computer. Per ulteriori informazioni, consultare ["CD Drivers and Utilities](#page-118-1)  (ResourceCD)" a

[pagina 119](#page-118-1).

L'etichetta del product key del sistema operativo si trova sul computer (consultare ["Numero di servizio e product](#page-120-0)  [key di Microsoft® Windows®" a pagina 121](#page-120-0)).

#### N.B. Il colore del CD Sistema operativo varia in base al sistema operativo ordinato.

• Come usare Windows XP

- Come gestire programmi e file
- Come personalizzare il desktop

<span id="page-119-0"></span>Guida in linea e supporto tecnico di Windows

- 1 Fare clic su Start→ Guida in linea e supporto tecnico.
- 2 Digitare una parola o una frase che descriva il problema e fare clic sull'icona a forma di freccia.
- 3 Fare clic sull'argomento che descrive il problema.
- 4 Seguire le istruzioni visualizzate.

<span id="page-120-0"></span>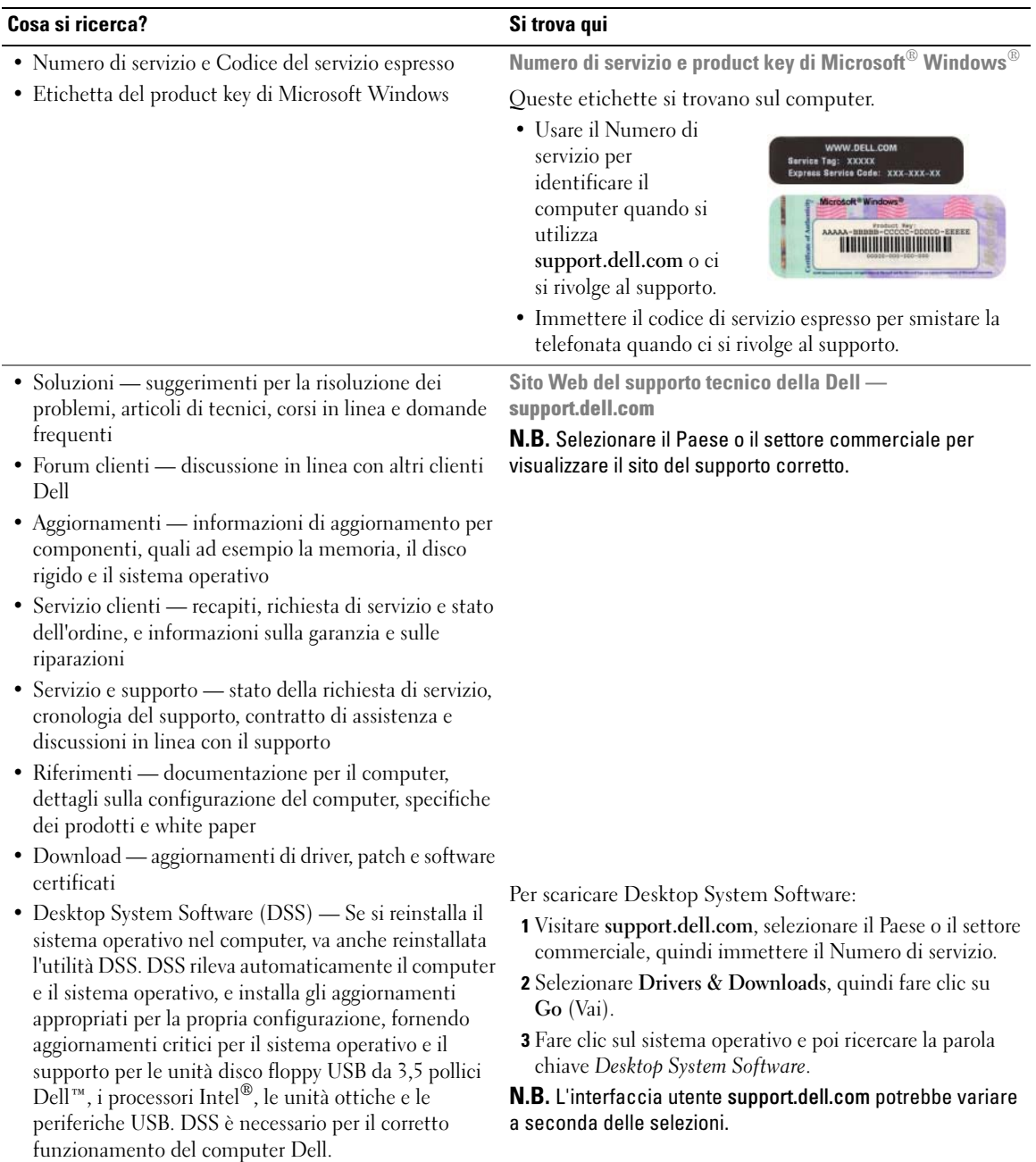

### <span id="page-121-0"></span>Viste del sistema

### <span id="page-121-1"></span>Computer minitorre — Vista anteriore

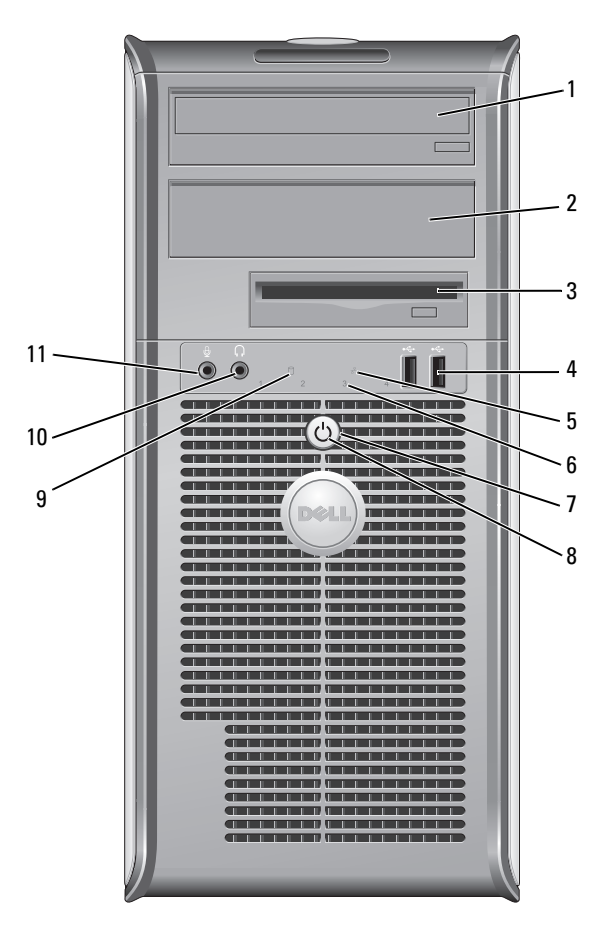

- 1 alloggiamento per unità da 5,25 pollici Può contenere un'unità ottica. Inserire un CD o DVD (se supportati) in questa unità.
- 2 alloggiamento per unità da 5,25 pollici

Può contenere un'unità ottica. Inserire un CD o DVD (se supportati) in questa unità.

3 alloggiamento per unità da 3,5 pollici Può contenere un'unità disco floppy opzionale o un lettore di scheda multimediale opzionale.

4 connettori USB 2.0 (2) Usare i connettori USB anteriori per collegare periferiche che si usano raramente, quali i joystick o le fotocamere, o per periferiche USB avviabili (per maggiori informazioni sull'avvio da una periferica USB, consultare la Guida dell'utente in linea).

> Si consiglia di utilizzare i connettori USB posteriori per periferiche che di solito restano collegate, quali ad esempio le stampanti e le tastiere.

5 indicatore LAN Questo indicatore indica che è stabilita una connessione LAN (rete locale).

Utilizzare gli indicatori per contribuire a risolvere i problemi di un computer in base al codice di diagnostica. Per ulteriori informazioni, consultare ["Indicatori](#page-138-0)  [della diagnostica" a pagina 139](#page-138-0).

Premere questo pulsante per accendere il computer.

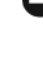

AVVISO: Per evitare la perdita di dati, non spegnere il computer premendo il pulsante di alimentazione, effettuare invece l'arresto del sistema operativo. Per maggiori informazioni, consultare ["Operazioni preliminari" a pagina 127.](#page-126-0)

AVVISO: Se l'interfaccia ACPI è attivata nel sistema operativo, quando si preme il pulsante di alimentazione il computer esegue l'arresto del sistema operativo.

L'indicatore di alimentazione si accende e lampeggia oppure rimane fisso ad indicare diverse modalità operative:

- Nessuna luce Il computer è spento.
- Verde fisso Il computer è in un normale stato operativo.
- Verde lampeggiante Il computer si trova in modalità di risparmio energia.
- Giallo lampeggiante o fisso Consultare la Guida dell'utente in linea.

Per uscire da una modalità di risparmio energia, premere il pulsante di alimentazione oppure premere un tasto sulla tastiera o spostare il mouse qualora siano configurati come periferiche di attivazione in Gestione periferiche di Windows. Per maggiori informazioni sulle modalità di sospensione e su come uscire da una modalità di risparmio energia, consultare la Guida dell'utente in linea.

Consultare ["Indicatori di sistema" a pagina 138](#page-137-0) per una descrizione dei codici luminosi che forniscono informazioni utili per la risoluzione dei problemi relativi al computer.

9 spia di attività del disco rigido Questa spia lampeggia durante l'accesso al disco rigido. 10 connettore della cuffia Utilizzare il connettore della cuffia per collegare le cuffie e la maggior parte di tipi di altoparlanti. Utilizzare il connettore del microfono per collegare un microfono.

#### 11 connettore del microfono

- 
- 6 indicatori della diagnostica
- 7 pulsante di alimentazione

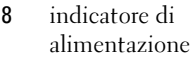

### <span id="page-123-0"></span>Computer minitorre — Vista posteriore

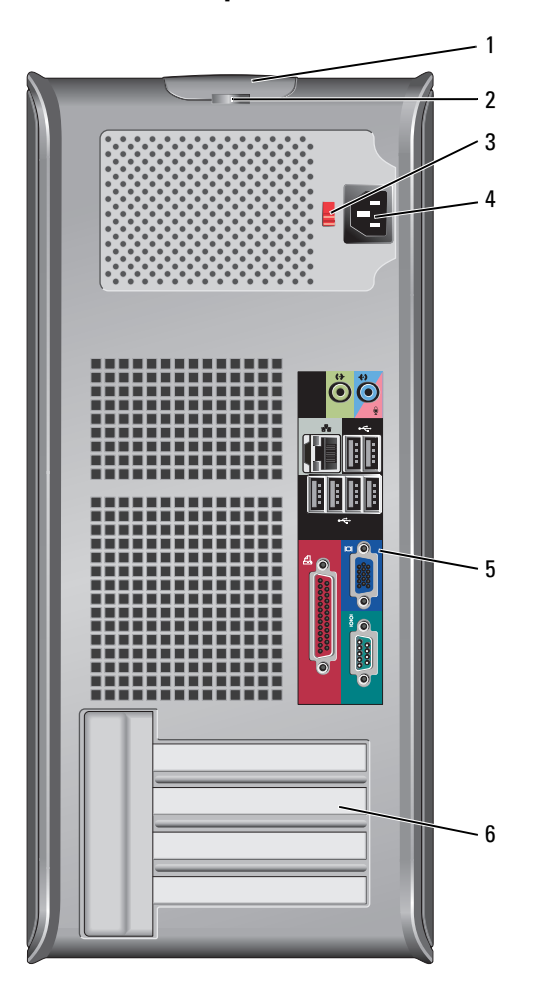

- 1 chiusura a scatto del coperchio Questo dispositivo di chiusura consente di aprire il coperchio del computer.
- 
- 

2 anello del lucchetto Inserire un lucchetto per impedire l'apertura del coperchio del computer.

3 selettore di tensione Il computer è dotato di un selettore di tensione manuale.

Per evitare di danneggiare il computer in dotazione con un selettore di tensione manuale, impostare il selettore di tensione che meglio corrisponde all'alimentazione c.a. disponibile presso la sede.

C) AVVISO: Il selettore di tensione deve essere impostato sulla posizione 115 V anche se il valore dell'alimentazione c.a. disponibile in Giappone è 100 V.

Accertarsi inoltre che le caratteristiche elettriche del monitor e delle periferiche collegate siano adeguate per il tipo di alimentazione c.a. disponibile localmente.

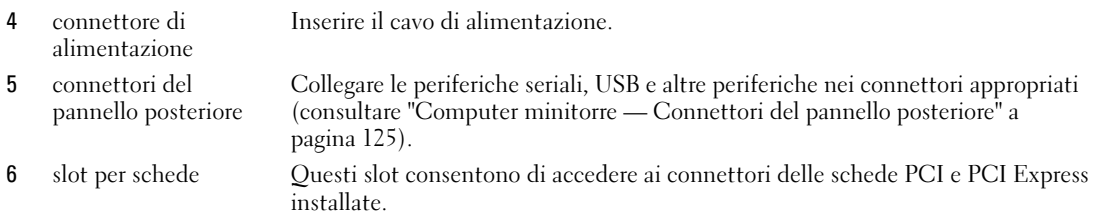

### <span id="page-124-0"></span>Computer minitorre — Connettori del pannello posteriore

del collegamento

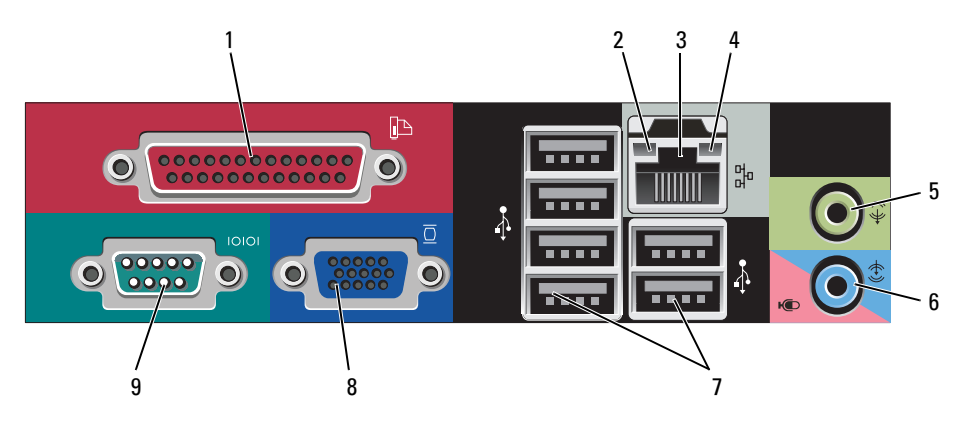

- 1 connettore parallelo Collegare una periferica parallela, quale ad esempio una stampante, al connettore parallelo. Se si usa una stampante USB, collegarla al connettore USB. N.B. Il connettore parallelo integrato è disattivato automaticamente se il computer rileva una scheda installata contenente un connettore parallelo configurato allo stesso indirizzo. Per maggiori informazioni, consultare la Guida dell'utente in linea. 2 indicatore di integrità
	- Verde  $\dot{E}$  presente una connessione funzionante tra una rete a 10 Mbps e il computer.
	- Arancione È presente una connessione funzionante tra una rete a  $100$  Mbps e il computer.
	- Giallo È presente una connessione funzionante tra una rete a 1 Gbps (o 1000 Mbps) e il computer.
	- Spento Il computer non rileva alcuna connessione fisica alla rete.

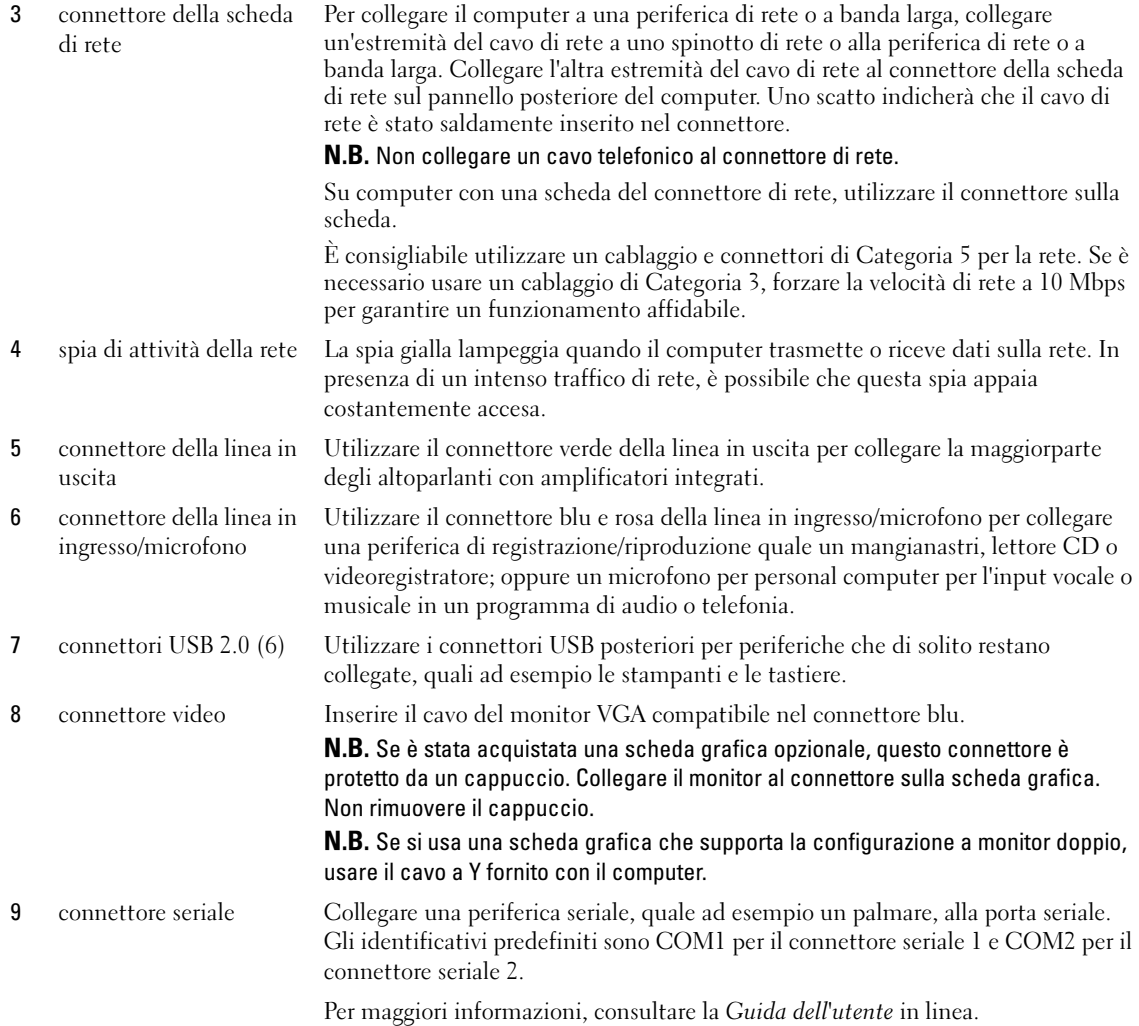

## <span id="page-125-0"></span>Rimozione del coperchio del computer

 $\bigwedge$  ATTENZIONE: Prima di eseguire le procedure descritte in questa sezione, seguire le istruzioni di sicurezza riportate nella Guida alle informazioni sul prodotto.

 $\bigwedge$  ATTENZIONE: Per evitare il rischio di scosse elettriche, scollegare sempre il computer dalla presa elettrica prima di rimuovere il coperchio.

### <span id="page-126-0"></span>Operazioni preliminari

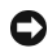

AVVISO: Per evitare la perdita di dati, salvare e chiudere eventuali file aperti e uscire da tutti i programmi in esecuzione prima di spegnere il computer.

- 1 Arrestare il sistema operativo:
	- a Salvare e chiudere i file aperti e arrestare i programmi in esecuzione, quindi fare clic sul pulsante Start e scegliere Spegni computer.
	- b Nella finestra Spegni computer, fare clic su Spegni. Il computer si spegne dopo che il processo di arresto del sistema operativo termina.
- 2 Assicurarsi che il computer e le periferiche collegate siano spenti. Se il computer e le periferiche collegate non si sono spenti automaticamente durante l'arresto del sistema operativo, spegnerli ora.

### Interventi preliminari sui componenti interni del computer

Per proteggere il computer da eventuali danni e per la sicurezza personale, attenersi alle istruzioni di sicurezza riportate di seguito.

 $/$ !\ ATTENZIONE: Prima di eseguire le procedure descritte in questa sezione, seguire le istruzioni di sicurezza nella Guida alle informazioni sul prodotto.

 $\triangle$  ATTENZIONE: Maneggiare con cura componenti e schede. Non toccare i componenti o i contatti sulle schede. Manipolare una scheda dai bordi o dalla staffa metallica di montaggio. Maneggiare un componente, ad esempio un processore, dai bordi, non dai piedini.

AVVISO: Solo un tecnico di assistenza qualificato dovrebbe eseguire le riparazioni del computer. Danni dovuti a riparazioni non autorizzate dalla Dell non sono coperte dalla garanzia.

AVVISO: Per scollegare un cavo, afferrare il connettore o il serracavi, non il cavo stesso. Alcuni cavi dispongono di un connettore con linguette di blocco; se si scollega questo tipo di cavo, premere sulle linguette di blocco prima di scollegare il cavo. Nel separare i connettori, mantenerli allineati per evitare di piegare un eventuale piedino. Inoltre, prima di collegare un cavo accertarsi che entrambi i connettori siano allineati e orientati in modo corretto.

Per evitare di danneggiare il computer, eseguire la seguente procedura prima di cominciare ad intervenire sui componenti interni del computer.

1 Spegnere il computer.

AVVISO: Per disconnettere un cavo di rete, prima scollegare il cavo dal computer, poi dallo spinotto di rete a muro.

- 2 Scollegare dal computer eventuali linee telefoniche o di telecomunicazione.
- 3 Scollegare il computer e tutte le periferiche collegate dalle rispettive prese elettriche, quindi premere il pulsante di alimentazione per mettere a terra la scheda di sistema.
- 4 Se presente, rimuovere il piedistallo del computer (per istruzioni, consultare la documentazione fornita col piedistallo).

### $\triangle$  ATTENZIONE: Per evitare il rischio di scosse elettriche, scollegare sempre il computer dalla presa elettrica prima di rimuovere il coperchio.

5 Rimuovere il coperchio del computer. Consultare ["Computer minitorre" a pagina 128.](#page-127-0)

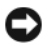

AVVISO: Prima di toccare qualsiasi componente interno del computer, scaricare a terra l'elettricità statica del corpo toccando una superficie metallica non verniciata, quale ad esempio il metallo sul retro del computer. Durante l'intervento toccare periodicamente una superficie metallica non verniciata per scaricare l'elettricità statica eventualmente accumulata che potrebbe danneggiare i componenti interni.

### <span id="page-127-0"></span>Computer minitorre

 $\bigwedge$  ATTENZIONE: Prima di eseguire le procedure descritte in questa sezione, seguire le istruzioni di sicurezza riportate nella Guida alle informazioni sul prodotto.

ATTENZIONE: Per evitare il rischio di scosse elettriche, scollegare sempre il computer dalla presa elettrica prima di rimuovere il coperchio del computer.

- 1 Seguire le procedure descritte in ["Operazioni preliminari" a pagina 127](#page-126-0).
- 2 Appoggiare il computer su un lato, come mostrato nell'illustrazione.
- 3 Individuare la chiusura a scatto del coperchio illustrata nella figura. Quindi far scorrere la chiusura a scatto all'indietro quando si solleva il coperchio.
- 4 Afferrare i lati del coperchio del computer e ruotare il coperchio verso l'alto utilizzando le linguette dei cardini come punti di leva.
- 5 Rimuovere il coperchio dalle linguette dei cardini e metterlo da parte su una superficie morbida non abrasiva.

 $/$ \ $\land$  ATTENZIONE: I dissipatori di calore della scheda grafica possono diventare molto caldi durante il normale funzionamento. Assicurarsi di lasciar raffreddare il dissipatore di calore della scheda grafica per un tempo sufficiente, prima di toccarlo.

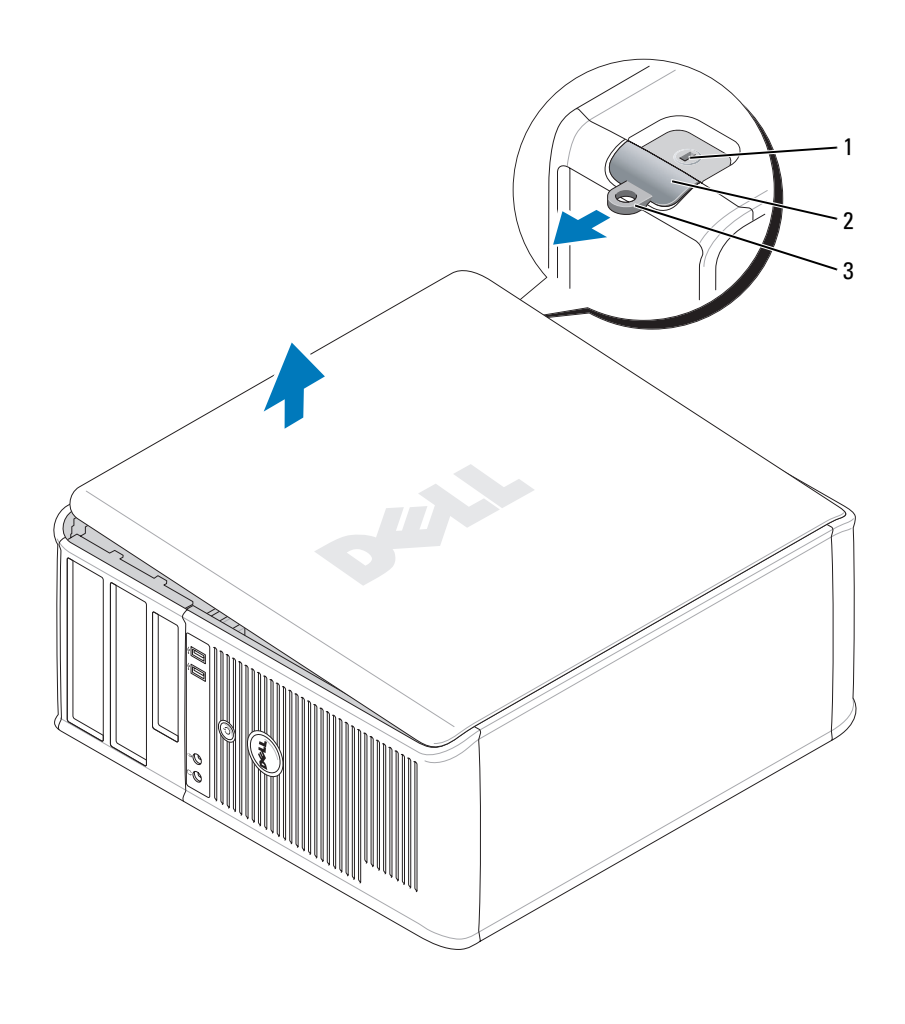

 slot per cavo di sicurezza 2 chiusura a scatto del coperchio anello del lucchetto

### <span id="page-129-0"></span>Esplorazione dell'interno del computer

### <span id="page-129-1"></span>Computer minitorre

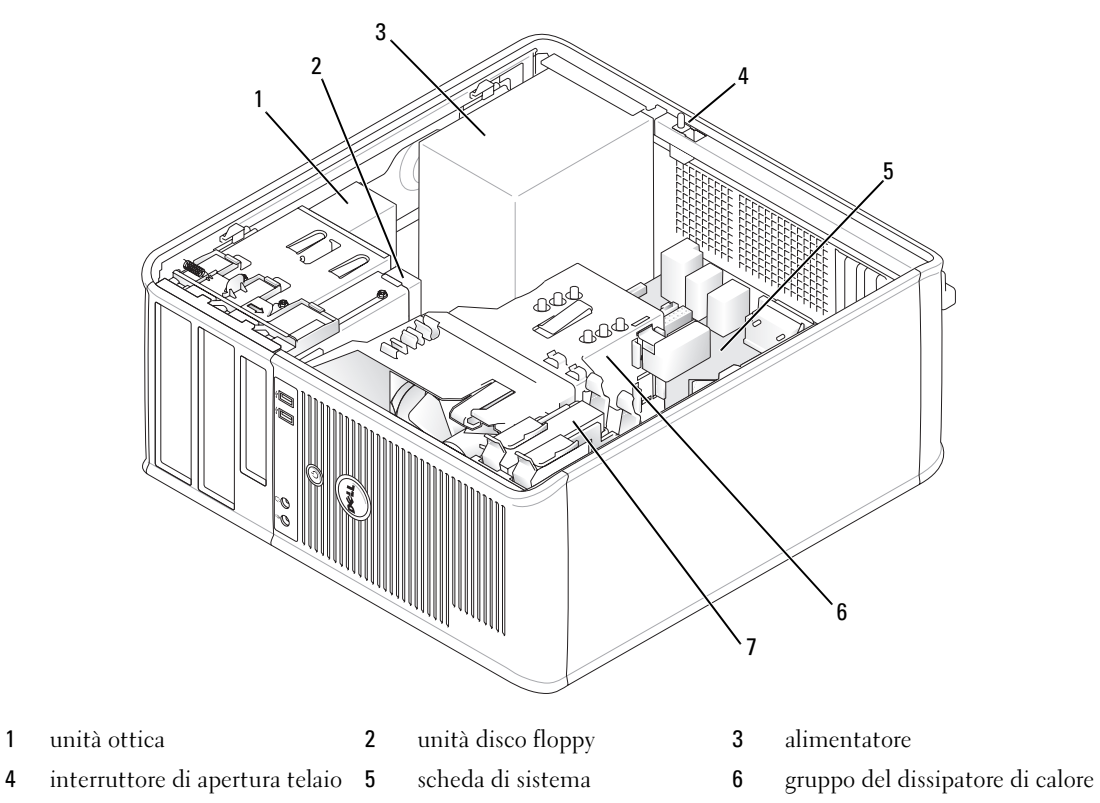

disco rigido

### Componenti della scheda di sistema

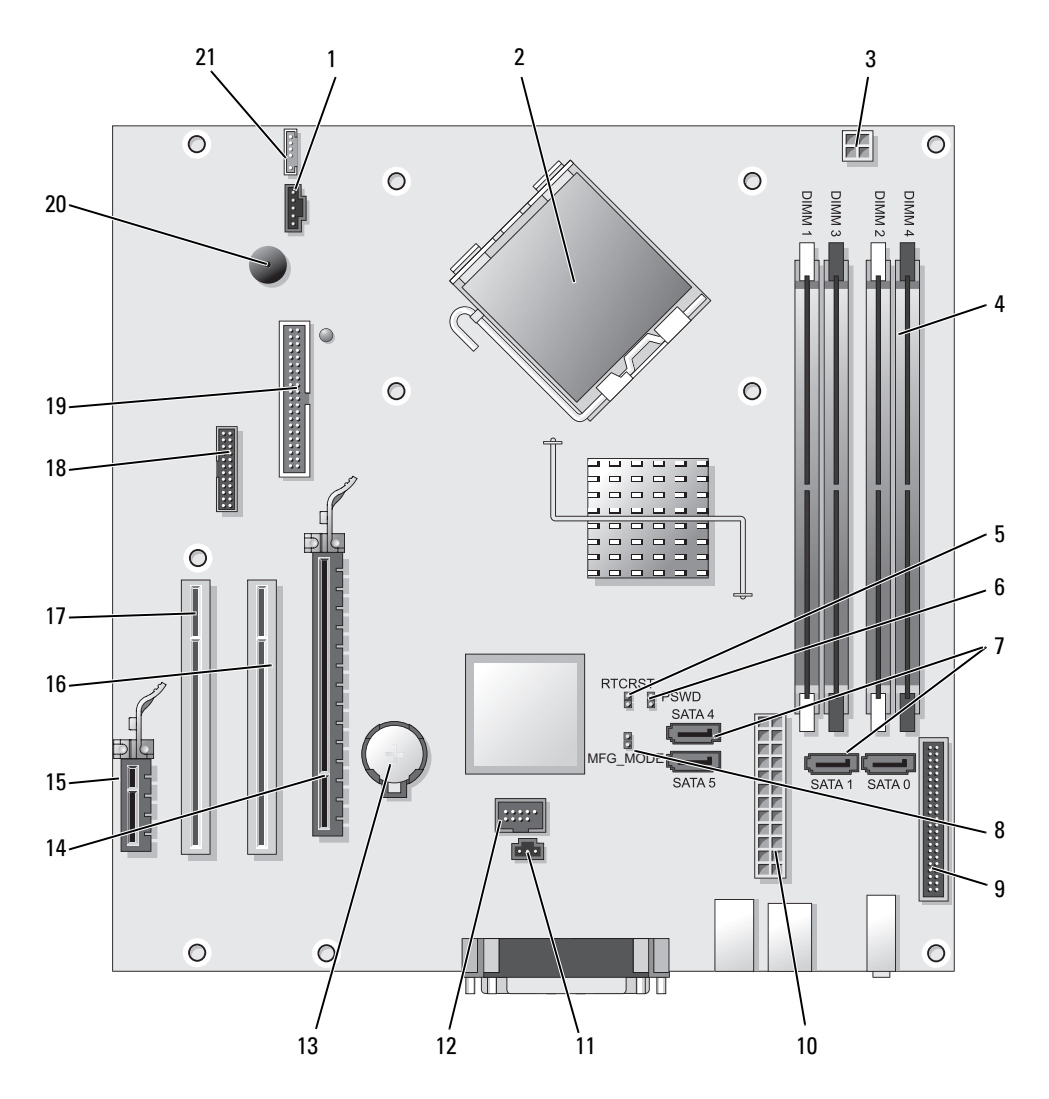

- 
- connettore del processore (CPU) 13 zoccolo della batteria (BATT)
- connettore di alimentazione del processore (12VPOWER)
- connettori dei moduli di memoria (DIMM\_1, DIMM\_2, DIMM\_3, DIMM\_4)
- ponticello di ripristino RTC (RTCRST) 16 connettore PCI (SLOT2)
- connettore della ventola (FAN) 12 USB interno (INTERNAL\_USB)
	-
	- connettore PCI Express x16 (SLOT1)
	- connettore PCI Express x1 (SLOT4)
	-
- 6 ponticello di ripristino password (PSWD) 17 connettore PCI (SLOT3)
- 7 connettori dell'unità SATA (SATA0, SATA1, SATA4, SATA5)
- 8 ponticello della modalità di produzione (MFG\_MODE)
- 9 connettore sul pannello anteriore (FNT\_PANEL) 20 altoparlante sulla scheda di sistema (BEEP)
- 
- 11 connettore dell'interruttore di apertura (INTRUDER)
- 
- 18 connettore seriale (SER2)
- 19 connettore dell'unità disco floppy (DSKT)
- 
- 10 connettore di alimentazione (POWER) 21 connettore dell'altoparlante (INT\_SPKR)

#### Impostazioni dei ponticelli

**N.B.** Non popolare il ponticello MFG\_MODE. La tecnologia Active Management non funziona correttamente. Solo il produttore utilizza questo ponticello.

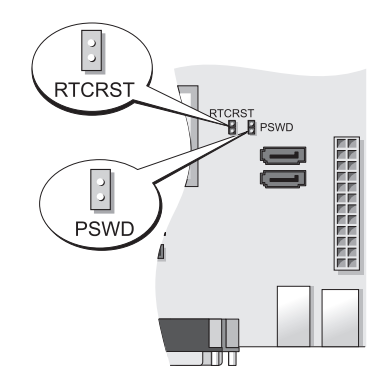

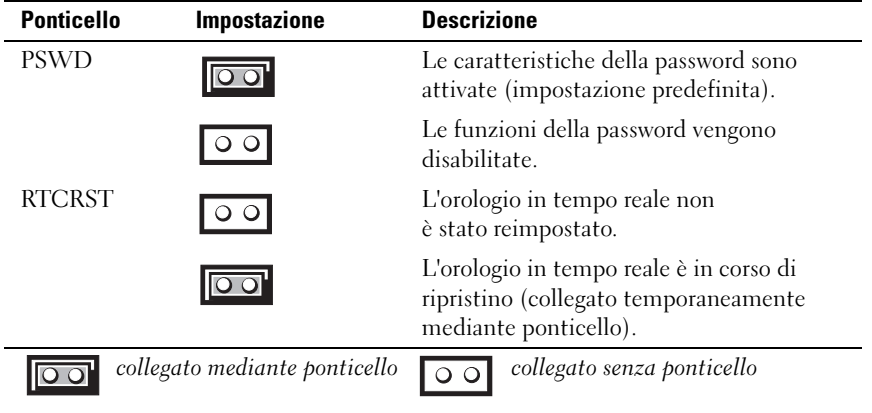

### <span id="page-132-0"></span>Installazione del computer

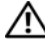

### $\triangle$  ATTENZIONE: Prima di eseguire le procedure descritte in questa sezione, seguire le istruzioni di sicurezza riportate nella Guida alle informazioni sul prodotto.

AVVISO: Se nel computer è stata installata una scheda di espansione (quale ad esempio una scheda modem), collegare il cavo di rete appropriato alla scheda, non al connettore sul pannello posteriore.

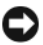

AVVISO: Per consentire al computer di mantenere una temperatura di esercizio ottimale, assicurarsi di collocare il computer lontano da pareti o scaffali che potrebbero impedire la circolazione dell'aria attorno al telaio. Per maggiori informazioni, consultare la Guida alle informazioni sul prodotto.

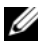

 $\mathscr{Q}_\blacktriangle$  N.B. Prima di installare qualsiasi periferica o software non forniti con il computer, leggere la documentazione fornita con tale periferica o software, o contattare il venditore per verificare che la periferica o il software sia compatibile con il computer e il sistema operativo.

Per installare correttamente il computer, seguire tutti i punti della procedura descritta. Vedere le figure appropriate che seguono le istruzioni.

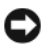

- AVVISO: Non usare contemporaneamente un mouse PS/2 e un mouse USB.
	- 1 Collegare la tastiera e il mouse.

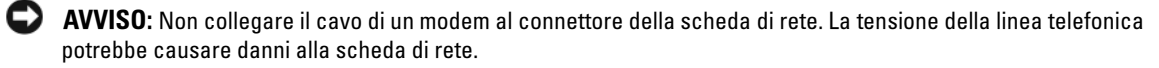

2 Collegare il modem o il cavo di rete.

Inserire il cavo di rete, non quello telefonico, nel connettore di rete. Se l'utente ha in dotazione un modem opzionale, collegare il cavo telefonico al modem.

3 Collegare il monitor.

Inserire delicatamente il connettore del cavo del monitor allineandolo correttamente con il connettore sul computer per evitare di piegare i piedini. Stringere le viti a testa zigrinata dei connettori del cavo.

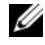

 $\mathscr O$  AVVISO: Alcuni monitor hanno il connettore video sotto il retro dello schermo. Consultare la documentazione fornita assieme al monitor per le ubicazioni dei connettori.

- 4 Collegare gli altoparlanti.
- 5 Collegare i cavi di alimentazione al computer, al monitor e alle periferiche e inserire l'altra estremità dei cavi di alimentazione nelle prese elettriche.

AVVISO: Per evitare di danneggiare il computer con un selettore di tensione manuale, impostare il selettore sulla tensione che meglio corrisponde all'alimentazione c.a. disponibile presso la sede.

AVVISO: In Giappone, il selettore di tensione deve essere impostato sulla posizione 115 V anche se il valore dell'alimentazione c.a. disponibile è 100 V.

6 Verificare che il selettore di tensione sia impostato correttamente per la propria località.

Il computer ha un selettore di tensione manuale. I computer con un selettore di tensione sul pannello posteriore devono essere impostati manualmente per operare alla corretta tensione di servizio.

### <span id="page-133-0"></span>Configurazione della tastiera e del mouse

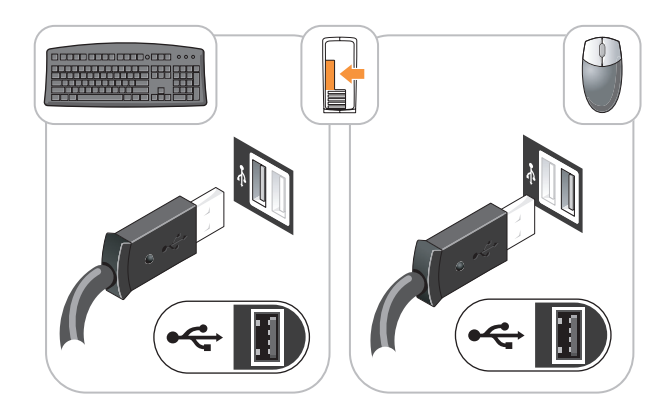

### <span id="page-133-1"></span>Configurazione del monitor

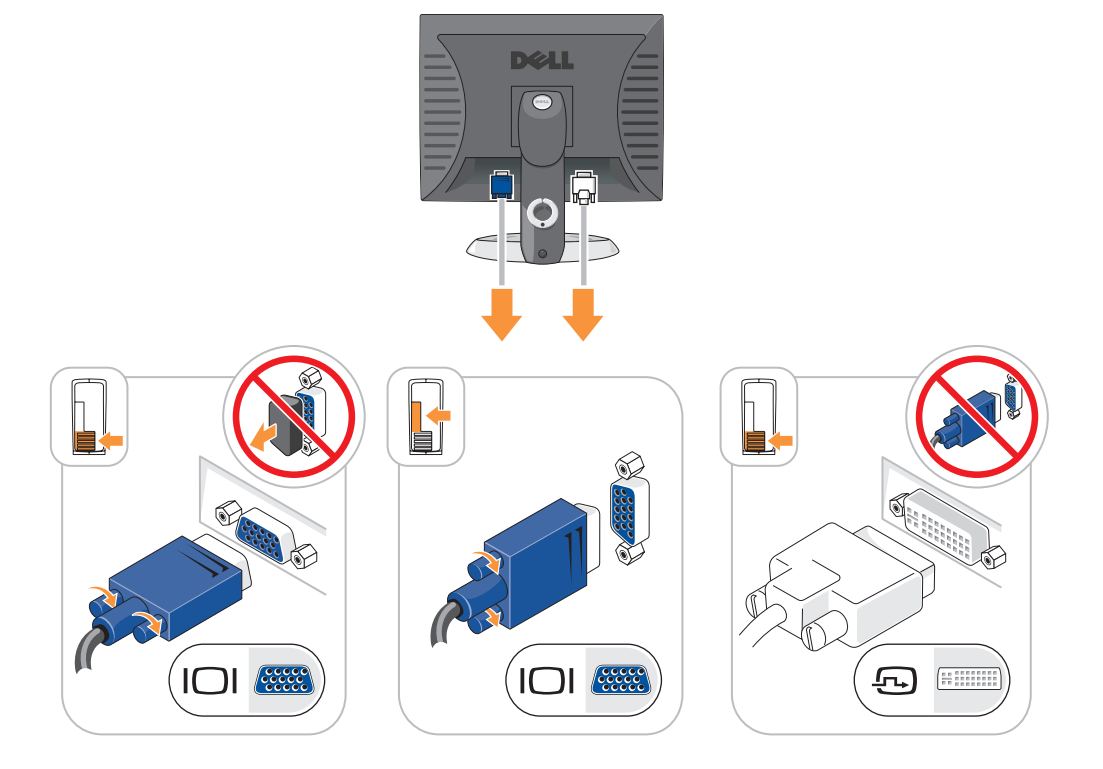

### <span id="page-134-0"></span>Collegamenti all'alimentazione

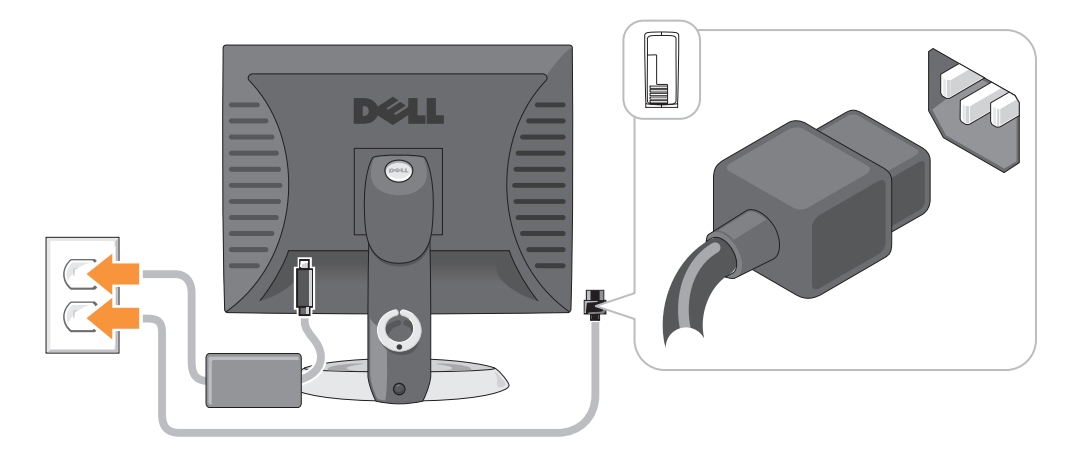

### <span id="page-134-1"></span>Soluzione dei problemi

Dell fornisce una serie di strumenti per assistere l'utente se il computer non funziona nel modo previsto. Per ottenere le informazioni più aggiornate per la risoluzione dei problemi, visitare il sito Web del supporto tecnico di Dell all'indirizzo support.dell.com.

Se i problemi relativi al computer riscontrati richiedono l'intervento di Dell, scrivere una descrizione dettagliata dell'errore, i codici bip o la combinazione degli indicatori di diagnostica, annotare di seguito il Codice di servizio espresso e il Numero di servizio, quindi contattare Dell dalla postazione di lavoro del computer. Per informazioni su come contattare la Dell, consultare la Guida dell'utente in linea.

Per un esempio di codice di servizio espresso e di Numero di servizio, consultare "Ricerca di informazioni" nella Guida dell'utente del computer.

Codice di servizio espresso:

Numero di servizio:

### <span id="page-134-2"></span>Dell Diagnostics

 $\triangle$  ATTENZIONE: Prima di eseguire le procedure descritte in questa sezione, seguire le istruzioni di sicurezza nella Guida alle informazioni sul prodotto.

### Quando utilizzare il programma Dell Diagnostics

Se si sperimenta un problema relativo al computer, eseguire i controlli in "Soluzione dei problemi" nella Guida dell'utente in linea ed eseguire il programma Dell Diagnostics prima di contattare la Dell per supporto tecnico. Per informazioni su come contattare la Dell, consultare la Guida dell'utente in linea.

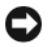

AVVISO: Il programma Dell Diagnostics funziona solo su computer Dell™.

Accedere all'Installazione del sistema (per le istruzioni, consultare "Installazione del sistema" nella Guida dell'utente in linea), leggere le informazioni sulla configurazione del computer e assicurarsi che la periferica che si desidera esaminare sia visualizzata nell'Installazione del sistema e sia attiva.

Avviare il programma Dell Diagnostics dal disco rigido o dal CD opzionale Drivers and Utilities (ResourceCD).

### Avvio del programma Dell Diagnostics dal disco rigido

- 1 Accendere il computer (o riavviare il sistema).
- 2 Quando viene visualizzato il logo della  $DELL^{\mathbb{N}}$ , premere immediatamente  $\langle F12 \rangle$ .
	- AVVISO: Se viene visualizzato un messaggio che indica che nessuna partizione dell'utilità di diagnostica è stata trovata, eseguire il programma Dell Diagnostics dal CD opzionale Drivers and Utilities (consultare "Avvio [del programma Dell Diagnostics dal CD Drivers and Utilities" a pagina 136\)](#page-135-0).

Se si attende troppo a lungo e viene visualizzato il logo del sistema operativo, attendere la visualizzazione del desktop di Microsoft® Windows®. Arrestare quindi il sistema e riprovare.

Quando viene visualizzato l'elenco delle periferiche di avvio, evidenziare Boot to Utility partition (Avvia da partizione utilità) e premere <Invio>.

3 Quando viene visualizzato il Main Menu (Menu principale) di Dell Diagnostics, scegliere il tipo di prova da eseguire.

### <span id="page-135-0"></span>Avvio del programma Dell Diagnostics dal CD Drivers and Utilities

- 1 Inserire il CD Drivers and Utilities opzionale.
- 2 Arrestare e riavviare il sistema.

Quando viene visualizzato il logo della DELL™, premere immediatamente <F12>.

Se si attende troppo a lungo e viene visualizzato il logo del sistema operativo, attendere che venga visualizzato il desktop di Microsoft Windows. Arrestare quindi il sistema e riprovare.

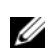

 $\mathscr{D}$  N.B. I punti successivi cambiano la sequenza di avvio una sola volta. All'avvio successivo, il computer si avvia in base alle periferiche specificate nell'installazione del sistema.

- 3 Quando viene visualizzato l'elenco delle periferiche di avvio, evidenziare l'unità CD/DVD e premere  $\langle$ Invio $\rangle$ .
- 4 Selezionare l'opzione dell'unità CD/DVD dal menu di avvio del CD.
- 5 Selezionare l'opzione di avvio dall'unità CD/DVD dal menu che viene visualizzato.
- **6** Digitare 1 per avviare il menu del CD Drivers and Utilities.
- 7 Digitare 2 per avviare il programma Dell Diagnostics.
- 8 Selezionare Run the 32 Bit Dell Diagnostics (Esegui il programma Dell Diagnostics a 32 bit) dall'elenco numerato. Se sono elencate più versioni, selezionare la versione appropriata per il computer utilizzato.
- 9 Quando viene visualizzato il Main Menu (Menu principale) di Dell Diagnostics, scegliere il tipo di prova da eseguire.

### Main Menu (Menu principale) di Dell Diagnostics

1 Dopo il caricamento del programma Dell Diagnostics e la comparsa della schermata Main Menu (Menu principale), fare clic sul pulsante relativo all'opzione desiderata.

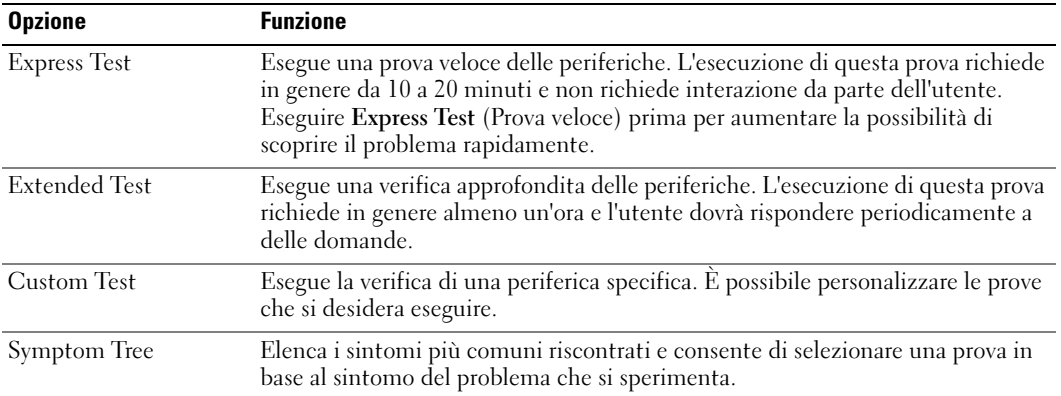

2 Se viene riscontrato un problema durante la prova, verrà visualizzato un messaggio contenente il codice di errore e la descrizione del problema. Annotare il codice di errore e la descrizione del problema e seguire le istruzioni visualizzate.

Se non è possibile risolvere la condizione di errore, contattare la Dell. Per informazioni su come contattare la Dell, consultare la Guida dell'utente in linea.

 $\mathbb Z$  **AVVISO:** Il Numero di servizio per il computer si trova nella parte superiore di ciascuna schermata di verifica. Se si contatta la Dell, il personale del supporto tecnico richiederà all'utente il Numero di servizio.

3 Se si esegue una prova dalle opzioni Custom Test (Prova personalizzata) o Symptom Tree (Struttura dei sintomi), fare clic sulla scheda pertinente descritta nella tabella seguente per maggiori informazioni.

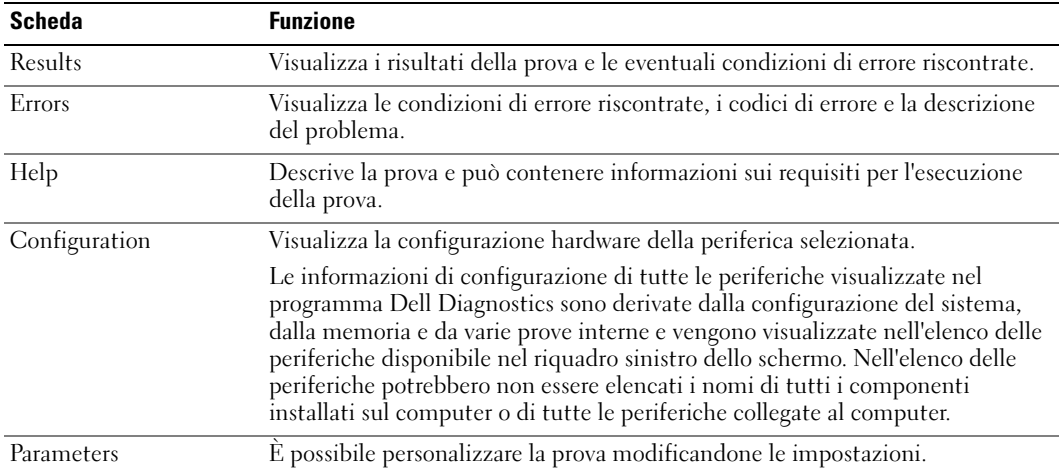

- 4 Quando le prove sono completate, se si sta eseguendo il programma Dell Diagnostics dal CD Drivers and Utilities (opzionale), rimuovere il CD.
- 5 Chiudere la schermata della prova per ritornare alla schermata Main Menu (Menu principale). Per uscire dal programma Dell Diagnostics e riavviare il sistema, chiudere la schermata Main Menu (Menu principale).

### <span id="page-137-0"></span>Indicatori di sistema

L'indicatore di alimentazione potrebbe indicare un problema al computer.

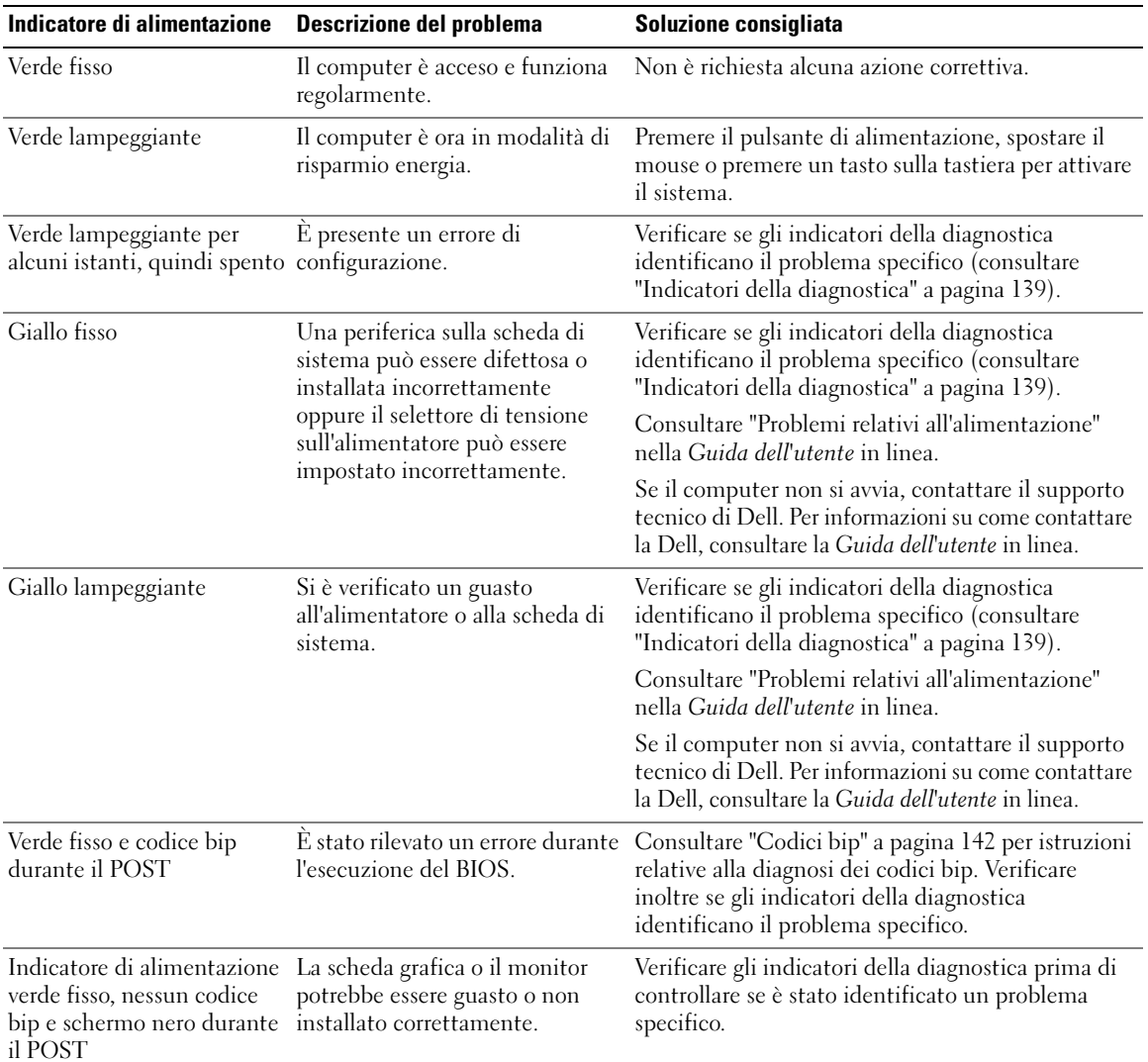

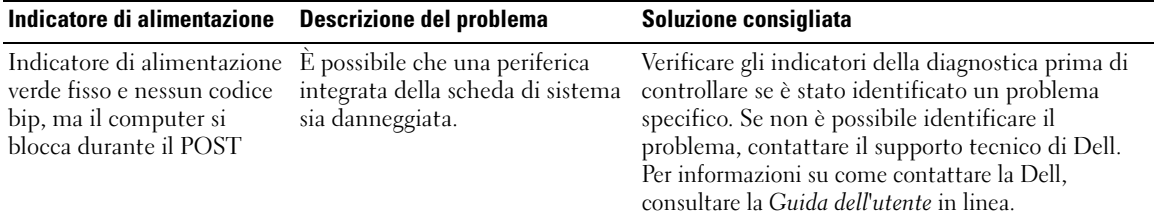

### <span id="page-138-0"></span>Indicatori della diagnostica

### $\hat{A}$  ATTENZIONE: Prima di eseguire le procedure descritte in questa sezione, seguire le istruzioni di sicurezza nella Guida alle informazioni sul prodotto.

Per fornire assistenza all'utente in merito alla risoluzione dei problemi sono situati quattro indicatori luminosi contrassegnati dai numeri "1", "2", "3" e "4" sul pannello anteriore o posteriore. Questi indicatori possono essere "spenti" o verdi. Quando il computer si avvia normalmente, le combinazioni o i codici luminosi cambiano durante la procedura di avvio. Se la parte del POST relativa all'avvio del sistema viene completata, tutti e quattro gli indicatori si illuminano in verde fisso per un breve periodo e poi si spengono.

Se durante il processo del POST, invece, si verificano problemi di funzionamento del computer, è possibile fare riferimento alla combinazione dei LED per identificare il punto della procedura in cui il computer si è bloccato. Se sussiste un malfunzionamento del computer dopo che il POST è stato superato, gli indicatori della diagnostica non indicano la causa del problema.

 $\mathscr{U}_1$  N.B. L'orientamento degli indicatori della diagnostica può variare a seconda del tipo di sistema. Gli indicatori della diagnostica possono essere orientati verticalmente oppure orizzontalmente.

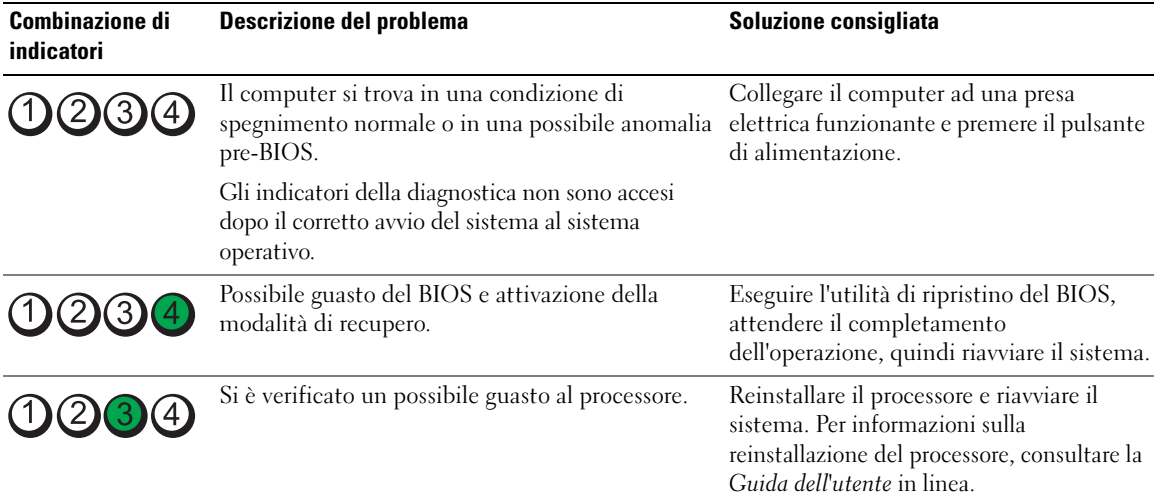

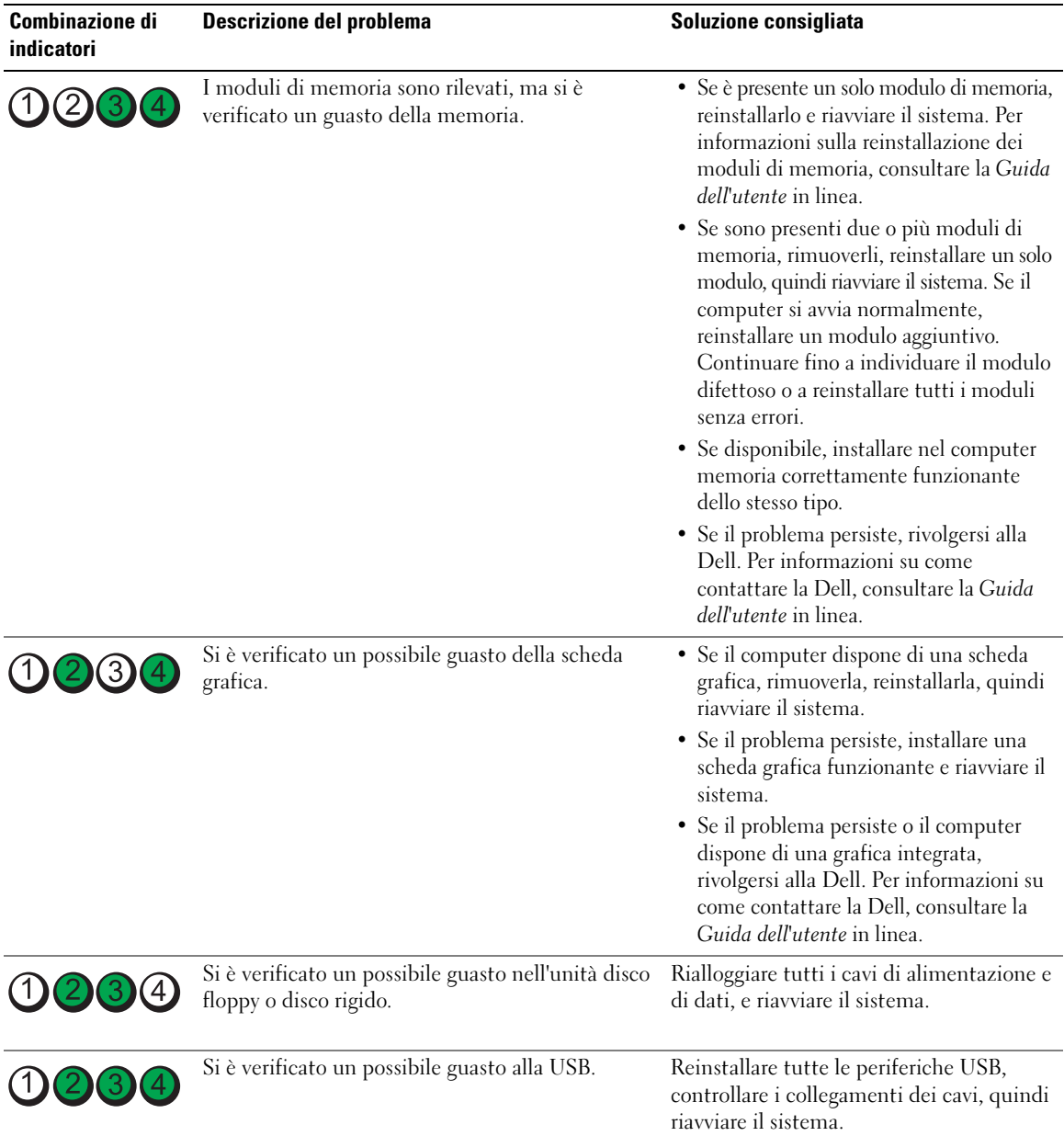

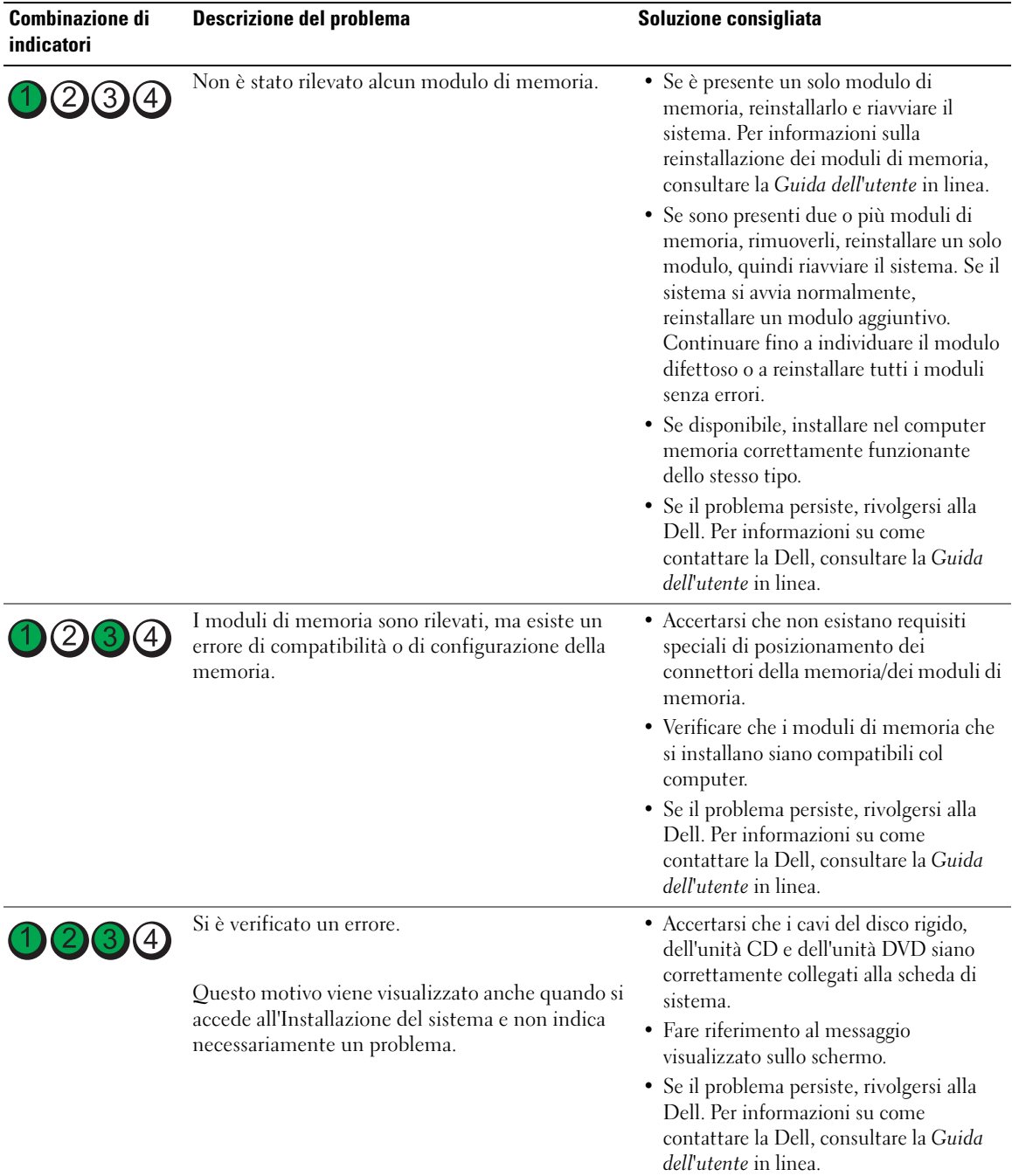

### <span id="page-141-0"></span>Codici bip

Se il computer non è in grado di visualizzare errori o problemi nel monitor, è possibile che all'avvio emetta una serie di bip. Questa serie di bip, detta codice bip, identifica il problema. Ad esempio, il codice bip 1-3-1 è costituito da un bip, seguito da una sequenza di tre bip e infine da un altro bip e segnala che è stato riscontrato un problema di memoria.

Se il computer emette un bip in fase di avvio, seguire la procedura descritta:

- 1 Annotare il codice bip.
- 2 Consultare ["Dell Diagnostics" a pagina 135](#page-134-2) per identificare una causa più seria.
- 3 Contattare la Dell per supporto tecnico. Per informazioni su come contattare la Dell, consultare la Guida dell'utente in linea.

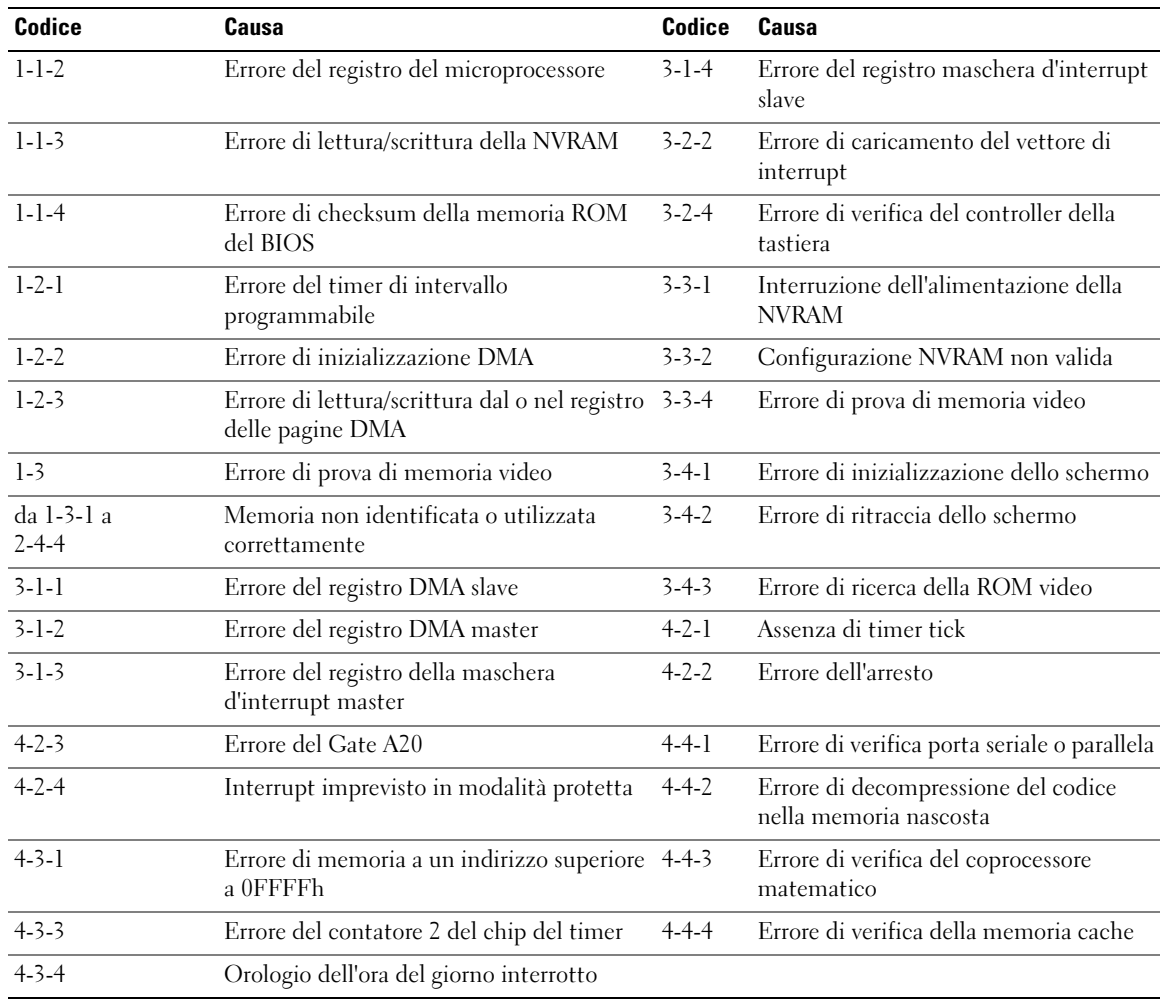

### <span id="page-142-0"></span>Risoluzione di incompatibilità del software e dell'hardware

Se durante la installazione del sistema operativo una periferica non viene rilevata oppure viene rilevata e configurata in modo errato, è possibile usare l'utilità Risoluzione dei problemi relativi all'hardware per risolvere il problema di compatibilità.

- 1 Fare clic sul pulsante Start, quindi scegliere Guida in linea e supporto tecnico.
- 2 Digitare risoluzione dei problemi relativi all'hardware nel campo Cerca, quindi fare clic sulla freccia per iniziare la ricerca.
- 3 Fare clic su Risoluzione dei problemi relativi all'hardware nell'elenco Risultati ricerca.
- 4 Nell'elenco Risoluzione dei problemi relativi all'hardware fare clic su Risoluzione di un conflitto hardware nel computer, quindi fare clic su Avanti.

### <span id="page-142-1"></span>Uso del Ripristino configurazione di sistema di Microsoft Windows XP

Il sistema operativo Microsoft Windows XP dispone di una funzionalità Ripristino configurazione di sistema che permette di riportare il computer ad uno stato operativo precedente (senza modificare i file di dati) qualora in seguito a modifiche all'hardware, al software o ad altre impostazioni del sistema, lo stesso non dovesse più funzionare correttamente. Consultare la Guida in linea e supporto tecnico di Windows per informazioni sull'utilizzo di Ripristino configurazione di sistema. Per accedere alla Guida in linea e supporto tecnico di Windows, consultare ["Guida in linea e supporto tecnico di Windows" a](#page-119-0)  [pagina 120.](#page-119-0)

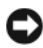

AVVISO: Eseguire i backup regolari dei file di dati. Ripristino configurazione di sistema non controlla i file di dati e non può ripristinarli.

### Creazione di un punto di ripristino

- 1 Fare clic sul pulsante Start, quindi scegliere Guida in linea e supporto tecnico.
- 2 Fare clic su Ripristino configurazione di sistema.
- 3 Seguire le istruzioni visualizzate.

#### Ripristino del computer ad uno stato operativo precedente

AVVISO: Salvare e chiudere qualsiasi file aperto e uscire da qualsiasi programma aperto prima di ripristinare il computer ad uno stato operativo precedente. Non modificare, aprire o eliminare alcun file o programma prima che il sistema venga completamente ripristinato.

- 1 Fare clic sul pulsante Start, scegliere Tutti i programmi<sup>→</sup> Accessori<sup>→</sup> Utilità di sistema, quindi fare clic su Ripristino configurazione di sistema.
- 2 Verificare che l'opzione Ripristina l'installazione del sistema esistente in un dato momento sia selezionata, quindi fare clic su Avanti.
- 3 Selezionare dal calendario la data a cui si desidera ripristinare la configurazione del computer.

Nella schermata Selezionare un punto di ripristino è disponibile un calendario in cui sono riportati i punti di ripristino e da cui è possibile selezionare quello desiderato. Se per una data è disponibile un punto di ripristino, tale data viene visualizzata in grassetto.

4 Selezionare un punto di ripristino, quindi fare clic su Avanti.

Se per una data è disponibile un solo punto di ripristino, questo verrà automaticamente selezionato. Se, invece, sono disponibili due o più punti di ripristino, è necessario selezionare quello desiderato.

**5** Fare clic su Avanti.

Viene visualizzata la schermata Ripristino completo dopo il termine della raccolta di dati con Ripristino configurazione di sistema, quindi il sistema si riavvia.

6 Al riavvio del sistema, fare clic su OK.

Per ripristinare il sistema a una configurazione diversa, è possibile ripetere la procedura usando un altro punto di ripristino oppure annullare il ripristino.

### Annullamento dell'ultimo ripristino configurazione di sistema

AVVISO: Salvare e chiudere tutti i file aperti e uscire da tutti i programmi in esecuzione prima di annullare l'ultimo ripristino del sistema. Non modificare, aprire o eliminare alcun file o programma prima che il sistema venga completamente ripristinato.

- 1 Fare clic sul pulsante Start, scegliere Tutti i programmi→ Accessori→ Utilità di sistema, quindi fare clic su Ripristino configurazione di sistema.
- 2 Selezionare Annulla ultima operazione di ripristino, quindi fare clic su Avanti.
- 3 Fare clic su Avanti.

Viene visualizzata la schermata Ripristino configurazione di sistema, quindi il sistema si riavvia.

4 Al riavvio del sistema, fare clic su OK.

### Abilitazione del Ripristino configurazione di sistema

Se si reinstalla Windows XP in un disco rigido con meno di 200 MB di spazio libero, Ripristino configurazione di sistema viene automaticamente disattivato. Per verificare se Ripristino configurazione di sistema è attivato:

- 1 Fare clic sul pulsante Start e fare clic su Pannello di controllo.
- 2 Fare clic su Prestazioni e manutenzione.
- 3 Fare clic su Sistema.
- 4 Selezionare la scheda Ripristino configurazione di sistema.
- 5 Accertarsi che Disattiva Ripristino configurazione di sistema non sia selezionato.

### <span id="page-143-0"></span>Reinstallazione di Microsoft Windows XP

### Procedure preliminari

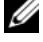

 $\mathscr{D}$  N.B. Le procedure in questo documento sono state scritte per la visualizzazione predefinita di Windows XP Home Edition, quindi la procedura sarà diversa se si imposta il computer Dell™ sulla visualizzazione classica di Windows o se si sta utilizzando Windows XP Professional.
Prima di reinstallare il sistema operativo Windows XP per correggere un problema relativo a un driver appena installato, provare a usare l'utilità Ripristino driver di periferica di Windows XP.

- 1 Fare clic sul pulsante Start e su Pannello di controllo.
- 2 In Scegliere una categoria, fare clic su Prestazioni e manutenzione.
- 3 Fare clic su Sistema.
- 4 Nella finestra Proprietà del sistema, selezionare la scheda Hardware.
- 5 Selezionare la scheda Gestione periferiche.
- 6 Fare clic con il pulsante destro del mouse sulla periferica per la quale il nuovo driver è stato installato e fare clic su Proprietà.
- 7 Selezionare la scheda Driver.
- 8 Fare clic su Ripristina driver.

Se Ripristino driver di periferica non risolve il problema, utilizzare Ripristino configurazione di sistema per riportare il sistema operativo allo stato operativo in cui si trovava prima dell'installazione del nuovo driver della periferica (consultare ["Uso del Ripristino configurazione di sistema di Microsoft Windows](#page-142-0)  [XP" a pagina 143\)](#page-142-0).

**N.B.** Il CD *Drivers and Utilities* opzionale contiene driver che sono stati installati durante l'assemblaggio del computer. Utilizzare il CD Drivers and Utilities per caricare eventuali driver richiesti, includendo i driver richiesti se il computer ha un controller RAID.

### Reinstallazione di Windows XP

AVVISO: Quando si reinstalla Windows XP, utilizzare Windows XP Service Pack 1 o successivo.

AVVISO: Prima di procedere con l'installazione, eseguire il backup di tutti i file di dati presenti nel disco rigido primario. Nelle configurazioni standard, il disco rigido primario è la prima unità rilevata dal computer.

Per reinstallare Windows XP sono necessari i seguenti supporti.

- CD Sistema operativo di Dell
- CD Drivers and Utilities opzionale

Per reinstallare Windows XP, eseguire la procedura descritta nelle sezioni che seguono nell'ordine indicato.

La procedura di reinstallazione può durare da una a due ore. Dopo il completamento della procedura, sarà necessario reinstallare anche i driver di periferica, il programma di protezione da virus e gli altri software.

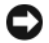

**CO** AVVISO: Il CD *Sistema operativo* fornisce diverse opzioni per reinstallare Windows XP. Tali opzioni potrebbero sovrascrivere i file installati ed eventualmente compromettere il funzionamento dei programmi installati nel disco rigido. Pertanto non reinstallare Windows XP a meno che ciò non sia stato raccomandato da un rappresentante del supporto tecnico di Dell.

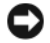

AVVISO: Al fine di prevenire conflitti con Windows XP, disattivare l'eventuale software di protezione dai virus installato nel sistema prima di reinstallare il sistema operativo. Per ulteriori informazioni, consultare la documentazione fornita con il software.

#### Avvio dal CD Sistema operativo

- 1 Salvare e chiudere i file aperti e uscire da tutte le applicazioni in esecuzione.
- 2 Inserire il CD Sistema operativo. Fare clic su Esci se viene visualizzato il messaggio Installa Windows XP.
- 3 Riavviare il sistema.
- 4 Premere <F12> immediatamente dopo che viene visualizzato il logo DELL. Se viene visualizzato il logo del sistema operativo, attendere fino alla visualizzazione del desktop di Windows, quindi arrestare il sistema e riprovare.
- 5 Premere i tasti di direzione per selezionare CD-ROM, quindi premere <Invio>.
- 6 Quando viene visualizzato il messaggio Premere un tasto per avviare da CD-ROM, premere un tasto.

### Installazione di Windows XP

- <span id="page-145-0"></span>1 Quando viene visualizzata la schermata Installazione di Windows XP, premere <Invio> per selezionare Installa Windows ora.
- 2 Leggere le informazioni nella schermata Contratto di licenza di Microsoft Windows e premere <F8> per accettare il contratto di licenza.
- 3 Se nel computer è già installato Windows XP e si desidera ripristinare i dati presenti nella configurazione corrente di Windows XP, digitare r per selezionare l'opzione di ripristino, quindi rimuovere il CD dall'unità.
- 4 Se si desidera installare una copia di Windows XP, premere <Esc> per selezionare tale opzione.
- 5 Premere <Invio> per selezionare la partizione evidenziata (opzione consigliata), quindi seguire le istruzioni visualizzate.

Viene visualizzata la schermata Installazione di Windows XP e viene avviato il processo di copia dei file e di installazione delle periferiche del sistema operativo. Il sistema si riavvierà automaticamente alcune volte.

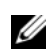

 $\mathscr{D}$  N.B. Il tempo necessario per completare l'installazione dipende dalle dimensioni del disco rigido e dalla velocità del computer.

**C** AVVISO: Non premere nessun tasto quando viene visualizzato il messaggio: Premere un tasto per avviare da CD-ROM.

- 6 Quando viene visualizzata la schermata Opzioni internazionali e della lingua, selezionare le impostazioni per la propria ubicazione e fare clic su Avanti.
- 7 Immettere il nome e la società (opzionale) nella schermata Personalizzazione del software, quindi fare clic su Avanti.
- 8 Immettere il nome del computer (o accettare quello predefinito) e una password nella finestra Nome computer e password di amministratore, quindi fare clic su Avanti.
- 9 Se viene visualizzata la schermata Informazioni su chiamata modem, immettere le informazioni richieste e fare clic su Avanti.
- 10 Immettere la data, l'ora e il fuso orario nella finestra Impostazioni data e ora, quindi fare clic su Avanti.
- 11 Se viene visualizzata la schermata Impostazioni di rete, fare clic su Tipica e su Avanti.
- 12 Se si sta reinstallando Windows XP Professional e viene richiesto di fornire ulteriori informazioni sulla configurazione di rete, effettuare le selezioni che interessano. Se non si è certi di quali informazioni immettere, è consigliabile accettare le opzioni predefinite.

Windows XP installa i componenti del sistema operativo e configura il computer. Il sistema si riavvierà automaticamente.

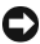

**C AVVISO:** Non premere nessun tasto quando viene visualizzato il messaggio: Premere un tasto per avviare da CD-ROM.

- 13 Quando viene visualizzata la schermata Microsoft Windows, fare clic su Avanti.
- 14 Quando viene visualizzato il messaggio Tipo di connessione a Internet, fare clic su Ignora.
- 15 Quando viene visualizzata la schermata Registrazione prodotto Microsoft, selezionare No, non adesso e fare clic su Avanti.
- 16 Quando viene visualizzata la schermata Utenti del computer, è possibile immettere fino a cinque utenti.
- 17 Fare clic su Avanti.
- 18 Fare clic su Fine per completare l'installazione, quindi rimuovere il CD.
- 19 Reinstallare i driver appropriati col CD Drivers and Utilities opzionale.
- 20 Reinstallare il software di protezione dai virus.
- 21 Reinstallare i programmi.

 $\mathscr{D}$  N.B. Per reinstallare ed attivare i programmi della suite Microsoft Office o Microsoft Works, è necessario il numero del Product Key ubicata sul retro della custodia del CD della suite Microsoft Office o Microsoft Works.

### Microsoft*®* Windows Vista™

Gli utenti familiari con le versioni precedenti di Microsoft® Windows® noteranno alcune differenze nelle funzionalità e nell'interfaccia utente di Microsoft Windows Vista.

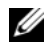

 $\mathscr{U}$  N.B. Per la documentazione completa di Windows Vista, fare riferimento alla documentazione di Microsoft Windows Vista. La Help and Support (Guida in linea e supporto tecnico) di WindowsVista fornisce la documentazione in linea. Fare clic sul pulsante Start e selezionare Help and Support (Guida in linea e supporto tecnico) per accedere a tali informazioni. Utilizzare la casella di testo Search (Cerca) per cercare un argomento.

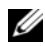

N.B. Le diverse versioni del sistema operativo Microsoft Windows Vista forniscono diverse funzionalità e hanno diversi requisiti del sistema. La configurazione dell'hardware può anche determinare le funzionalità di Windows Vista disponibili. Per maggiori informazioni, consultare la documentazione di Microsoft Windows Vista per dettagli specifici e requisiti del sistema.

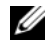

 $\mathscr{D}$  N.B. Il sistema è provvisto di una varietà di documentazione. Si potrebbe notare che alcune parti della documentazione fanno riferimento a Windows XP. In generale, la documentazione che fa riferimento a Windows XP si applica al sistema Windows Vista. In alcuni casi, i nomi delle opzioni di menu o di altri elementi delle schermate sono diversi in Windows Vista. Per maggiori informazioni, consultare la Getting Started Guide for Microsoft® Windows Vista™nel sito support.dell.com.

#### Aggiornamento a Microsoft Windows Vista

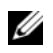

 $\mathscr{U}_1$  N.B. È possibile determinare la versione di Microsoft Windows Vista installata nel computer mediante il product key associato all'aggiornamento. Il product key si trova sul retro della confezione del DVD Windows Vista Install.

Durante il processo di aggiornamento di Windows Vista:

- Si utilizzerà il DVD Dell Windows Vista Upgrade Assistant per controllare la compatibilità del sistema ed eseguire eventuali aggiornamenti necessari alle applicazioni e ai driver installati da Dell.
- Si utilizzerà il DVD Windows Vista Install per aggiornare a Windows Vista.

**N.B.** Le procedure di aggiornamento in questo opuscolo non sono valide per il sistema operativo Windows Vista a 64 bit. Se si sta eseguendo l'aggiornamento al sistema operativo Windows Vista a 64 bit, è necessaria un'installazione corretta.

#### Operazioni preliminari

AVVISO: Accertarsi di aver eseguito il backup di eventuali dati importanti prima di eseguire la procedura di aggiornamento di Windows Vista.

Prima di installare Windows Vista nel computer Dell, accertarsi di avere ciò che segue:

- DVD Dell Windows Vista Upgrade Assistant
- DVD Microsoft Windows Vista Install
- Windows Vista Certificate of Authenticity (COA, Certificato di autenticità)
- Unità DVD
- Almeno 512 MB di RAM (memoria di sistema)
- 15 GB di spazio disponibile nel disco rigido
- Una connessione Internet attiva
- Una copia del documento Dell<sup>™</sup> Systems Express Upgrade to Windows® Vista<sup>™</sup>

 $\mathscr{D}$  N.B. È necessaria una connessione ad Internet attiva al fine di eseguire gli aggiornamenti, ma non è necessaria per completare l'aggiornamento a Windows Vista.

Il Dell Windows Vista Upgrade Assistant controlla il software preinstallato da Dell per la compatibilità con Windows Vista. Se è installato altro software di terzi, si consiglia di rivolgersi al produttore del software per domande e aggiornamenti relativi alla compatibilità con Windows Vista prima di cominciare l'aggiornamento a Windows Vista.

 $\mathscr{Q}_\blacksquare$  N.B. Potrebbe essere necessario rimuovere il software di terzi che non è compatibile con Windows Vista prima di aggiornare il computer al sistema operativo Windows Vista. Accertarsi di disporre di una copia di backup del software di terzi prima di cominciare l'aggiornamento a Windows Vista.

Per informazioni sulle procedure di backup dei dati, oppure per trovare driver/aggiornamenti compatibili con Windows Vista per le applicazioni installate da Dell:

- 1 Visitare support.dell.com, selezionare il Paese, quindi fare clic su Drivers and Downloads.
- 2 Immettere il Numero di servizio o il modello del prodotto e poi fare clic su Go (Vai).
- 3 Selezionare il sistema operativo e la lingua, quindi fare clic su **Find Downloads** (Trova download) o ricercare per parola chiave gli argomenti pertinenti alle informazioni che si stanno cercando.

N.B. L'interfaccia utente support.dell.com potrebbe variare a seconda delle selezioni.

### Uso del CD Drivers and Utilities

Per usare il CD Drivers and Utilities (noto anche come ResourceCD) durante l'esecuzione del sistema operativo Windows.

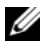

**N.B.** Per accedere ai driver di periferica e alla documentazione per l'utente, è necessario usare il CD Drivers and Utilities mentre nel computer è in esecuzione un sistema operativo Windows.

- 1 Accendere il computer e attendere che venga visualizzato il desktop di Windows.
- 2 Inserire il CD Drivers and Utilities nell'unità CD.

La prima volta che si usa il CD Drivers and Utilities nel computer, si apre la finestra ResourceCD Installation (Installazione di ResourceCD) per informare che il CD Drivers and Utilities sta per iniziare l'installazione.

**3** Fare clic su OK per continuare.

Per completare l'installazione, rispondere alle domande visualizzate dal programma di installazione.

4 Fare clic su Next (Avanti) nella schermata Welcome Dell System Owner (Introduzione al sistema Dell).

Selezionare le voci appropriate per System Model (Modello del sistema), Operating System (Sistema operativo), Device Type (Tipo di periferica) e Topic (Argomento).

### Driver per il computer

<span id="page-148-0"></span>Per visualizzare un elenco di driver di periferica per il computer:

1 Fare clic su My Drivers (Driver di periferica) nel menu a discesa Topic (Argomento).

Il CD Drivers and Utilities (opzionale) esegue un'analisi dell'hardware del sistema operativo del computer e, al termine, viene visualizzato l'elenco dei driver di periferica per l'attuale configurazione del sistema.

2 Fare clic sul driver desiderato e seguire le istruzioni per scaricare il file sul computer.

Per visualizzare un elenco di tutti i driver disponibili per il computer, fare clic su Drivers nel menu a discesa Topic (Argomento).

# Indice analitico

### C

CD [sistema operativo, 120](#page-119-0) [CD Drivers and Utilities, 119](#page-118-0) [CD Sistema operativo, 120](#page-119-0) [codici bip, 142](#page-141-0) conflitti [incompatibilità del software e](#page-142-1)  dell'hardware, 143 [conflitti IRQ, 143](#page-142-1) Contratto di licenza

[Microsoft con l'utente](#page-119-1)  finale, 120 coperchio

[rimozione, 126](#page-125-0)

### D

[Dell Diagnostics, 135](#page-134-0) diagnostica [codici bip, 142](#page-141-0) [Dell Diagnostics, 135](#page-134-0) documentazione

[Contratto di licenza Microsoft](#page-119-1)  con l'utente finale, 120 [ergonomia, 120](#page-119-1) [garanzia, 120](#page-119-1) [Guida alle informazioni sul](#page-119-1)  prodotto, 120

[Guida dell'utente, 119](#page-118-1) [in linea, 121](#page-120-0) [normativa, 120](#page-119-1) [sicurezza, 120](#page-119-1) driver [elenco di, 149](#page-148-0)

### E

etichette [Microsoft Windows, 121](#page-120-1) [Numero di servizio, 121](#page-120-1)

### F

file della guida [Guida in linea e supporto](#page-119-2)  tecnico di Windows, 120

### G

[Guida alle informazioni sul](#page-119-1)  prodotto, 120 [Guida dell'utente, 119](#page-118-1)

[Guida in linea e supporto](#page-119-2)  tecnico, 120

### H

hardware [codici bip, 142](#page-141-0) [Dell Diagnostics, 135](#page-134-0)

### I

indicatore di alimentazione [diagnostica dei problemi](#page-137-0)  con, 138 indicatori [diagnostica, 139](#page-138-0) [sistema, 138](#page-137-0) informazioni [sull'ergonomia, 120](#page-119-1) [informazioni sulla](#page-119-1)  garanzia, 120 [informazioni sulle](#page-119-1)  normative, 120 installare componenti [operazioni preliminari, 127](#page-126-0) [istruzioni di sicurezza, 120](#page-119-1)

### M

messaggi di errore [codici bip, 142](#page-141-0) indicatori della [diagnostica, 139](#page-138-0) [indicatori di sistema, 138](#page-137-0)

### N

[Numero di servizio, 121](#page-120-1)

### P

[problemi. Vedere](#page-141-1) risoluzione dei problemi

### R

reinstallazione [Windows XP, 144](#page-143-0) [Ripristino configurazione di](#page-142-2)  sistema, 143 risoluzione dei problemi [codici bip, 142](#page-141-0) [conflitti, 143](#page-142-1) [Dell Diagnostics, 135](#page-134-0) [Guida in linea e supporto](#page-119-2)  tecnico, 120 indicatori della [diagnostica, 139](#page-138-0) [indicatori di sistema, 138](#page-137-0) [ripristinare il computer ad uno](#page-142-2)  stato operativo precedente, 143 [Risoluzione dei, 143](#page-142-1) [Risoluzione dei problemi](#page-142-1)  relativi all'hardware, 143

### S

[scheda di sistema, 131](#page-130-0) [scheda madre.](#page-130-0) Vedere scheda di sistema sistema operativo [reinstallazione, 120](#page-119-0) [reinstallazione di Windows](#page-143-0)  XP, 144

[sito del supporto tecnico della](#page-120-0)  Dell, 121 [sito Web del supporto](#page-120-0)  tecnico, 121

### W

Windows XP [Guida in linea e supporto](#page-119-2)  tecnico, 120 [installazione, 146](#page-145-0) [reinstallazione, 120,](#page-119-0) [144](#page-143-0) [Ripristino configurazione di](#page-142-2)  sistema, 143 [Risoluzione dei problemi](#page-142-1)  [relativi all'hardware, 143](#page-142-1) Dell™ OptiPlex<sup>™</sup> 745c

# Guía de referencia rápida

Modelo DCSM

### Notas, Avisos y Precauciones

**20 NOTA:** una NOTA indica información importante que le ayuda a hacer un mejor uso del equipo.

AVISO: un AVISO indica la posibilidad de daños al hardware o pérdida de datos y le explica cómo evitar el problema.

PRECAUCIÓN: un aviso de PRECAUCIÓN indica el riesgo de daños en la propiedad, lesiones personales o incluso la muerte.

Si ha adquirido un ordenador Dell™ Serie n, todas las referencias que aparecen en este documento relativas a los sistemas operativos de Microsoft® Windows® no son aplicables.

Modelo DCSM

Febrero 2007 N/P HJ978 Rev. A00

\_\_\_\_\_\_\_\_\_\_\_\_\_\_\_\_\_\_\_\_

**La información contenida en este documento puede modificarse sin aviso previo. © 2007 Dell Inc. Todos los derechos reservados.**

La reproducción de este documento de cualquier manera sin la autorización por escrito de Dell Inc.queda estrictamente prohibida.

Marcas comerciales utilizadas en este texto: *Dell*, el logotipo de *DELL* y *OptiPlex* son marcas comerciales de Dell Inc.; *Intel* es una marca comercial registrada de Intel Corporation; *Microsoft*, *Windows* y *Vista* son marcas comerciales registradas de Microsoft Corporation.

Este documento puede incluir otras comerciales y nombres comerciales para referirse a las entidades que son propietarias de los mismos o a sus productos. Dell Inc. renuncia a cualquier interés sobre la propiedad de marcas y nombres comerciales que no sean los suyos.

# Contenido

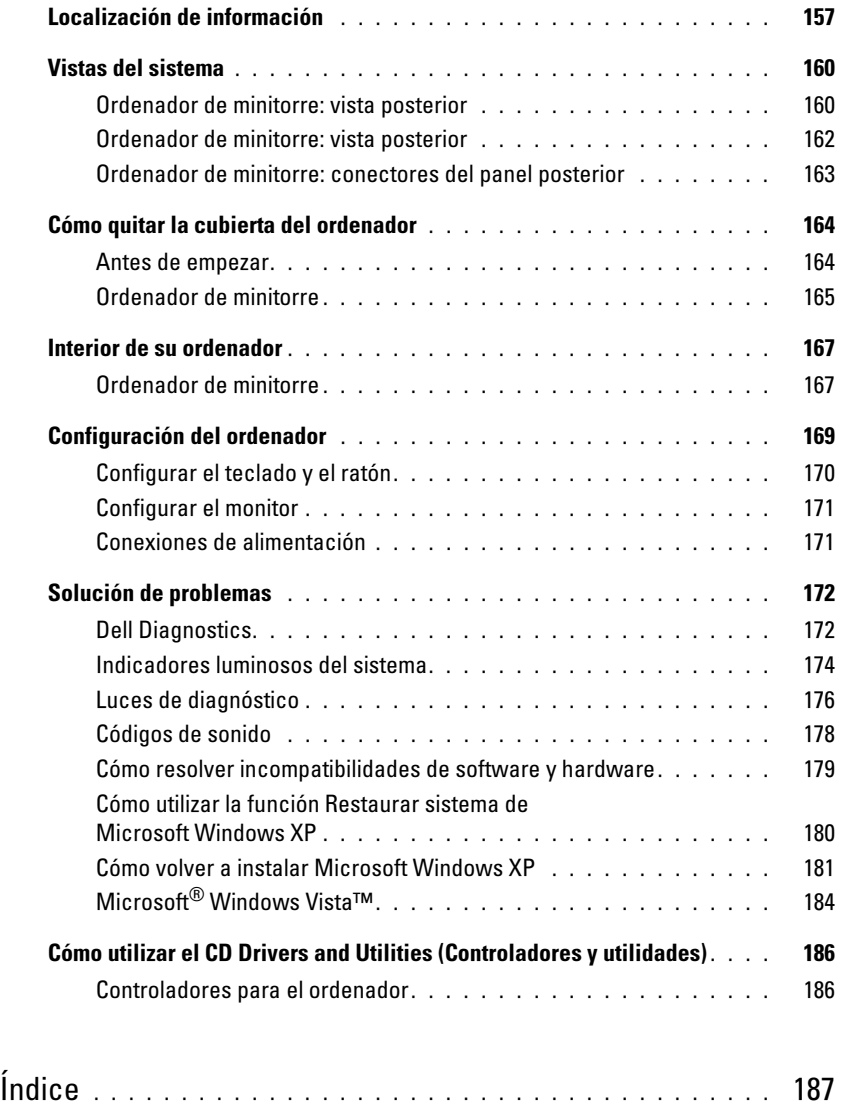

### <span id="page-156-0"></span>Localización de información

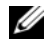

 $\mathscr Q$  NOTA: Algunas funciones o medios son opcionales y pueden no incluirse en su ordenador. Es posible que algunas funciones o medios no estén disponibles en determinados países.

**NOTA:** Su ordenador puede incluir información adicional.

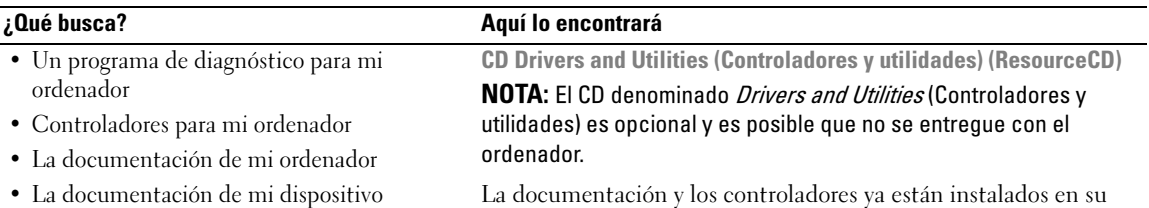

• Desktop System Software (DSS)

<span id="page-156-1"></span>La documentación y los controladores ya están instalados en su ordenador. Puede utilizar el CD para volver a instalar los controladores (consulte el apartado ["Cómo utilizar el CD Drivers](#page-185-0) 

[and Utilities \(Controladores y utilidades\)" en la página 186](#page-185-0)), para

ejecutar los Dell Diagnostics (consulte el apartado ["Dell](#page-171-1) 

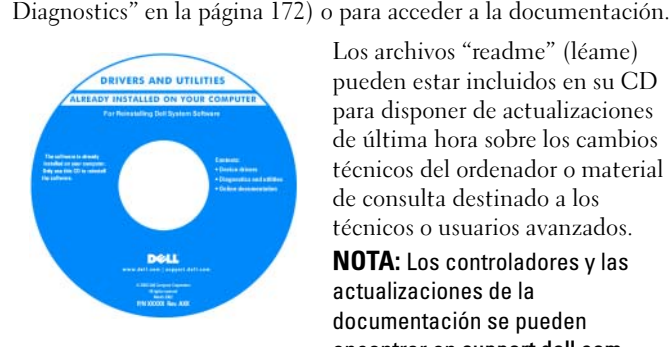

Los archivos "readme" (léame) pueden estar incluidos en su CD para disponer de actualizaciones de última hora sobre los cambios técnicos del ordenador o material de consulta destinado a los técnicos o usuarios avanzados.

NOTA: Los controladores y las actualizaciones de la documentación se pueden encontrar en support.dell.com.

- Cómo extraer y cambiar piezas
- Especificaciones
- Cómo configurar los parámetros del sistema
- Cómo detectar y solucionar problemas

Guía del usuario Dell™ OptiPlex™

Centro de Ayuda y soporte de Microsoft Windows XP

1 Haga clic en Inicio→ Ayuda y soporte técnico→ Guías del usuario y del sistema Dell→ Guías del sistema.

2 Haga clic en la Guía del usuario de su ordenador.

La Guía del usuario también está disponible en el CD Drivers and Utilities (Controladores y utilidades).

#### ¿Qué busca? Aquí lo encontrará

- Información sobre la garantía
- Términos y condiciones (sólo en EE.UU.)
- Instrucciones de seguridad
- Información reglamentaria
- Información ergonómica
- End User License Agreement (Contrato de licencia de usuario final)

• Cómo volver a instalar mi sistema operativo CD Operating System (Sistema operativo)

Guía de información del producto de Dell™

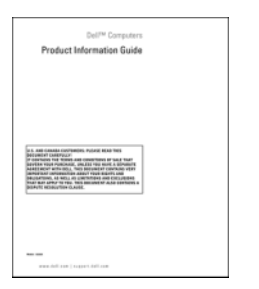

NOTA: El CD Operating System (Sistema operativo) es opcional, por lo que es posible que no se envíe con su ordenador.

El sistema operativo ya está instalado en el ordenador. Para volver a instalar el sistema operativo, use el CD del sistema operativo (consulte el apartado ["Cómo volver a instalar Microsoft Windows](#page-180-0)  [XP" en la página 181\)](#page-180-0).

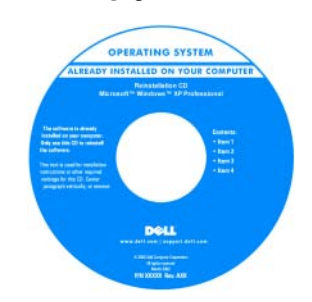

Después de volver a instalar el sistema operativo, utilice el CD opcional Drivers and Utilities (Controladores y utilidades) (ResourceCD) para reinstalar los controladores de los dispositivos que se proporcionan con el ordenador. Para obtener más información, consulte el apartado ["CD Drivers and Utilities](#page-156-1) 

[\(Controladores y utilidades\) \(ResourceCD\)" en la página 157.](#page-156-1)

La etiqueta con la clave del producto del sistema operativo se encuentra en el ordenador (consulte el apartado ["Etiqueta de](#page-158-0)  [servicio y clave del producto de Microsoft® Windows®" en la](#page-158-0)  [página 159\)](#page-158-0).

NOTA: El color del CD *Operating System* (Sistema operativo) varía en función del sistema operativo que haya solicitado.

- Cómo utilizar Windows XP
- Cómo trabajar con programas y archivos
- Cómo personalizar mi escritorio
- <span id="page-157-0"></span>Centro de ayuda y soporte técnico de Windows
- 1 Haga clic en Inicio→ Ayuda y soporte técnico.
- 2 Escriba una palabra o frase que describa el problema y, a continuación, haga clic en el icono de flecha.
- 3 Haga clic en el tema que describa el problema.
- 4 Siga las instrucciones que aparecen en pantalla.

<span id="page-158-0"></span>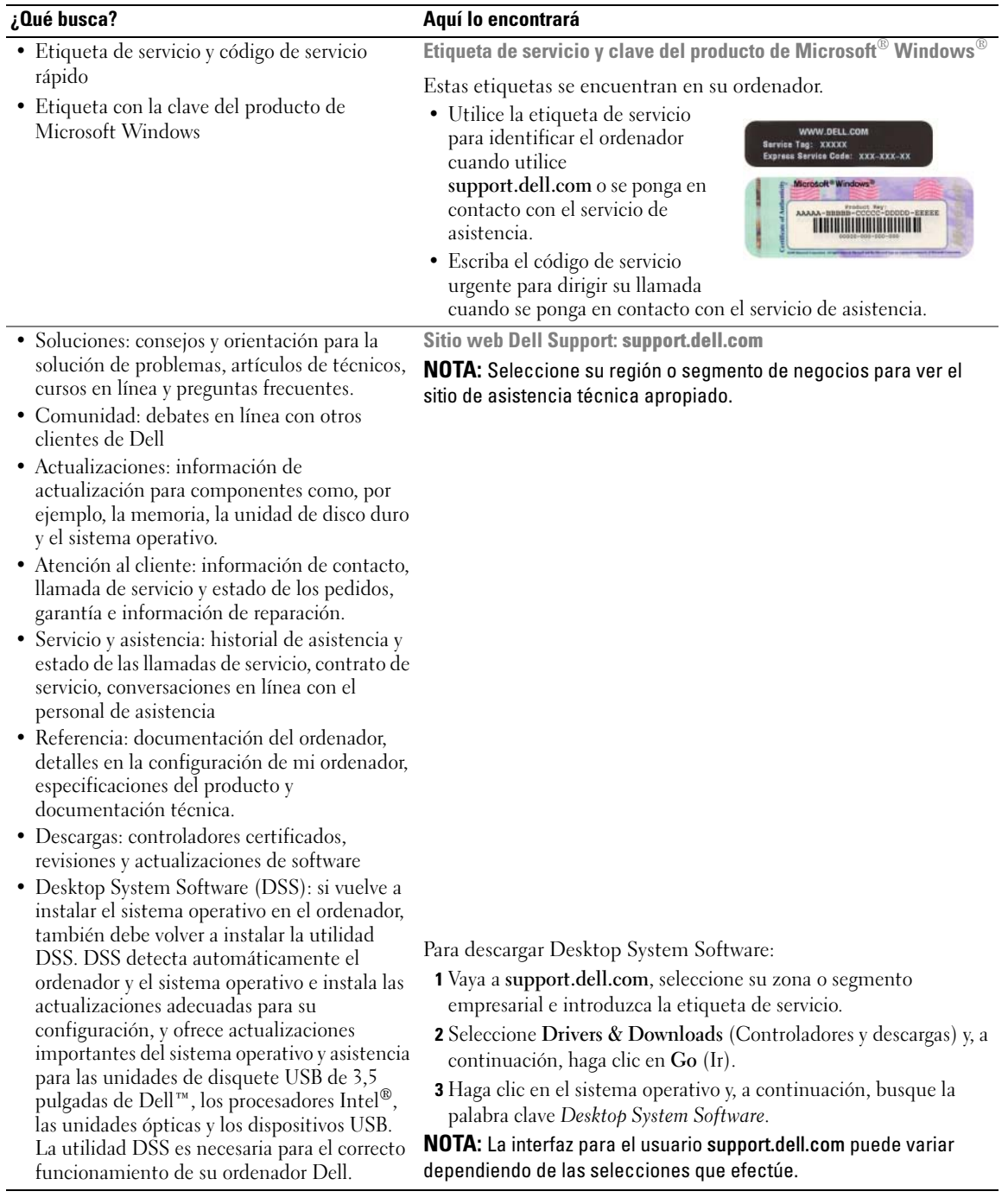

### <span id="page-159-0"></span>Vistas del sistema

### <span id="page-159-1"></span>Ordenador de minitorre: vista posterior

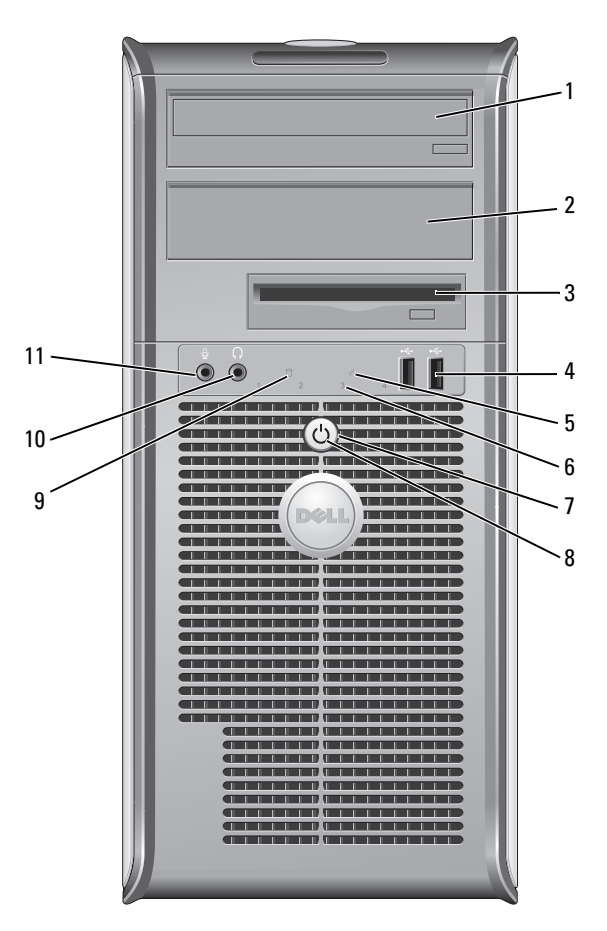

- 1 Compartimento para unidad de 5,25 pulgadas
- 2 Compartimento para unidad de 5,25 pulgadas
- 3 Compartimento para unidad de 3,5 pulgadas

Puede contener una unidad óptica. Inserte un CD o DVD (si lo admite) en esta unidad.

- Puede contener una unidad óptica. Inserte un CD o DVD (si lo admite) en esta unidad.
- Puede contener una unidad de disquete opcional o Media Card Reader.

4 Conectores USB 2.0 (2) Utilice los conectores USB de la parte frontal del ordenador para los dispositivos que conecte ocasionalmente, como palancas de mando o cámaras, o para dispositivos USB de arranque (consulte la Guía del usuario en línea para obtener más información sobre cómo arrancar desde un dispositivo USB).

> Se recomienda la utilización de los conectores USB posteriores para los dispositivos que suelen permanecer siempre conectados como, por ejemplo, impresoras y teclados.

- 5 Indicador luminoso de LAN Este indicador señala que se ha establecido una conexión LAN (red de área local).
- 6 Indicadores de diagnóstico

8 Indicador de alimentación Utilice los indicadores para solucionar problemas del ordenador basados en el código de diagnóstico. Para obtener más información, consulte el apartado ["Luces](#page-175-0)  [de diagnóstico" en la página 176.](#page-175-0)

7 Botón de alimentación Pulse el botón de encendido para encender el ordenador.

AVISO: Para evitar la pérdida de datos, no apague el ordenador pulsando el botón de alimentación. En su lugar, apague el ordenador mediante el sistema operativo. Consulte el apartado ["Antes de empezar" en la página 164](#page-163-1) para obtener más información.

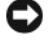

AVISO: Si su sistema operativo tiene ACPI activado, al pulsar el botón de alimentación el ordenador se apagará mediante el sistema operativo.

El indicador de alimentación se ilumina y parpadea o permanece encendido para indicar modos diferentes:

- Sin luz: el ordenador está apagado.
- Verde sólido: el ordenador se encuentra en un estado de funcionamiento normal.
- Verde parpadeante: el ordenador se encuentra en modo de ahorro de energía.
- Ámbar continuo o parpadeante: consulte la Guía del usuario en línea.

Para salir de un modo de ahorro de energía, pulse el botón de encendido o utilice el teclado o el ratón si está configurado como un dispositivo de activación en el Administrador de dispositivos de Windows. Para obtener más información sobre los modos de suspensión y sobre cómo salir de un estado de ahorro de energía, consulte la Guía del usuario en línea.

Consulte el apartado ["Indicadores luminosos del sistema" en la página 174](#page-173-0) para ver una descripción de los códigos luminosos que pueden ayudarle a solucionar problemas del ordenador.

- 9 Indicador de actividad de la unidad de disco duro Este indicador parpadea cuando se accede a la unidad de disco duro.
- 10 Conector para auriculares Utilice el conector de los auriculares para conectar los auriculares y la mayoría de los altavoces.
- 11 Conector de micrófono Utilice el conector del micrófono para colocar el micrófono.

#### <span id="page-161-0"></span>Ordenador de minitorre: vista posterior

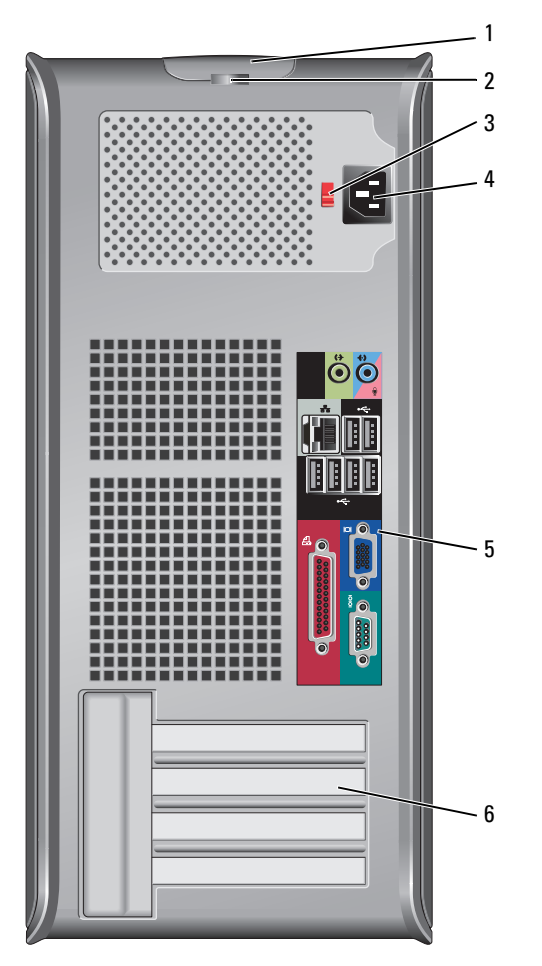

- 1 Pestillo de liberación de la cubierta Este seguro le permite abrir la cubierta de su ordenador.
- 
- 3 Interruptor de selección de voltaje

2 Anillo del candado Inserte un candado para bloquear la cubierta del ordenador.

Su ordenador está equipado con un interruptor de selección de voltaje manual.

Con el fin de evitar dañar un ordenador que tenga un interruptor de selección de voltaje manual, coloque dicho interruptor en la posición que más se parezca a la de la potencia de corriente alterna disponible en su área.

AVISO: El selector de voltaje debe establecerse en la posición de 115 V aunque la alimentación de CA en Japón sea de 100 V.

Asimismo, asegúrese de que la clasificación eléctrica del monitor y los dispositivos conectados es la correcta según la potencia de corriente alterna disponible en su localidad.

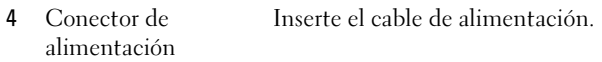

- 5 Conectores del panel posterior Enchufe los dispositivos serie, USB y de otro tipo en los conectores apropiados (consulte el apartado ["Ordenador de minitorre: conectores del panel posterior" en la](#page-162-0)  [página 163\)](#page-162-0).
- 6 Ranuras para tarjetas Acceda a los conectores de las tarjetas PCI y PCI Express instaladas.

### <span id="page-162-0"></span>Ordenador de minitorre: conectores del panel posterior

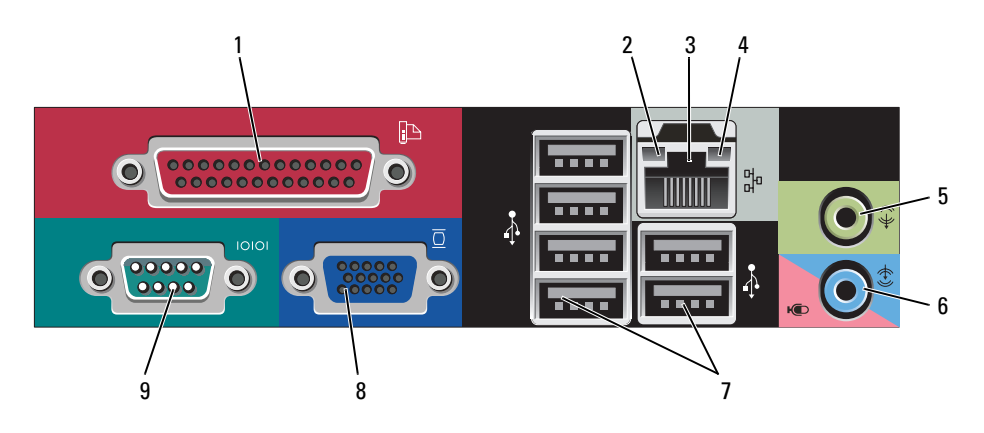

1 Conector paralelo Conecte un dispositivo paralelo, como una impresora, al conector paralelo. Si tiene una impresora USB, enchúfela a un conector USB. NOTA: El conector paralelo integrado se desactiva automáticamente si el ordenador

detecta una tarjeta instalada que contiene un conector paralelo configurado en la misma dirección. Para obtener más información, consulte la Guía del usuario en línea.

- 2 Indicador de integridad de vínculo
- Verde: existe una conexión correcta entre una red a 10 Mbps y el ordenador.
- Naranja: existe una conexión correcta entre una red a 100 Mbps y el ordenador.
- Amarillo: existe una conexión correcta entre una red a 1.000 Mbps (o 1 Gbps) y el ordenador.
- Apagado: el ordenador no detecta una conexión física con la red.
- Para conectar el ordenador a una red o a un dispositivo de banda ancha, conecte un extremo de un cable de red a un enchufe de red o a su dispositivo de banda ancha. Conecte el otro extremo del cable de red al conector del adaptador de red, situado en el panel posterior del ordenador. Cuando el cable de red se haya conectado correctamente, oirá un clic.

NOTA: No enchufe un cable de teléfono al conector de red.

En los equipos con tarjeta de conexión de red, utilice el conector de la tarjeta.

Se recomienda que utilice cableado y conectores de categoría 5 para su red. Si debe utilizar la categoría 3 para cables, fuerce la velocidad de la red a 10 Mbps para garantizar un funcionamiento fiable.

3 Conector del adaptador

de red

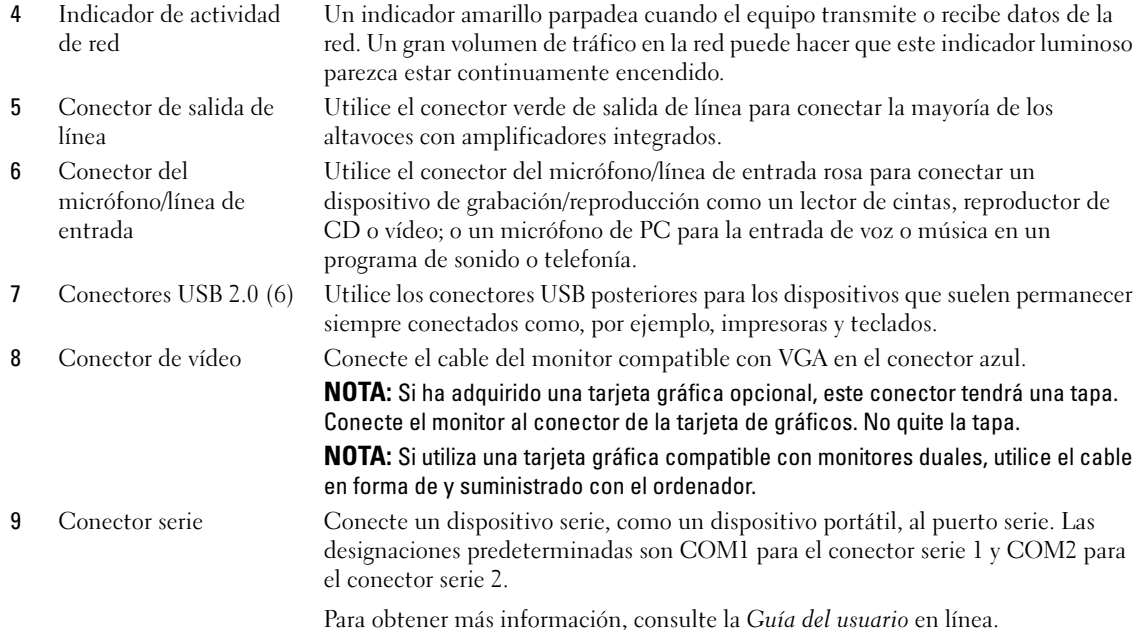

### <span id="page-163-0"></span>Cómo quitar la cubierta del ordenador

 $\triangle$  PRECAUCIÓN: Antes de comenzar cualquiera de los procedimientos de este apartado, siga las instrucciones de seguridad que se encuentran en la Guía de información del producto.

 $\bigwedge$  PRECAUCIÓN: Para protegerse de las descargas eléctricas, desconecte el ordenador de la toma de corriente eléctrica antes de retirar la cubierta.

### <span id="page-163-1"></span>Antes de empezar

AVISO: Para evitar la pérdida de datos, guarde y cierre los archivos que tenga abiertos y salga de todos los programas antes de apagar el ordenador.

- 1 Cierre el sistema operativo:
	- a Guarde y cierre los archivos abiertos, salga de todos los programas, haga clic en el botón Inicio y sobre Apagar ordenador.
	- b En la ventana Apagar ordenador, haga clic en Desactivar. El ordenador se apaga una vez finalizado el proceso de cierre del sistema operativo.
- 2 Asegúrese de que el ordenador y los dispositivos conectados estén apagados. Si el ordenador y los dispositivos conectados no se apagaron automáticamente cuando apagó el sistema operativo, apáguelos ahora.

#### Antes de trabajar en el interior de su ordenador

Aplique las siguientes pautas de seguridad para proteger el ordenador contra posibles daños y garantizar su propia seguridad personal.

 $\hat{P}$  PRECAUCIÓN: Antes de comenzar cualquiera de los procedimientos de este apartado, siga las instrucciones de seguridad que se encuentran en la Guía de información del producto.

 $\bigwedge$  PRECAUCIÓN: Manipule los componentes y las tarjetas con precaución. No toque los componentes o contactos ubicados en una tarjeta. Sostenga las tarjetas por sus bordes o por su soporte metálico de montaje. Sujete un componente, como un procesador, por sus bordes y no por sus patas.

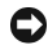

AVISO: Sólo un técnico certificado debe realizar reparaciones en el ordenador. La garantía no cubre los daños por reparaciones no autorizadas por Dell.

AVISO: Cuando desconecte un cable, tire de su conector o de su lazo liberador de tensión, y no del cable mismo. Algunos cables cuentan con un conector que tiene lengüetas de sujeción; si está desconectando un cable de este tipo, presione las lengüetas de sujeción antes de desconectar el cable. Cuando separe conectores, manténgalos alineados para evitar doblar las patas de conexión. Además, antes de conectar un cable, asegúrese de que los dos conectores estén orientados y alineados correctamente.

Para evitar daños en el ordenador, realice los pasos siguientes antes de comenzar a trabajar dentro del ordenador.

1 Apague el ordenador.

AVISO: Para desconectar un cable de red, desconecte primero el cable del ordenador y, a continuación, del enchufe de red de la pared.

- 2 Desconecte del ordenador las líneas de teléfono o de telecomunicaciones.
- 3 Desconecte el ordenador y todos los dispositivos conectados de las tomas de alimentación eléctrica correspondientes y, a continuación, pulse el botón de encendido para conectar a tierra la placa base.
- 4 Si fuera aplicable, retire la base del ordenador (para obtener más instrucciones, consulte la documentación que se incluye con la base).

 $\sqrt{!}$  PRECAUCIÓN: Para protegerse de las descargas eléctricas, desconecte el ordenador de la toma de corriente eléctrica antes de retirar la cubierta.

5 Retire la cubierta del sistema. Consulte el apartado ["Ordenador de minitorre" en la página 165.](#page-164-0)

AVISO: Antes de tocar algo en el interior del ordenador, conéctese a tierra tocando una superficie metálica sin pintura como, por ejemplo, la parte posterior del ordenador. Mientras trabaja, toque periódicamente una superficie metálica sin pintar para disipar la electricidad estática y evitar que los componentes internos resulten dañados.

### <span id="page-164-0"></span>Ordenador de minitorre

PRECAUCIÓN: Antes de comenzar cualquiera de los procedimientos de este apartado, siga las instrucciones de seguridad que se encuentran en la *Guía de información del producto*.

 $\triangle$  PRECAUCIÓN: Para protegerse de las descargas eléctricas, desconecte el ordenador de la toma de alimentación eléctrica antes de retirar la cubierta.

- 1 Siga los procedimientos que se indican en el apartado ["Antes de empezar" en la página 164](#page-163-1).
- 2 Apoye el ordenador sobre un lado como se muestra en la figura.
- 3 Localice el seguro de liberación de la cubierta que se muestra en la imagen. A continuación, deslice el seguro de liberación hacia atrás al tiempo que levanta la cubierta.
- 4 Sujete los laterales de la cubierta del ordenador y gire la cubierta hacia arriba hasta que salga, utilizando las lengüetas de la bisagra para hacer palanca.
- 5 Retire la cubierta de las lengüetas de la bisagra y colóquela sobre una superficie suave y no abrasiva.

 $\sqrt{!}$  PRECAUCIÓN: Los disipadores de calor de la tarjeta gráfica pueden calentarse mucho durante el funcionamiento normal. Asegúrese de que el disipador de calor de la tarjeta gráfica haya tenido tiempo suficiente para enfriarse antes de tocarlo.

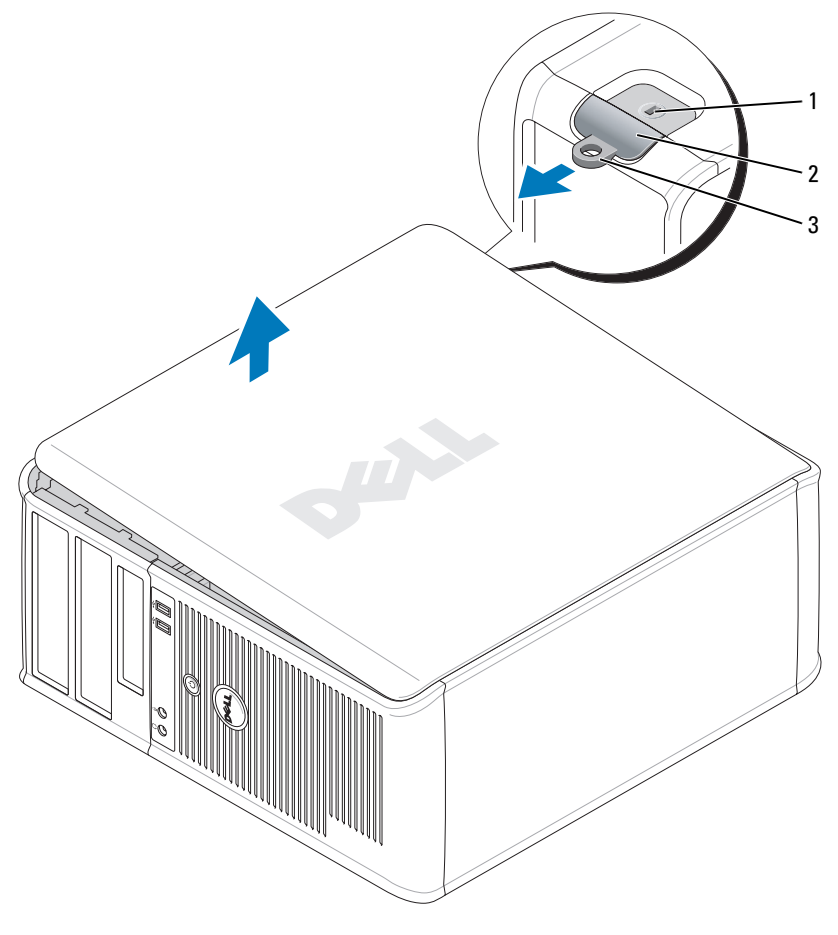

1 Ranura para cable de seguridad

2 Pestillo de liberación de la 3 cubierta 3 Anillo del candado

### <span id="page-166-0"></span>Interior de su ordenador

### <span id="page-166-1"></span>Ordenador de minitorre

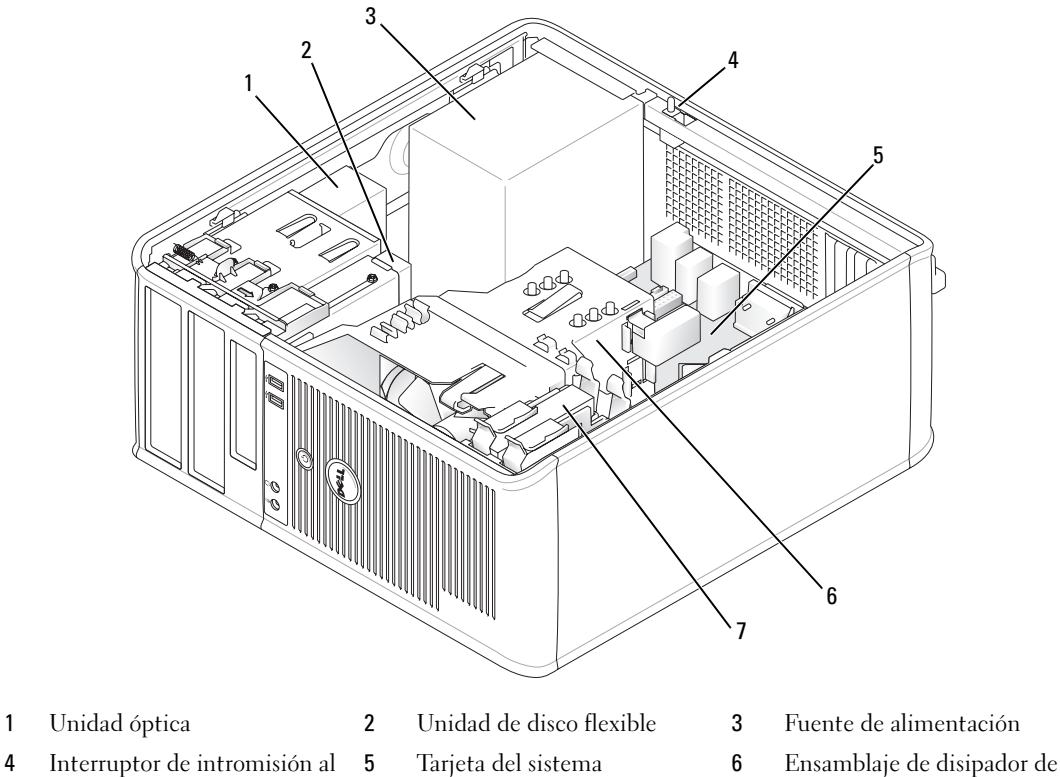

- Interruptor de intromisión al chasis
- 
- 
- calor

Unidad de disco duro

#### Componentes de la placa base

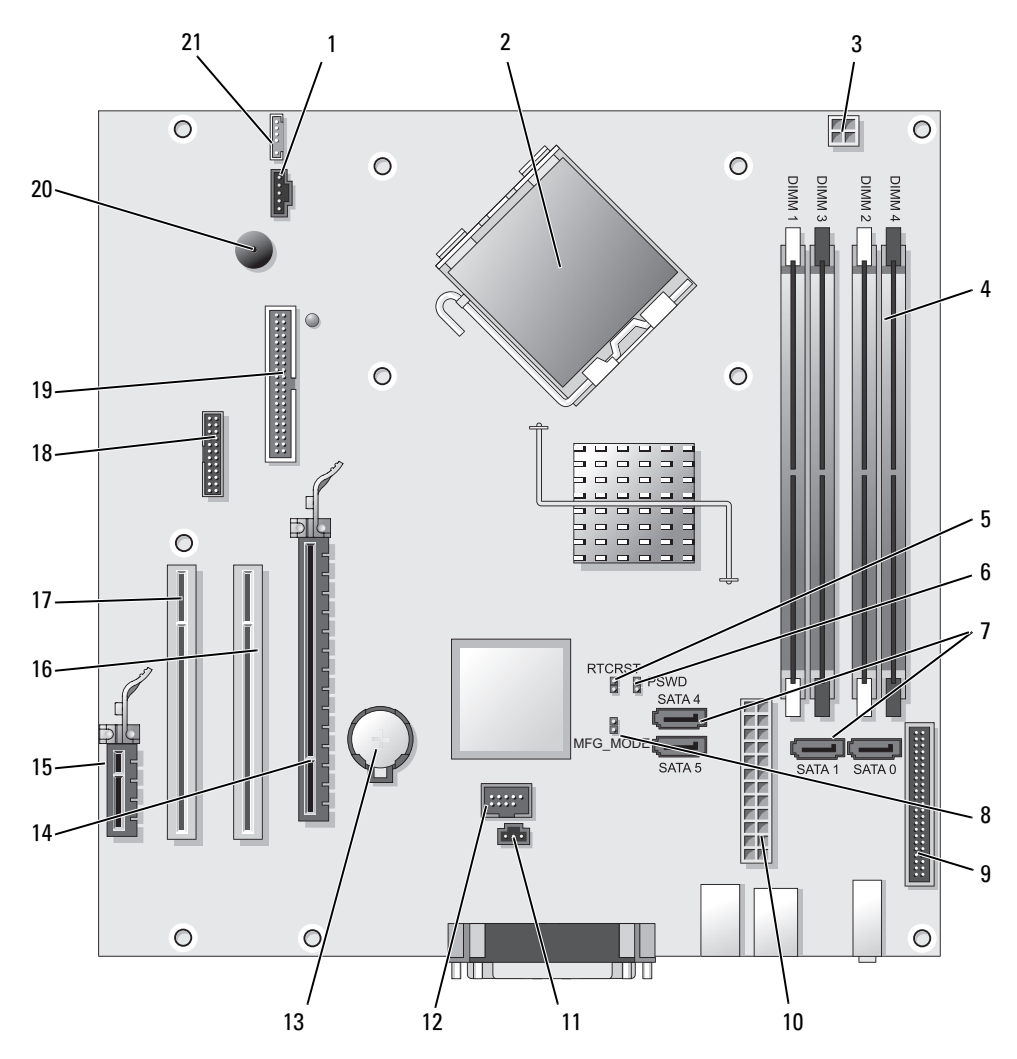

- 1 Conector del ventilador (FAN) 12 USB interno (INTERNAL USB)
- Conector del procesador (CPU) 13 Zócalo de la batería (BATT)
- Conector de alimentación del procesador (12VPOWER) 14 Conector PCI Express x16 (SLOT1)
- Conectores del módulo de memoria (DIMM\_1, DIMM\_2, DIMM\_3, DIMM\_4)
- Puente de reinicio de RTC (RTCRST) 16 Conector PCI (SLOT2)
- Puente de contraseña (PSWD) 17 Conector PCI (SLOT3)
- Conectores de unidad SATA (SATA0, SATA1, SATA4, SATA5)
- 
- -
- Conector PCI Express x1 (SLOT4)
- 
- 
- Conector serie (SER2)
- 8 Puente del modo de fabricación (MFG\_MODE) 19 Conector de la unidad de disquete (DSKT)
- 9 Conector del panel anterior (FNT\_PANEL) 20 Altavoz de la placa base (BEEP)
- 10 Conector de alimentación (POWER) 21 Conector del altavoz (INT\_SPKR)
- 11 Conector del interruptor de intrusión (INTRUSO)

#### Configuración de puentes

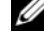

O

 $\mathscr{D}$  NOTA: No rellene el puente MFG\_MODE. La tecnología de administración activa no funcionará adecuadamente. Solamente el modo de fabricación utiliza este puente.

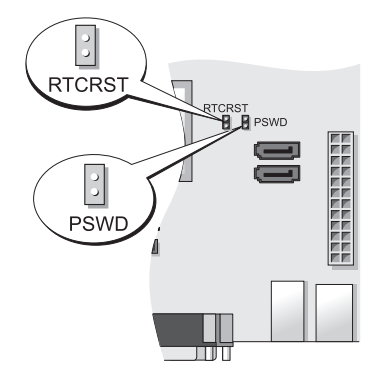

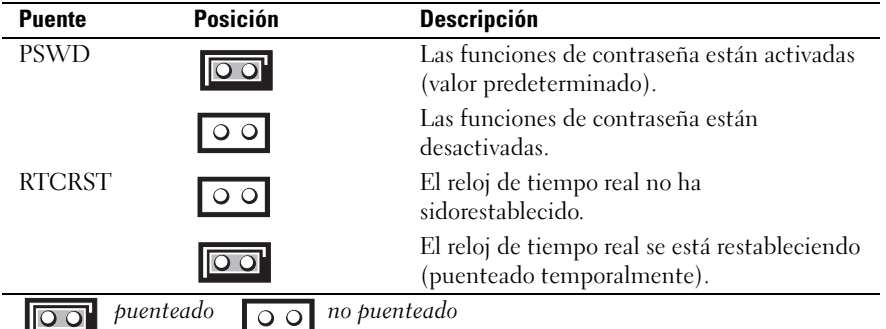

### <span id="page-168-0"></span>Configuración del ordenador

PRECAUCIÓN: Antes de realizar cualquiera de los procedimientos de este apartado, siga las instrucciones de seguridad que se encuentran en la Guía de información del producto.

AVISO: Si el ordenador tiene instalada una tarjeta de expansión (como una tarjeta de módem), conecte el cable adecuado a la tarjeta, no al conector situado en el panel posterior.

AVISO: Para ayudar al ordenador a mantener una temperatura de funcionamiento adecuada, asegúrese de que no coloca el ordenador demasiado cerca de la pared u otro compartimento de almacenamiento que evite la circulación de aire alrededor del chasis. Para obtener más información, consulte la Guía de información del producto.

 $\mathscr{Q}_1$  NOTA: Antes de instalar algún dispositivo o software no suministrados con el ordenador, lea la documentación incluida con el dispositivo o software, o póngase en contacto con el proveedor para comprobar que el dispositivo o software es compatible con el ordenador y el sistema operativo.

- 
- 
- 

Debe completar todos los pasos para configurar el ordenador adecuadamente. Consulte las ilustraciones adecuadas que siguen a las instrucciones.

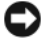

AVISO: No intente operar un ratón PS/2 y un ratón USB simultáneamente.

1 Conecte el teclado y el ratón.

AVISO: No conecte un cable de módem al conector del adaptador de red. El voltaje de las comunicaciones telefónicas puede dañar el adaptador de red.

2 Conecte el módem o el cable de red.

Inserte el cable de red, no la línea telefónica, en el conector de red. Si tiene un módem opcional, conecte la línea telefónica al módem.

3 Conecte el monitor.

Alinee e inserte suavemente el cable del monitor para evitar que se doblen las patas del conector. Apriete los tornillos mariposa de los conectores del cable.

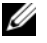

 $\mathscr{Q}_\blacksquare$  NOTA: En algunos monitores el conector de vídeo se encuentra debajo de la parte posterior de la pantalla. Consulte la documentación que se incluía con el monitor para ver las ubicaciones del conector.

- 4 Conecte los altavoces.
- 5 Conecte los cables de alimentación al ordenador, monitor y dispositivos y conecte los otros extremos de los cables de alimentación a las tomas de alimentación eléctrica.

AVISO: Con el fin de evitar dañar un ordenador que tenga un interruptor de selección de voltaje manual, coloque dicho interruptor en la posición que más se parezca a la de la potencia de corriente alterna disponible en su área.

AVISO: En Japón, el interruptor de selección de voltaje debe marcar la posición 115 V incluso si el suministro de corriente alterna disponible en Japón es de 100 V.

6 Asegúrese de que el interruptor de selección de voltaje está colocado en la posición correcta para su zona.

Su ordenador tiene un interruptor de selección de voltaje manual. Los ordenadores con un interruptor de selección de voltaje en el panel posterior se deben ajustar manualmente para que funcionen con el voltaje de operación correcto.

### <span id="page-169-0"></span>Configurar el teclado y el ratón

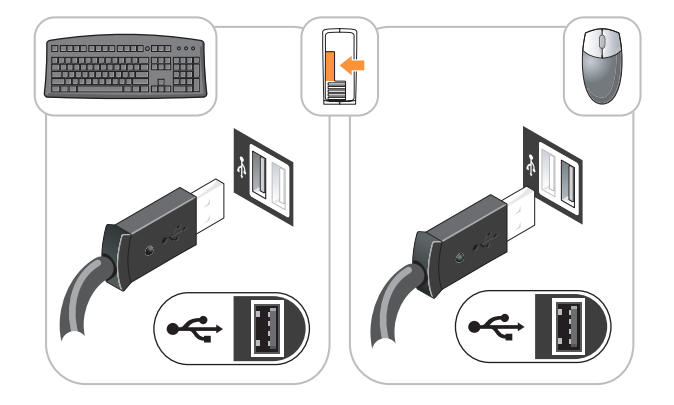

### <span id="page-170-0"></span>Configurar el monitor

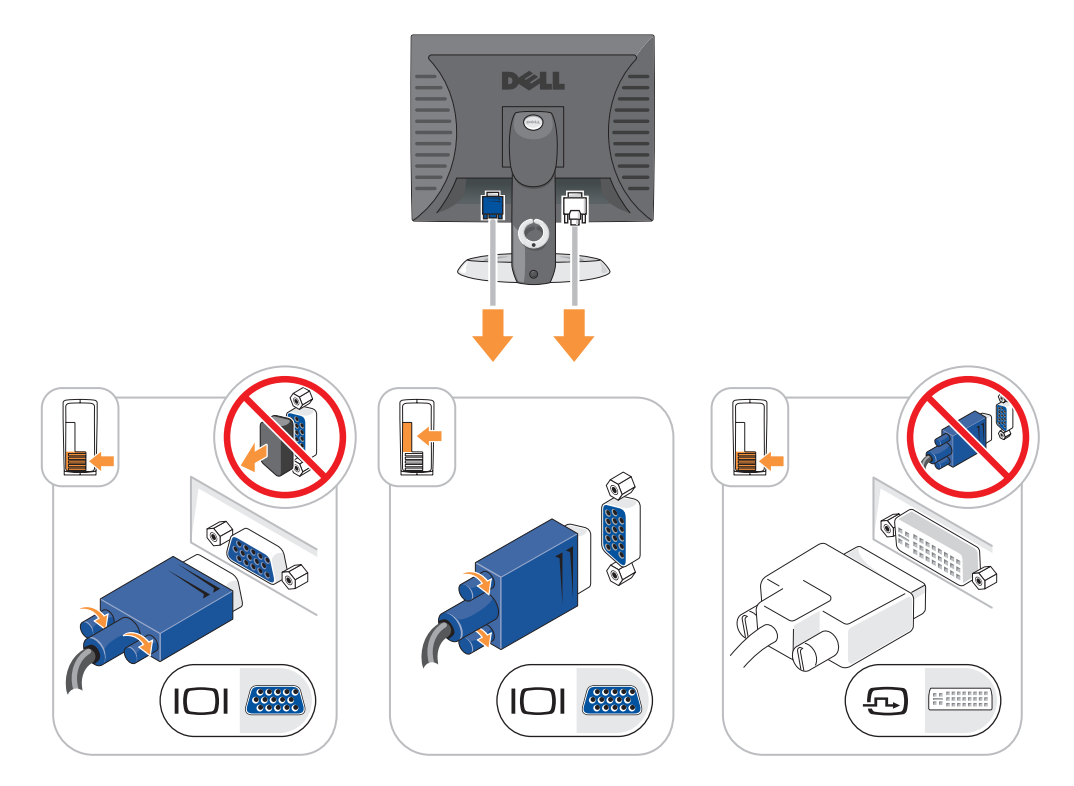

### <span id="page-170-1"></span>Conexiones de alimentación

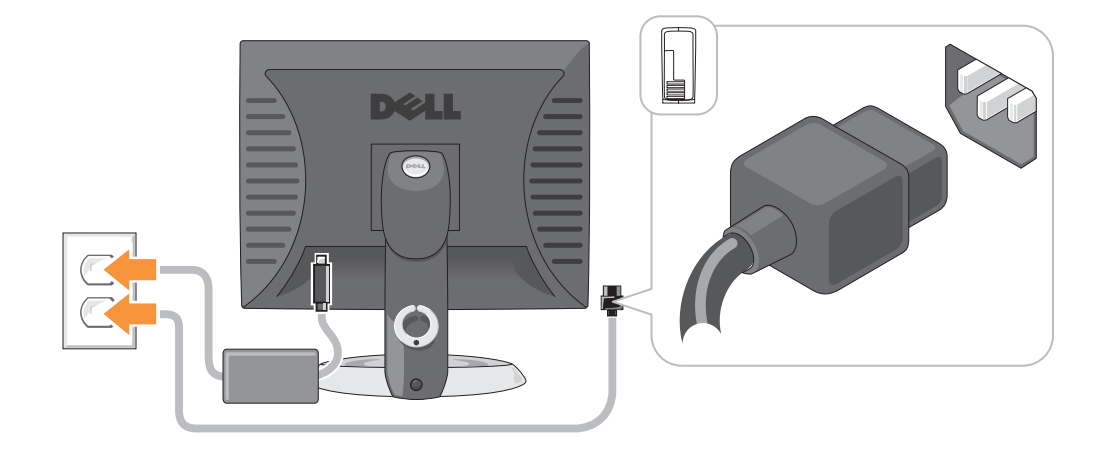

## <span id="page-171-0"></span>Solución de problemas

Dell proporciona una serie de herramientas para ayudarle en el caso de que el ordenador no funcione como es de esperar. Para obtener la información más actualizada sobre la solución de problemas de su ordenador, consulte el sitio web Dell Support en support.dell.com.

Si se produce algún problema en el ordenador para el que necesite la ayuda de Dell, escriba una descripción detallada del error, los códigos de sonido o los patrones de los indicadores de diagnóstico, introduzca el código de servicio rápido y la etiqueta de servicio que aparece a continuación y póngase en contacto con Dell desde la misma ubicación que el ordenador. Para obtener información acerca de cómo ponerse en contacto con Dell, consulte la Guía del usuario en línea.

Para obtener un ejemplo del código de servicio rápido y de la etiqueta de servicio, consulte el apartado "Localización de información" en la Guía del usuario del ordenador.

Código de servicio rápido:

Etiqueta de servicio:

### <span id="page-171-1"></span>Dell Diagnostics

PRECAUCIÓN: Antes de comenzar cualquiera de los procedimientos de este apartado, siga las instrucciones de seguridad que se encuentran en la Guía de información del producto.

### Cuándo utilizar los Dell Diagnostics

Si tiene algún problema con el ordenador, realice las comprobaciones que se indican en el apartado "Solución de problemas" de la Guía del usuario en línea y ejecute los Dell Diagnostics antes de ponerse en contacto con Dell para obtener asistencia técnica. Para obtener información acerca de cómo ponerse en contacto con Dell, consulte la Guía del usuario en línea.

### AVISO: Los Dell Diagnostics (Diagnósticos Dell) sólo funcionan en los ordenadores Dell™.

Entre en la Configuración del sistema (consulte el apartado "Configuración del sistema" en la Guía del usuario en línea para obtener instrucciones), revise la información de configuración del ordenador y asegúrese de que el dispositivo que desea probar se muestra en la Configuración del sistema y que está activo.

Inicie Dell Diagnostics desde la unidad de disco duro o desde el CD opcional Drivers and Utilities (Controladores y utilidades) (ResourceCD).

### Cómo iniciar Dell Diagnostics (Diagnósticos Dell) desde la unidad de disco duro

- 1 Encienda (o reinicie) el ordenador.
- 2 Cuando aparezca el logotipo DELL, pulse <F12> inmediatamente.

**MOTA:** Si recibe un mensaje que indica que no se ha encontrado ninguna partición para la utilidad de diagnóstico, ejecute los Dell Diagnostics desde el CD opcional *Drivers and Utilities* (Controladores y utilidades) (consulte el apartado ["Cómo iniciar Dell Diagnostics \(Diagnósticos Dell\) desde el CD Drivers and](#page-172-0)  [Utilities \(Controladores y utilidades\)" en la página 173](#page-172-0)).

Si espera demasiado y aparece el logotipo del sistema operativo, siga esperando hasta que aparezca el escritorio de Microsoft® Windows®. Después apague el ordenador y vuelva a intentarlo.

Cuando aparezca la lista de dispositivos de inicio, resalte Boot to Utility Partition (Iniciar desde la partición de utilidades) y pulse <Intro>.

3 Cuando aparezca el Main Menu (Menú principal) de Dell Diagnostics, seleccione la prueba que desea ejecutar.

### <span id="page-172-0"></span>Cómo iniciar Dell Diagnostics (Diagnósticos Dell) desde el CD Drivers and Utilities (Controladores y utilidades)

- 1 Inserte el CD Drivers and Utilities (Controladores y utilidades).
- 2 Apague y reinicie el ordenador.

Cuando aparezca el logotipo DELL, pulse <F12> inmediatamente.

Si no lo hace inmediatamente, aparecerá el logotipo del sistema operativo; espere hasta que aparezca el escritorio de Microsoft Windows. Después apague el ordenador y vuelva a intentarlo.

 $\mathscr{D}$  NOTA: Los siguientes pasos cambian la secuencia de inicio una sola vez. La próxima vez que inicie el ordenador, éste lo hará según los dispositivos especificados en la configuración del sistema.

- 3 Cuando aparezca la lista de dispositivos de inicio, resalte la lista de la unidad de CD/DVD y pulse  $\mathsf{Intro}\mathsf{R}.$
- 4 Seleccione la lista de la opción Unidad de CD/DVD en el menú de inicio del CD.
- 5 Seleccione la opción de arrancar desde la unidad de CD/DVD en el menú que aparece.
- 6 Escriba 1 para iniciar el menú del CD Drivers and Utilities (Controladores y utilidades).
- 7 Escriba 2 para iniciar los Dell Diagnostics (Diagnósticos Dell).
- 8 Seleccione Run the 32 Bit Dell Diagnostics (Ejecutar Dell Diagnostics de 32 bits) de la lista numerada. Si se muestran varias versiones, seleccione la apropiada para su ordenador.
- 9 Cuando aparezca el Main Menu (Menú principal) de Dell Diagnostics, seleccione la prueba que desea ejecutar.

### Menú principal de Dell Diagnostics

1 Una vez se hayan cargado los Dell Diagnostics (Diagnósticos Dell) y aparezca la pantalla Main Menu (Menú principal), haga clic en el botón de la opción que desea.

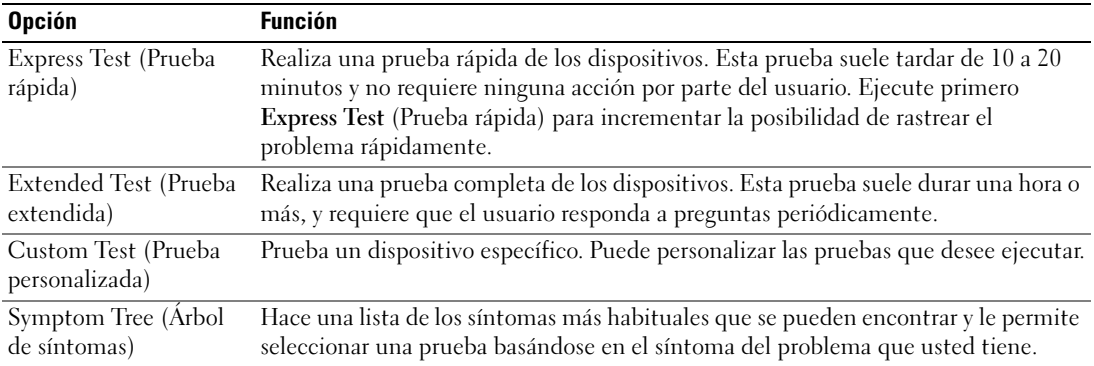

2 Si se encuentra un problema durante una prueba, aparece un mensaje que indica el código de error y una descripción del mismo. Anote el código de error y la descripción del problema, y siga las instrucciones de la pantalla.

Si no puede resolver la condición del error, póngase en contacto con Dell. Para obtener información acerca de cómo ponerse en contacto con Dell, consulte la Guía del usuario en línea.

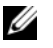

NOTA: La etiqueta de servicio para su ordenador está situada en la parte superior de cada pantalla de prueba. Si se pone en contacto con Dell, el servicio de asistencia técnica le pedirá su etiqueta de servicio.

3 Si ejecuta una prueba desde la opción Custom Test (Prueba personalizada) o Symptom Tree (Árbol de síntomas), haga clic en la ficha correspondiente que se describe en la tabla siguiente para obtener más información.

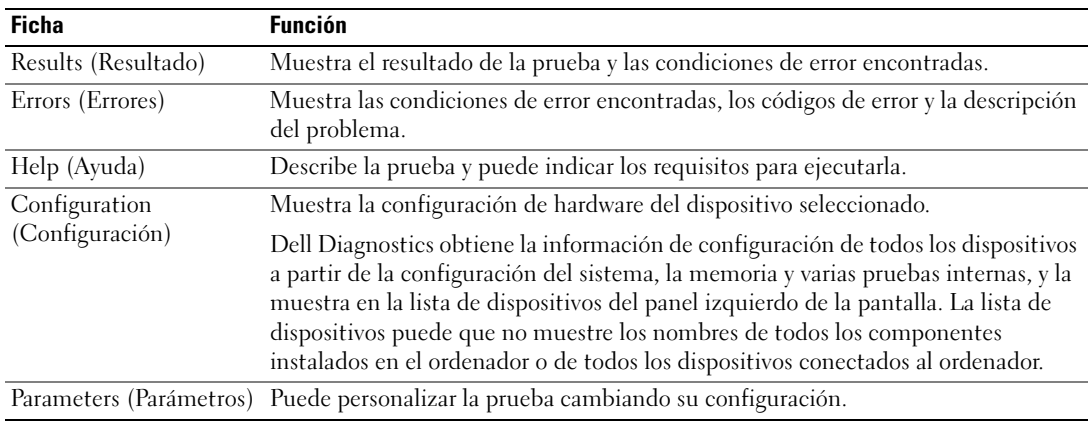

- 4 Cuando las pruebas hayan finalizado, si está ejecutando Dell Diagnostics desde el CD Drivers and Utilities (Controladores y Utilidades) (opcional), extraiga el CD.
- 5 Cierre la pantalla de prueba para volver a la pantalla Main Menu (Menú principal). Para salir de Dell Diagnostics (Diagnósticos Dell) y reiniciar el ordenador, cierre la pantalla Main Menu (Menú principal).

### <span id="page-173-0"></span>Indicadores luminosos del sistema

El indicador de alimentación puede indicar un problema en el ordenador.

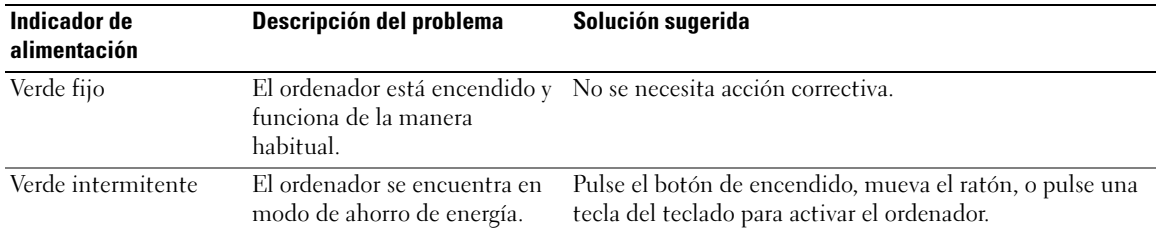

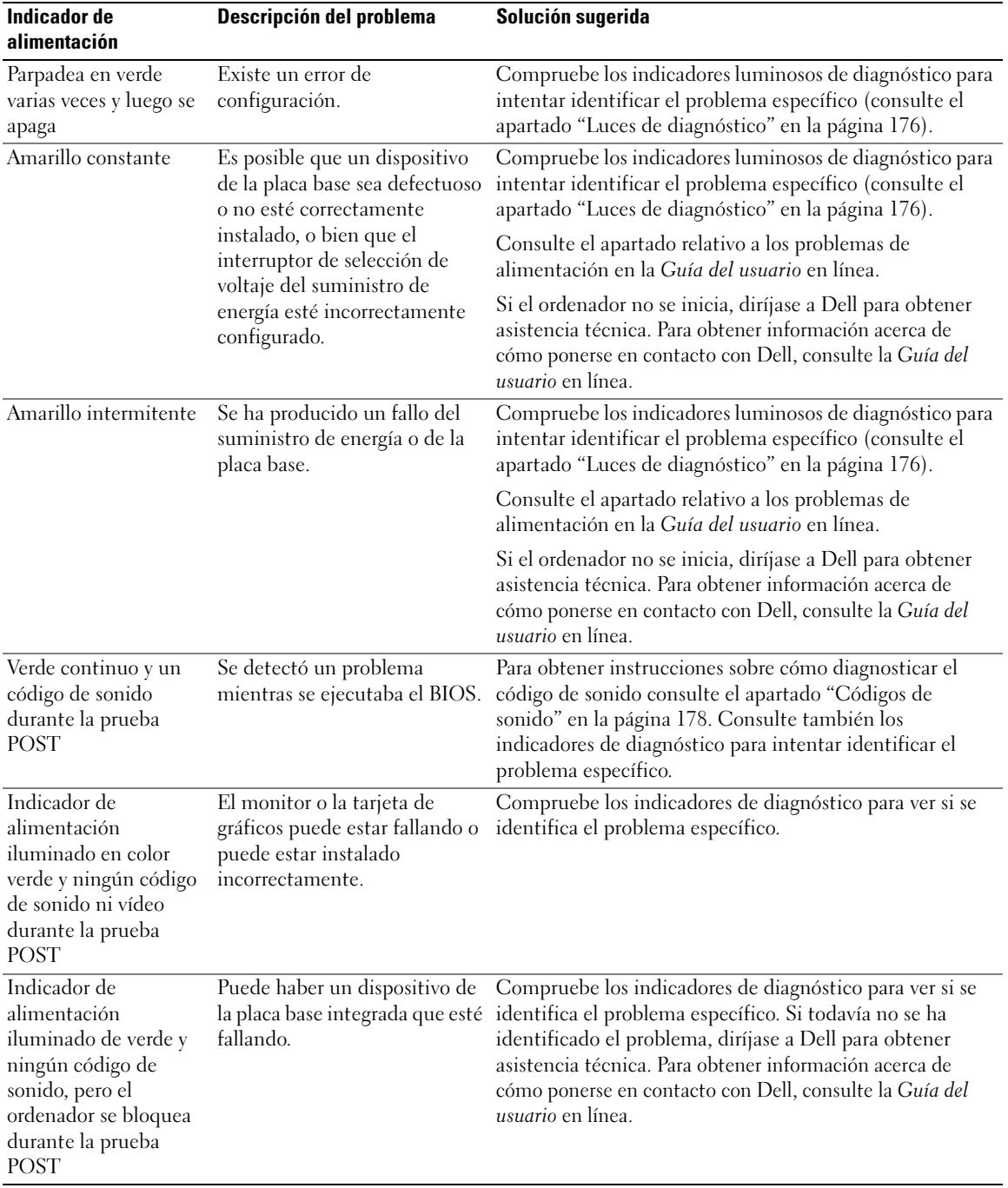

### <span id="page-175-0"></span>Luces de diagnóstico

### $\bigwedge$  PRECAUCIÓN: Antes de comenzar cualquiera de los procedimientos de este apartado, siga las instrucciones de seguridad que se encuentran en la Guía de información del producto.

Para ayudarle a solucionar un problema con el ordenador, el ordenador cuenta con cuatro indicadores denominados "1", "2", "3" y "4" situados en el panel anterior o posterior. Estos indicadores pueden ser verdes o pueden estar apagados. Cuando el ordenador se inicia de manera normal, los patrones o códigos de los indicadores cambian a medida que avanza el proceso de arranque. Si la parte de la POST del arranque del sistema se completa correctamente, los cuatro indicadores luminosos emiten una luz verde fija durante un breve espacio de tiempo y, a continuación, se apagan.

En el caso de que se produzcan errores durante el proceso de la POST, el patrón mostrado en los indicadores LED puede ayudarle a identificar la fase del proceso en la que se ha detenido el ordenador. Si el ordenador no funciona correctamente después de una POST correcta, las luces de diagnóstico no indican la causa del problema.

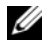

 $\mathscr{Q}_1$  NOTA: La orientación de las luces de diagnóstico puede variar en función del tipo de sistema. Los indicadores de diagnóstico pueden estar orientados de manera vertical u horizontal.

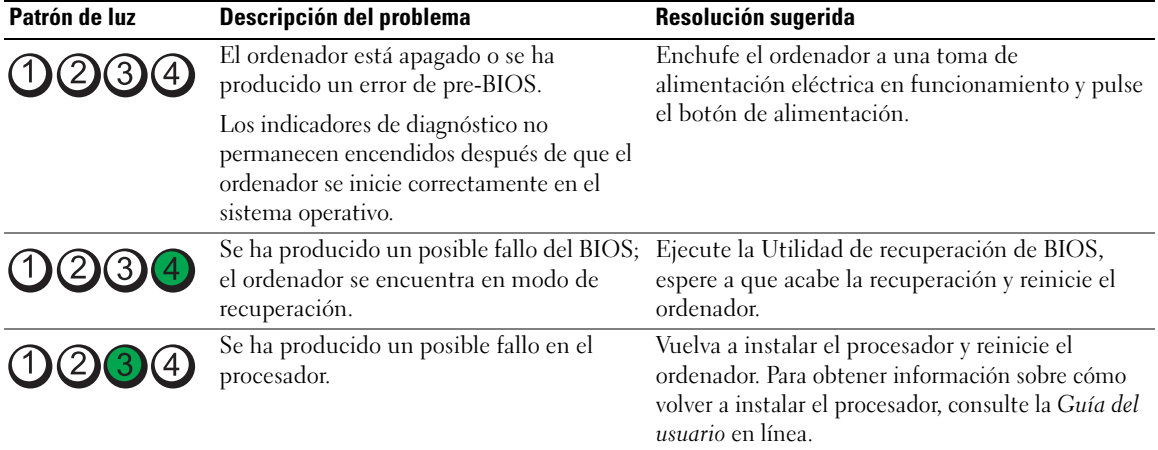

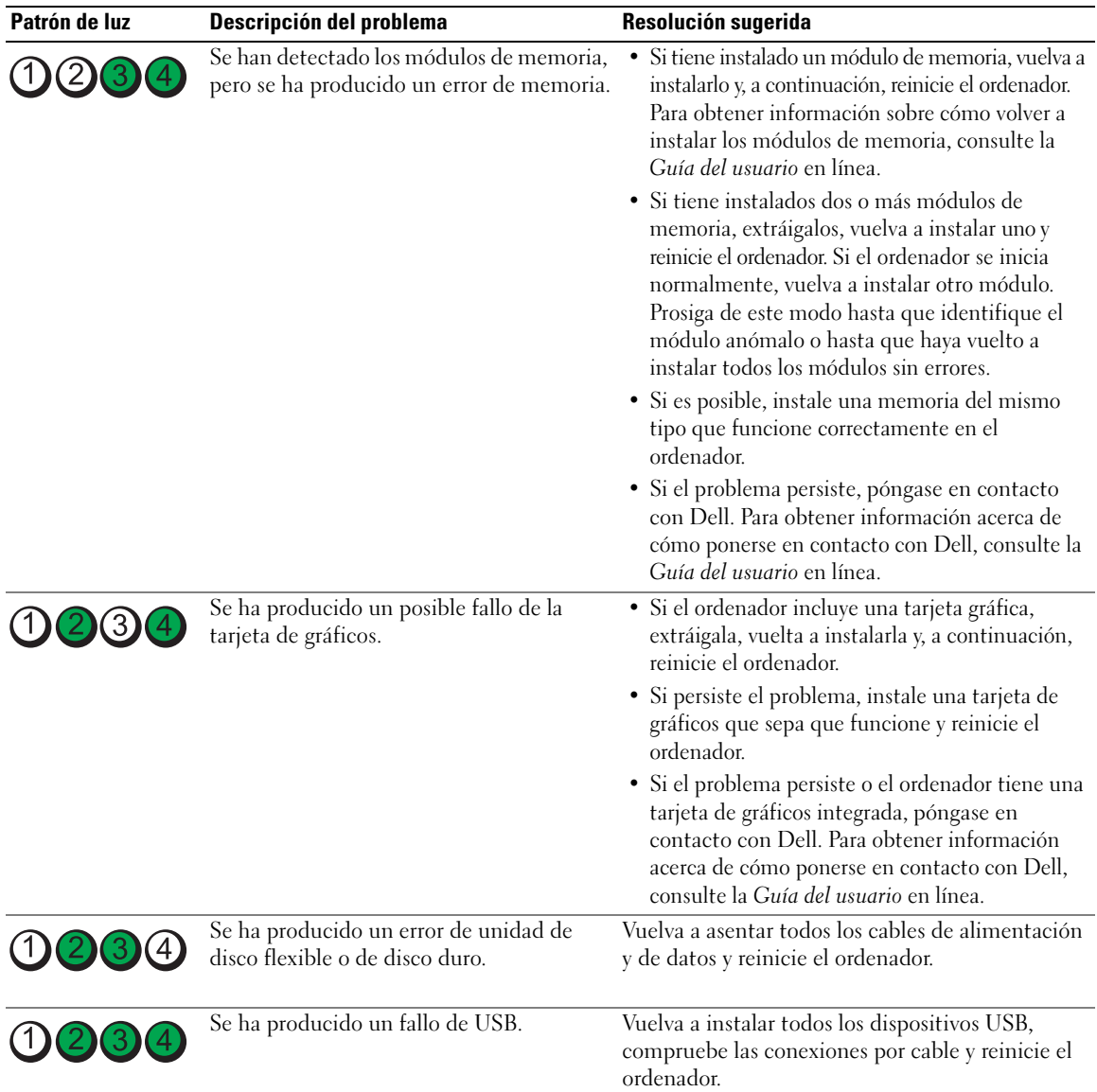

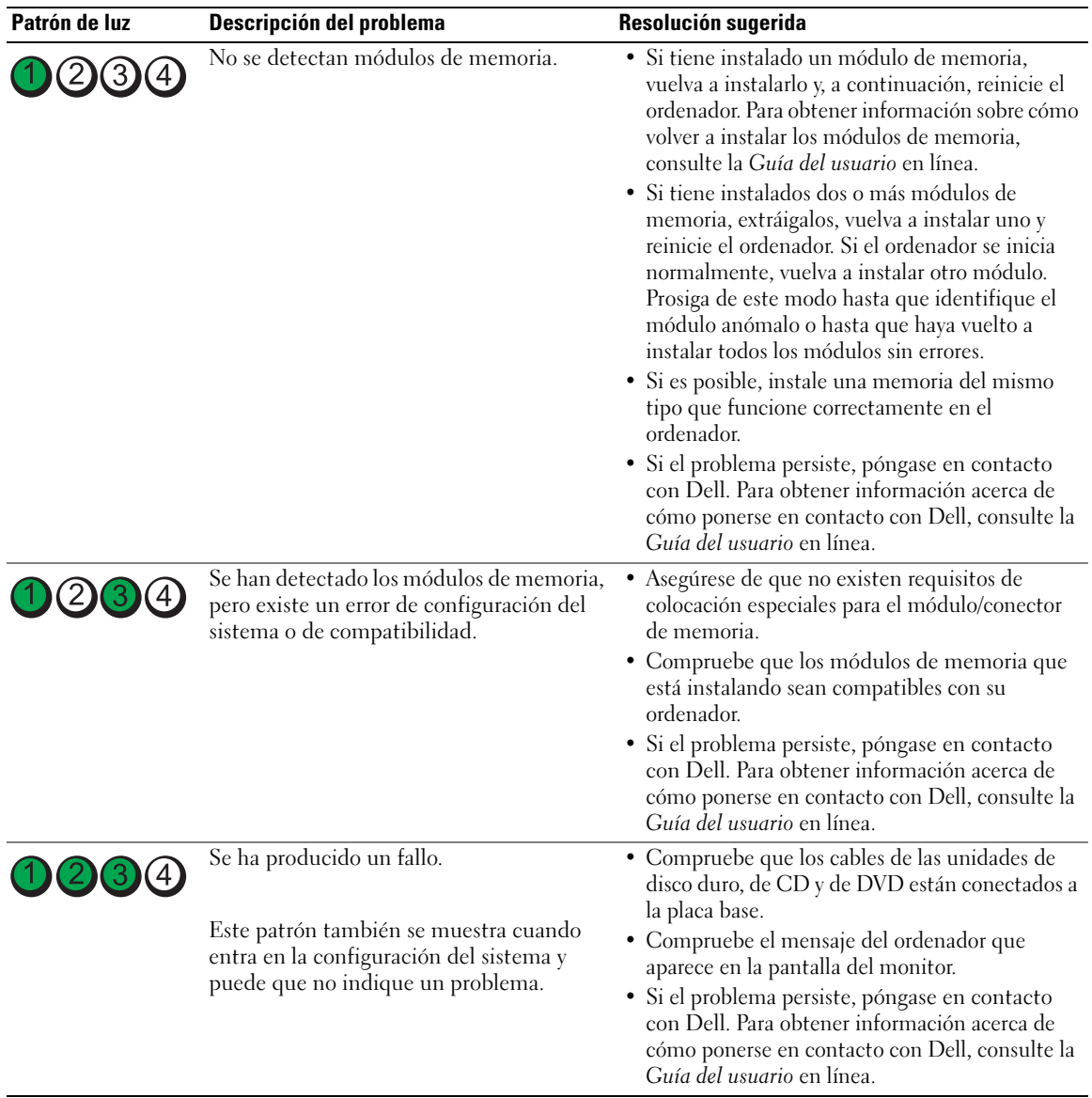

### <span id="page-177-0"></span>Códigos de sonido

Si el monitor no puede mostrar errores o problemas, es posible que el ordenador emita una serie de sonidos durante el inicio. Esta serie de sonidos, denominada códigos de sonido, identifica un problema. Un código de sonido posible (código 1 3-1) consta de un sonido, una secuencia de tres sonidos y, a continuación, otro sonido. Este código de sonido indica que el ordenador ha detectado un problema de memoria.

Si el ordenador emite sonidos durante el inicio:

- 1 Anote el código de sonido.
- 2 Consulte el apartado ["Dell Diagnostics" en la página 172](#page-171-1) para identificar una causa más grave.
- 3 Diríjase a Dell para obtener asistencia técnica. Para obtener información acerca de cómo ponerse en contacto con Dell, consulte la Guía del usuario en línea.

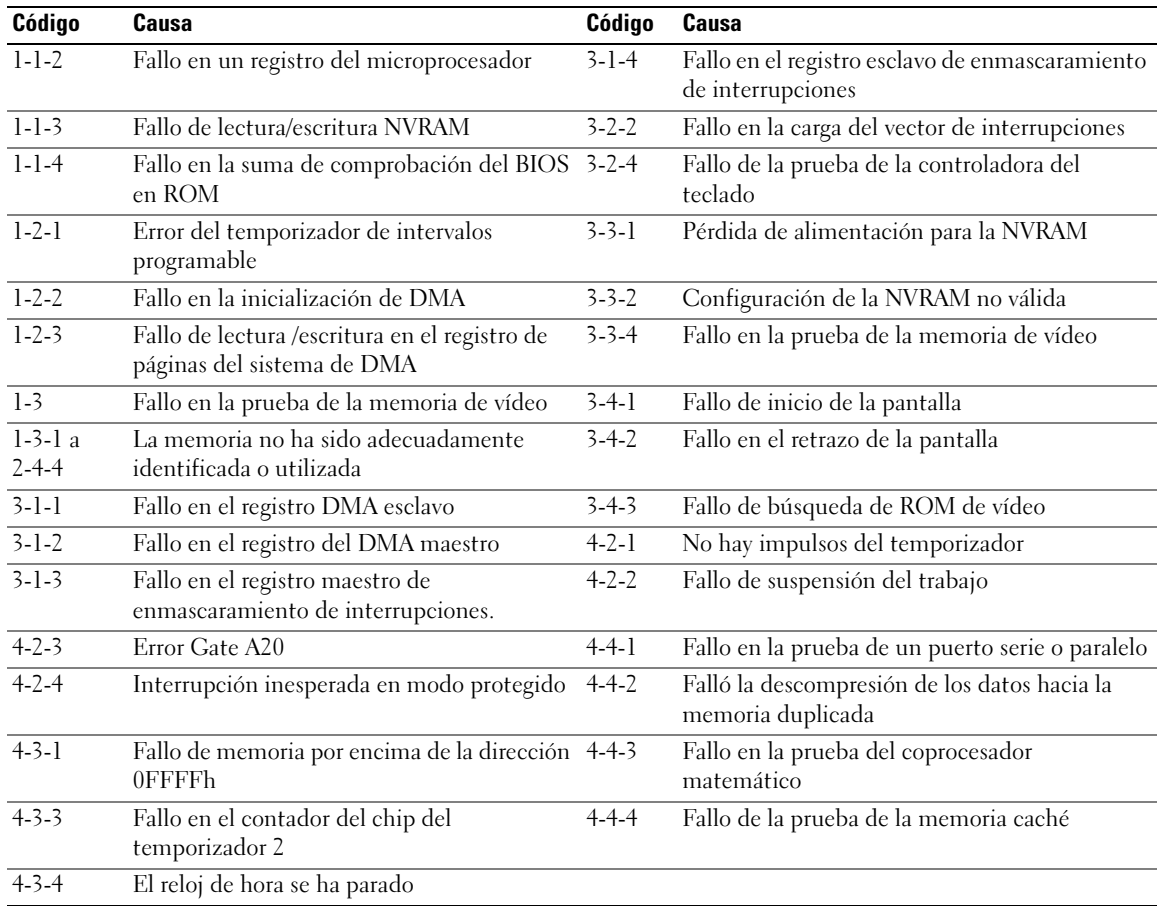

### <span id="page-178-0"></span>Cómo resolver incompatibilidades de software y hardware

Si un dispositivo no se detecta durante la configuración del sistema operativo o se detecta pero no está configurado correctamente, puede utilizar el Agente de solución de errores de hardware para solucionar la incompatibilidad.

- 1 Haga clic en el botón Inicio y seleccione Ayuda y soporte técnico.
- 2 Escriba solucionador de problemas de hardware en el campo Buscar y haga clic en la flecha para iniciar la búsqueda.
- 3 Haga clic en Solucionador de problemas de hardware en la lista Resultados de la búsqueda.
- 4 En la lista Solucionador de problemas de hardware, haga clic en Necesito resolver un conflicto de hardware de mi ordenador y haga clic en Siguiente.

### <span id="page-179-0"></span>Cómo utilizar la función Restaurar sistema de Microsoft Windows XP

El sistema operativo Microsoft Windows XP proporciona la función Restaurar sistema, que permite volver a un estado operativo anterior del ordenador (sin que ello afecte a los archivos de datos) si, al realizar cambios en el hardware, en el software o en otros valores del sistema, el ordenador se encuentra en un estado operativo no deseado. Consulte el Centro de ayuda y soporte técnico de Windows para obtener información sobre el uso de la función Restaurar sistema. Para acceder al centro de ayuda y soporte técnico de Windows, consulte el apartado ["Centro de ayuda y soporte técnico de Windows" en la](#page-157-0)  [página 158.](#page-157-0)

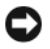

AVISO: Realice copias de seguridad periódicas de los archivos de datos. La función Restaurar sistema no supervisa ni recupera los archivos de datos.

### Creación de un punto de restauración

- 1 Haga clic en el botón Inicio y seleccione Ayuda y soporte técnico.
- 2 Haga clic en Restaurar sistema.
- **3** Siga las instrucciones que aparecen en pantalla.

### Restauración del ordenador a un estado operativo anterior

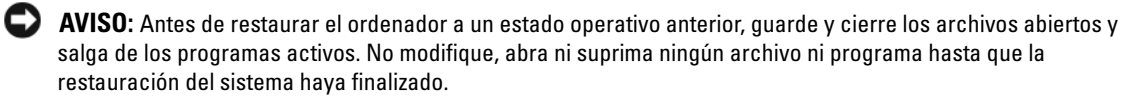

- 1 Haga clic en el botón Inicio, seleccione Todos los programas<sup>→</sup> Accesorios<sup>→</sup> Herramientas del sistema y, a continuación, haga clic en Restaurar sistema.
- 2 Asegúrese de seleccionar Devolver el ordenador a una hora anterior y, a continuación, haga clic en Siguiente.
- 3 Haga clic en una fecha del calendario en la que desee restaurar el ordenador.

La pantalla Selección de un punto de restauración proporciona un calendario que permite ver y seleccionar puntos de restauración. Todas las fechas con puntos de restauración disponibles aparecen en negrita.

4 Seleccione un punto de restauración y, a continuación, haga clic en Siguiente. Si una fecha sólo tiene un punto de restauración, éste se selecciona automáticamente. Si hay dos o más puntos de restauración disponibles, haga clic en el punto de restauración que prefiera.
**5** Haga clic en Siguiente.

La pantalla de Restauración finalizada aparece cuando la función Restaurar sistema ha terminado de recoger los datos y a continuación se reinicia el ordenador.

6 Cuando el ordenador se reinicie, haga clic en Aceptar.

Para cambiar el punto de restauración, puede repetir los pasos con otro punto de restauración o bien puede deshacer la restauración.

### Cómo deshacer la última restauración del sistema

- **C** AVISO: Antes de deshacer la última restauración del sistema, guarde y cierre todos los archivos abiertos y cierre todos los programas. No modifique, abra ni suprima ningún archivo ni programa hasta que la restauración del sistema haya finalizado.
	- 1 Haga clic en el botón Inicio, seleccione Todos los programas→ Accesorios→ Herramientas del sistema y, a continuación, haga clic en Restaurar sistema.
- 2 Seleccione Deshacer la última restauración y haga clic en Siguiente.
- **3** Haga clic en Siguiente.

Aparece la pantalla Restaurar sistema y, a continuación, el ordenador se reinicia.

4 Cuando el ordenador se reinicie, haga clic en Aceptar.

### Activación de la función Restaurar sistema

Si reinstala Windows XP con menos de 200 MB de espacio libre disponible en el disco duro, se desactivará automáticamente la función Restaurar sistema. Para comprobar si la función Restaurar sistema está activada:

- 1 Haga clic en el botón Inicio y en Panel de control.
- 2 Haga clic en Rendimiento y mantenimiento.
- 3 Haga clic en Sistema.
- 4 Haga clic en la ficha Restaurar sistema.
- <span id="page-180-0"></span>5 Asegúrese de que está desmarcada la opción Desactivar Restaurar sistema.

### Cómo volver a instalar Microsoft Windows XP

### Para empezar

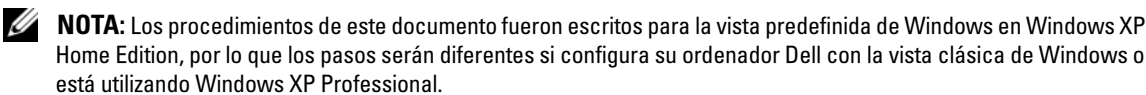

Si está considerando reinstalar el sistema operativo Windows XP para corregir un problema con un controlador instalado recientemente, intente usar primero la función Device Driver Rollback (Deshacer controlador de dispositivos) de Windows XP.

- 1 Haga clic en el botón Inicio y en Panel de control.
- 2 En Elija una categoría, haga clic en Rendimiento y mantenimiento.
- 3 Haga clic en Sistema.
- 4 En la ventana Propiedades del sistema, haga clic en la ficha Hardware.
- 5 Haga clic en Administrador de dispositivos.
- 6 Haga clic con el botón derecho del ratón en el dispositivo para el que se ha instalado el nuevo controlador y haga clic en Propiedades.
- 7 Haga clic en la ficha Controladores.
- 8 Haga clic en Desinstalar controlador.

Si la función de desinstalación del controlador de dispositivo no resuelve el problema, utilice la función Restaurar sistema para que el sistema operativo vuelva al estado operativo en que se encontraba antes de que se instalara el nuevo controlador de dispositivo (consulte el apartado ["Cómo utilizar la función](#page-179-0)  [Restaurar sistema de Microsoft Windows XP" en la página 180](#page-179-0)).

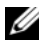

**NOTA:** El CD *Drivers and Utilities* (Controladores y utilidades) contiene los controladores que se instalaron durante el ensamblaje del ordenador. Utilice el CD Drivers Utilities para cargar cualquier controlador necesario, incluidos los controladores necesarios si el ordenador tiene una controladora RAID.

### Reinstalación de Windows XP

AVISO: Debe utilizar Windows XP Service Pack 1 o posterior cuando vuelva a instalar Windows XP.

AVISO: Antes de realizar la instalación, haga una copia de seguridad de todos los archivos de datos en la unidad de disco duro principal. En las configuraciones convencionales de disco duro, la unidad de disco duro principal es la primera unidad que detecta el ordenador.

Para reinstalar Windows XP, necesitará:

- El CD Operating System (Sistema operativo)
- El CD Drivers and Utilities (Controladores y utilidades) de Dell

Para reinstalar Windows XP, realice todos los pasos descritos en las secciones siguientes en el orden en que se enumeran.

El proceso de reinstalación puede durar entre una y dos horas. Una vez finalizada la reinstalación del sistema operativo, deberá reinstalar los controladores de dispositivo, el antivirus y los demás programas de software.

**AVISO:** En el CD Operating System (Sistema operativo) se ofrecen varias opciones para reinstalar Windows XP. Estas opciones pueden llegar a sobrescribir archivos y pueden afectar a las aplicaciones instaladas en la unidad de disco duro. Por lo tanto, se recomienda no reinstalar Windows XP a menos que se lo indique un representante de asistencia técnica de Dell.

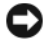

AVISO: Para evitar conflictos con Windows XP, desactive el software antivirus que tenga instalado en el ordenador antes de reinstalar Windows. Para obtener instrucciones, consulte la documentación proporcionada con el software.

### Arranque desde el CD Operating System (Sistema operativo)

- 1 Guarde y cierre todos los archivos que estén abiertos y salga de los programas activos.
- 2 Inserte el CD Operating System (Sistema operativo). Haga clic en Salir si aparece el mensaje Instalar Windows XP.
- 3 Reinicie el ordenador.
- 4 Pulse <F12> inmediatamente después de que aparezca el logotipo de DELL.

Si se muestra el logotipo del sistema operativo, espere hasta que aparezca el escritorio de Windows y, a continuación, apague el ordenador e inténtelo de nuevo.

- 5 Pulse las teclas de flecha para seleccionar el CD-ROM y pulse <Intro>.
- 6 Cuando aparezca el mensaje Pulse cualquier tecla para iniciar desde el CD, pulse cualquier tecla.

### Configuración de Windows XP

- <span id="page-182-0"></span>1 Cuando aparezca la pantalla Programa de instalación de Windows XP, pulse <Intro> para seleccionar Instalar Windows ahora.
- 2 Lea la información en la pantalla del Acuerdo de Licencia de Microsoft Windows y pulse <F8> para aceptar el contrato de licencia.
- 3 Si el ordenador ya tiene instalado Windows XP y desea recuperar los datos actuales de Windows XP, escriba r para seleccionar la opción de reparación y, a continuación, extraiga el CD.
- 4 Si desea instalar una nueva copia de Windows XP, pulse <Esc> para seleccionar dicha opción.
- **5** Pulse  $\leq$ Intro $\geq$  para seleccionar la partición resaltada (recomendada) y, a continuación, siga las instrucciones de la pantalla.

Aparecerá la pantalla Programa de instalación de Windows XP y el sistema operativo empezará a copiar archivos y a instalar los dispositivos. El ordenador se reinicia automáticamente varias veces.

 $\mathscr Q$  NOTA: El tiempo necesario para que se complete la instalación depende del tamaño de la unidad de disco duro y de la velocidad del ordenador.

**C** AVISO: No pulse ninguna tecla cuando aparezca el mensaje siguiente: Press any key to boot from the CD (Pulse cualquier tecla para iniciar desde el CD).

- 6 Cuando aparezca la pantalla Configuración regional y de idioma, seleccione la configuración regional de su zona y haga clic en Siguiente.
- 7 Escriba su nombre y el de su organización (opcional) en la pantalla Personalice su softwarey, a continuación, haga clic en Siguiente.
- 8 En la ventana Nombre del ordenador y contraseña del administrador, escriba un nombre para el ordenador (o bien acepte la propuesta) y una contraseña y haga clic en Siguiente.
- 9 Si aparece la pantalla de Información de marcado de módem, introduzca la información solicitada y haga clic en Siguiente.
- 10 Escriba la fecha, la hora y la zona horaria en la ventana Valores de fecha y hora y, a continuación, haga clic en Siguiente.
- 11 Si aparece la pantalla de Configuración de red, haga clic en Típica y en Siguiente.

12 Si va a reinstalar Windows XP Professional y el sistema le pide que proporcione más información acerca de la configuración de red, especifique sus selecciones. Si no está seguro de su configuración, acepte las opciones predeterminadas.

Windows XP instala los componentes del sistema operativo y configura el ordenador. El ordenador se reiniciará automáticamente.

**C** AVISO: No pulse ninguna tecla cuando aparezca el mensaje siguiente: Press any key to boot from the CD (Pulse cualquier tecla para iniciar desde el CD).

- 13 Cuando aparezca la pantalla Bienvenido a Microsoft, haga clic en Siguiente.
- 14 Cuando aparezca el mensaje ¿Cómo se conectará este ordenador a Internet?, haga clic en Omitir.
- 15 Cuando aparezca la pantalla ¿Preparado para registrarse con Microsoft?, seleccione No en este momento y haga clic en Siguiente.
- 16 Cuando aparezca la pantalla *iQuién usará este ordenador*?, podrá especificar un máximo de cinco usuarios.
- 17 Haga clic en Siguiente.
- 18 Haga clic en Finalizar para completar la instalación y extraiga el CD.
- 19 Vuelva a instalar los controladores apropiados con el CD Drivers and Utilities (Controladores y utilidades).
- 20 Vuelva a instalar el software antivirus.
- 21 Reinstale los programas.

**NOTA:** Para volver a instalar y activar los programas de Microsoft Office o Microsoft Works Suite, necesita el número de Product Key ubicado en la parte posterior de la portada del CD de Microsoft Office o Microsoft Works Suite.

# Microsoft*®* Windows Vista™

Usuarios familiarizados con versiones anteriores de Microsoft® Windows® notarán algunas diferencias en las funciones y la interfaz de usuario de Microsoft Windows Vista.

 $\mathscr{D}$  NOTA: Para obtener documentación completa sobre Windows Vista, haga referencia a la documentación de Microsoft Windows Vista. La Ayuda y soporte técnico de Windows Vista le proporciona esta documentación en línea.Haga clic en el botón Inicio y seleccione Ayuda y soporte técnico para tener acceso a esta información. Utilice la caja de texto Búsqueda para buscar un tema.

 $\mathscr Q$  NOTA: Versiones diferentes del sistema operativo Microsoft Windows Vista proporcionan funciones diferentes y tienen requisitos de sistema también diferentes.La configuración del hardware también puede determinar las funciones de Windows Vista que usted tendrá disponibles. Para obtener más información, consulte la documentación de Microsoft Windows Vista para ver detalles específicos y requisitos del sistema.

 $\mathscr{D}$  NOTA: Con el sistema del ordenador se proporciona una variedad de documentación.Notará que alguna documentación hace referencia a Windows XP. En general, la documentación que hace referencia a Windows XP se puede aplicar al sistema Windows Vista. En algunos casos, los nombres de las opciones de menú u otros elementos de la pantalla son diferentes en Windows Vista. Para obtener más información, consulte la *Guía de* introducción de Microsoft® Windows Vista™ en support.dell.com.

### Actualización de Microsoft Windows Vista

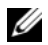

 $\mathscr U$  NOTA: La versión de Microsoft Windows Vista instalada en su ordenador viene determinada por la "product key" asociada a la actualización. Su "product key" está ubicada en la parte posterior del paquete con el DVD de instalación de Windows Vista.

Durante el proceso de actualización de Windows Vista, usted tendrá que:

- Utilizar el Dell Windows Vista Upgrade Assistant DVD (DVD Asistente de la actualización de Windows Vista de Dell) para comprobar la compatibilidad de su sistema y realizar cualquier actualización de aplicaciones y controladores instalados por Dell.
- Utilizar el Windows Vista Install DVD (DVD de instalación de Windows Vista) para actualizar a Windows Vista.

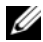

 $\mathscr{D}$  NOTA: Los procedimientos de actualización de este folleto no son aplicables al sistema operativo de 64 bit de Windows Vista. Si va a actualizar al sistema operativo de 64 bit de Windows Vista, se necesita realizar una instalación limpia.

#### Antes de comenzar

AVISO: Asegúrese de que ha realizado copias de seguridad de toda la información importante que tenga antes de llevar a cabo el procedimiento de actualización a Windows Vista.

Antes de instalar Windows Vista en su ordenador Dell, asegúrese de que tiene lo siguiente:

- Dell Windows Vista Upgrade Assistant DVD (DVD Asistente de la actualización de Windows Vista de Dell)
- Microsoft Windows Vista Install DVD (DVD de instalación de Microsoft Windows Vista)
- Certificado de autenticidad (COA, por sus siglas en inglés) de Windows Vista
- Unidad de DVD
- Al menos 512 MB de RAM (memoria del sistema)
- 15 GB libres de espacio en la unidad de disco duro
- Conexión a Internet activa
- Una copia del documento Dell™ Systems Express Upgrade to Windows® Vista™

**NOTA:** La conexión a internet activa es necesaria para poder realizar actualizaciones, pero no lo es para poder completar la actualización a Windows Vista.

El Dell Windows Vista Upgrade Assistant (Asistente de actualización de Windows Vista de Dell) comprueba el software instalado en fábrica por Dell para averiguar la compatibilidad con Windows Vista. Si ha instalado software adicional de terceros, se recomienda que contacte con el fabricante de dicho software para obtener respuesta sobre la compatibilidad con Windows Vista y las actualizaciones antes de comenzar la actualización a Windows Vista.

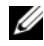

 $\mathscr{D}$  NOTA: El software de terceros que no sea compatible con Windows Vista puede que necesite quitarlo del sistema antes de actualizar al sistema operativo Windows Vista. Asegúrese de tener una copia de seguridad del software de terceros antes de comenzar con la actualización a Windows Vista.

Para obtener información sobre cómo hacer copias de seguridad de toda su información, o para buscar actualizaciones/controladores compatibles con Windows Vista para sus aplicaciones instaladas por Dell:

- 1 Vaya a support.dell.com, seleccione su país o región y haga clic en Drivers and Downloads (Controladores y Descargas).
- **2** Introduzca su etiqueta de servicio o modelo de producto y, a continuación, haga clic en  $Go (Ir)$ .
- 3 Seleccione su sistema operativo e idioma, haga clic en Find Downloads (Buscar descargas), o busque temas relevantes sobre la información que está buscando por medio de palabras clave.

 $\mathscr Q$  NOTA: La interfaz para el usuario support.dell.com puede variar dependiendo de las selecciones que efectúe.

# Cómo utilizar el CD Drivers and Utilities (Controladores y utilidades)

Para utilizar el CD Drivers and Utilities (Controladores y utilidades) (ResourceCD) mientras se está ejecutando el sistema operativo Windows.

 $\mathscr Q$  NOTA: Para acceder a los controladores del dispositivo y a la documentación del usuario, debe utilizar el CD Drivers and Utilities (Controladores y utilidades) mientras ejecuta Windows.

- 1 Encienda el ordenador y permita que se inicie en el escritorio de Windows.
- 2 Inserte el CD Drivers and Utilities (Controladores y utilidades) en la unidad de CD-ROM.

Si está utilizando el CD Drivers and Utilities (Controladores y utilidades) por primera vez en este ordenador, se abrirá la ventana ResourceCD Installation (Instalación de ResourceCD) para informarle que el CD Drivers and Utilities (Controladores y utilidades) está a punto de empezar su instalación.

- **3** Haga clic en **OK** (Aceptar) para continuar. Para completar la instalación, responda a las peticiones ofrecidas por el programa de instalación.
- 4 Haga clic en Next (Siguiente) en la pantalla Welcome Dell System Owner (Bienvenida al propietario del sistema Dell).

Seleccione el System Model (Modelo del sistema), Operating System (Sistema operativo), DeviceType (Tipo de dispositivo) y Topic (Tema) adecuados.

# Controladores para el ordenador

<span id="page-185-0"></span>Para mostrar una lista de los controladores de dispositvo del ordenador

1 Haga clic en My Drivers (Mis controladores) en el menú descendente Topic (Tema).

El CD denominado Drivers and Utilities (Controladores y utilidades) (opcional) examina el sistema operativo y el hardware del ordenador y después aparece en la pantalla una lista de los controladores de dispositivos de la configuración del sistema.

2 Haga clic en el controlador adecuado y siga las instrucciones para descargarlo al ordenador.

Para ver todos los controladores disponibles para el ordenador, haga clic en Drivers (Controladores) en el menú descendente Topic (Tema).

# Índice

# A

archivo de ayuda [Centro de ayuda y soporte](#page-157-0)  técnico de Windows, 158

# C

CD [sistema operativo, 158](#page-157-1) [CD Drivers and Utilities](#page-156-0)  (Controladores y

utilidades), 157

CD Operating System [\(Sistema operativo\), 158](#page-157-1)

[Centro de ayuda y soporte](#page-157-0)  técnico, 158

[códigos de sonido, 178](#page-177-0)

conflictos [incompatibilidades de software](#page-178-0)  y hardware, 179

[Contrato de licencia del](#page-157-2)  usuario final, 158

controladores [lista de, 186](#page-185-0)

cubierta [quitar, 164](#page-163-0)

# D

[Dell Diagnostics, 172](#page-171-0) diagnósticos [códigos de sonido, 178](#page-177-0) [Dell Diagnostics, 172](#page-171-0)

documentación [Contrato de licencia del](#page-157-2)  usuario final, 158 [en línea, 159](#page-158-0) [ergonomía, 158](#page-157-2) [garantía, 158](#page-157-2) [Guía de información del](#page-157-2)  producto, 158 [Guía del usuario, 157](#page-156-1) [reglamentaria, 158](#page-157-2) [seguridad, 158](#page-157-2)

# E

[Etiqueta de servicio, 159](#page-158-1) etiquetas [Etiqueta de servicio, 159](#page-158-1) [Microsoft Windows, 159](#page-158-1)

# G

[Guía de información del](#page-157-2)  producto, 158 [Guía del usuario, 157](#page-156-1)

## H

hardware [códigos de sonido, 178](#page-177-0) [Dell Diagnostics, 172](#page-171-0)

### I

indicador de alimentación [diagnosticar problemas](#page-173-0)  con, 174 indicadores luminosos [diagnóstico, 176](#page-175-0) [sistema, 174](#page-173-0) información [reglamentaria, 158](#page-157-2) [información sobre](#page-157-2)  ergonomía, 158 [información sobre la](#page-157-2)  garantía, 158 instalar piezas [antes de empezar, 164](#page-163-1) [instrucciones de](#page-157-2)  seguridad, 158

### M

mensajes de error [códigos de sonido, 178](#page-177-0) [indicadores luminosos de](#page-175-0)  diagnóstico, 176 [indicadores luminosos del](#page-173-0)  [sistema, 174](#page-173-0)

[Solucionador de problemas de](#page-178-0)  hardware, 179

[placa base, 168](#page-167-0) [placa base.](#page-167-0) Consulte placa base [problemas. Consulte](#page-177-0) solución de problemas

# R

P

[Restaurar sistema, 180](#page-179-1)

# S

sistema operativo [volver a instalar, 158](#page-157-1) [volver a instalar Windows](#page-180-0)  XP, 181 [sitio web de asistencia](#page-158-0)  técnica, 159 [sitio web de asistencia técnica](#page-158-0)  de Dell, 159 solución de problemas [Centro de ayuda y soporte](#page-157-0)  técnico, 158 [códigos de sonido, 178](#page-177-0) [conflictos de hardware y](#page-178-0)  software, 179 [Dell Diagnostics, 172](#page-171-0) [indicadores luminosos de](#page-175-0)  diagnóstico, 176 [indicadores luminosos del](#page-173-0)  sistema, 174 [restaurar al estado de](#page-179-1)  funcionamiento anterior, 180 [Solucionador de problemas de](#page-178-0)  hard, 179

### V

volver a instalar [Windows XP, 181](#page-180-0)

# W

Windows XP [Centro de ayuda y soporte](#page-157-0)  técnico, 158 [configuración, 183](#page-182-0) [Restaurar sistema, 180](#page-179-1) [Solucionador de problemas de](#page-178-0)  hardware, 179 [volver a instalar, 158,](#page-157-1) [181](#page-180-0)

Dell™ OptiPlex<sup>™</sup> 745c

# Hızlı Başvuru Kılavuzu

**Model DCSM** 

# **Notlar, Uyarılar ve Dikkatler**

**NOT:** NOT, bilgisayarınızdan daha iyi şekilde yararlanmanızı sağlayan önemli bilgiler verir.

**D**İ**KKAT:** UYARI donanıma verilebilecek olası hasarı veya veri kaybını belirtir ve sorunun önüne nasıl geçebileceğinizi anlatır.

### **UYARI: D**İ**KKAT olası mal hasarı, ki**ş**isel hasar veya ölümü belirtir.**

Dell™ n Serisi bir bilgisayar satın aldıysanız, bu belgede Microsoft® Windows® işletim sistemlerine yapılan her türlü gönderme geçersizdir.

**Model DCSM**

Ş**ubat 2007 P/N HJ978 Rev. A00**

\_\_\_\_\_\_\_\_\_\_\_\_\_\_\_\_\_\_\_\_

**Bu belgedeki bilgiler, önceden bildirilmeksizin de**ğ**i**ş**tirilebilir. © 2007 Dell Inc. Tüm hakları saklıdır.**

Dell Inc. tarafından verilmiş yazılı izin olmadan herhangi bir şekilde çoğaltılması kesinlikle yasaktır.

Bu metinde kullanılan ticari markalar: *Dell*, *DELL* logosu ve *OptiPlex*, Dell Inc. şirketinin ticari markalarıdır; *Intel*, Intel Corporation'ın kayıtlı ticari markasıdır; *Microsoft*, *Windows* ve *Vista*, Microsoft Corporation'ın kayıtlı ticari markalarıdır.

Bu belgede, marka ve adların sahiplerine ya da ürünlerine atıfta bulunmak için başka ticari marka ve ticari adlar kullanılabilir. Dell Inc. kendine ait olanların dışındaki ticari markalar ve ticari isimlerle ilgili hiçbir mülkiyet hakkı olmadığını beyan eder.

# İ**çerik**

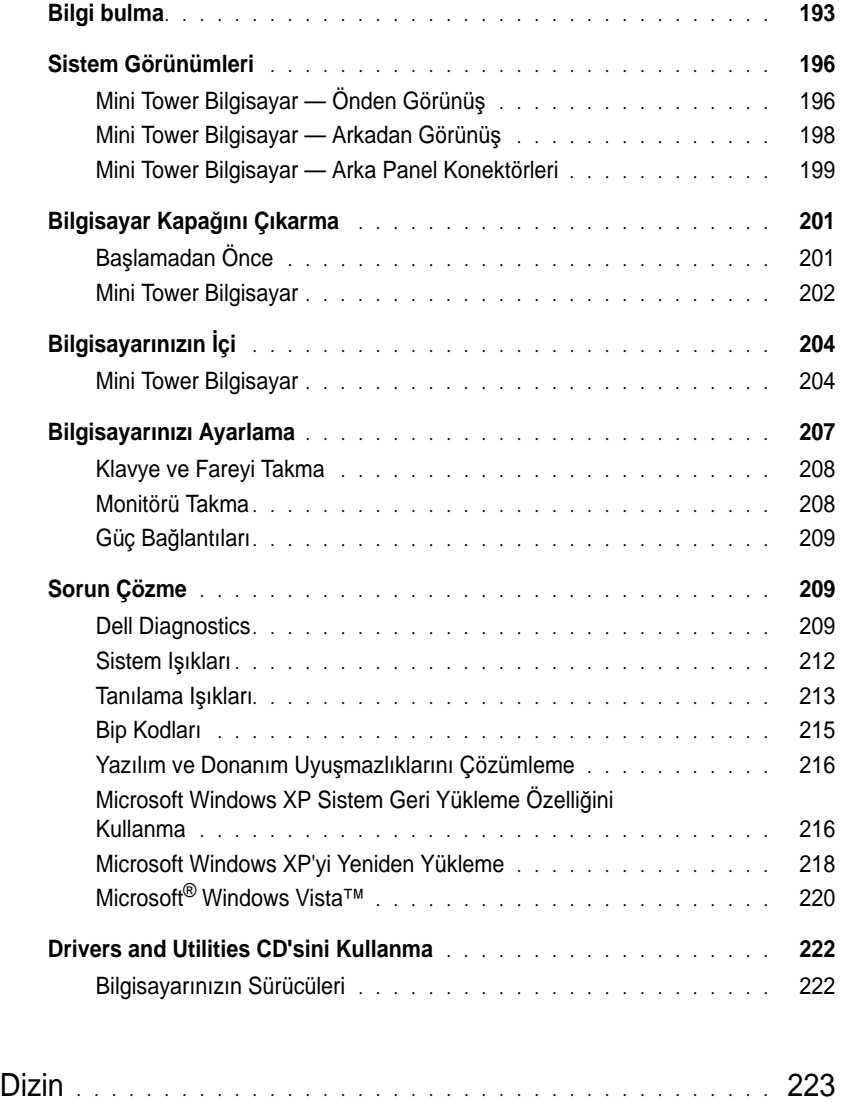

# <span id="page-192-0"></span>**Bilgi bulma**

**NOT:** Bazı özellik ve ortamlar isteğe bağlı olabilir ve bilgisayarınızla birlikte gelmeyebilir. Bazı özellik ve ortamlar belirli ülkelerde kullanılmıyor olabilir.

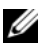

**NOT:** Bilgisayarınızla birlikte ek bilgi gelebilir.

- Bilgisayarım için bir tanılama programı
- Bilgisayarım için sürücüler
- Bilgisayarımın belgeleri
- Aygıtımın belgeleri
- Desktop System Software (DSS Masaüstü Sistem Yazılımı)

#### **Ne Arıyorsunuz? Aradı**ğ**ınızı Burada Bulun**

<span id="page-192-1"></span>**Drivers and Utilities CD'si (KaynakCD)**

**NOT:** Drivers and Utilities CD'si isteğe bağlı olabilir ve bilgisayarınızla birlikte gelmeyebilir.

Belgeler ve sürücüler bilgisayarınıza zaten yüklenmiştir. Sürücüleri yeniden yüklemek için CD'yi kullanın (bkz. ["Drivers and Utilities CD'sini Kullanma" sayfa 222,](#page-221-0) Dell Diagnostics'i çalıştırın (bkz. ["Dell Diagnostics"](#page-208-2)  [sayfa 209\)](#page-208-2) veya belgelerinize bakın.

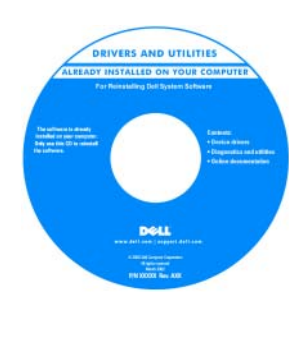

Bilgisayarınızla ilgili teknik değişiklikler veya teknisyenler ve deneyimli kullanıcılar için gelişmiş başvuru malzemeleri hakkındaki son dakika güncellemelerini sağlayabilmek üzere CD'nizin içine Benioku dosyaları eklenmiş olabilir.

**NOT:** Sürücü ve belge güncelleştirmeleri **support.dell.com** web sitesinde bulunabilir.

• Parçaları nasıl çıkartabilirim ve değiştirebilirim?

- Özellikler
- Sistem ayarlarını nasıl yapılandırabilirim?
- Sorunları nasıl giderebilirim ve çözebilirim?

**Dell™ OptiPlex™ Kullanici Kilavuzu**

*Microsoft Windows XP Yardım ve Destek Merkezi*

- 1 **Ba**ş**lat**→ **Yardım ve Destek**→ **Dell User and System Guides**→**System Guides** seçeneklerini tıklatın.
- 2 Bilgisayarınızla ilgili *Kullanıcı Kılavuzu*'nu tıklatın.

*Kullanıcı Kılavuzu* isteğe bağlı *Drivers and Utilities* CD'sinde de bulunur.

- Garanti bilgileri
- Hükümler ve Koşullar (sadece ABD)
- Güvenlik yönergeleri
- Düzenleyici bilgiler
- Ergonomi bilgileri
- Son Kullanıcı Lisans Sözleşmesi

#### **Ne Arıyorsunuz? Aradı**ğ**ınızı Burada Bulun**

```
Dell™ Ürün Bilgisi Kilavuzu
```
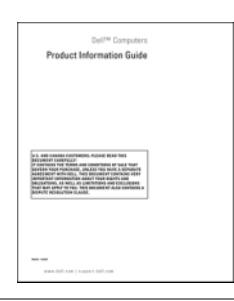

• İşletim sistemimi nasıl yeniden yüklerim? İş**letim Sistemi CD'si**

**NOT:** İşletim Sistemi CD'si isteğe bağlı olabilir ve bilgisayarınızla birlikte gelmeyebilir.

İşletim sistemi bilgisayarınıza zaten yüklenmiştir. İşletim sisteminizi yeniden kurmak için, İş*letim Sistemi* CD'sini kullanın (bkz. ["Microsoft Windows XP'yi](#page-217-0)  [Yeniden Yükleme" sayfa 218\)](#page-217-0).

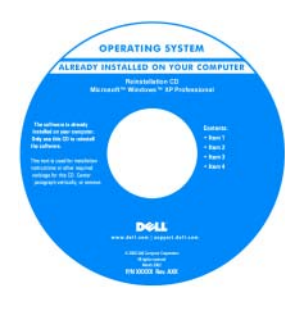

İşletim sisteminizi yeniden kurduktan sonra, bilgisayarınızla birlikte gelen aygıtlara ait sürücüleri yüklemek üzere isteğe bağlı *Drivers and Utilities* CD'sini (*KaynakCD*) kullanın. Daha fazla bilgi için bkz. ["Drivers and](#page-192-1) 

[Utilities CD'si \(KaynakCD\)" sayfa 193](#page-192-1)

İşletim sistemi ürün kodu etiketi bilgisayarınızın üstünde bulunmaktadır (Bkz. ["Servis Etiketi ve](#page-194-0)  [Microsoft® Windows® Ürün Kodu" sayfa 195](#page-194-0)). **NOT:** İşletim Sistemi CD'sinin rengi sipariş verdiğiniz işletim sistemine göre değişir.

- Windows XP'yi nasıl kullanırım?
- Program ve dosyalarla nasıl çalışırım?
- Masaüstümü nasıl kişiselleştirebilirim?

<span id="page-193-0"></span>**Windows Yardım ve Destek Merkezi**

- 1 **Ba**ş**lat**→ **Yardım ve Destek**'i tıklatın.
- 2 Sorununuzu belirten bir sözcük veya tümcecik girin ve ok simgesini tıklatın.
- 3 Sorununuzu açıklayan konuyu tıklatın.
- 4 Ekrandaki yönergeleri izleyin.

<span id="page-194-0"></span>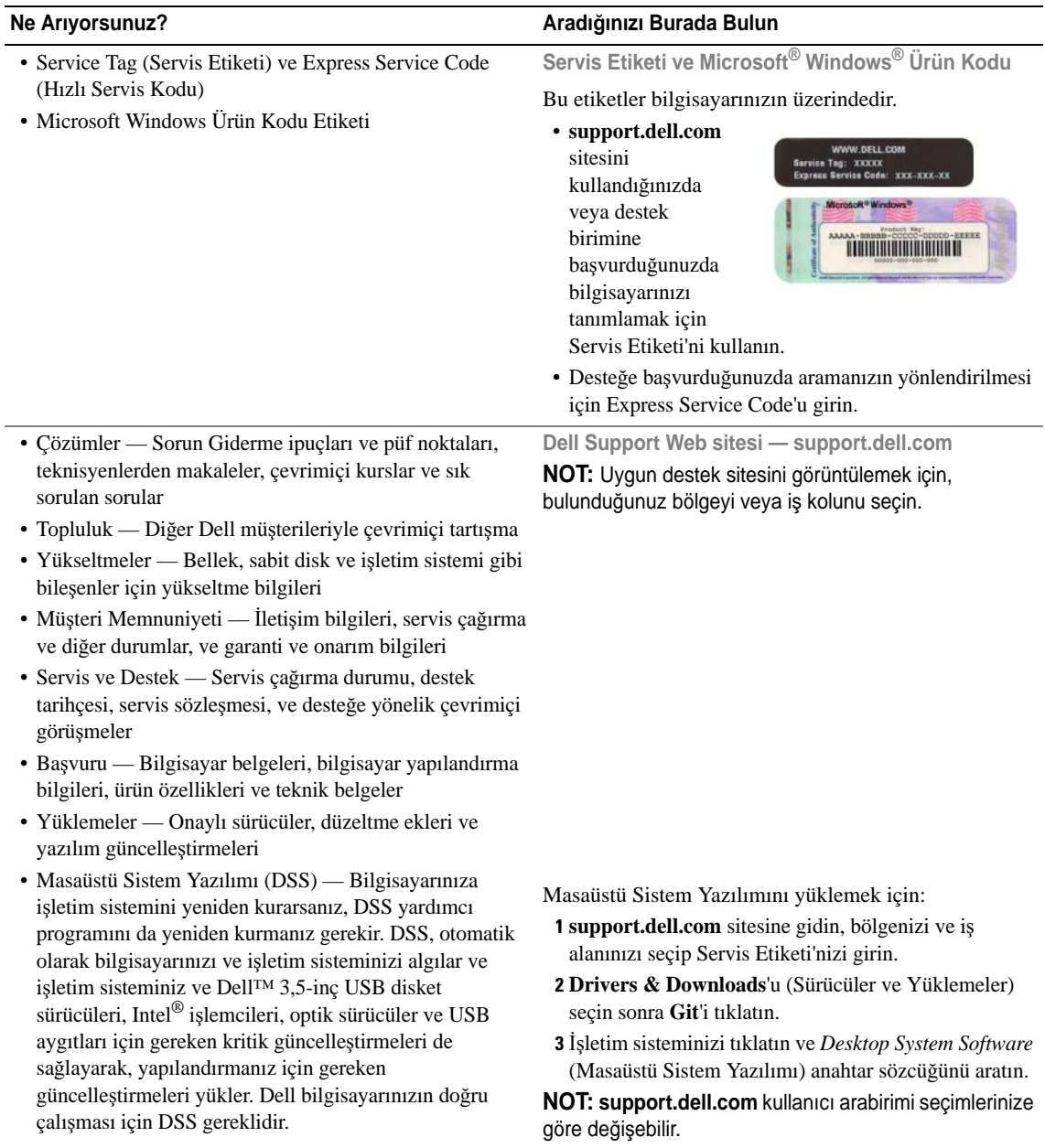

# <span id="page-195-0"></span>**Sistem Görünümleri**

<span id="page-195-1"></span>**Mini Tower Bilgisayar — Önden Görünü**ş

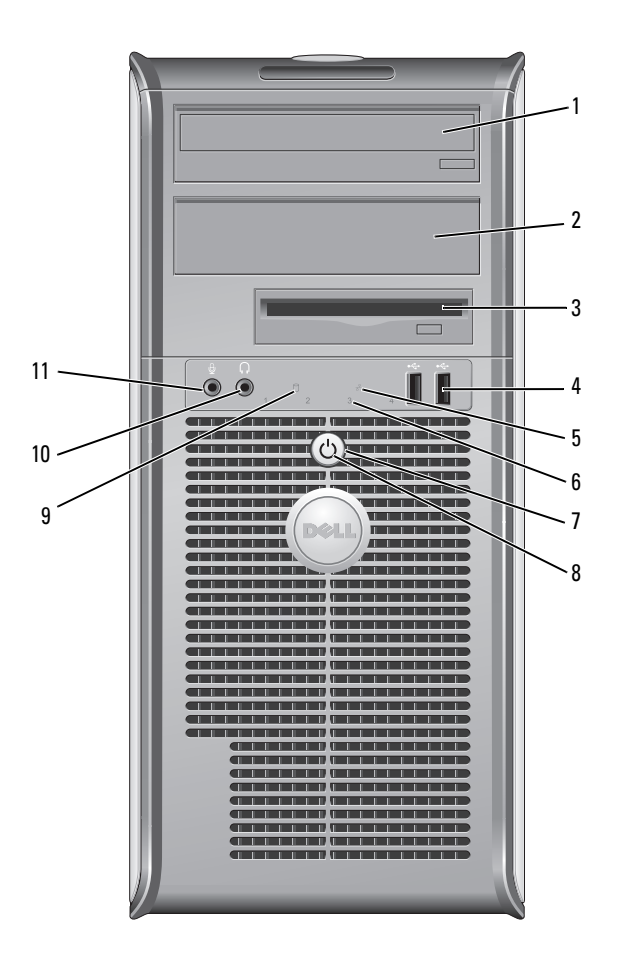

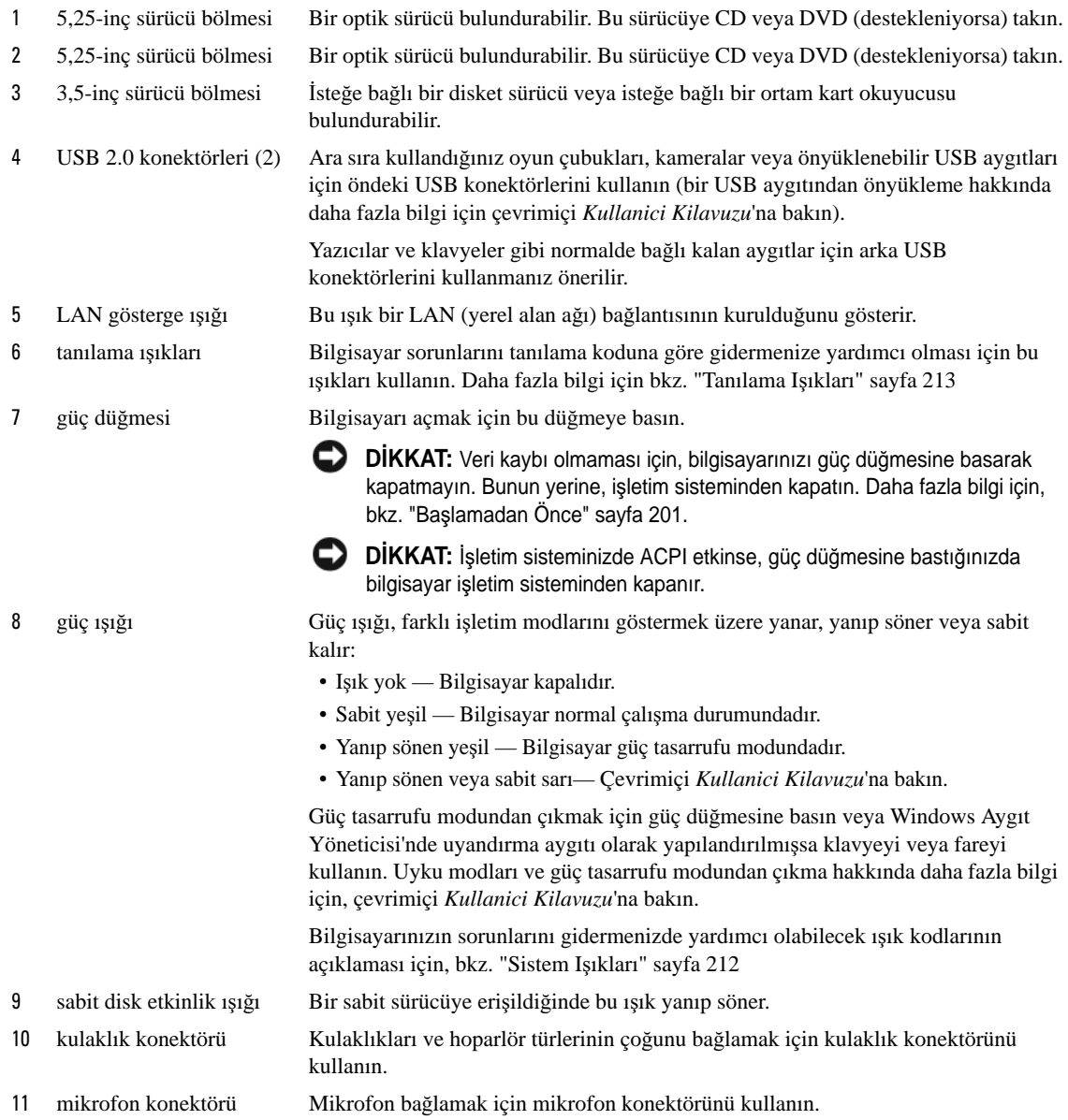

# <span id="page-197-0"></span>**Mini Tower Bilgisayar — Arkadan Görünü**ş

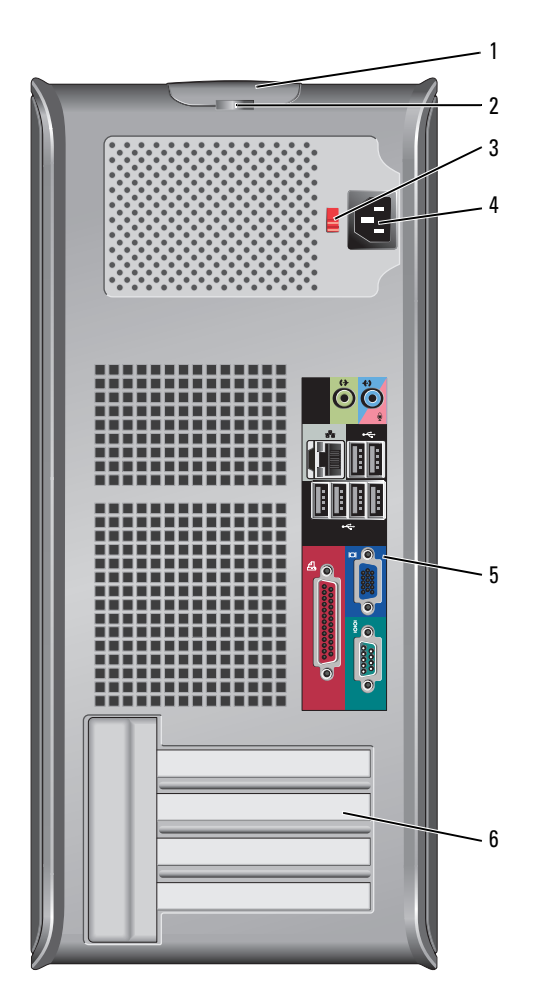

- 1 kapak açma mandalı Bu mandal, bilgisayar kapağını açmanızı sağlar.
- 2 asma kilit halkası Bilgisayar kapağını kilitlemek için bir asma kilit takın.
- 3 voltaj seçim anahtarı Bilgisayarınız manuel voltaj seçim anahtarı ile donatılmıştır.

El ile çalışan voltaj seçim anahtarına sahip bilgisayarların zarar görmesini önlemek için, anahtarı bölgenizde kullanılan AC gücüne en yakın voltaja ayarlayın.

**D**İ**KKAT:** Japonya'da AC gücü 100 V olmakla birlikte, voltaj seçim anahtarı 115-V konumuna ayarlanmalıdır.

Ayrıca monitörünüzün ve bağlı aygıtlarınızın nominal elektrik değerlerinin bölgenizde kullanılan AC gücüyle çalışmaya uygun olduğundan emin olun.

- 4 güç konektörü Güç kablosunu yerleştirin.
- 5 arka panel konektörleri Seri, USB ve diğer aygıtları ilgili konektörlere takın (bkz. ["Mini Tower Bilgisayar](#page-198-0)  [Arka Panel Konektörleri" sayfa 199\)](#page-198-0).
- 6 kart yuvaları Takılı PCI ve PCI Express kartlarına erişim.

### <span id="page-198-0"></span>**Mini Tower Bilgisayar — Arka Panel Konektörleri**

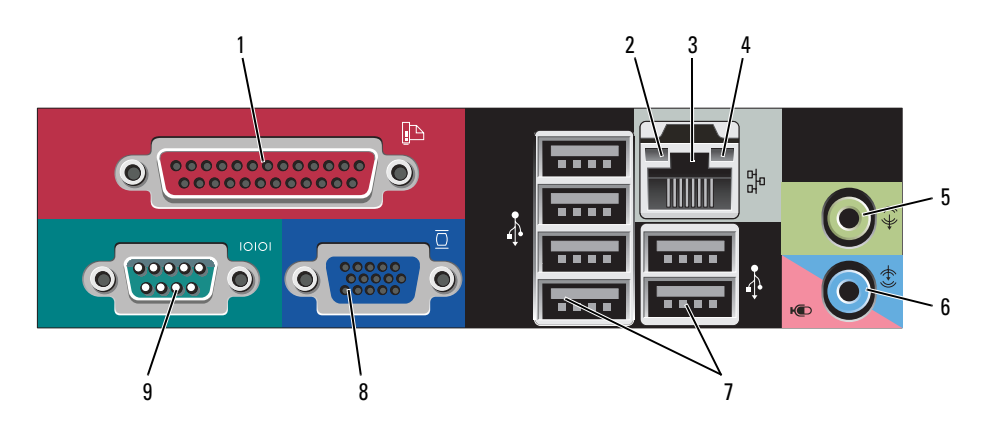

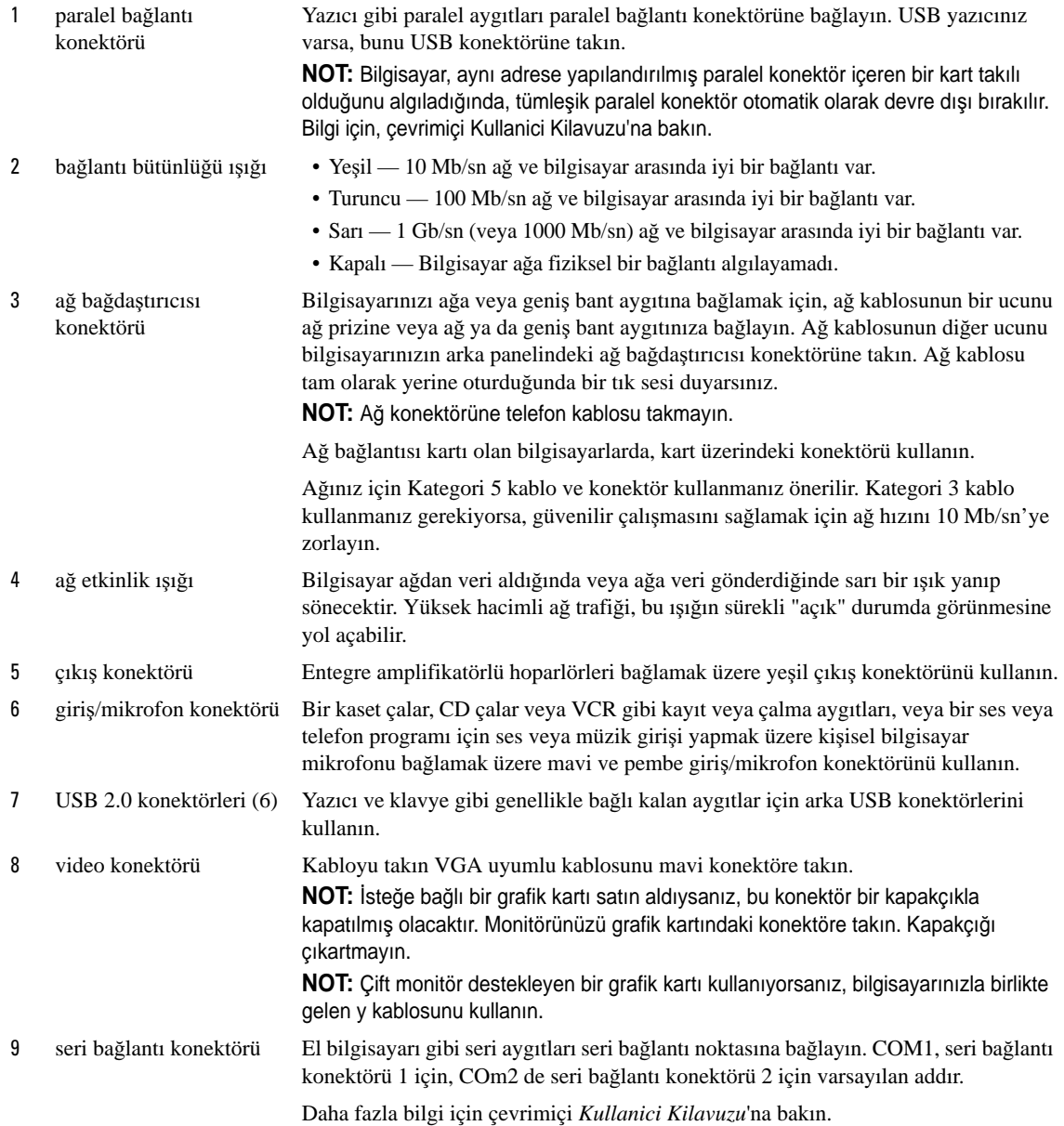

# <span id="page-200-0"></span>**Bilgisayar Kapa**ğ**ını Çıkarma**

**UYARI: Bu bölümdeki yordamlara ba**ş**lamadan önce, Ürün Bilgileri Kılavuzu'ndaki güvenlik yönergelerini izleyin.**

**UYARI: Elektrik çarpmalarına kar**ş**ı korunmak için, kapa**ğ**ı çıkarmadan önce bilgisayarınızın fi**ş**ini elektrik prizinden çekin.**

## <span id="page-200-1"></span>**Ba**ş**lamadan Önce**

**D**İ**KKAT:** Veri kaybını önlemek için, bilgisayarı kapatmadan önce tüm açık dosyaları kaydedip kapatın ve açık tüm programlardan çıkın.

- 1 İşletim sistemini kapatın:
	- a Tüm açık dosyaları kaydedip kapatın, tüm açık programlardan çıkın, **Ba**ş**lat** düğmesini tıklatın, sonra da **Bil gisayarı Kapat**'ı seçin.
	- b **Bilgisayarı kapat** penceresinde **Kapat**'ı tıklatın. İşletim sistemini kapatma işlemi sona erdiğinde bilgisayar kapanır.
- 2 Bilgisayarın ve takılı aygıtların kapandığından emin olun. İşletim sistemini kapattığınızda bilgisayarınız ve takılı aygıtlar otomatik olarak kapanmadıysa, bunları şimdi kapatın.

### **Bilgisayarınızın** İ**çinde Çalı**ş**maya Ba**ş**lamadan Önce**

Bilgisayarınızı olası zararlardan korumak ve kendi kişisel güvenliğinizi sağlamak için aşağıdaki güvenlik ilkelerini kullanın.

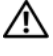

**UYARI: Bu bölümdeki yordamlara ba**ş**lamadan önce, Ürün Bilgileri Kılavuzu'ndaki güvenlik yönergelerini izleyin.**

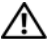

**UYARI: Bile**ş**enleri ve kartları itina ile kullanın. Bile**ş**enlere veya kartların üzerindeki temas noktalarına dokunmayın. Kartları uç kısmından veya metal montaj kenarından tutun. Bile**ş**enleri, örne**ğ**in bir i**ş**lemciyi pinlerinden de**ğ**il kenarlarından tutun.**

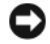

**DİKKAT:** Yalnızca yetkili bir servis teknisyeni bilgisayarınızda onarım yapmalıdır. Dell tarafından yetkilendirilmemiş servislerden kaynaklanan zararlar garantinizin kapsamında değildir.

**D**İ**KKAT:** Bir kabloyu çıkartırken kablonun kendisini değil, fişi veya koruyucu halkayı tutarak çekin. Bazı kablolarda kilitleme dilleri vardır; bu tür kabloları çıkarırken, kabloyu çekmeden önce kilitleme dillerini içeriye bastırın. Bağlayıcıları çıkartırken, bağlayıcı pinlerinin eğilmesini önlemek için bağlayıcıları düz tutun. Ayrıca bir kabloyu bağlamadan önce, her iki bağlayıcının yönlerinin doğru olduğundan ve doğru hizalandıklarından emin olun.

Bilgisayara vermekten kaçınmak için, bilgisayarın içinde çalışmaya başlamadan önce aşağıdaki adımları uygulayın.

1 Bilgisayarınızı kapatın.

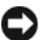

**D**İ**KKAT:** Ağ kablosunu çıkarmak için, kabloyu önce bilgisayarınızdan, sonra da ağ duvar prizinden çekin.

2 Telefon veya iletişim hatlarını bilgisayardan çıkarın.

- 3 Bilgisayarınızı ve takılı tüm aygıtları elektrik prizlerinden çıkarın ve ardından sistem kartını topraklamak için güç düğmesine basın.
- 4 Uygunsa, bilgisayarın standını çıkarın (yönergeler için, standla birlikte gelen belgelere bakın).

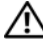

- **UYARI: Elektrik çarpmalarına kar**ş**ı korunmak için, kapa**ğ**ı çıkarmadan önce bilgisayarınızın fi**ş**ini elektrik prizinden çekin.**
	- 5 Bilgisayarın kapağını çıkarın. Bkz. ["Mini Tower Bilgisayar" sayfa 202](#page-201-0)

**D**İ**KKAT:** Bilgisayarınızın içindeki herhangi bir şeye dokunmadan önce, bilgisayarınızın arkasındaki metal kısım gibi boyanmamış bir metal yüzeye dokunarak kendinizi topraklayın. Çalışırken, iç bileşenlere zarar verebilecek statik elektriği boşaltmak için, boyanmamış metal yüzeye belirli aralıklarla dokunun.

### <span id="page-201-0"></span>**Mini Tower Bilgisayar**

**UYARI: Bu bölümdeki yordamlara ba**ş**lamadan önce, Ürün Bilgileri Kılavuzu'ndaki güvenlik yönergelerini izleyin.**

**UYARI: Elektrik çarpmalarına kar**ş**ı korunmak için, kapa**ğ**ı çıkarmadan önce bilgisayarınızın fi**ş**ini elektrik prizinden çekin.**

- 1 "Baş[lamadan Önce" sayfa 201](#page-200-1) konusundaki yordamları izleyin.
- 2 Bilgisayarı resimde görüldüğü gibi yana doğru yatırın.
- 3 Resimde gösterilen kapak açma mandalını bulun. Sonra, kapağı kaldırırken açma mandalını arkaya doğru kaydırın.
- 4 Bilgisayar kapağının yan taraflarından tutun ve menteşe tırnaklarını baskı noktası olarak kullanarak kapağı yukarı doğru döndürün.
- 5 Kapağı menteşe tırnaklarından çıkarın ve yumuşak ve pürüzsüz bir yere koyun.

**UYARI: Grafik kart ısı emicileri normal i**ş**letim sırasında çok ısınabilir. Dokunmadan önce grafik kartı ısı emicilerinin yeteri kadar so**ğ**udu**ğ**undan emin olun.** 

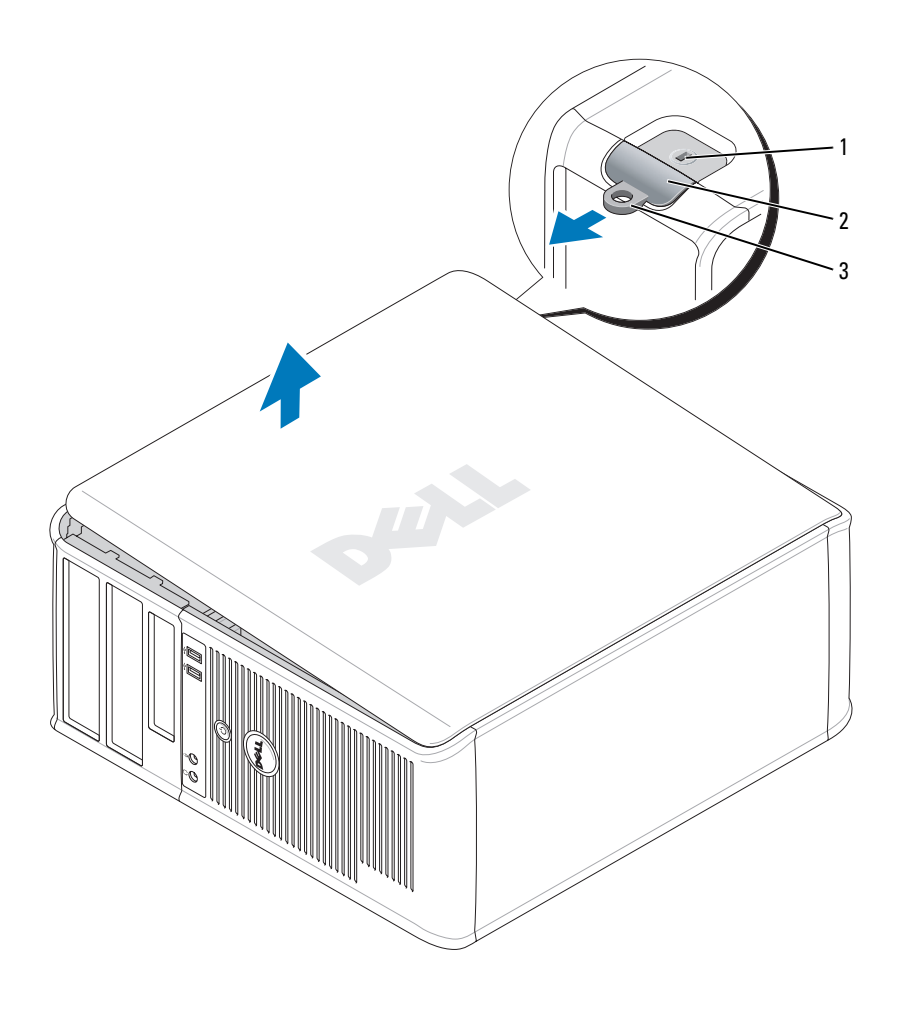

güvenlik kablosu yuvası 2 kapak serbest bırakma mandalı 3 asma kilit halkası

# <span id="page-203-0"></span>**Bilgisayarınızın** İ**çi**

# <span id="page-203-1"></span>**Mini Tower Bilgisayar**

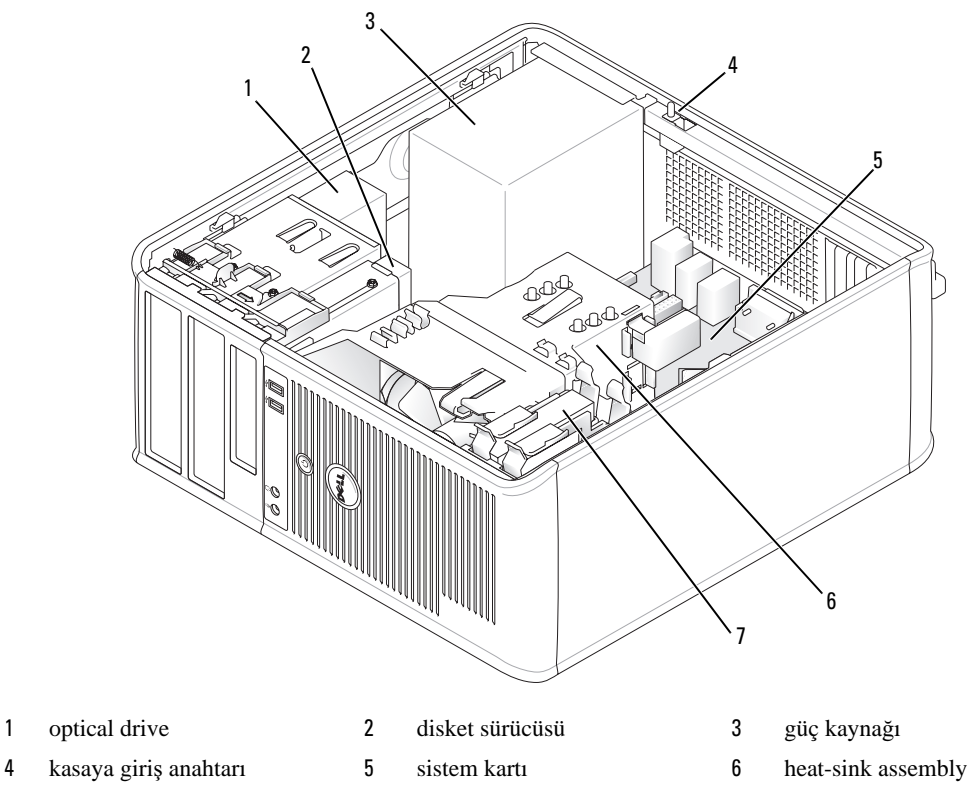

sabit sürücü

# **Sistem Kartı Bile**ş**enleri**

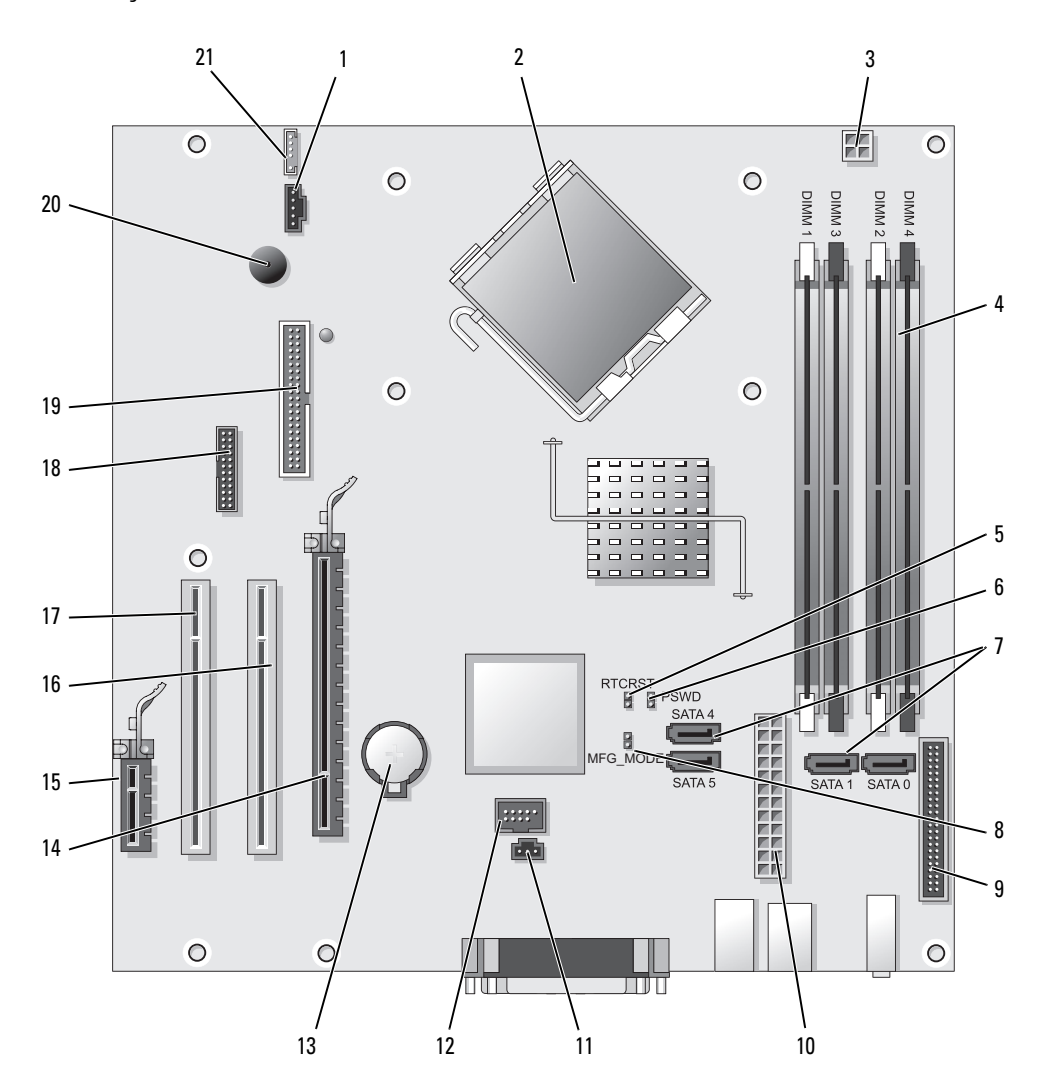

- 
- 2 işlemci konektörü (CPU) 13 pil yuvası (BATT)
- 3 işlemci güç konektörü (12VPOWER) 14 PCI Express x16 konektör (SLOT1)
- 4 bellek modülü konektörleri (DIMM\_1, DIMM\_2, DIMM\_3, DIMM\_4)
- 5 RTC sıfırlama atlatıcısı (RTCRST) 16 PCI konektör (SLOT2)
- 6 parola atlatıcı (PSWD) 17 PCI konektör (SLOT3)
- 7 SATA sürücü konektörleri (SATA0, SATA1, SATA4, SATA5)
- 8 üretim modu atlatıcı (MFG\_MODE) 19 disket sürücü konektörleri (DSKT)
- 9 ön panel konektörü (FNT\_PANEL) 20 sistem kartı hoparlörü (BEEP)
- 
- 11 izinsiz giriş anahtarı konektörü (INTRUDER)

#### **Atlatıcı Ayarları**

**NOT:** MFG\_MODE atlatıcısını doldurmayın. Aktif Yönetim teknolojisi düzgün çalışmaz. Bu atlatıcıyı sadece üretim birimi kullanır.

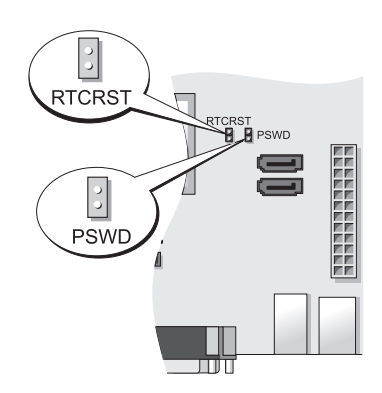

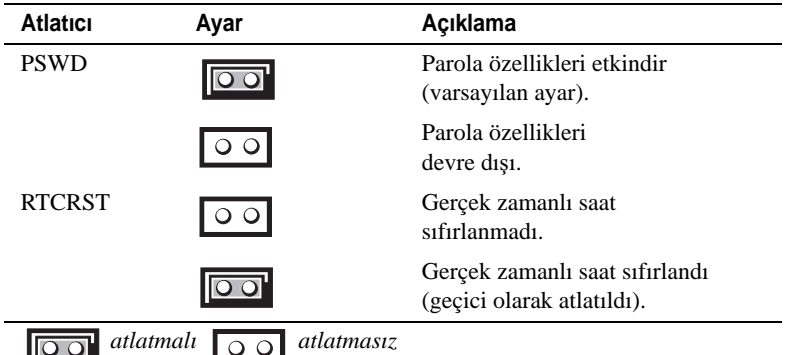

- 1 fan konektörü (FAN) 12 iç USB (INTERNAL\_USB)
	-
	-
	- 15 PCI Express x1 konektör (SLOT4)
	-
	-
	- 18 seri konektör (SER2)
	-
	-
- 10 güç konektörü (POWER) 21 hoparlör konektörü (INT\_SPKR)

# <span id="page-206-0"></span>**Bilgisayarınızı Ayarlama**

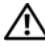

**UYARI: Bu bölümdeki yordamları gerçekle**ş**tirmeden önce, Ürün Bilgisi Kilavuzu güvenlik yönergelerini izleyin.**

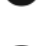

**D**İ**KKAT:** Bilgisayarınızda genişletme kartı (örneğin bir modem kartı) takılıysa, ilgili kabloyu arka paneldeki konektöre değil, karta takın.

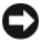

**D**İ**KKAT:** Bilgisayarın uygun çalışma sıcaklığını korumasına yardımcı olmak için, bilgisayarı bir duvara veya kasa etrafında hava dolaşımını engelleyebilecek diğer yerlere fazla yakın yerleştirmediğinizden emin olun. Daha fazla bilgi için Ürün Bilgisi Kilavuzu bakın.

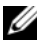

**NOT:** Bilgisayarınızla birlikte gelmeyen herhangi bir aygıtı veya yazılımı yüklemeden önce, söz konusu aygıt veya yazılımla birlikte gelen belgeleri okuyun veya satıcıdan aygıtın ya da yazılımın bilgisayarınız ve işletim sisteminizle uyumlu olup olmadığını öğrenin.

Bilgisayarınızı gerektiği gibi kurabilmek için tüm adımları tamamlamanız gerekir. Yönergelerin ardından gelen ilgili şekillere bakın.

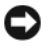

**C** Dİ**KKAT:** PS/2 ve USB farelerini aynı anda çalıştırmayı denemeyin.

1 Klavyeyi ve fareyi bağlayın.

**D**İ**KKAT:** Ağ bağdaştırıcısı konektörüne modem kablosu takmayın. Telefon iletişimlerinden kaynaklanan voltaj ağ adaptörüne zarar verebilir.

2 Modem veya ağ kablosunu bağlayın.

Ağ kablosunu telefon hattına değil ağ konektörüne takın. İsteğe bağlı modeminiz varsa, telefon hattını modeme bağlayın.

3 Monitörü bağlayın.

Konektör pinlerinin eğilmemesine dikkat ederek, monitör kablosunu hizalayın ve hafifçe takın. Kablo konektörlerindeki kelebek başlı vidaları sıkın.

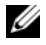

**20 NOT:** Bazı monitörlerde, ekranın arkasının alt tarafında video konektörü vardır. Konektör yerleri için, monitörünüzle gelen belgelere bakın.

- 4 Hoparlörleri bağlayın.
- 5 Güç kablolarını bilgisayara, monitöre ve aygıtlara takın ve güç kablolarını diğer uçlarını elektrik prizlerine takın.

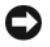

**D**İ**KKAT:** Voltaj seçim anahtarını el ile ayarlamadan bilgisayarınızın zarar görmemesi için, anahtarı bulunduğunuz bölgedeki voltaja en yakın değere ayarlayın.

**D**İ**KKAT:** Japonya'da AC gücü 100 V olmasına karşın, voltaj seçim anahtarı 115 V olarak ayarlanmalıdır.

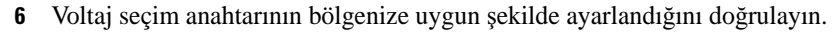

Bilgisayarınızda manüel voltaj seçim anahtarı vardır. Arka panelde voltaj seçim anahtarı bulunan bilgisayarların, doğru çalışma voltajında çalışmaları için el ile ayarlanmaları gerekir.

# <span id="page-207-0"></span>**Klavye ve Fareyi Takma**

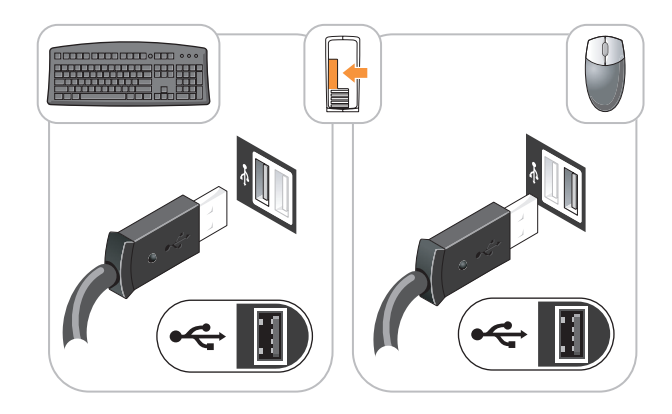

# <span id="page-207-1"></span>**Monitörü Takma**

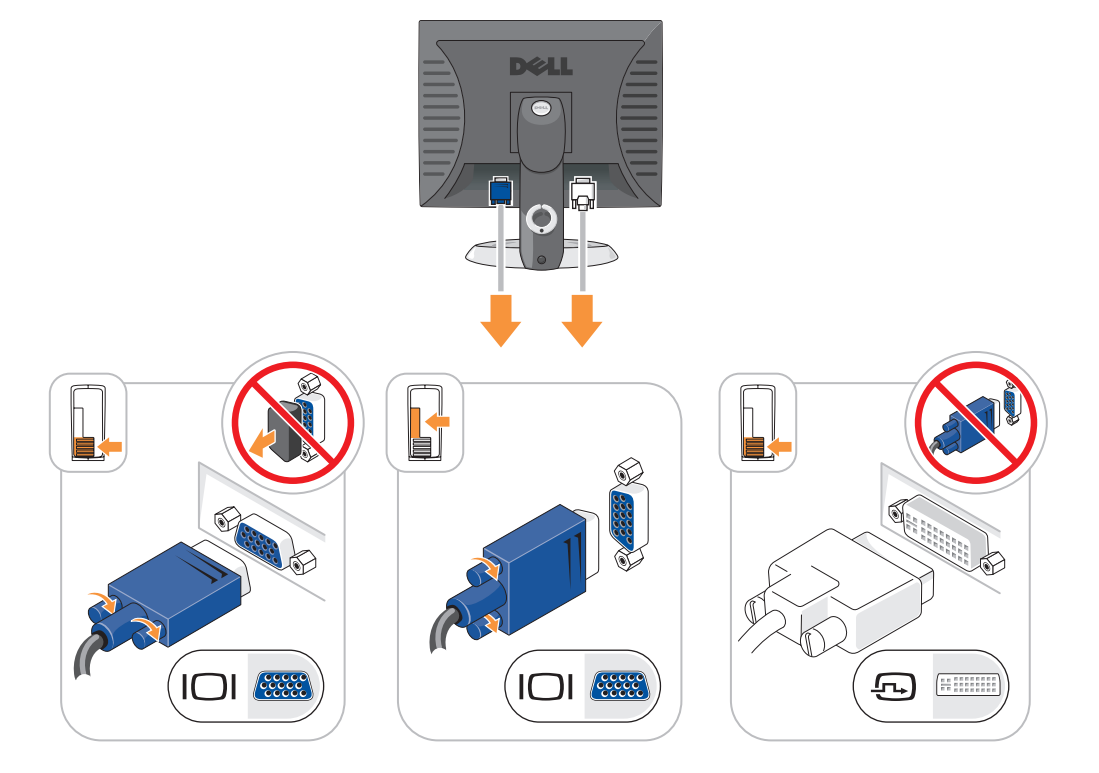

# <span id="page-208-0"></span>**Güç Ba**ğ**lantıları**

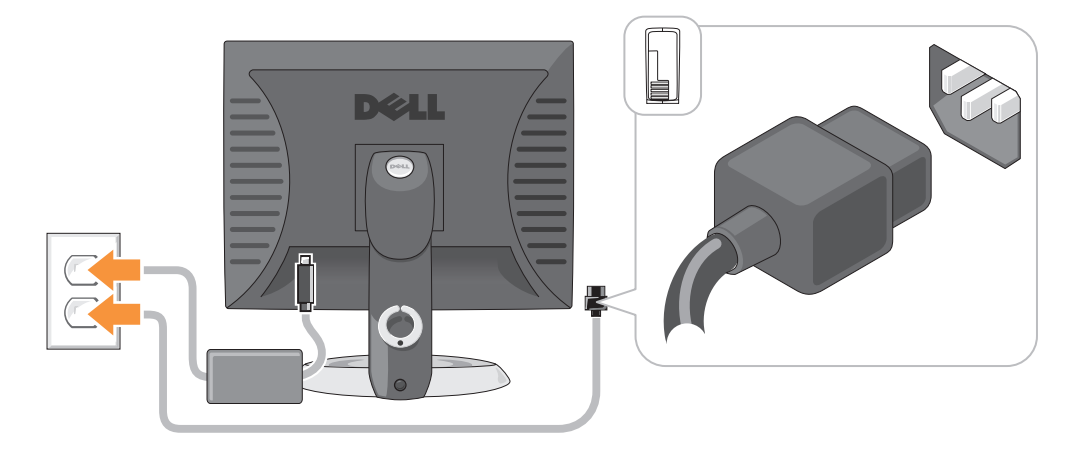

# <span id="page-208-1"></span>**Sorun Çözme**

Dell, bilgisayarınızın beklendiği şekilde çalışmaması halinde yardımcı olacak çeşitli araçlar sağlamaktadır. Bilgisayarınız için kullanılabilecek en son sorun giderme bilgileri için, **support.dell.com** adresindeki Dell Destek web sitesine bakın.

Bilgisayarınızda Dell'den yardım almanızı gerektiren sorunlar olursa, hatanın ayrıntılı bir açıklamasını, sesli uyarı kodlarını veya tanılama ışığı desenlerini yazın, altına Express Service Code ve Service Tag numaralarını kaydedin, sonra da bilgisayarınızın bulunduğu yerdeki Dell birimine başvurun. Dell'e başvurma hakkında bilgi için, çevrimiçi *Kullanici Kilavuzu*'na bakın.

Hızlı Servis Kodu ve Servis Etiketi örneği için bilgisayarınızın *Kullanici Kilavuzu*'nda "Bilgi Bulma" bölümüne bakın.

Express Service Code: Service Tag:

# <span id="page-208-2"></span>**Dell Diagnostics**

**UYARI: Bu bölümdeki yordamlara ba**ş**lamadan önce, Ürün Bilgisi Kilavuzu güvenlik yönergelerini izleyin.**

### **Dell Te**ş**hislerini Kullanma Zamanı**

Bilgisayarınızda bir sorunla karşılaşırsanız, teknik yardım için Dell'i aramadan önce çevrimiçi *Kullanici Kilavuzu*'daki "Sorunları Çözme" konusunda geçen denetimleri gerçekleştirin ve sonra Dell Diagnostics programını çalıştırın. Dell'e başvurma hakkında bilgi için, çevrimiçi *Kullanici Kilavuzu*'na bakın.

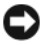

**D**İ**KKAT:** Dell Diagnostics programı yalnızca Dell™ bilgisayarlarda çalışır.

Sistem kurulumuna girin (yönergeler için, çevrimiçi *Kullanici Kilavuzu*'ndaki "Sistem Kurulumu" konusuna bakın), bilgisayarınızın yapılandırma bilgilerini gözden geçirin ve sınamak istediğiniz aygıtın sistem kurulumunda görüntülendiğini ve etkin olduğunu doğrulayın.

Dell Diagnostics programını sabit sürücünüzden veya isteğe bağlı *Drivers and Utilities* CD'sinden (*KaynakCD*) başlatın.

### **Dell Diagnostics Programını Sabit Sürücünüzden Ba**ş**latma**

- 1 Bilgisayarınızı açın (veya yeniden başlatın).
- 2 DELL logosu göründüğünde, hemen <F12> tuşuna basın.

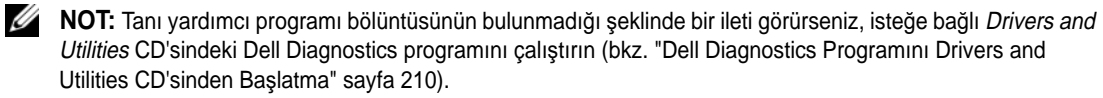

Fazla uzun süre beklediyseniz ve işletim sistemi logosu görünürse, Microsoft® Windows® masaüstünü görene kadar bekleyin.Ardındanbilgisayarınızı kapatın ve yeniden deneyin.

Önyükleme aygıt listesi göründüğünde, **Boot to Utility Partition** (Yardımcı Program Bölümüne Önyükle) seçeneğini vurgulayın ve <Enter> tuşuna basın.

3 Dell Diagnostics programının **Ana Menüsü** göründüğünde, yürütmek istediğiniz sınamayı seçin.

### <span id="page-209-0"></span>**Dell Diagnostics Programını Drivers and Utilities CD'sinden Ba**ş**latma**

- 1 Insert the 2*Drivers and Utilities* CD'sinden.
- 2 Bilgisayarı kapatıp tekrar başlatın.

DELL logosu göründüğünde, hemen <F12> tuşuna basın.

Uzunca bir süre beklediyseniz ve işletim sistemi logosu görünürse, Microsoft Windows masaüstünü görene kadar bekleyin.Ardından bilgisayarınızı kapatın ve yeniden deneyin.

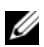

**NOT:** Sonraki adımlar, önyükleme sırasını yalnızca bir kez değiştirir. Sonraki başlatmada, bilgisayar sistem kurulumunda belirtilen aygıtlara göre önyükleme yapar.

- 3 Önyükleme aygıt listesi göründüğünde, CD/DVD sürücüsü listesini vurgulayın ve <Enter> tuşuna basın.
- 4 CD önyükleme menüsünden CD/DVD sürücüsü seçeneğinin listesini seçin.
- 5 Görünen menüden CD/DVD sürücüden önyükleme seçeneğini belirleyin.
- 6 *Drivers and Utilities* CD'si menüsünü başlatmak için 1 yazın.
- 7 Dell Diagnostics programını başlatmak için 2 yazın.
- 8 Numaralı listeden **Run the 32 Bit Dell Diagnostics**'i (32 Bit Dell Diagnostics Programını Çalıştır) seçin. Birden çok sürüm listelenmişse, bilgisayarınıza uygun sürümü seçin.
- 9 Dell Diagnostics programının **Ana Menüsü** göründüğünde, yürütmek istediğiniz sınamayı seçin.

### **Dell Tanıları Ana Menüsü**

1 Dell Diagnostics programı yüklendikten ve **Ana Menü** ekranı göründükten sonra, istediğiniz seçeneğin düğmesini tıklatın.

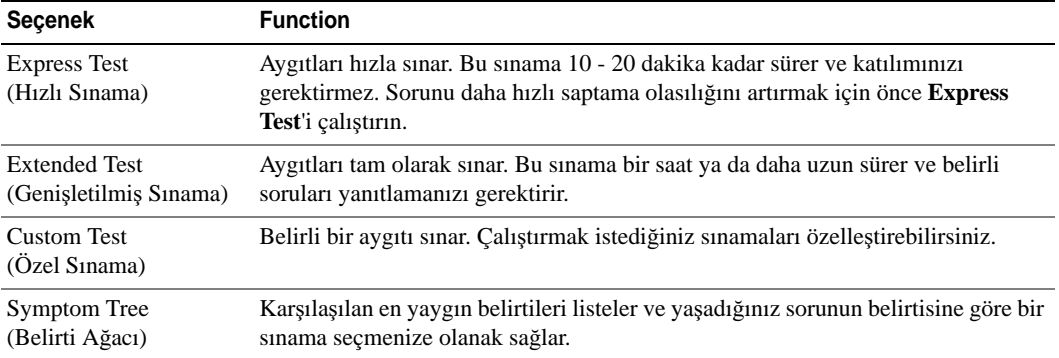

2 Sınama sırasında bir sorunla karşılaşılırsa, sorunun hata kodunu ve açıklamasını içeren bir ileti görünür. Hata kodunu ve sorun açıklamasını not edin ve ekrandaki yönergeleri izleyin.

Hata durumunu çözemiyorsanız, Dell'e başvurun. Dell'e başvurma hakkında bilgi için, çevrimiçi *Kullanici Kilavuzu*'na bakın.

**NOT:** Bilgisayarınızın Service Tag numarası, her sınama ekranının en üstünde bulunur. Dell'e başvurduğunuzda, teknik destek bölümü Service Tag numaranızı sorar.

3 **Custom Test** (Özel Sınama) veya **Symptom Tree** (Belirti Ağacı) seçeneğinden bir sınama yürütürseniz, daha fazla bilgi için aşağıdaki tabloda açıklanan ilgili sekmeyi tıklatın.

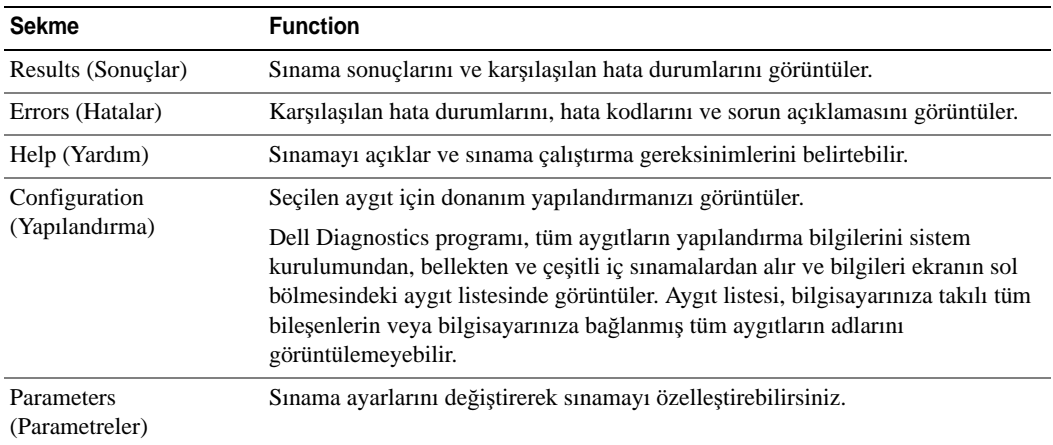

- 4 Sınamalar bittiğinde, Dell Diagnostics programını *Drivers and Utilities* CD'sinden (isteğe bağlı) çalıştırdıysanız,CD'yi çıkarın.
- 5 Sınama ekranını kapatarak, **Ana Menü** ekranına dönün. Dell Diagnostics programından çıkmak ve bilgisayarı yeniden başlatmak için, **Ana Menü** ekranını kapatın.

### <span id="page-211-0"></span>**Sistem I**ş**ıkları**

Güç ışığınız, bir bilgisayar sorununu belirtebilir.

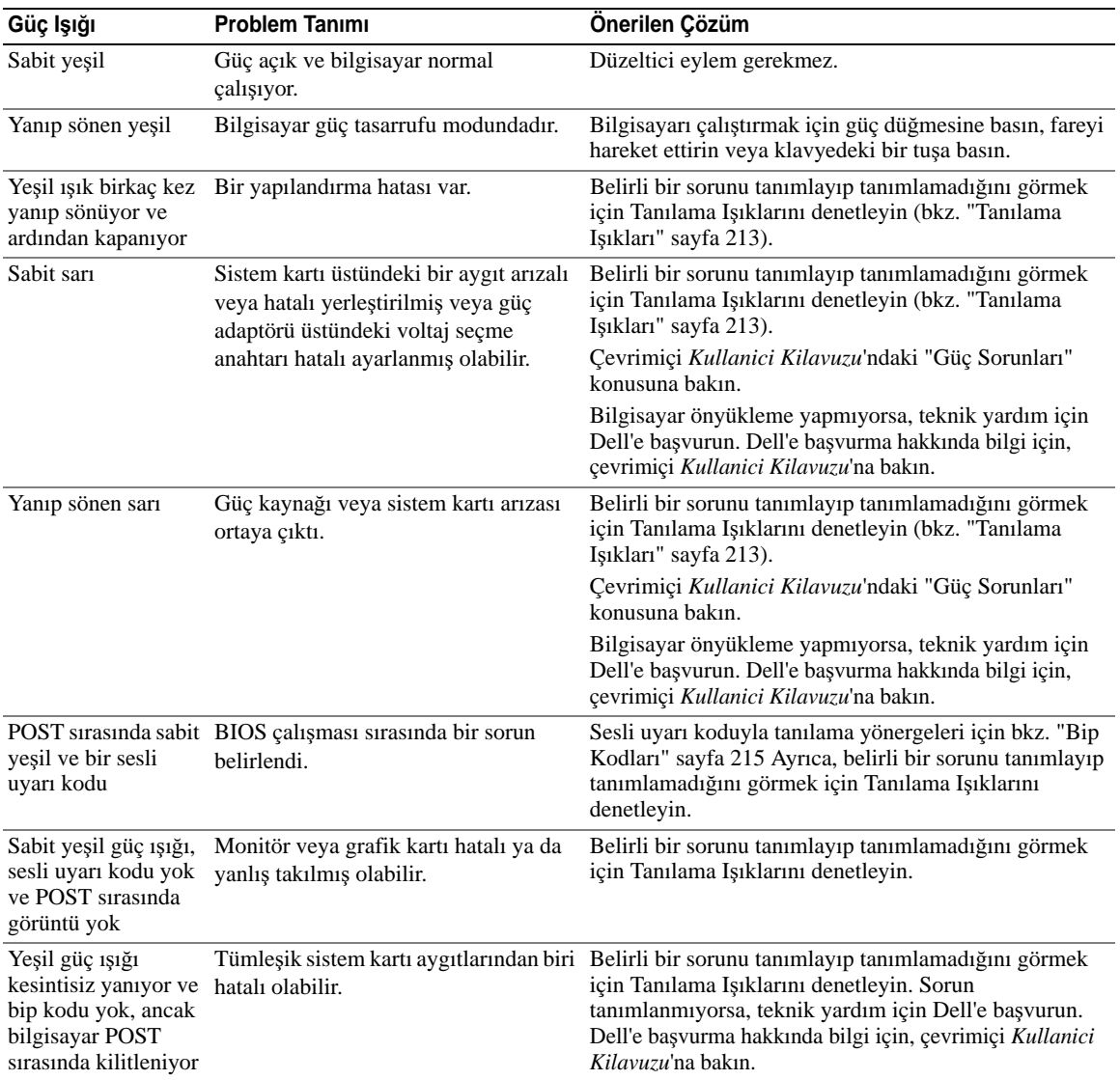

### <span id="page-212-0"></span>**Tanılama I**ş**ıkları**

### **UYARI: Bu bölümdeki yordamlara ba**ş**lamadan önce, Ürün Bilgileri Kılavuzu'ndaki güvenlik yönergelerini izleyin.**

Sorun gidermenize yardımcı olması için, bilgisayarınızın ön veya arka panelinde "1," "2," "3" ve "4" şeklinde etiketlenmiş dört ışık vardır. Bu ışıklar "kapalı" veya yeşil olabilir. Bilgisayar normal şekilde başladığında, ışıkların biçimi veya kodları, önyükleme işlemi tamamlandıkça değişir. Sistem önyüklemesinin POST kısmı başarıyla tamamlandığında, dört ışığın tümü kısa bir süre sabit yeşil görünür ve ardından kapanır.

POST işlemi sırasında bilgisayarda hata olursa, LED'lerde görüntülenen desen, işlem sırasında bilgisayarın takıldığı yeri saptamaya yardım edebilir. Bilgisayar, başarılı bir POST sonrasında hata verirse, tanılama ışıkları sorunun nedenini belirtmez.

**NOT:** Tanılama ışıklarının yönü, sistem türüne göre değişebilir. Tanılama ışıkları yatay veya dikey yönde olabilir.

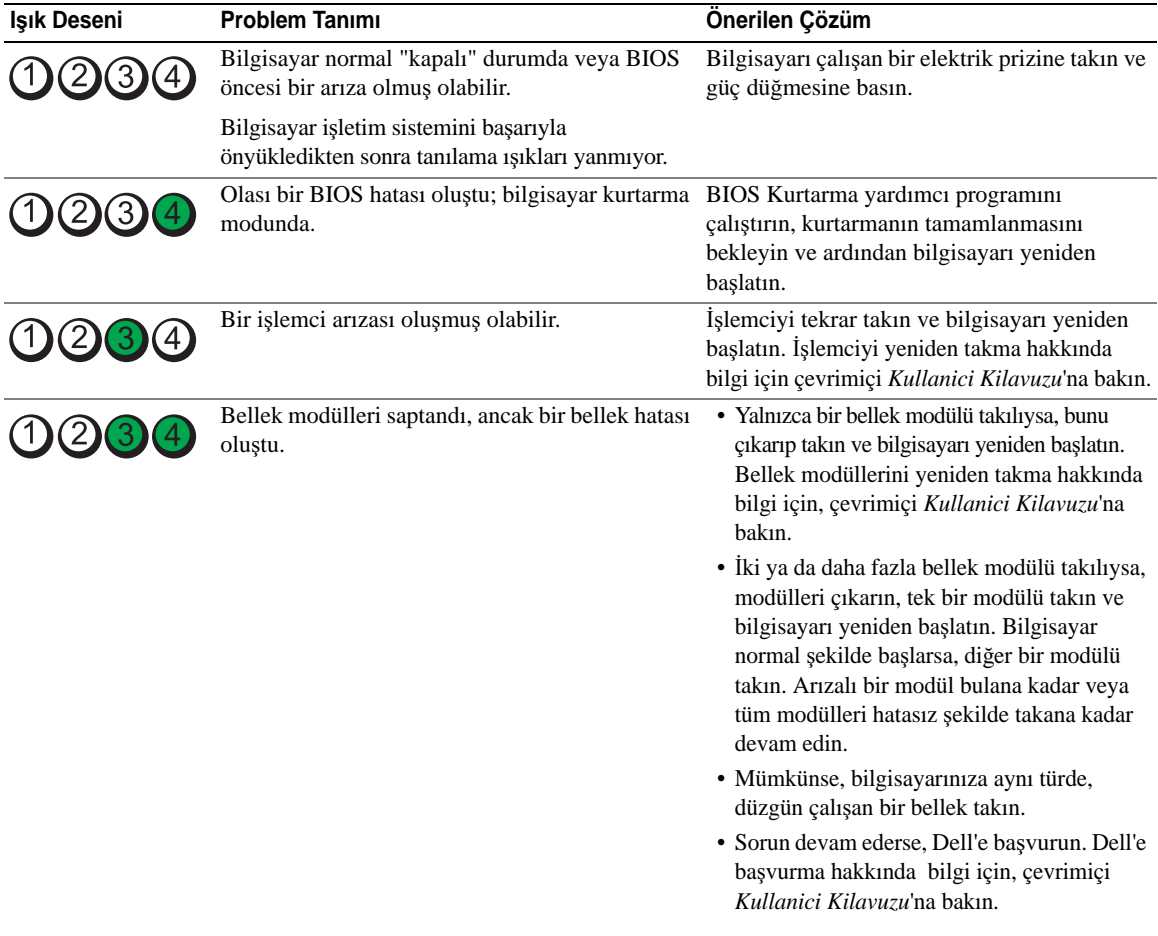

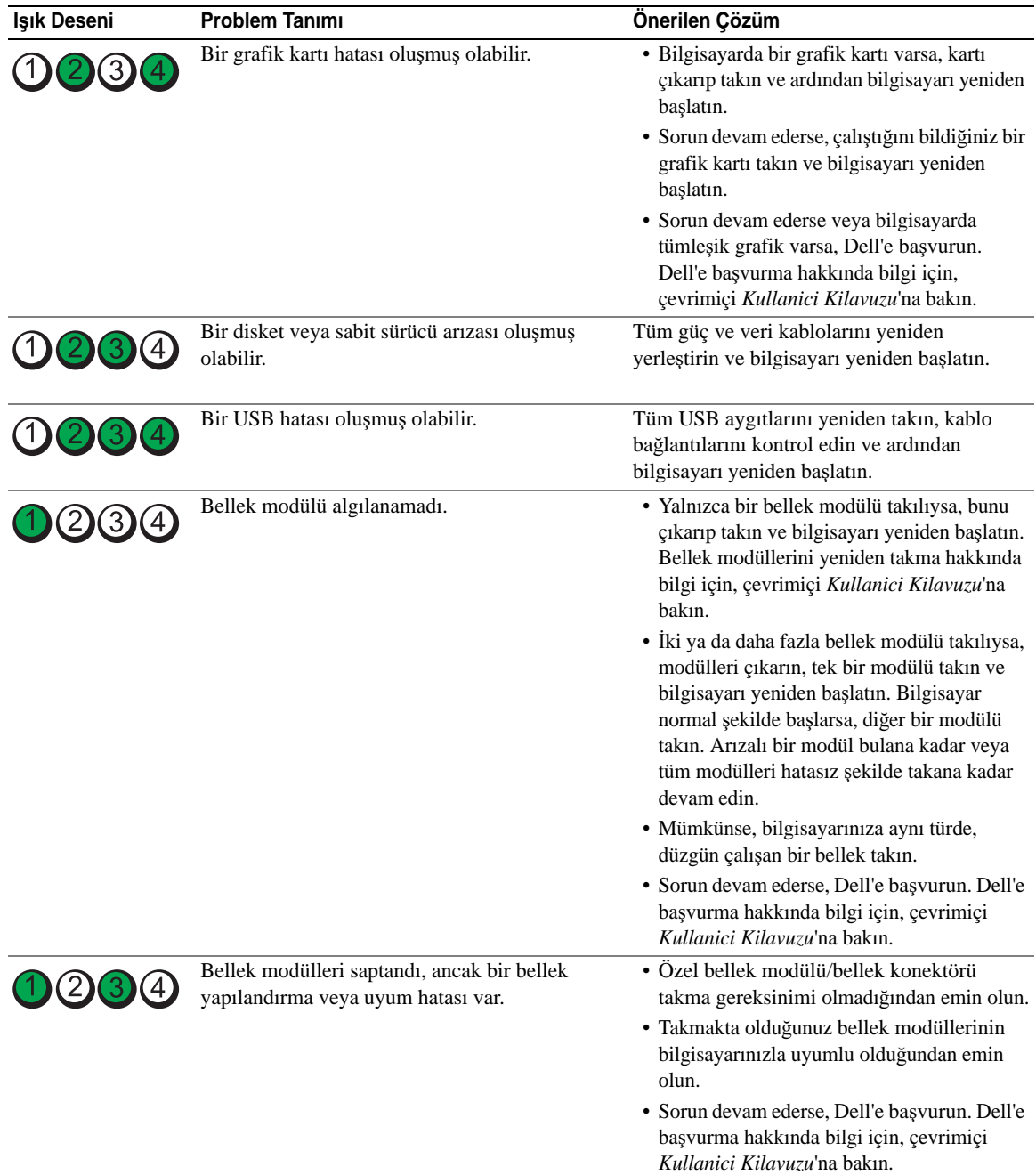

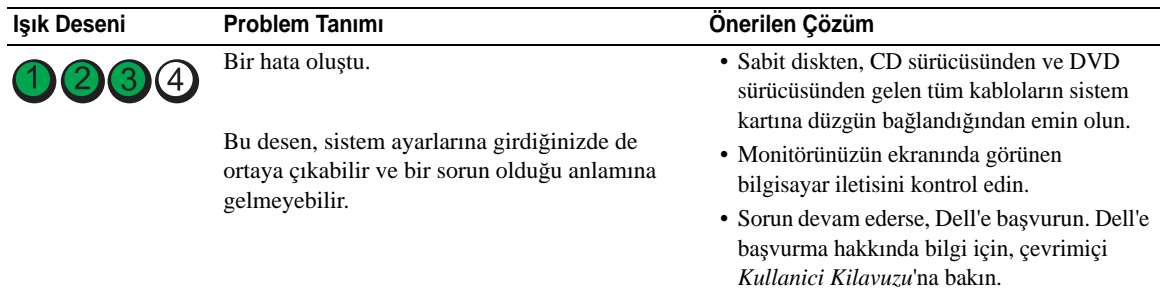

### <span id="page-214-0"></span>**Bip Kodları**

Monitör hataları veya sorunları görüntüleyemezse, bilgisayarınız başlangıçta bir dizi sesli uyarı verebilir. Sesli uyarı kodu adı verilen sesli uyarı dizileri bir sorunu belirtir. Olası sesli uyarı kodlarından biri (kod 1-3-1), tek bir sesli uyarı, arka arkaya üç sesli uyarı ve ardından tek bir sesli uyarı şeklinde bir diziden oluşur. Bu sesli uyarı kodu, bilgisayarın bir bellek sorunuyla karşılaştığını anlatır.

Bilgisayarınız başlatma sırasında uyarı sesi çıkartırsa:

- 1 Sesli uyarı kodunu not edin.
- 2 Daha ciddi bir sebebi bulmak için, bkz. ["Dell Diagnostics" sayfa 209.](#page-208-2)
- 3 Teknik destek için Dell'le temasa geçin. Dell'e başvurma hakkında bilgi için, çevrimiçi *Kullanici Kilavuzu*'na bakın.

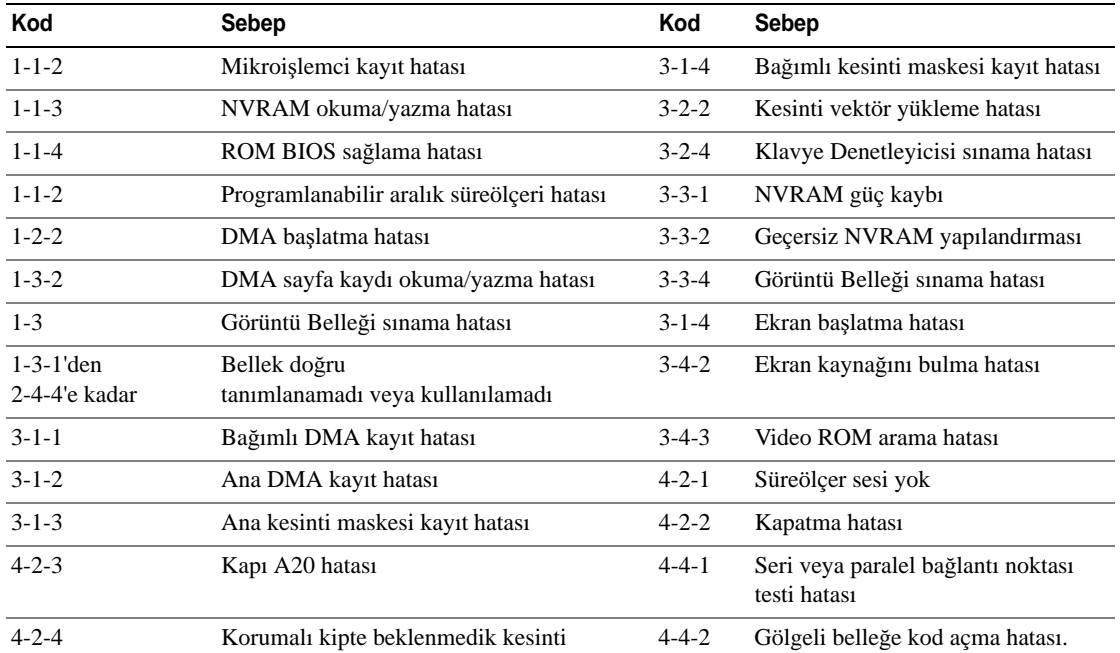

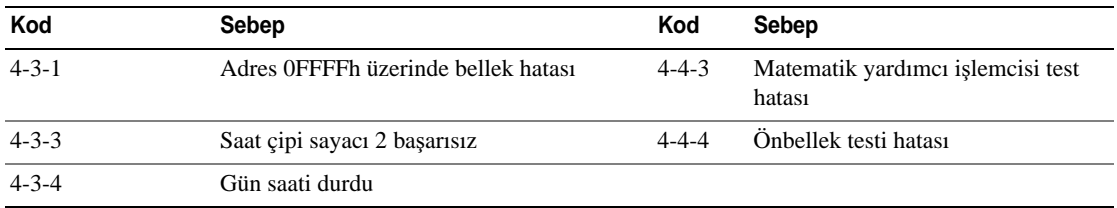

### <span id="page-215-0"></span>**Yazılım ve Donanım Uyu**ş**mazlıklarını Çözümleme**

İşletim sistemi kurulumu sırasında bir aygıt algılanamazsa veya algılandığı halde, yanlış yapılandırılırsa, uyumsuzluğu çözmek için Donanım Sorun Gidericisi'ni kullanabilirsiniz.

- 1 **Ba**ş**lat** düğmesini ve **Yardım ve Destek**'i tıklatın.
- 2 **Ara** alanına hardware troubleshooter (donanım sorun gidericisi) yazın ve ardından aramayı başlatmak için oku tıklatın.
- 3 **Arama Sonuçları** listesinde **Donanım Sorun Gidericisi**'ni tıklatın.
- 4 **Donanım Sorun Gidericisi** listesinde, **Bilgisayarımda bir donanım çakı**ş**masını çözmem gerekiyor**'u ve ardından İ**leri**'yi tıklatın.

### <span id="page-215-1"></span>**Microsoft Windows XP Sistem Geri Yükleme Özelli**ğ**ini Kullanma**

Microsoft Windows XP işletim sistemi, donanımda, yazılımda veya sistem ayarlarında yapılan değişiklikler bilgisayarı istenmeyen bir sistem durumuna getirmişse, bilgisayarınızı önceki bir sistem durumuna geri yüklemenizi (veri dosyalarını etkilemeden) sağlayan Sistem Geri Yükleme özelliği sağlar. Sistem Geri Yükleme'yi kullanma hakkında daha fazla bilgi için, Windows Yardım ve Destek Merkezi'ne bakın. Windows Yardım ve Destek Merkezi'ne erişmek için, bkz. ["Windows Yardım ve Destek Merkezi" sayfa 194.](#page-193-0)

**D**İ**KKAT:** Veri dosyalarınız düzenli olarak yedekleyin. Sistem Geri Yükleme, veri dosyalarınızı izlemez veya kurtarmaz.

### **Geri Yükleme Noktası Olu**ş**turma**

- 1 **Ba**ş**lat** düğmesini ve **Yardım ve Destek**'i tıklatın.
- 2 **Sistem Geri Yükleme**'yi tıklatın.
- 3 Ekrandaki yönergeleri izleyin.

### **Bilgisayarı Daha Önceki Bir Sistem Durumuna Geri Yükleme**

- **D**İ**KKAT:** Bilgisayarı daha önceki bir sistem durumuna geri yüklemeden önce, açık dosyaları kaydedip kapatın ve açık programlardan çıkın. Sistem geri yükleme bitene kadar hiçbir dosyayı veya programı değiştirmeyin, açmayın veya silmeyin.
	- 1 **Ba**ş**lat** düğmesini tıklatın, **Tüm Programlar**→ **Donatılar**→ **Sistem Araçları**'nın üzerine gelin ve ardından **Sistem Geri Yükleme**'yi tıklatın.
	- 2 **Bilgisayarımı daha önceki bir tarihe geri yükle**'nin seçildiğinden emin olun ve İ**leri**'yi tıklatın.
3 Bilgisayarınızı geri yüklemek istediğiniz bir takvim tarihini tıklatın.

**Geri Yükleme Noktası Seç** ekranı, geri yükleme noktalarını görmenizi ve seçmenizi sağlayan bir takvim içerir. Kullanılabilir geri yükleme noktalarına sahip tüm takvim günleri kalın yazı biçimiyle görüntülenir.

4 Bir geri yükleme noktası seçin ve İ**leri**'yi tıklatın.

Bir takvim tarihinde yalnızca bir geri yükleme noktası varsa, o geri yükleme noktası otomatik olarak seçilir. İki veya daha fazla geri yükleme noktası varsa, tercih ettiğiniz geri yükleme noktasını tıklatın.

5 İ**leri**'yi tıklatın.

Sistem Geri Yükleme, veri toplamayı bitirdiğinde **Geri Yükleme Tamamlandı** ekranı görüntülenir ve bilgisayar yeniden başlar.

6 Bilgisayar yeniden başladıktan sonra, **Tamam**'ı tıklatın.

Geri yükleme noktasını değiştirmek için, farklı bir geri yükleme noktası kullanarak yukarıdaki adımları tekrarlayabilirsiniz veya geri yüklemeyi geri alabilirsiniz.

#### **Son Sistem Geri Yüklemeyi Geri Alma**

**D**İ**KKAT:** Son sistem geri yüklemesini geri almadan önce, açık dosyaları kaydedip kapatın ve açık programlardan çıkın. Sistem geri yükleme bitene kadar hiçbir dosyayı veya programı değiştirmeyin, açmayın veya silmeyin.

- 1 **Ba**ş**lat** düğmesini tıklatın, **Tüm Programlar**→ **Donatılar**→ **Sistem Araçları**'nın üzerine gelin ve ardından **Sistem Geri Yükleme**'yi tıklatın.
- 2 **Son geri yüklememi geri al**'ı ve İ**leri**'yi tıklatın.
- 3 İ**leri**'yi tıklatın.

**Sistem Geri Yükleme** ekranı görüntülenir ve bilgisayar yeniden başlar.

4 Bilgisayar yeniden başladıktan sonra, **Tamam**'ı tıklatın.

#### **Sistem Geri Yükleme'yi Etkinle**ş**tirme**

Windows XP'yi 200 MB'den daha az kullanılabilir boş sabit disk alanıyla yeniden yüklerseniz, Sistem Geri Yükleme otomatik olarak devre dışı kalır. Sistem Geri Yükleme'nin etkin olduğunu doğrulamak için:

- 1 **Ba**ş**lat** düğmesini ve **Denetim Masası**'nı tıklatın.
- 2 **Performans ve Bakım**'ı tıklatın.
- 3 **Sistem**'i tıklatın.
- 4 **Sistem Geri Yükleme** sekmesini tıklatın.
- 5 **Sistem Geri Yüklemeyi Kapat** kutusunda işaret bulunmadığından emin olun.

#### <span id="page-217-0"></span>**Microsoft Windows XP'yi Yeniden Yükleme**

#### **Ba**ş**larken**

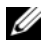

**NOT:** Bu belgedeki yordamlar Windows XP Home Edition'daki varsayılan Windows görünümü için yazılmıştır; Dell bilgisayarınızı Windows Klasik görünümüne ayarlarsanız veya Windows XP Professional kullanıyorsanız adımlar değişebilir.

Yeni yüklenen bir sürücüdeki sorunu düzeltmek için Windows XP işletim sistemini yeniden yüklemeyi düşünüyorsanız, önce Windows XP Aygıt Sürücüsünü Geri Alma'yı kullanmayı deneyin.

- 1 **Ba**ş**lat** düğmesini ve **Denetim Masası**'nı tıklatın.
- 2 **Kategori Seç** altında **Performans ve Bakım**'ı tıklatın.
- 3 **Sistem**'i tıklatın.
- 4 **Sistem Özellikleri** penceresinde, **Donanım** sekmesini tıklatın.
- 5 **Aygıt Yöneticisi**'ni tıklatın.
- 6 Yeni sürücünün yüklendiği aygıtı tıklatın ve **Özellikler**'i tıklatın.
- 7 **Sürücüler** sekmesini tıklatın.
- 8 **Sürücüye Geri Dön**'ü tıklatın.

Sürücüye Geri Dön komutu sorunu çözmezse, işletim sisteminizi yeni aygıt sürücüsünü yüklemeden önceki durumuna geri döndürmek için Sistem Geri Yükleme özelliğini kullanın (bkz. ["Microsoft Windows XP](#page-215-0)  [Sistem Geri Yükleme Özelli](#page-215-0)ğini Kullanma" sayfa 216).

**NOT:** Drivers and Utilities CD'sinden bilgisayarın montajı sırasında yüklenen sürücüleri içerir. Drivers Utilities CD'si bilgisayarınızınkullanın.

#### **Windows XP'yi Yeniden Yükleme**

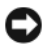

**D**İ**KKAT:** Windows XP'yi yeniden yüklemek için, Windows XP Service Pack 1 veya daha üstünü kullanmanız gerekir.

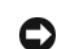

**D**İ**KKAT:** Kurulumu yapmadan önce, birincil sabit sürücünüzdeki tüm veri dosyalarını yedekleyin. Geleneksel sabit sürücü yapılandırmaları için, birincil sabit sürücü, bilgisayarın ilk algıladığı sürücüdür.

Windows XP'yi yeniden yüklemek için aşağıdakiler gereklidir:

- Dell *Operating System* CD'si
- Dell *Drivers and Utilities* CD'sinden

Windows XP'yi yeniden yüklemek için, aşağıdaki bölümlerde anlatılan adımları, listelendikleri sırayla uygulayın.

Yeniden yükleme işleminin tamamlanması 1 ila 2 saat sürebilir. İşletim sistemini yeniden yükledikten sonra, aygıt sürücülerini, virüsten koruma programını ve diğer yazılımları da yeniden yüklemeniz gerekir.

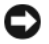

**DİKKAT:** Operating System CD'si, Windows XP'yi yeniden yükleme seçenekleri sunar. Bu seçenekler, dosyaların üzerine yazabilir ve sabit sürücünüzde yüklü programları etkileyebilir. Bu yüzden, bir Dell teknik destek temsilcisi bunu yapmanızı söylemedikçe Windows XP'yi yeniden yüklemeyin.

**D**İ**KKAT:** Windows XP ile çakışmaları önlemek için, Windows XP'yi yeniden yüklemeden önce, bilgisayarınıza yüklü virüsten koruma yazılımlarını devre dışı bırakın. Yönergeler için, yazılımınızla birlikte verilmiş belgelere bakın.

#### **Operating System CD'sinden Önyükleme**

- 1 Açık dosyaları kaydedip kapatın ve açık programlardan çıkın.
- 2 *Operating System* CD'sini takın. Install Windows XP (Windows XP'yi Yükle) iletisi görünürse **Çıkı**ş'ı tıklatın.
- 3 Bilgisayarı yeniden başlatın.
- 4 DELL logosu görüntülenir görüntülenmez <F12> tuşuna basın.

İşletim sistemi logosu görünürse, Windows masaüstünü görene kadar bekleyin ve ardından bilgisayarınızı kapatıp yeniden deneyin.

- 5 Ok tuşlarını kullanarak **CD-ROM**'u seçin ve <Enter> tuşuna basın.
- 6 Press any key to boot from CD (CD'den başlatmak için bir tuşa basın) iletisi görüntülenirse, herhangi bir tuşa basın.

#### <span id="page-218-0"></span>**Windows XP Kurulumu**

- 1 **Windows XP Kurulumu** ekranı görüntülendiğinde, **Windows'u hemen** kurmayı seçmek için <Enter> tuşuna basın.
- 2 **Microsoft Windows Lisans Sözle**ş**mesi** ekranındaki bilgileri okuyun ve lisans sözleşmesini kabul etmek için <F8>'e basın.
- 3 Bilgisayarınızda Windows XP zaten kuruluysa ve geçerli Windows XP verilerinizi kurtarmak istiyorsanız, onarma seçeneğini belirlemek için r yazın ve CD'yi çıkarın.
- 4 Yeni bir Windows XP kopyası yüklemek istiyorsanız, bu seçenek için <Esc> tuşuna basın.
- 5 Vurgulanan bölümü seçmek için <Enter> tuşuna basın (önerilen) ve ekrandaki yönergeleri uygulayın.

**Windows XP Kurulumu** ekranı görüntülenir ve işletim sistemi dosyaları kopyalamaya ve aygıtları yüklemeye başlar. Bilgisayar birkaç kez otomatik olarak yeniden başlar.

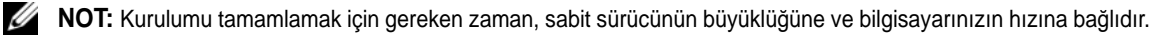

**D**İ**KKAT:** Aşağıdaki ileti görüntülendiğinde hiçbir tuşa basmayın: Press any key to boot from CD (CD'den başlatmak için bir tuşa basın).

- 6 **Bölge ve Dil Seçenekleri** ekranı görüntülendiğinde, bölgenizin ayarlarını seçin ve İ**leri**'yi tıklatın.
- 7 **Yazılımınızı Ki**ş**iselle**ş**tirin** ekranı görüntülendiğinde adınızı ve kuruluşunuzun adını (isteğe bağlı) girin ve İ**leri**'yi tıklatın.
- 8 **Bilgisayar Adı ve Yönetici Parolası** penceresinde, bilgisayarınız için bir ad girin (veya sağlanan adı kabul edin), parolayı girin ve İ**leri**'yi tıklatın.
- 9 **Modem Çevirme Bilgisi** ekranı görüntülenirse, istenen bilgileri girin ve İ**leri**'yi tıklatın.
- 10 **Tarih ve Saat Ayarları** penceresinde tarihi, saati ve saat dilimini girin ve İ**leri**'yi tıklatın.
- 11 **A**ğ **Ayarları** ekranı görüntülenirse, **Normal**'i ve İ**leri**'yi tıklatın.

12 Windows XP Professional'ı yeniden yüklüyorsanız ve ağ ayarlarınız hakkında ek bilgiler sağlamanız istenirse, seçimlerinizi girin. Ayarlarınızdan emin değilseniz, varsayılan seçimleri kabul edin.

Windows XP, işletim sistemi bileşenlerini yükler ve bilgisayarı yapılandırır. Bilgisayar otomatik olarak yeniden başlar.

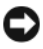

**D**İ**KKAT:** Aşağıdaki ileti görüntülendiğinde hiçbir tuşa basmayın: Press any key to boot from CD (CD'den başlatmak için bir tuşa basın).

- 13 **Microsoft'a Ho**ş **Geldiniz** ekranı görüntülendiğinde İ**leri**'yi tıklatın.
- 14 How will this computer connect to the Internet (Bu bilgisayar İnternet'e nasıl bağlansın?) iletisi görüntülendiğinde **Atla**'yı tıklatın.
- 15 **Microsoft'a kayıt yaptırmak istiyor musunuz?** ekranı görüntülendiğinde **Hayır,** ş**u anda de**ğ**il**'i seçin ve İ**leri**'yi tıklatın.
- 16 **Bu bilgisayarı kimler kullanacak?** ekranı görüntülendiğinde en çok beş kullanıcı girebilirsiniz.
- 17 İ**leri**'yi tıklatın.
- 18 Kurulumu tamamlamak için **Son**'u tıklatın ve CD'yi çıkarın.
- 19 İlgili sürücüleri *Drivers and Utilities* CD'sinden.
- 20 Virüsten koruma yazılımınızı yeniden yükleyin.
- 21 Programlarınızı yeniden yükleyin.

**20 NOT:** Microsoft Office veya Microsoft Works Suite programlarını yeniden yüklemek veya etkinleştirmek için, Microsoft Office veya Microsoft Works Suite CD'sinin arkasında bulunan Ürün Anahtarı numarası gereklidir.

## **Microsoft® Windows Vista™**

Microsoft® Windows® işletim sisteminin önceki sürümlerine aşina olan kullanıcılar Microsoft Windows Vista özelliklerinde ve kullanıcı arabiriminde bazı değişiklikler fark edecektir.

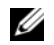

**NOT:** Windows Vista ile ilgili tüm bilgiler için Microsoft Windows Vista belgelerine bakın. Windows Vista Yardım ve Destek çevrimiçi belgeler sağlar. Bu bilgilere erişmek için **Ba**ş**lat** düğmesini tıklatın ve **Yardım ve DDestek**'i seçin. Bir konu başlığı aramak için **Ara** metin kutusunu kullanın.

**20 NOT:** Microsoft Windows Vista isletim sistemimin her sürümü farklı özellikler sağlar ve her birinin sistem gereksinimleri farklıdır. Windows Vista özelliklerini kullanıp kullanamayacağınız Donanım yapılandırmanıza göre de değişir. Daha fazla bilgi için, Microsoft Windows Vista belgelerinde bu konudaki bilgilere ve sistem gereksinimlerine bakın.

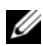

**NOT:** Bilgisayar sisteminizle birlikte çeşitli belgeler sağlanır. Bazı belgelerde Windows XP'ye referanslar olduğunu fark etmiş olabilirsiniz. Genelde, Windows XP belge referansları Windows Vista sisteminiz için de geçerlidir. Bazı durumlarda, menü seçeneklerinin adları ve diğer ekran öğeleri Windows Vista'da farklıdır. Daha fazla bilgi için, **support.dell.com** sitesinde Getting Started Guide for Microsoft® Windows Vista™ konusuna bakın.

#### **Microsoft Windows Vista'ya Yükseltme**

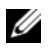

**NOT:** Bilgisayarınızda yüklü olan Microsoft Windows Vista sürümü yükseltmeyle ilişkili ürün anahtarı tarafından belirlenir. Ürün anahtarınız Windows Vista Yükleme DVD'si paketinin arka tarafında yer alır.

Windows Vista'ya yükseltme işlemi sırasında:

- Sisteminizin uyumluluğunu denetlemek ve Dell yüklü uygulamalarınız ve sunucularınız için gereken güncelleştirmeleri yapmak için Dell Windows Vista Upgrade Assistant DVD'sini kullanın.
- Windows Vista'ya yükseltmek için Windows Vista Yükleme DVD'sini kullanın.

**NOT:** Bu kitapçıktaki yükseltme yordamları Windows Vista 64 bit işletim sistemi için geçerli değildir. Windows Vista 64 bit işletim sistemine yükseltiyorsanız, temiz yükleme yapmanız gerekir.

#### **Ba**ş**lamadan Önce**

**D**İ**KKAT:** Windows Vista'ya yükseltme yordamına başlamadan önce tüm önemli verilerinizi yedeklediğinizden emin olun.

Dell bilgisayarınıza Windows Vista kurabilmek için aşağıdakileri bulunması gerekir:

- Dell Windows Vista Upgrade Assistant DVD'si
- Microsoft Windows Vista Yükleme DVD'si
- Windows Vista Orijinallik Sertifikası (COA)
- DVD sürücüsü
- En az 512 MB RAM (sistem belleği)
- 15 GB boş sabit disk alanı
- Etkin bir Internet bağlantısı
- *Dell™ Systems Express Upgrade to Windows® Vista™* belgesinin kopyası

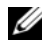

**NOT:** Güncelleştirmeleri yapabilmek için etkin bir Internet bağlantısı gerekir, ancak Windows Vista'ya yükseltme işlemi sırasında Internet'e bağlı olmanız gerekmez.

**Dell Windows Vista Upgrade Assistant**, Dell tarafından fabrikada yüklenen yazılımın Windows Vista ile uyumlu olup olmadığını denetler. Herhangi bir üçüncü taraf yazılımı yüklediyseniz, Windows Vista'ya yükseltme işlemine başlamadan önce bu yazılımların Windows Vista ile uyumlu olup olmadığını öğrenmek ve güncelleştirmeleri edinmek için yazılımın üreticisine başvurmanız önerilir.

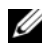

**NOT:** Windows Vista ile uyumlu olmayan üçüncü taraf yazılımlarının, bilgisayar Windows Vista işletim sistemine yükseltilmeden önce kaldırılması gerekir. Windows Vista'ya yükseltme işlemine başlamadan önce üçüncü taraf yazılımlarınızın yedek kopyalarını alın.

Verilerinizi nasıl yedekleyeceğinizi öğrenmek veya Dell yüklü uygulamalarınız için Windows Vista ile uyumlu sürücüleri/güncellemeleri bulmak için:

- 1 **support.dell.com** sitesine gidin, ülkenizi/bölgenizi seçin ve **Drivers and Downloads**'u tıklatın.
- 2 Servis Etiketi numarasını veya ürün modelini girin ve **Git'i tıklatın.**
- 3 İşletim sisteminizi ve dilinizi seçin, sonra da **Find Downloads**'u (Yüklemeleri Bul) tıklatın veya aradığınız bilgilerle ilgili konuları bulmak için anahtar sözcük girerek arama yapın**.**

**NOT:** support.dell.com kullanıcı arabirimi seçimlerinize göre değişebilir.

## **Drivers and Utilities CD'sini Kullanma**

Windows işletim sistemini çalıştırırken *Drivers and Utilities* CD'sini (*KaynakCD*) kullanmak için.

**NOT:** Aygıt sürücülerine ve kullanıcı belgelerine erişmek için, Drivers and Utilities CD'sini Windows çalıştırırken kullanmanız gerekir.

- 1 Bilgisayarı açın ve Windows masaüstünün yüklenmesini bekleyin.
- 2 *Drivers and Utilities* CD'sini CD sürücüye takın.

*Drivers and Utilities* CD'sini bu bilgisayarda ilk kez kullanıyorsanız, **ResourceCD Installation** (Kaynak CD Kurulumu) penceresi açılır ve *Drivers and Utilities* CD'sinin yüklemeye başlayacağını bildirir.

3 Devam etmek **için** Tamam'ı tıklatın.

Yüklemeyi tamamlamak için yükleme programının istediklerini yanıtlayın.

4 **Welcome Dell System Owner** (Hoş Geldiniz Dell Sistemi Sahibi) ekranında İ**leri** 'yi tıklatın.

Uygun **Sistem Modeli**, İş**letim Sistemi**, **Aygıt Türü**, ve **Konu**'yu seçin.

#### **Bilgisayarınızın Sürücüleri**

<span id="page-221-0"></span>Bilgisayarınız için bir aygıt sürücüleri listesi görüntülemek için:

1 **Topic** (Konu) açılan menüsünde **My Drivers**'ı (Sürücülerim) tıklatın.

*Drivers and Utilities* CD'si (isteğe bağlı) bilgisayarınızın donanımını ve işletim sistemini tarar ve sistem yapılandırmanız için aygıt sürücülerinin bir listesi görüntülenir.

2 Uygun sürücüyü tıklatın ve sürücüyü bilgisayarınıza yükleme yönergelerini uygulayın.

Bilgisayarınız için kullanılabilen tüm sürücüleri görmek için, **Topic** açılan menüsünde **Drivers**'ı tıklatın.

# **Dizin**

## **Symbols**

İşletim Sistemi CD'si[, 194](#page-193-0) ışıklar sistem[, 212](#page-211-0) tanılama[, 213](#page-212-0)

## **A**

[ana kart.](#page-204-0) *Bkz.* sistem kartı

## **B**

belge ergonomi[, 194](#page-193-1) garanti[, 194](#page-193-1) güvenlik[, 194](#page-193-1) mevzuat[, 194](#page-193-1) Son Kullanıcı Lisans Anlaşması[, 194](#page-193-1) Ürün Bilgileri Kılavuzu[, 194](#page-193-1) belgeleme Kullanım Kılavuzu[, 193](#page-192-0) belgeler çevrimiçi[, 195](#page-194-0)

## **C**

çakışmalar yazılım ve donanım uyuşmazlıkları[, 216](#page-215-1) CDler işletim sistemi[, 194](#page-193-0)

## **D**

Dell destek sitesi[, 195](#page-194-0) Dell Diagnostics[, 209](#page-208-0) destek web sitesi[, 195](#page-194-0) donanım çakışmalar[, 216](#page-215-1) Dell Diagnostics[, 209](#page-208-0) sesli uyarı kodları[, 215](#page-214-0) Donanım Sorun Giderici[, 216](#page-215-1) Drivers and Utilities CD'si[, 193](#page-192-1)

## **E**

ergonomi bilgileri[, 194](#page-193-1) etiketler Microsoft Windows[, 195](#page-194-1) Servis Etiketi[, 195](#page-194-1)

### **G**

garanti bilgileri[, 194](#page-193-1) güç ışığı sorunları tanılama[, 212](#page-211-0) güvenlik talimatları[, 194](#page-193-1)

### **H**

hata iletileri sesli uyarı kodları[, 215](#page-214-0) sistem ışıkları[, 212](#page-211-0) tanılama ışıkları[, 213](#page-212-0)

#### **I**

işletim sistemi Windows XP'yi yeniden yükleme[, 218](#page-217-0) yeniden kurma[, 194](#page-193-0) IRQ çakışmaları[, 216](#page-215-1)

#### **K**

kapak çıkarma[, 201](#page-200-0) Kullanım Kılavuzu[, 193](#page-192-0)

#### **M**

mevzuat bilgileri[, 194](#page-193-1)

#### **P**

parçaları takma başlamadan önce[, 201](#page-200-1)

## **S**

Servis Etiketi[, 195](#page-194-1) sesli uyarı kodları[, 215](#page-214-0) Sistem Geri Yükleme[, 216](#page-215-2) sistem kartı[, 205](#page-204-0) Son Kullanıcı Lisans Anlaşması[, 194](#page-193-1) sorun giderme bilgisayarı önceki çalışma durumuna geri yükleme[, 216](#page-215-2) çakışmalar[, 216](#page-215-1) Dell Diagnostics[, 209](#page-208-0) Donanım Sorun Giderici[, 216](#page-215-1) sesli uyarı kodları[, 215](#page-214-0) sistem ışıkları[, 212](#page-211-0) tanılama ışıkları[, 213](#page-212-0) Yardım ve Destek Merkezi[, 194](#page-193-2) [sorunlar. Bkz.](#page-214-1) *sorun giderme* sürücüler liste[, 222](#page-221-0)

## **W**

Windows XP Donanım Sorun Giderici[, 216](#page-215-1) Donanım Sorun Gidericisi[, 216](#page-215-3) kurulum[, 219](#page-218-0) Sistem Geri Yükleme[, 216](#page-215-2) Yardım ve Destek Merkezi[, 194](#page-193-2) yeniden kurma[, 194](#page-193-0) yeniden yükleme[, 218](#page-217-0)

### **Y**

yardım dosyası Windows Yardım ve Destek Merkezi[, 194](#page-193-2)

Yardım ve Destek Merkezi[, 194](#page-193-2)

yazılım çakışmalar[, 216](#page-215-1) yeniden yükleme Windows XP[, 218](#page-217-0)

## **T**

tanılama Dell Diagnostics[, 209](#page-208-0) sesli uyarı kodları[, 215](#page-214-0)

#### **U**

Ürün Bilgileri Kılavuzu[, 194](#page-193-1)